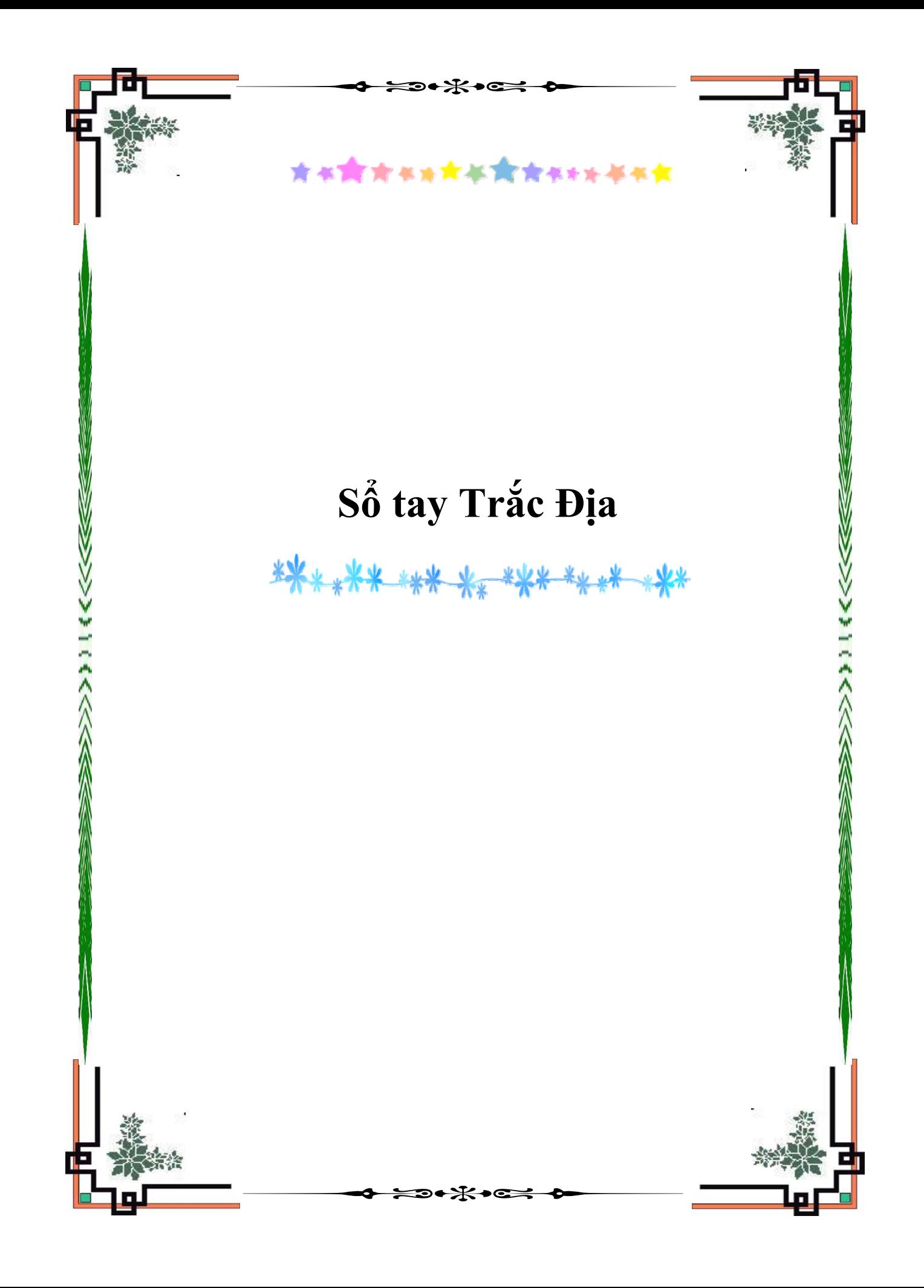

TỔNG CÔNG TY TVTK GTVT CÔNG TY TVTK CẦU LỚN HẦM

# TÀI LIỆU NỘI BỘ Sổ tay: HƯỚNG DẦN TRẮC ĐỊA Xuất bản lần thứ nhất

#### **MỤC LỤC TÀI LIỆU**  $\overline{\mathbf{r}}$

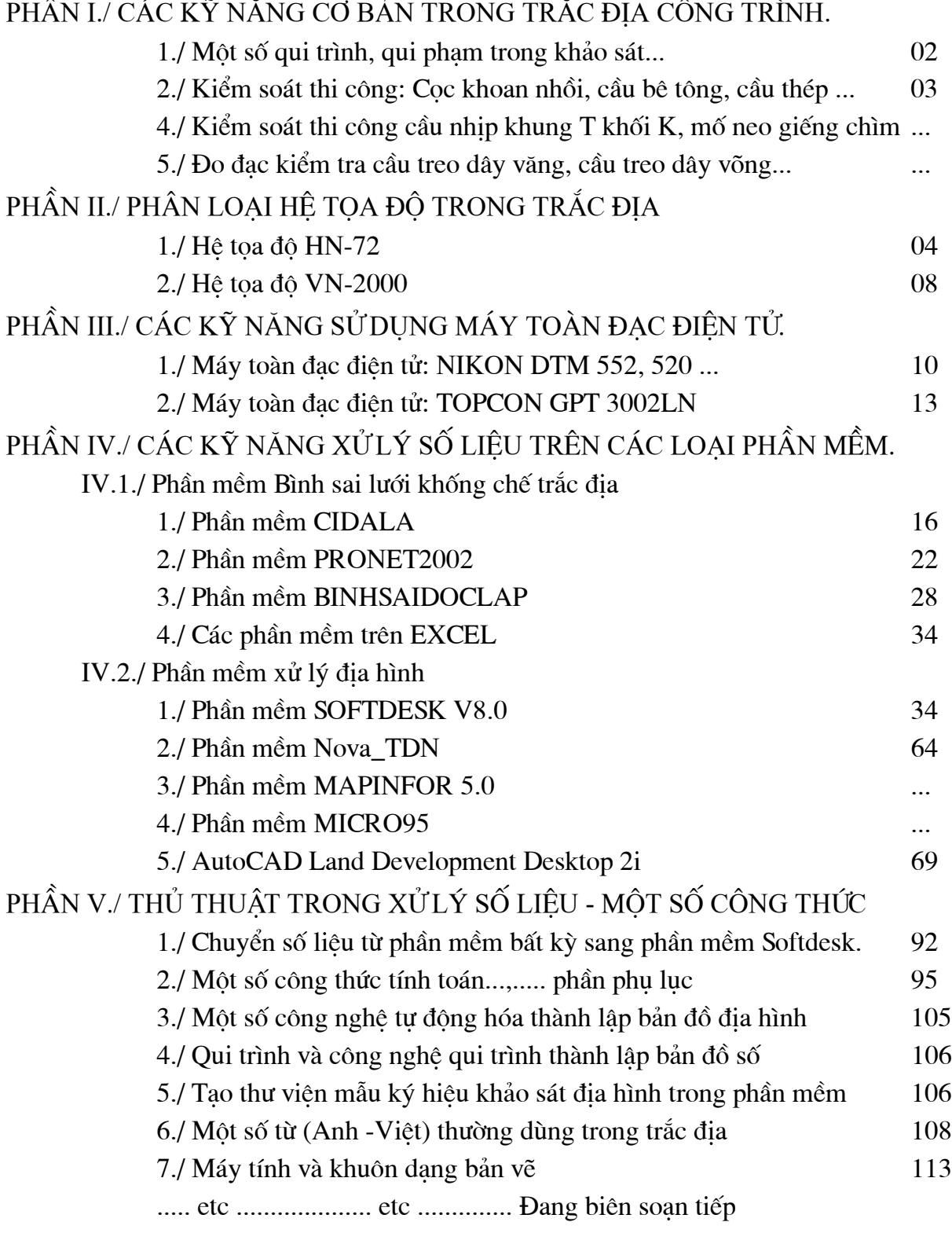

### PHÂN I./ CÁC KỸ NĂNG CƠ BẢN TRONG TRẮC ĐỊA CÔNG TRÌNH.

### 1./ MỘT SỐ QUI TRÌNH, QUI PHẠM TRONG KHẢO SÁT:

CÁC CHỈ TIÊU KỸ THUẬT CỦA LƯỚI TAM GIÁC NHÀ NƯỚC HẠNG II, III, IV VÀ ĐƯỜNG CHUYỀN (ĐA GIÁC) HẠNG IV

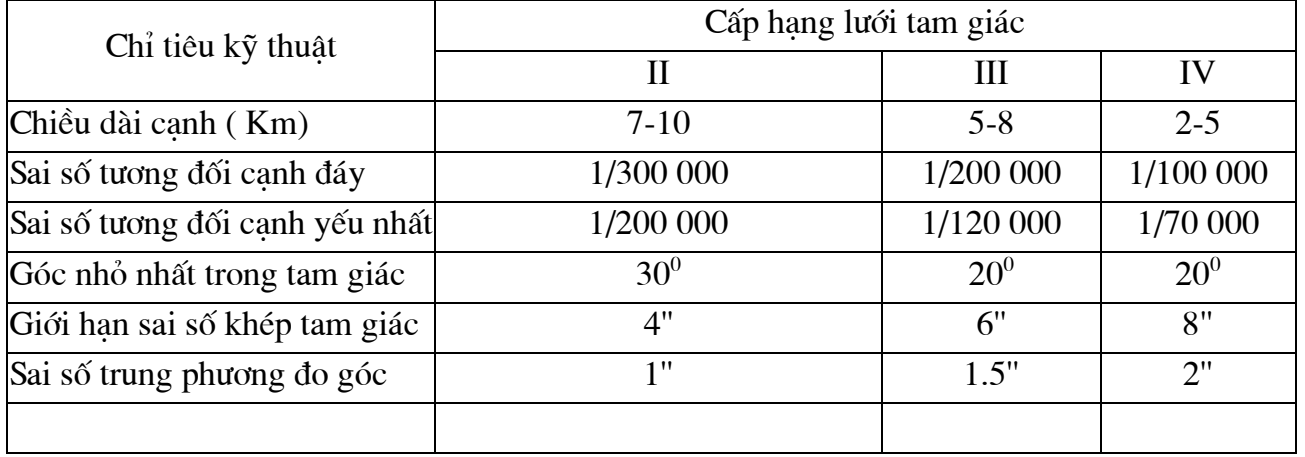

CÁC CHI TIÊU KÝ THUẬT CỦA LƯỚI ĐƯỜNG CHUYỀN  $C\widehat{AP}$ 2  $(Trich$  trong bảng  $7-Tr20 - 263TCN$ 

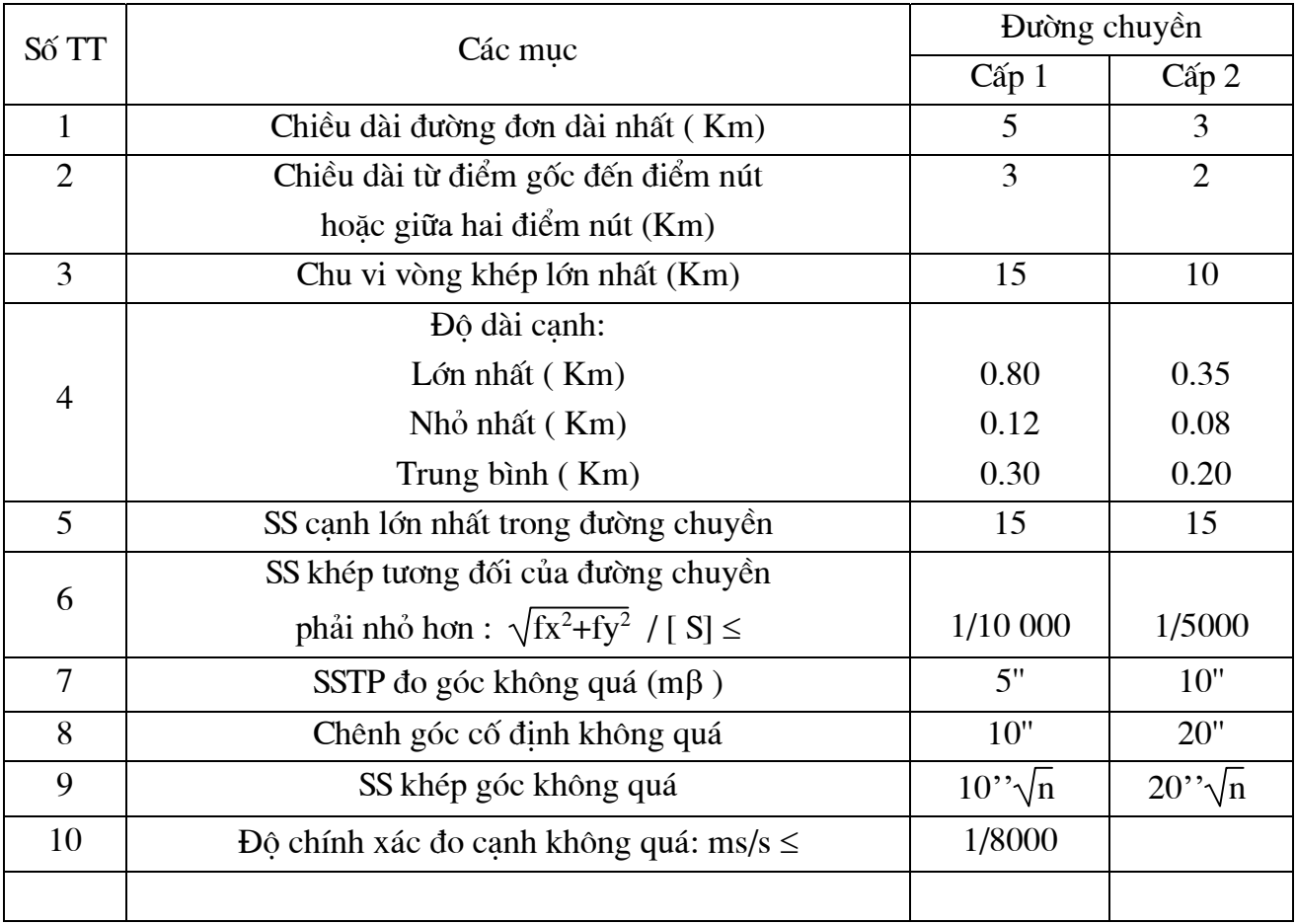

#### Author: VTB-SURVEY(BRITEC)

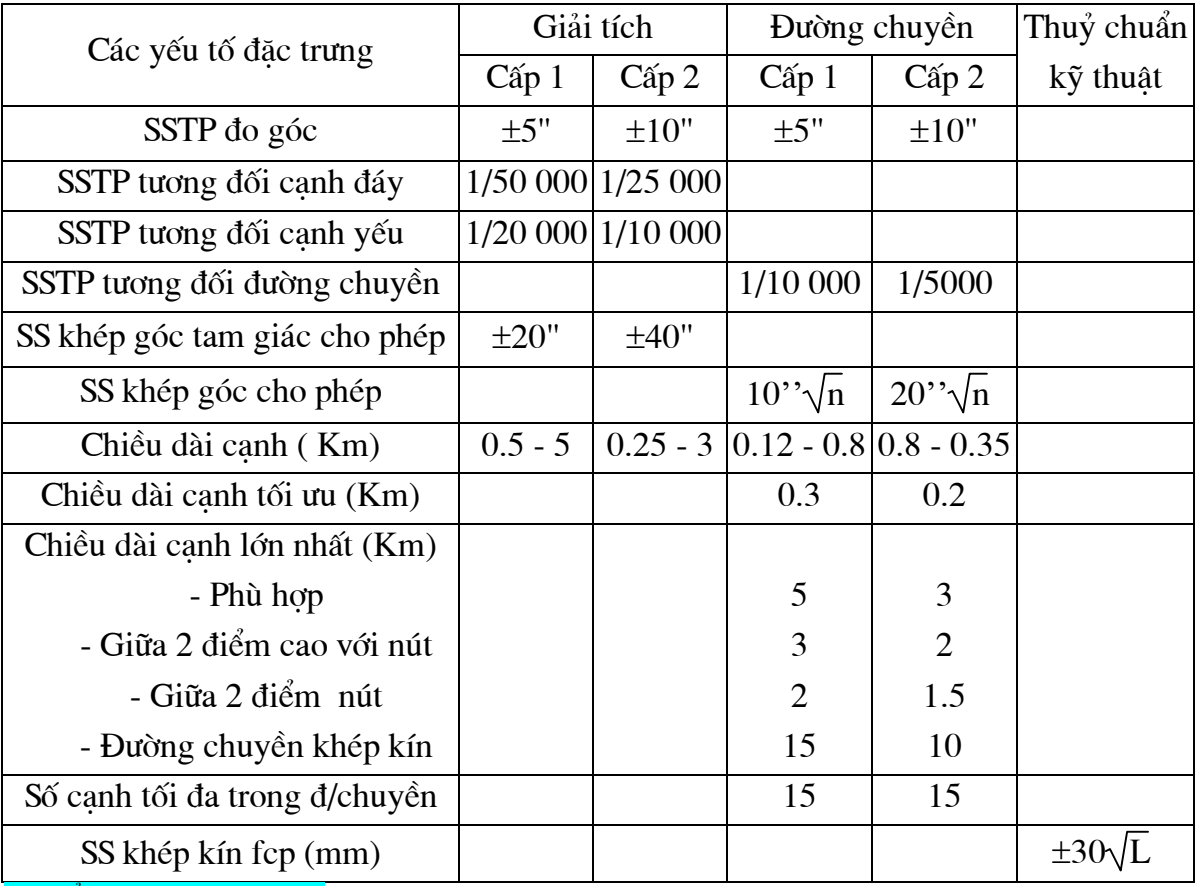

Trong đó: n: Là số lượng góc trong đường chuyền hoặc vòng khép CÁC CHỈ TIÊU KỸ THUẬT CỦA LƯỚI TRẮC ĐỊA KHU VỰC

2./ KIỂM SOÁT THI CÔNG:

# Kiểm soát cọc khoan nhồi:

Độ sai lệch cho phép về vị trí mặt bằng đỉnh và về trục xiên (tg $\alpha$ ) của cọc khoan nhồi so với thiết kế : Tính theo giá trị d - Đường kính cọc) - (Tr42 - tiêu chuẩn kỹ thuật công trình giao thông - tập VII).

+ Khi bố trí 1 hàng cọc theo mặt chính cầu:

 $\pm 0.04$ ; 1/200 Trường hợp thi công dưới nước

 $\pm$  0.02; 1/200 Trường hợp thi công trên can

+ Khi bố trí hai hay nhiều hàng cọc theo mặt chính cầu:

 $\pm 0.1$ ; 1/100 Trường hợp thi công dưới nước

 $\pm$  0.05; 1/100 Trường hợp thi công trên cạn

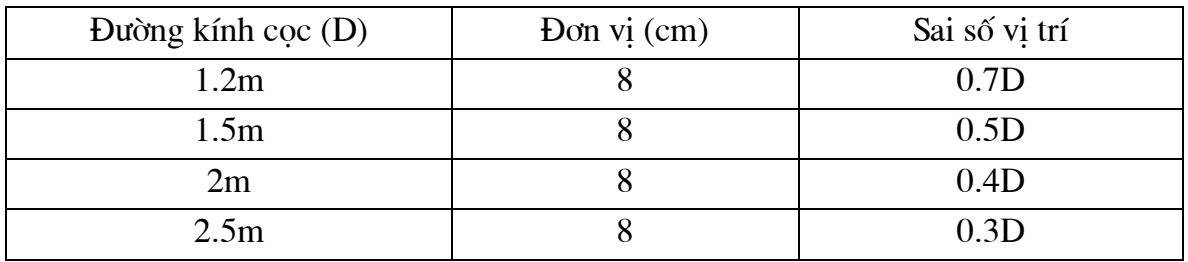

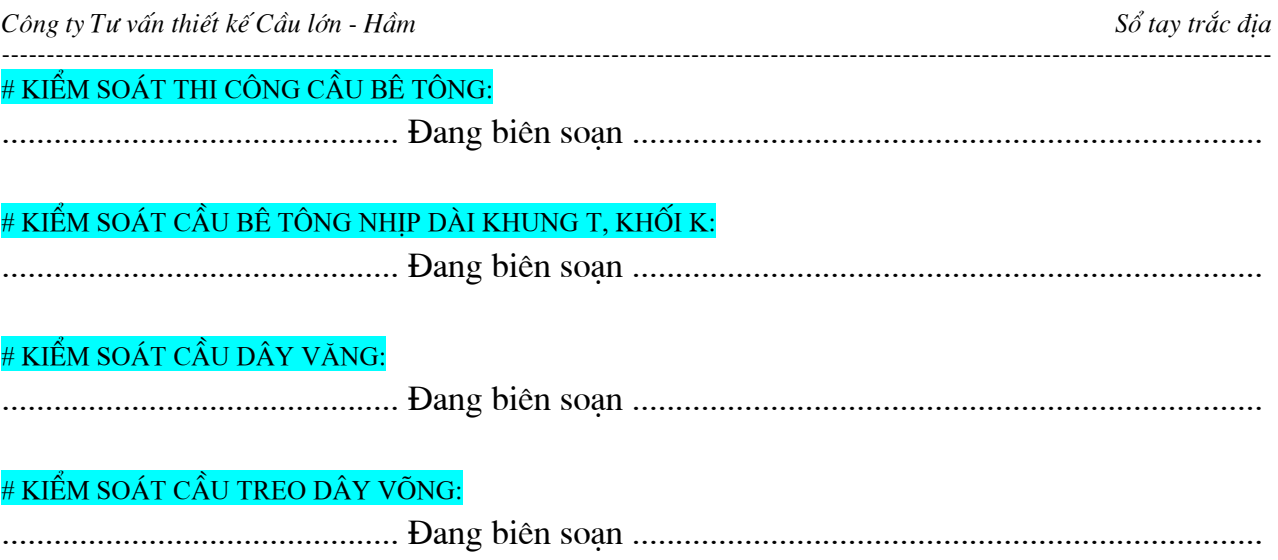

# PHẦN II./ PHÂN LOẠI HỆ TỌA ĐỘ TRONG TRẮC ĐỊA 1.HÊ TOA ĐÔ HN-72

Trong hê Hn-72 được xây dưng theo hê toa độ phẳng vuông góc Gauss-Kruger, trong đó Elipxoid dùng số liêu của Kraxovski.

Phép chiếu Gauss và hê toa độ vuông góc phẳng Gauss-Kruger

Trong hệ tọa độ vuông góc Gauss-Kriuger người ta chia trái đất thành 60 múi dọc theo kinh tuyến, mỗi múi 6° Số thứ tư của múi được đánh số từ 1 đến 60 từ kinh tuyến gốc về phía Đông. Kinh tuyến giữa của múi gọi là kinh tuyến trục độ kinh (L) của kinh tuyến trục của múi bất kỳ được tính theo công thức:

 $L = n \cdot 6^{\circ} - 3^{\circ}$  (Trong đó n: là hiệu múi). Cho trái đất tiếp xúc với mặt trong của hình tru nằm ngang, lấy tâm chiếu là tâm trái đất rồi lần lượt chiếu từng múi có kinh tuyến tiếp xúc với hình trụ bên mặt trụ. Sau đó trải mặt trụ theo mặt cắt KK<sub>1</sub> thành mặt phẳng ta xẽ được sự biểu diễn phẳng của mỗi múi (theo hình vẽ.)

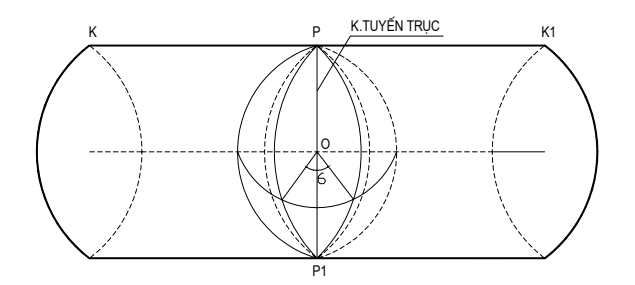

Hình chiếu của mỗi múi có những đặc tính sau:

Xích đao trở thành truc ngang. Kinh tuyến truc trở thành truc trở thành truc đứng X, vuông góc với trục ngang. Hình chiếu của kinh tuyến trục trên mặt trụ có đô dài không đổi, còn hình chiếu của các kinh tuyến biên có dài hơn thực tế một chút. (Nét đứt trên hình về)

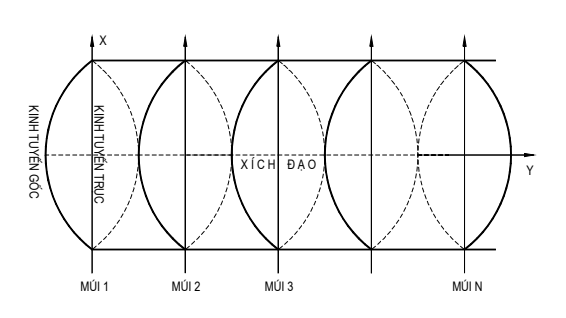

Cách chiếu này không có ý nghĩa thực tế vì sự biểu diễn bề mặt Trái đất ở 2 cực bi đứt đoạn nhưng nó có giá tri ở chỗ:

+ Làm cho bản đồ gần với bình đồ

+ Cho phép ta chon 1 hê truc toa đô thống nhất trong từng khu vực.

Cho phép ta tìm được toa độ thẳng góc trên mặt cầu của 1 điểm nào đó theo toa độ địa lý và ngược lai dưa vào toa đô thẳng góc ta tính toa đô địa lý của điểm trên mặt cầu.

Giả sử cần xác đinh toa độ thẳng góc của điểm M người ta tiến hành ha những đường thẳng góc MM<sub>1</sub> và MM<sub>2</sub> xuống 2 truc OX và OY. Giá tri toa độ của điểm M cần xác đinh là các đoan OM<sub>1</sub> và OM<sub>2</sub>. Trong hê toa độ vuông góc Gauss-Kriuger, nửa trái của mỗi múi có tung đô Y mang dấu âm. Để tiên trong tính toán người ta chuyển truc OX sang phía Tây 500km. Muốn biết điểm cần xác định thuộc múi nào người ta ghi số thứ tự của múi lên đầu trị số tung độ.

Ví dụ: Toạ độ của điểm M có giá trị như sau:

 $XM = 2210km$  $YM = 18,446km$ 

Như vây điểm M ở phía Bắc bán cầu, cách xích đạo 2210km; và ở múi thứ 18, cách gốc toa đô đã chuyển là 446km, hay cách kinh tuyến trục về phía Tây là 500km - 446km = 54km.

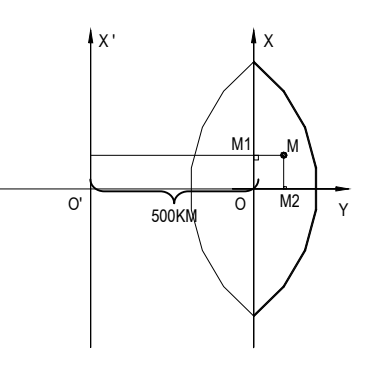

Số hiệu chỉnh trong phép chiếu.

Trước khi bình sai, lưới trắc địa nhà nước được chiếu xuống mặt Elipxoid thực dung Kraxovski. Vì vây các tri đo trong lưới hang I, II ... đều được hiệu chỉnh. Điều đó cũng có nghĩa là các trị đo tiếp theo về sau đều được chiếu xuống mặt quy ước duy nhất đó. Toa độ điểm được tính trong hê toa độ phẳng, vuông góc của phép chiếu Gauss.

Vì các công trình được xây dựng trên bề mặt tự nhiên của trái đất nên cần phải thu được các kết quả đo không qua hiêu chỉnh do phép chiếu.

Số hiệu chỉnh do độ cao.

Số hiệu chỉnh do chiếu canh AB xuống mặt chiếu A<sub>o</sub>B<sub>o</sub> (hình vẽ)

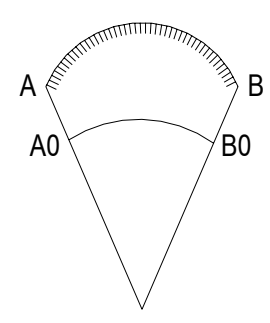

 $\Delta S_h = A_0 B_0 - AB$  dược tính theo công thức:

$$
\Delta S_h = \frac{S(Hm - Ho)}{Rm} \tag{*}
$$

Trong đó: S - chiều dài canh đo được

 $H_m$  - dô cao trung bình của canh

 $H<sub>o</sub>$  - độ cao của mặt chiếu

 $R_m$  - bán kính trung bình của Elipxoid (=6370Km)

Từ công thức trên, ta có:

$$
\frac{\Delta Sh}{S} = \frac{(Hm - Ho)}{Rm}
$$

Số hiệu chỉnh này ảnh hưởng không đáng kể đến tỷ lệ lưới nếu

$$
\left|\frac{\Delta Sh}{S}\right| \le \frac{1}{200.000}
$$

Lúc đó:

$$
|Hm - Ho| = \frac{Rm|\Delta Sh|}{S} = \frac{6370000}{200.000} = 31,85m
$$

Tức là khi hiệu độ cao mặt đất và mặt chiếu nhỏ hơn 32m thì có thể bỏ qua số hiệu chỉnh  $\triangle$ Sh.

Mặt chiếu được chọn trong TĐCT là mặt có độ cao trung bình của khu vực xây dựng công trình. Đối với đường xe điện ngầm là mặt có độ cao trung bình của trục hầm.

Số hiệu chỉnh do chiếu về mặt phẳng Gauss.

Số hiệu chỉnh của chiều dài canh sẽ có dấu dương và tăng từ truc đến mép của múi chiếu. Khoảng cách S<sub>o</sub> giữa hai điểm trên mặt phẳng được tính theo công thức:

$$
S_o = S (1 + \frac{y^2 m}{2 R_2 m} + ...)
$$

S - chiều dài canh trên Elipxoid Trong đó:

 $R_m$  - bán kính trung bình của Elipxoid

 $Ym = \frac{Yd + Yc}{2}$  là trị trung bình của tung độ điểm đầu và cuối của S

Số hiệu chỉnh vào chiều dài canh do chiếu về mặt phẳng Gauss được tính gần đúng theo công thức:

$$
\Delta S_g = + S \frac{y_m^2}{2R_m^2}
$$

$$
\frac{\Delta S_g}{S} = + \frac{Y_m^2}{2R_m^2}
$$

Từ đó suy ra:

$$
y_{\scriptscriptstyle m} = \sqrt{\frac{2R_{\scriptscriptstyle m}^2 \Delta S g}{S}} = R_{\scriptscriptstyle m} \sqrt{\frac{2 \Delta S g}{S}}
$$

Đối với các cạnh nằm trên đường biên của múi chiếu 3°, có  $Y_m \approx 150$ km thì

$$
\frac{\Delta Sg}{S} = \frac{150^2}{2(6370)^2} = \frac{1}{3210}
$$

Để sai số tương đối của tỷ lê lưới không vượt quá 1:200 thi khoảng cách từ kinh tuyến truc của múi chiếu đến khu vực xây dựng công trình không vượt quá

$$
y_{m} = 6370 \sqrt{\frac{2}{200.000}} \approx 20 km
$$

Nếu Y<sub>m</sub> > 20km thì chọn kinh tuyến đi qua điểm giữa của khu vực xây dựng công trình làm truc của múi chiếu.

### Hê toa đô cân bằng.

Vì ΔS<sub>h</sub> và ΔS<sub>g</sub> có dấu ngược nhau nên có thể đề xuất một hệ toạ độ cân bằng, trong đó mặt chiếu và kinh tuyến trục của múi chiếu được chọn sao cho tổng của các số hiệu chỉnh nói trên có giá trị nhỏ không đáng kể. Điều kiện này được viết

$$
\Delta S_{h} + \Delta S_{g} = -\frac{S(H_{m} - H_{o})}{R_{m}} + S \frac{y_{m}^{2}}{2R_{m}^{2}} = 0
$$

Từ đó, nếu cho trước  $Y_m$  thì

$$
H_{m}-H_{0}=\frac{y_{m}^{2}}{2R_{m}}
$$

Hoặc nếu cho trước  $H_m$  -  $H_0$  thì

$$
y_m = \sqrt{2R_m}(H_m - H_0) \qquad (*)
$$

Ví du: Khu vực xây dựng công trình cách kinh tuyến trục 50 Km, thì độ cao của mặt chiếu sẽ được tính theo công thức:

Author: VTB-SURVEY(BRITEC)

$$
H_m - H_0 = \frac{50.50}{2.6370} = 0,196Km = 196m
$$

Ngược lại, khi cho trước  $H_m - H_0 = 50m$  thì

$$
y_m = \sqrt{2.6370.0,05 = 25 Km}
$$

Nhưng hệ toạ độ cân bằng thường không được ứng dụng rộng rãi vì độ cao mặt chiếu đã cho trước trong đồ án thiết kế công trình. Vì vậy hệ toạ độ cân bằng chỉ áp dụng cho một dải hep với tung đô tính theo công thức (\*\*).

Khi sử dụng các điểm lưới nhà nước làm cơ sở khống chế TĐCT thì cần phải thực hiện hai lần hiêu chỉnh.

Trước hết tính số hiệu chỉnh  $\Delta S_h$  với dấu ngược lại với công thức (\*) để chuyển chiều dài cạnh lưới nhà nước về mặt tự nhiên của trái đất. Sau đó tính số hiệu chỉnh để đưa về mặt chiếu của khu vực xây dựng công trình.

## 2.HÊ TOA ĐÔ VN-2000

Hê toa đô VN-2000 sử dung phép chiếu UTM. Hê VN-2000 có các tham số chính sau: Elipxoid qui chiếu quốc gia là elipxoid WGS-84 toàn cầu với kích thước:

a (bán truc lớn) =  $6378137m$ 

f ( $\text{D}\hat{\text{o}}$  det) = 1/298,257223563

 $\omega$  (Tốc độ quay qanh trục) = 7292115x10<sup>-11</sup>rad/s

GM( hằng số trọng trường trái đất) = 3986005.10 $\mathrm{^8m^3s^2}$ 

Vi trí elipxoid qui chiếu quốc gia:

Elipxoid WGS-84 toàn cầu được xác đỉnh vi trí (đỉnh vi) phù hợp với lãnh thổ Việt Nam trên cơ sở sử dụng điểm GPS cạnh dài có độ cao thuỷ chuẩn phân bố đều trên toàn lãnh thổ. Điểm gốc toa đô quốc gia

Điểm N00 đặt tại Viên nghiên cứu địa chính thuộc tổng cục địa chính, đường Hoàng Quốc Viêt, Hà Nội.

Hệ thống toạ độ phẳng

Hệ toạ độ phẳng UTM quốc tế được thiết lập trên cơ sở lưới chiếu hình trụ ngang đồng góc với các tham số được tính theo các công thức sau:

$$
x_{UTM} = k_0.x_G
$$
  
\n
$$
y_{UTM} = k_0.(y_G - 500000) + 500000
$$
  
\n
$$
\gamma_{UTM} = \gamma_G
$$
  
\n
$$
m_{UTM} = k_0.m_G
$$

trong đó:

 $k_0 = 0,9996$  cho múi  $6^0$ ,  $k_0 = 0,9999$  cho múi 3<sup>0,</sup>

X<sub>UTM</sub>, Y<sub>UTM</sub> là toạ độ phẳng của lưới chiếu UTM

x<sub>G</sub>, y<sub>G</sub> là toạ độ phẳng của lưới chiếu Gauss

 $\gamma_{UTM}$ ,  $\gamma_G$  là góc lệch kinh tuyến tương ứng của lưới chiếu UTM và Gauss.

# Hiệu chỉnh UTM

**MINH HOA GAUSS** 

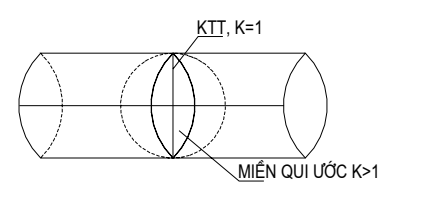

MINH HOẠ UTM

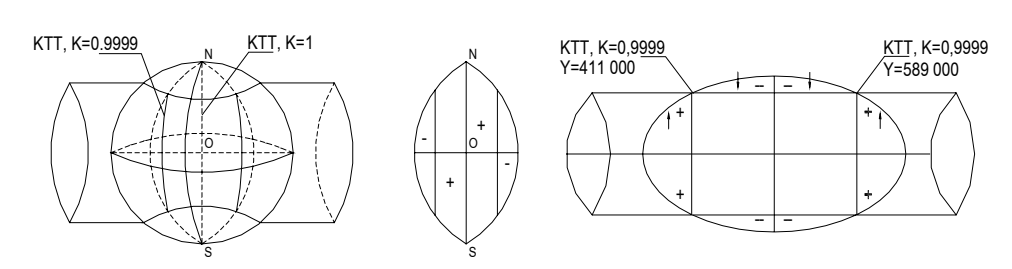

+ Hiệu chỉnh Gauss công thức như đã trình bày ở trên...

+ Hiệu chỉnh UTM (VN2000)

Hình tru cắt trái đất vào trong khác cách cắt trong phép chiếu Gauss cu thể là:

+ Tai miền (âm) các canh khi đo đạc phải hiệu chỉnh trừ đi khi bình sai, với các giá tri toa đô Y<590Km

+ Ta miền (dương) các canh khi đo đạc phải hiệu chỉnh công khi bình sai, với các giá tri toa đô Y>590Km.

Công thức đây đủ của hiệu chỉnh UTM (VN2000)

$$
S_{UTM(VN2000)} = S_{do} + \Delta_{UTM}
$$
  
 
$$
\Delta_{UTM(VN2000)} = S_{do} \times \{K_o + (\frac{(\Delta Y - 500)^2}{2xR^2}) - 1\}
$$

Với múi chiếu  $3^0 \rightarrow K_0 = 0,9999$ 

Với múi chiếu  $6^0 \rightarrow K_0 = 0,9996$ 

Trong hê toa đô HN72 toa đô trong cùng môt kinh tuyến truc mà khác múi chiếu, giả sử múi 3<sup>0</sup> hay múi 6<sup>0</sup> toạ độ đều giống nhau. Chỉ khác nhau khi khác kinh tuyến trục.

HỀ THỐNG BẢN ĐỒ SỬ DUNG MÚI CHIẾU CÓ KINH TUYẾN TRUC PHÙ HƠP VỚI VI

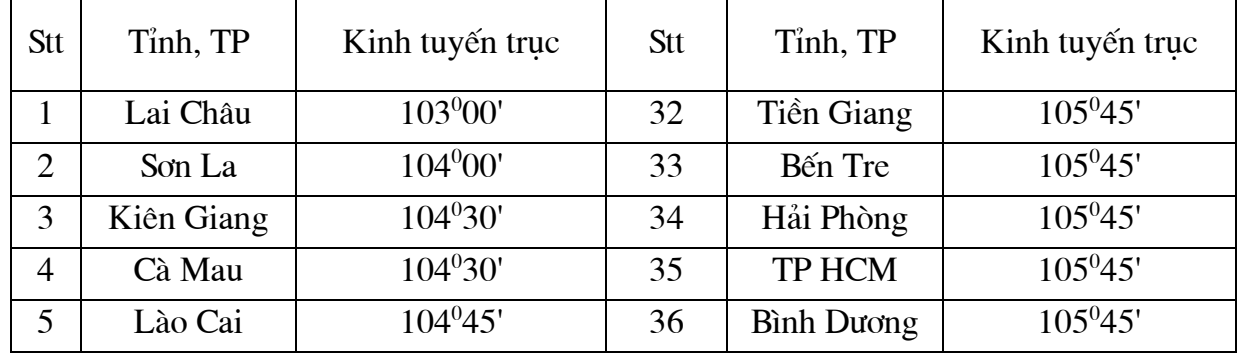

TRÍ ĐIA LÝ CỦA TỪNG TỈNH, THÀNH PHỐ TRƯC THUỘC TRUNG ƯƠNG:

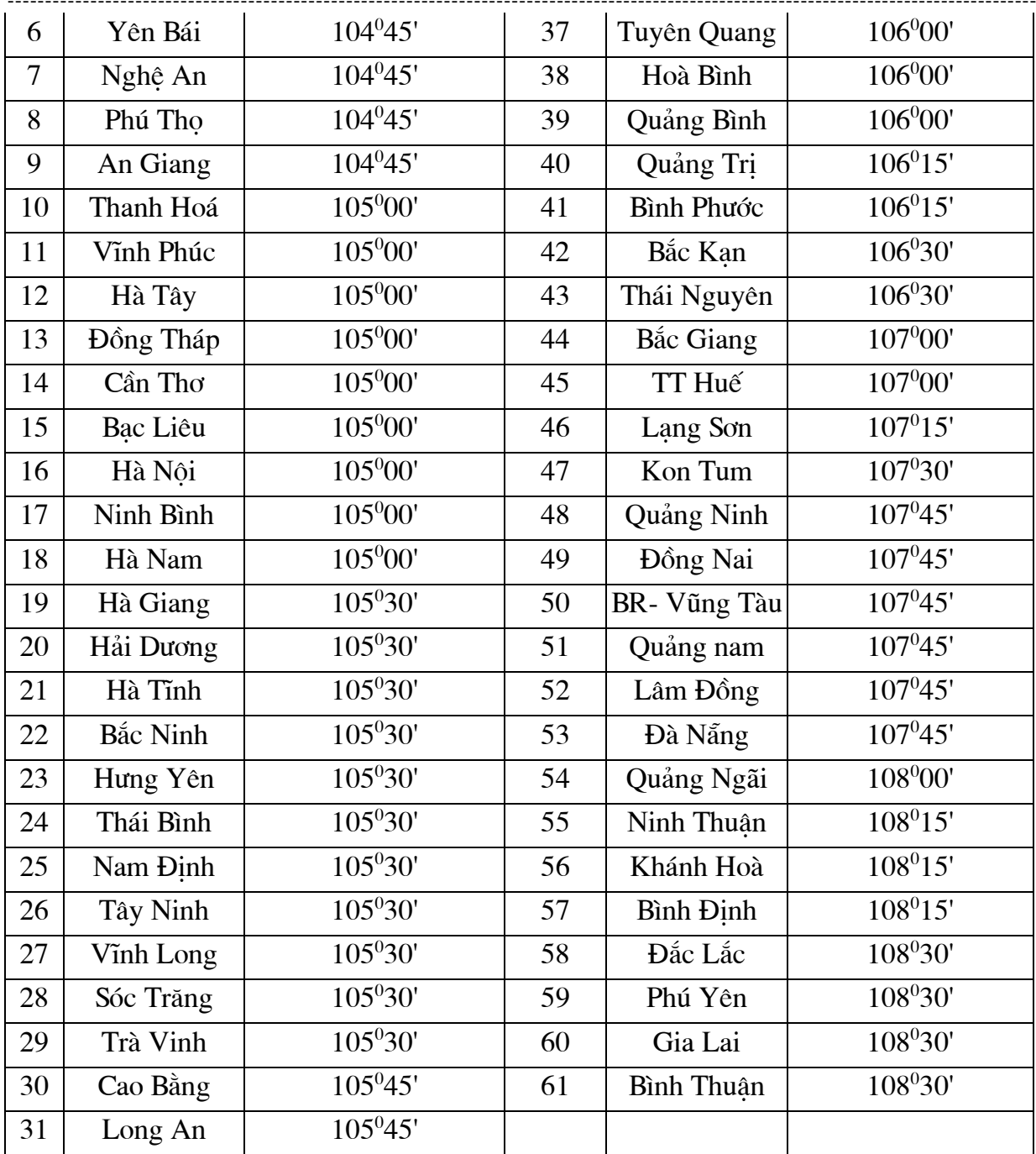

# PHẦN III./ CÁC KÃ NĂNG SỬ DỤNG MÁY TOÀN ĐẠC ĐIỆN TỬ: 1./ MÁY TOÀN ĐẠC ĐIỀN TỬ: NIKON DTM 552, 520 ...

+ Đưa máy ra khỏi hòm đưng máy, trước khi nhấc máy khỏi hòm cần xem việc đặt máy thế nào để sau khi hoàn tất việc cất máy cũng sẽ thực hiện như vậy.

+ Thường xuyên chú ý các ốc hãm đứng và ngang (luôn luôn phải mở) thì máy mới được quay - Nếu các ốc này chưa được mở quay máy sẽ làm gãy lẫy khóa.

+ Dưng chân máy, cân máy thăng bằng và bật máy khởi đông.

+ Bấm phím DSP chuyển máy về màn hình 1/5.

+ Kiểm tra các thông số chính của máy:

+ Kiểm tra hằng số gương: Bấm và giữ phím MSR1 vài dây đặt CONST: 32mm (nếu gương có giá tri hằng số là -30, Bấm và giữ phím MSR2 vài giây đặt CONST: 32mm.

### Θ ĐO GÓC, CANH GHI SỐ ĐƯỜNG CHUYỀN:

+ Sau khi cân máy, chuyển màn hình về màn hình cơ bản 1/5 bắt mục tiêu bấm phím MSR1 đo lần thuân.

Số đọc lần thuận: Góc đứng (VA); Canh siên (SDx) / sau đó bấm phím DSP chuyển sang màn hình 2/5 / ghi giá trị chênh cao (VD); và cạnh ngang (HD). Giữ nguyên màn hình 2/5 đảo kính quay máy bắt mục tiêu đo và ghi chênh cao của lần đảo kính / Kết thúc công tác đo canh và chênh cao.

Đo góc nhiều vòng đo:

Vòng đo 1: Sau khi bắt mục tiêu bấm phím ANG chọn số 1 để đặt góc 0-set đo chính kính và đảo kính.

Vòng đo 2: Sau khi bắt mục tiêu bấm phím ANG chọn số 2 để đặt góc bất kỳ, ví dụ:  $90^{\circ}00'00" \Rightarrow$  gõ vào máy toàn đạc: 90.3000 ENT bắt đầu đo góc cho vòng đo 2 ... etc ...

Θ LÂP JOB LÀM VIÊC (TÊN MÔT CÔNG TRÌNH CẦN THU THẤP SỐ LIÊU):

+ Sau khi cân máy thăng bằng chuẩn xác, khởi động máy.

+ Bấm vào MENU/ chon JOB/ bấm vào Creat (phím MSR1) xuất hiện bảng:

JOB NAME: Đặt tên công trình (Tối đa 8 ký tư) ENT, ENT.

+ Thiết lập tram máy/ Bấm phím STN (số 7)/ Chon 1. Known  $\Rightarrow$  Xuất hiện màn hình Input Station: ST: Vào số hiệu tram máy

HI: Chiều cao máy

CD: Tên điểm đứng máy

Thông thường sau khi vào giá trị ST: ấn ENT  $\Rightarrow$  Xuất hiện bảng

[X: vào giá tri toa độ X. [Y: vào giá tri toa đô Y. [Z: vào giá tri đô cao H.

[PT: số hiệu điểm đã được vào ở dòng ST [CD: Tên điểm máy /kết thúc bấm ENT.

[ST: số hiệu điểm đã vào ở trên  $\Rightarrow$  Xuất hiện trở lai màn hình: [HI: đo và vào số liêu chiều cao máy [CD: tên mốc đã vào ở trên / kết thúc bấm ENT.

 $\Rightarrow$  Xuất hiện màn hình Backsight (đinh hướng): [1. Coord

 $[2. \text{Angle}]$ 

Chon (1. Coord) ấn ENT.

 $\Rightarrow$  Xuất hiện màn hình Input BS point: [BS: vào số hiêu điểm đinh hướng IHT:

 $ICD$ :

Vào số hiệu điểm BS và ấn ENT  $\Rightarrow$  xuất hiện màn hình: [X: vào giá trị tọa độ X

[Y: vào giá tri toa độ Y [Z: vào giá trị độ cao H  $[PT:$ [CD: vào tên mốc đinh hướng

Ấn ENT 2 lần bỏ qua chiều cao gương của điểm định hướng (Nếu chỉ định hướng không đo kiểm tra về điểm đinh hướng...).

+ Quay máy vào điểm cần đỉnh hướng, bắt mục tiêu thật tốt/ sau đó bấm phím ENT/ Kết thúc công tác thành lập tram máy và định hướng/ Bắt đầu tiến hành đo chi tiết bình đồ.

+ Đo bình đồ bằng phím MSR2 (mặc định là phím tracking) nếu muốn đo liên tục ta bấm và giữ vài giây đặt lại giá trị AVE: 0 và ấn ENT.

# Chuyển máy tới điểm đặt máy khác các thao tác giống như đã lập tram (Chỉ duy nhất tên công trình đã có) / Công việc giờ đây chỉ là gọi số hiệu điểm đặt máy đã có sẵn (hoặc vào mới) đo và vào chiều cao máy / vào số hiệu điểm đinh hướng / sau đó tiến hành đo đạc bình thường.

(Lưu ý: số hiệu các trạm đặt máy, điểm đo phụ (F) cần được ghi ra để việc tra cứu được thuân lơi trong quá trình đo đạc).

# Setting out (Triển khai toa đô các điểm tim tuyến, tim cầu) ra ngoài thực địa Giả sử tram máy đã được thiết lập và định hướng.

Tọa độ các điểm đã có cùng hê với các điểm máy.

Bấm phím S-O (phím số 8) / vào chon số 2. XYZ  $\Rightarrow$  Xuất hiện bảng: Input point /PT: vào số hiệu điểm / ENT.

 $\Rightarrow$  Xuất hiện bảng: [X: vào giá tri tọa độ X cần triển khai

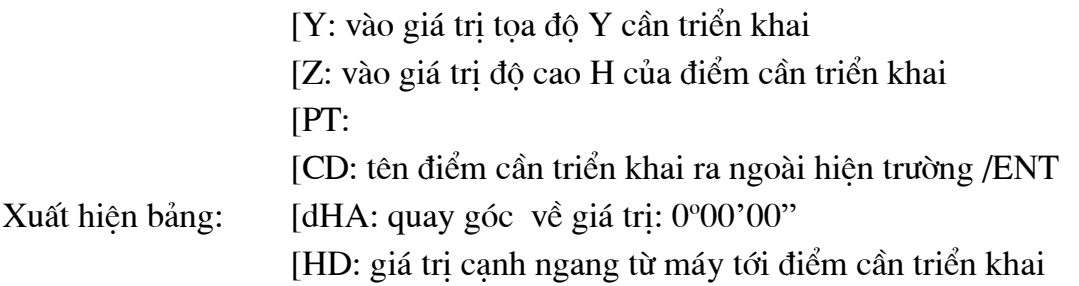

Điều chỉnh gương và bấm đo, trên máy sẽ thông báo các giá trị

(IN) đi vào là bao nhiêu?

(OUT) đi ra xa máy là bao nhiêu?

Kết thúc ta yêu cầu người đi gương sau khi đóng cọc dưng gương chính xác đo để lấy kết quả ghi vào bộ nhớ máy toàn đạc.

(Lưu ý: Setting Out (đóng tuyến) làm bình thường, nhưng đối với các mốc tim cầu hoặc các coc có đô chính xác cao cần tính toán tham số hiệu chỉnh đô biến dang dài do hệ toa đô gây ra - Thông thường ta nên tính toán cẩn thận bằng máy tính cá nhân)

# Xem chi tiết phần hệ thống toa đô:

HN72 hê qui chiếu Gauss

VN2000 hê qui chiếu UTM.

# Một số tính năng đơn giản khác:

Đặt nhiệt độ: bấm chọn vào phím HOT (-) chọn 2. Temp-Press

Cân bằng bọt nước điên tử: chọn phím 0

# TRÚT DỮ LIỆU TỪ MÁY TOÀN ĐẠC ĐIỆN TỬ NIKON DTM 552 ⇒ VÀO MÁY TÍNH.

Khởi động chương trình (Transit v2.36) xuất hiện bảng Transfer From Data Recorder to PC Thiết lâp các giá tri trước khi trút dữ liêu từ Toàn đạc vào PC

# Trên máy tính bấm chọn Comm... xuất hiện bảng:

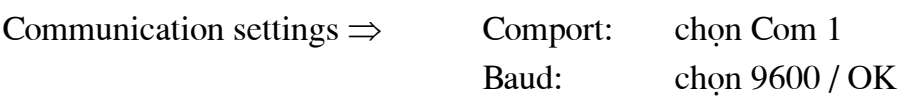

# Trên máy toàn đạc điên tử chon MENU / Comm (số 5) / chon 1. Download  $\perp$  Xuất hiên [Format: SDR2x]

[Data: RAW

Đáy màn hình có 2 cột: JOB COMM

Chọn COMM (phím MSR2) / đặt giá trị: [Baud: 9600

> [Length:  $\mathbf{8}$ [Parity: Odd

 $\mathbf{1}$ 

[Stop bit:

Trên máy tính trong muc: Data recorder: Chon DTM-500

Data Format: Chon NIKON RAW

Job Name: Đặt tên công trình và chon đường dẫn cho FILE

Sau khi đặt các giá tri xuất hiện trở lại màn hình Download ấn باله له / lúc này máy tính đạng ở chế đô chờ nhân dữ liêu: ta bấm tiếp  $\perp$  ENT.

Sau khi nhân xong dữ liêu từ máy toàn đạc điện tử, trên máy tính xuất hiện chữ đỏ in nghiêng là đat yêu cầu.

Chon File/Export Job ... / OK.

File dữ liêu này sẽ được copy vào mục SURVEY trong SOFTDESK để vẽ theo chương trình sẽ được hướng dẫn sau đây.

### 2./ MÁY TOÀN ĐẠC ĐIỀN TỬ. TOPCON GPT 3002LN

(Ký hiệu: \* đo có gương, N/P không gương ngắn, L/N/P không gương dài)

## LÂP JOB LÀM VIẾC ĐO BÌNH ĐỒ

+ Bât máy Toàn đạc điên tử làm việc

+ Vào MENU/ F1(Data collect)/ Input (đăt tên file)...Ent ~

+ Ấn F1(OCC.PT# Input)/ vào tên số hiệu điểm trạm máy (Input):

+ Nếu là tram mới bấm (No)/ F4 (OCNEZ) rồi bấm F3 (NEZ) vào toa đô Máy.

xong REC/YES... Kết thúc việc lập tram máy.

+ F2 (BackSight)/ F1 (Input) số hiệu điểm, chiều cao gương... xong ấn F4 (BS):

 $+$  Ấn F2 (List) để lấy điểm trong bộ nhớ ra hoặc ấn F1 (Input) số hiệu điểm đã biết.

+ Nếu là điểm mới ấn F3 (NE/AZ)/ Input toa đô (X, Y)

+ Sau đó ấn F3 (Meas) để đo điểm (BackSight):

+ Chọn giá trị (VH) BackSight không gương (xong REC vào máy) ra màn hình CB. hoặc (SD) BackSight có guong...

+ Ấn F3(FS/SS) vào số hiệu điểm đầu tiên để tiến hành đo chi tiết bao gồm (Point, Code, Iguong) - Sau đó bấm vào (Meas) chon vào (SD) điểm đo số 1 xong YES và sửa: Pcode, Iguong, xong REC vào máy...

+ (Nhớ ghi chép đầy đủ tên Tram đứng máy, tram BackSight để thay vào số liêu...)

### CHUYẾN ĐẾN TRAM MÁY MỚI:

+ Vào F1 (OCC.PT# Input)/ F4 (OCNEZ) chon Input hoăc List:

+ Cách 1: OCNEZ/ NEZ/ Input (Toa đô vào mới) dich mũi tên sửa ID (Code)..REC xong BackSight...

+ Cách 2: OCNEZ/ Input/ Số hiệu điểm.../ Yes và sửa ID (Code), Imáy, ... REC...xong bấm F2 (BackSight).

### **SETTING OUT:**

+ Vào Menu/ Layout đặt điểm tram máy và điểm đinh hướng nư khi đo chi tiết (Data Collect). Tại màn hình Layout ấn F1 (Input) để nhập điểm cần chuyển (điểm này đã có trong máy). Nếu điểm này chưa có thì máy sẽ báo và cho phép nhập toa đô XYZ cho điểm. ấn F2 (List) để tìm danh sách điểm cần chuyển. Sau khi nhập điểm xong ấn F4 (Enter) màn hình hiên ra Góc và K/c ngang HD, ấn F1 (Angle) sẽ xuất hiên màn hình tiếp theo ta quay góc tới khi giá tri dHR=0°00'00", sau đó ấn F1 (Dist) máy sẽ đo điểm gương và hiên ra màn hình: HD (k/c ngang thực đo), dHR (k/c cần di chuyển về điểm cần chuyển (dHD=HD thực đo-HD máy tính)

+ Ấn F1 (Mode) để đo chính xác (Fine). Khi các giá trị dHR, dHD, dZ đều bằng "0" thì điểm Layout đã thực hiện xong, ấn F2 (NEZ) để xem toa đô. Ấn F4 (Next) để chuyển điểm tiếp theo. Chú ý nếu đang ở phần (Data Collect) đo chi tiết, ta chỉ việc thoát tới màn hình Menu sau đó (Layout) chuyển điểm luôn không cần đặt lại trạm và định hướng. Ngoài ra còn cho phép nhập những toa đô đã biết trước vào máy, vào Menu (P2/3)  $\rightarrow$  F1: Coord.Input Màn hình sẽ hiên ra như hình bên, nhập tên File cần nhập sau đó sẽ lưa chon nhập tọa độ theo kiểu NEZ hay kiểu PTL (từ đường tới điểm).

# TRÚT SỐ LIÊU VÀ LÀM VIÊC VỚI PHẦN MỀM TOPCON LINK& VICTORYLINK QUA MÁY TÍNH:

# **TÙTOPCON TO PC**

+ Ấn phím F3 (Memory Mgr) từ Menu 1/3 rồi ấn phím F4 (P $\downarrow$ ) hai lần; ấn phím F1 (Data transfer/ rồi ấn F1 (Meas.Data) / chon Files số liêu cần gửi: ấn F1 (Input) và nhâp tên file muốn gửi, ấn F4 (Ent) \*1 và ấn F3 (Yes). \*3 Bắt đầu gửi dữ liệu; hiện thi quay lai Menu **TÙPC TO TOPCON** 

+ Ấn phím F3 (Memory MGR)/ ấn (P $\downarrow$ ) cuốn đến trang 3/3 chon F1 (Data Transfer)

+ Ấn F2 (Load data) chon số liêu để gửi bằng cách ấn F1 or F2.

+ Ấn F1 (Input) và nhập tên Files mới mà ban muốn nhân, ấn F4 (Ent) \*1

+ Ấn F3 (yes). \*3 Bắt đầu gửi dữ liêu; Hiển thi quay về Menu trước.

ĐĂT CÁC THÔNG SỐ CHO ĐƯỜNG NHÂN TRUYỀN DỮ LIÊU:

+ ấn F3 (Memory Mgr) từ Menu 1/3 và ấn F4 ( $P\downarrow$ ) hai lần, ấn F1 (Data Transfer) rồi ấn F3 (Comm.Parameter) và ấn F2 (Baun rate) chon các thông số bằng các phím  $\Leftarrow \Rightarrow$  và ấn F4 (Enter).

XÓA DỮ LIỆU TỌA ĐỘ TỪ MỘT FILE

+ ấn phím F3 (Memory Mgr) từ Menu 1/3, ấn F4 ( $P\downarrow$ ) rồi ấn F2 (Delete coord) và ấn F1 (Input) và nhập tên File, ấn F4 (Ent) \*1/ ấn F1 (Input) và nhập mã điểm PT# ấn F4 (Ent) \*1. Xác nhân dữ liêu muốn xóa và ấn F3 (Yes). Bắt đầu xóa dữ liêu, hiển thi quay lai Menu trước đó.

CÁC THIẾT LẤP KHÁC CỦA MÁY TOPCON

Đặt giá tri hằng số gương: Khi đang đo ở chế đô đo canh góc bình thường bấm vào mũi tên cuốn xuống P2/ Chon S/A / Chon Prism / xuất hiên 02 dòng:

Prism  $\Rightarrow$  đặt giá trị: -30.0 mm Khi đo có gương

N Psm  $\Rightarrow$  đăt giá tri: 0.0 mm Khi đo không có gương, dùng công nghệ sung.

# Đặt chế đô Mode đo khoảng cách thô, min ... etc ...

+ Khi đó máy đang ở chế đô Job dữ liêu: Data collect, bấm mũi tên dịch đến màn hình 2/2 chon F3 (config) chon tiếp F1 (Dist Mode) chon các giá tri  $F1:$  Fine

> $F2: CRS(1)$  don vi 1 mm F3: CRS (10) đơn vi 10 mm

Chon tiếp F3 (Meas.SEQ) chon đo đơn hay đo lặp.

+ Set out từ 2 điểm và các lý trình

Menu/cuốn đến F1 (Programs) / cuốn mũi tên đến F3 (Road) / F2 (Set out) / F2 (Set out road).

Input: Chain (lý trình) ... ... Xuất hiện > Center / ENT........................

PHÂN IV. CÁC KỸ NĂNG XỨ LÝ SỐ LIÊU TRÊN CÁC LOAI PHÂN MÊM IV.1/ PHẦN MỀM BÌNH SAI LƯỚI KHỐNG CHẾ TRẮC ĐIA 1./ Phần mềm chuyển đổi tọa độ, kinh tuyến trục (Lưới cơ sở Nhà Nước) CIDALA

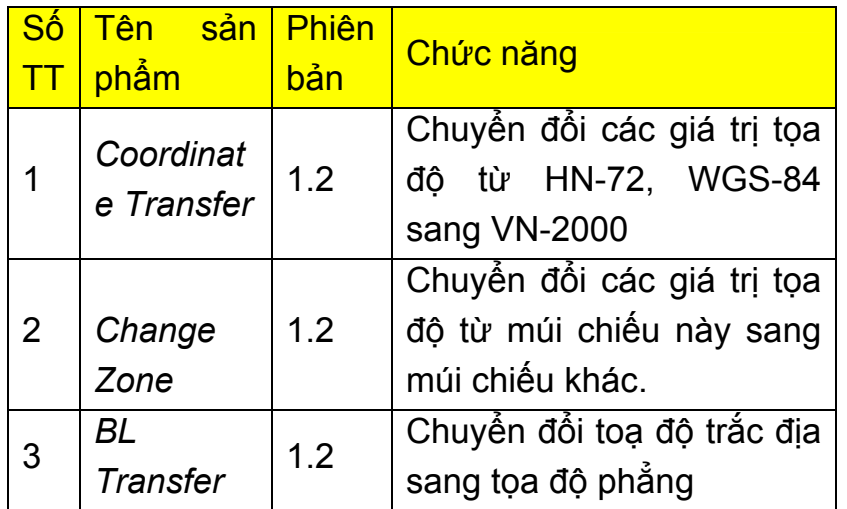

Với bộ công cụ này, chúng tôi hy vọng đã đáp ứng được nhu cầu trước mắt của các đơn vị, các Ngành có nhu cầu tính chuyển tọa độ sang hệ toạ độ Quốc gia Việt Nam mới VN-2000.

Bộ công cụ này rất gọn nhẹ và có thể chạy được trên các máy có cấu hình thấp như các máy 486 với 8 MB RAM. Chương trình đã được đóng gói hoàn chỉnh, được phân phối dưới dạng đĩa CD.

Bộ công cụ này đã được các cấp có thẩm quyền của Tổng cục Địa chính nghiệm thu, vì vậy có tính pháp lý cho các phép tính chuyển tọa độ Quốc gia. Trung tâm đã có kế hoach nghiên cứu để nâng cao đô chính xác của phép chuyển đổi toa đô từ HN-72 sang VN-2000. Trong tương lại sẽ có những phiên bản mới nhằm nâng cao độ chính xác và bổ sung thêm các tiện ích khác.

- CD GeoTools được phát hành chứa 3 thành phần, bao gồm các thư mục :
	- 1. Trans : Chứa bộ cài đặt chương trình Coordinate Transfer 1.2
	- 2. CZone : Chứa bộ cài đặt chương trình Change Zone 1.2.
	- 3. BLTrans: Chứa bộ cài đặt chương trình BL Transfer 1.2.

Hướng dẫn sử dụng chương trình Coordinate Transfer : Mục đích của chương trình :

Chương trình Coordinate Transfer (sau đây gọi tắt là chương trình Trans) thực hiện các thao tác chuyển đổi các giá trị tọa độ phẳng (X,Y) từ các hệ toạ độ HN-72, WGS-84 sang hệ tọa độ Quốc gia mới VN-2000.

Số liệu đầu vào của chương trình là các file text tuân thủ theo khuôn dạng qui định và số liêu đầu ra cũng là các file text.

### *---------------------------------------------------------------------------------------------------- Các chức năng của chương trình :*

Trans gồm các menu sau :

File : Các thao tác với file text như mở file ( Open ), in ( Print )..

Edit : Các thao tác soạn thảo file như sao chép ( Copy ), Xoá ( Cut ) và tìm kiếm chuỗi ( Find ).

View : Bật tắt thanh công cụ ( Tool Bar ) và thanh trạng thái ( Status bar ). Windows : Thao tác với các cửa số.

Format Style : Qui định định dạng đầu vào ( HN-72, WGS-84 hay VN-2000 )

Help : Trợ giúp của chương trình và địa chỉ liên hệ.

*Qui định định dạng đầu vào file số liệu :* 

Các file số liệu đầu vào là các file text chuẩn, người sử dụng có thể tự soạn thảo các file text này hoặc lấy file số liệu từ các chương trình khác, tuy nhiên phải tuân thủ đúng khuôn dạng qui định của chương trình như sau :

a. Chuyển tọa độ từ HN-72 sang VN-2000 :

File số liệu có 4 cột ( nếu chuyển từ HN-72 sang VN-2000 ) gồm có :

1. Tên điểm.

2. Số hiệu điểm.

3. Tọa độ X ( gồm 7 chữ số phần nguyên ), số chữ số thập phân tùy ý.

4. Tọa độ Y ( gồm 6 chữ số phần nguyên ), số chữ số thập phân tùy ý.

Các cột được cách nhau bởi 1 dấu Tab hoặc ít nhất 2 ký tự trắng ( Tại cột 1 các từ chỉ được phép cách nhau tối đa 1 dấu trống ). Có những điểm ở cực Nam có toạ độ X mà phần nguyên chỉ có 6 chữ số. Trong trường hợp này cần bổ sung số 0 vào đâu giá trị toạ độ X.

Ví dụ : 932124.134 ghi thành *0932124.134* 

b. Chuyển toạ độ từ WGS-84 sang VN-2000 :

File số liệu có 5 cột gồm có :

- 1. Tên điểm.
- 2. Số hiệu điểm.
- 3. Tọa độ B .
- 4. Tọa độ L.

5. Độ cao H (độ cao trắc địa ).

Toạ độ B và L được viết dưới dạng sau :

Ví du :

Tọa độ B :

213234.1437 hiểu là *21 độ 32 phút 34.1437 giây.* 

Với vĩ độ mà số độ chỉ có 1 chữ số có thể thêm số 0 để đủ 2 chữ số phần độ. Hai cách viết sau đây là tương đương : 93214.134 và *093214.134* 

### Toa đô L :

1032432.4378 hiểu là 103 đô 24 phút 32.4378 giây.

c. Chuyển toa đô từ VN-2000 (B,L,H) sang WGS-84 :

Khuôn dạng số liệu như phần b.

d. Chuyển tọa độ từ VN-2000 (X, Y, H) sang WGS-84 :

Khuôn dang số liệu như phần a bổ sung thêm cột độ cao trắc địa H.

Chú ý : Toa đô X, Y xác định ở kinh tuyến trung ương 105 (múi 48).

Hình 1 : Giao diên của chương trình Trans

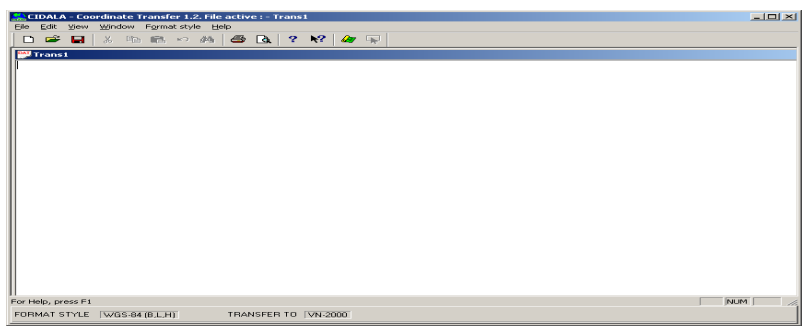

Nếu nhập sai khuôn dang, khi cho lênh chuyển, chương trình sẽ kiểm tra cú pháp và báo lỗi. Có các loại lỗi như sau :

- 1. Lỗi thiếu cột (not enough column).
- 2. Lỗi thừa cột (too much column).
- 3. Lỗi sai khuôn dạng toạ độ X (syntax error in coordinate X column).
- 4. Lỗi sai khuôn dạng tọa độ Y (syntax error in coordinate Y column).
- 5. Lỗi sai khuôn dạng tọa độ B (syntax error in coordinate B column).
- 6. Lỗi sai khuôn dạng tọa độ L (syntax error in coordinate L column).

Đối với các lỗi 3,4 : Chương trình sẽ hiển thị chuỗi sai khuôn dạng và cho phép người sử dụng sửa trực tiếp trên hộp thoại như sau :

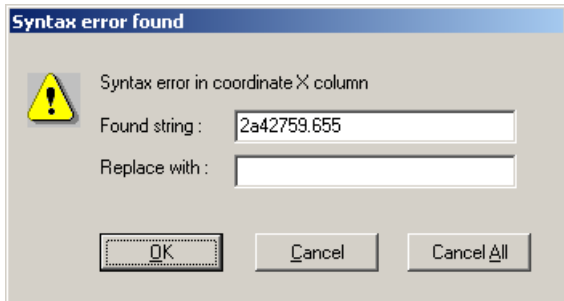

Chương trình chỉ thực hiện tính chuyển khi không còn lỗi cú pháp nào trên file số liêu và hiển thi hôp thoai :

Chú ý nhập các thông số sau :

HN-72 Options -> Central Meridian : Kinh tuyến trung ương của toạ độ muốn chuyển trên hệ toa đô HN-72.

VN-2000 Options -> Central Meridian : Kinh tuyến trung ương của tọa độ sau khi chuyển trên hệ toa đô VN-2000.

Chon các múi chiếu 6 đô hoặc 3 đô.

Chỉ định tên file báo cáo sau khi chuyến đối trong phần Destination file name. Sau khi chọn các thông số ấn nút OK để tính chuyển.

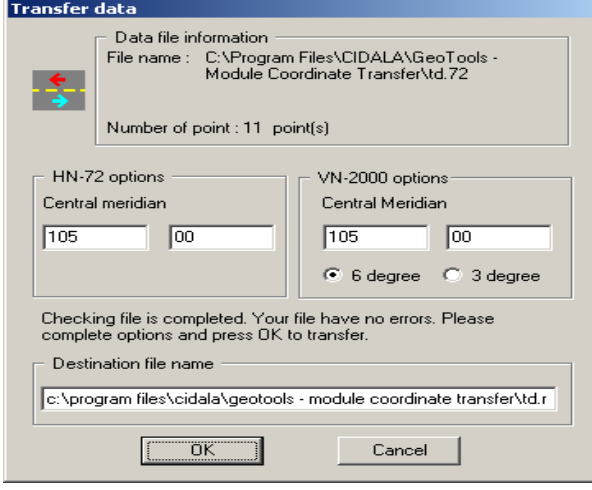

Do hê toa đô HN-72 được thi công, tính toán và cung cấp toa đô ở nhiều thời kỳ, nhiều điểm khởi tính với các gốc toa đô khác nhau nên có thể một số điểm trong hệ toa đô HN-72 có nhiều giá tri toa độ khác biệt, đặc biệt là các điểm ở miền Đông và miền Tây Nam Bộ. Do vậy khi ứng dung phần mềm Trans này có thể không có hiệu quả với một số giá trị tọa độ. Trong trường hợp này người sử dụng cần liên hê với Trung tâm Thông tin -Lưu trữ Tư liêu Đia chính để có những giải pháp riêng. Phạm vi áp dụng của phần mềm là với các điểm toa đô trên lãnh thổ Việt Nam và các đảo ven bờ. Những vùng đảo xa do mật độ điểm không đủ để làm căn cứ tính chuyển nên không thể tính đổi các toa đô trên hê HN-72 ở các đảo xa đó về toa đô trên hê VN-2000.

Hướng dẫn sử dụng chương trình Change Zone:

Muc đích của chương trình :

Chương trình Change Zone (sau đây gọi tắt là chương trình CZone) thực hiện thao tác chuyển đổi các giá trị toạ độ phẳng (X,Y) từ múi chiếu này sang múi chiếu khác trên cùng một hệ toa đô.

Số liêu đầu vào của chương trình là các file text tuân thủ theo khuôn dang qui đình và số liêu đầu ra cũng là các file text chứa giá tri toa đô sau khi chuyển múi chiếu.

Các chức năng của chương trình :

CZone gồm các menu sau :

File : Các thao tác với file text như mở file (Open), in (Print)...

Edit : Các thao tác soạn thảo file như sao chép (Copy), Xoá (Cut) và tìm kiếm chuỗi (Find).

*----------------------------------------------------------------------------------------------------*  View : Bật tắt thanh công cụ ( Tool Bar ) và thanh trạng thái ( Status bar ). Windows : Thao tác với các cửa số.

Change : Thông số chuyển múi và thao tác chuyển.

Help : Trợ giúp của chương trình và địa chỉ liên hệ.

*Thao tác chuyển đổi múi chiếu :* 

Người sử dụng cần nhập file tọa độ muốn chuyển múi theo khuôn dạng qui định gồm có các cột sau :

- 1. Tên điểm.
- 2. Số hiệu điểm.
- 3. Tọa độ X ( 7 chữ số phần nguyên , phần thập phân tùy ý ).

4. Tọa độ Y ( 6 chữ số phần nguyên, phần thập phân tuỳ ý ).

Sau đó, qui định thông số chuyển đổi múi chiếu bằng cách vào menu Change- >Option và đặt các thông số như hình sau :

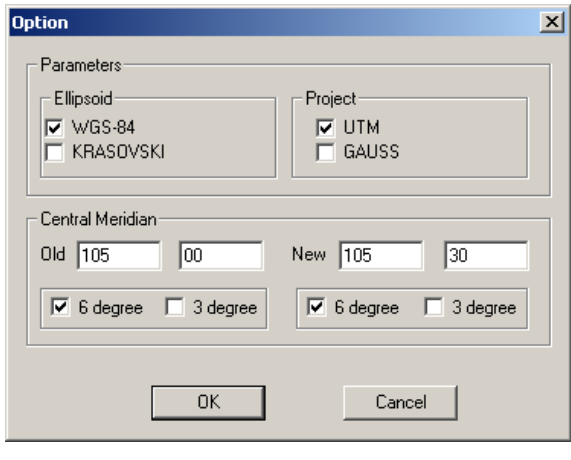

Chú ý cần chọn đúng Ellipsoid qui chiếu và lưới chiếu tương ứng cũng như kinh tuyến trung ương và múi chiếu 6 độ hoặc 3 độ.

Vào menu Change->Change Zone để chuyển đổi múi chiếu, chương trình sẽ sinh file báo cáo dưới dạng text, người sử dụng có thể in trực tiếp từ chương trình.

Hướng dẫn sử dụng chương trình BL Transfer :

# *Mục đích của chương trình :*

Chương trình BLTransfer ( sau đây gọi tắt là chương trình BLTrans ) có mục đích chuyển đổi tọa độ phẳng (X,Y ) sang tọa độ trắc địa không gian ( B,L )và ngược lại.

Số liệu đầu vào của chương trình là các file text tuân thủ theo khuôn dạng qui định và số liệu đầu ra cũng là các file text chứa các giá trị tọa độ sau khi chuyển tọa độ. *Các chức năng của chương trình :* 

BLTrans gồm các menu sau :

File : Các thao tác với file text như mở file ( Open ), in ( Print )..

Edit : Các thao tác soạn thảo file như sao chép ( Copy ), Xoá ( Cut ) và tìm kiếm chuỗi ( Find ).

View : Bật tắt thanh công cụ ( Tool Bar ) và thanh trạng thái ( Status bar ).

*----------------------------------------------------------------------------------------------------*  Windows : Thao tác với các cửa số.

Change : Thông số chuyển múi và thao tác chuyển.

Help : Trợ giúp của chương trình và địa chỉ liên hệ.

*Thao tác chuyển đổi toạ độ :* 

Người sử dụng có thể chuyển đổi các toạ độ từ X,Y sang B,L và ngược lại.

Để chuyển từ X,Y sang B,L người sử dụng cần nhập số liệu theo khuôn dạng gồm các cột sau :

1.Tên điểm.

2.Số hiệu điểm.

3. Toa đô X (  $\frac{7}{100}$  chữ số phần nguyên, phần thập phân tùy ý ).

4.Tọa độ Y ( 6 chữ số phần nguyên, phần thập phân tuỳ ý ).

Để chuyển từ B,L sang X,Y người sử dụng cần nhập số liệu theo khuôn dạng gồm có các cột sau :

- 1. Tên điểm.
- 2. Số hiệu điểm.
- 3. Toạ độ B.
- 4. Tọa độ L.

*Ví dụ :* 

- 1 10001 211056.585 1035129.498
- 2 10002 210241.938 1033239.210
- 3 33108 162112.953 1071332.186
- 4 33201 163232.352 1073746.360

Sau đó, ấn nút chuyển trên thanh công cụ , chương trình hiển thị hộp thoại :

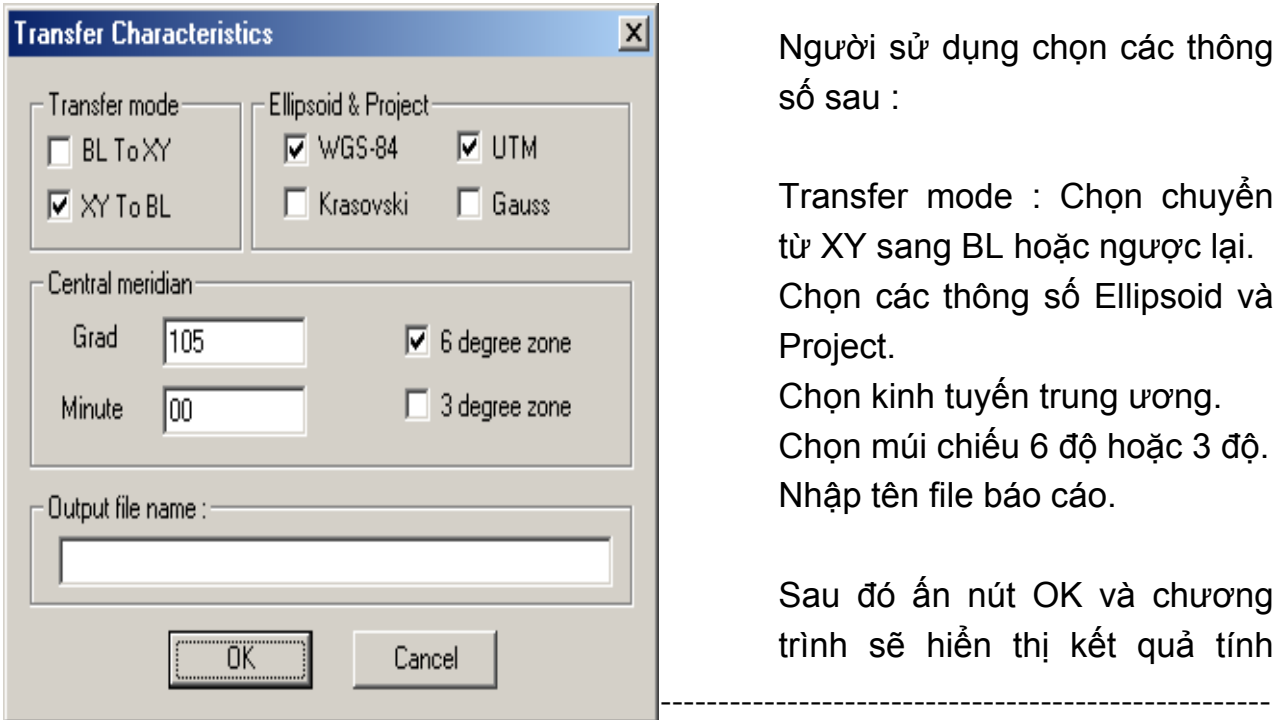

Người sử dụng chọn các thông số sau :

Transfer mode : Chọn chuyển từ XY sang BL hoặc ngược lại. Chon các thông số Ellipsoid và Project.

Chon kinh tuyến trung ương. Chon múi chiếu 6 đô hoặc 3 đô. Nhập tên file báo cáo.

Sau đó ấn nút OK và chương trình sẽ hiển thị kết quả tính

*Author: VTB-SURVEY(BRITEC)* 21

chuyến cho phép người sử dụng có thể in trực tiếp trong chương trình.

Phần mềm GeoTools 1.2 trước mắt có thể đáp ứng được yêu cầu ban đầu của người sử dụng khi có nhu cầu tính chuyển tọa độ. Để có được sản phẩm tốt hơn, Trung tâm Thông tin - Lưu trữ Tư liệu Đia chính mong nhân được các đóng góp ý kiến từ người sử dung để chúng tôi có thể phát triển bô chương trình này.

# 2./ PHẦN MỀM PRONET2002

## I. CẤU TRÚC DỮ LIỆU CỦA PHẦN MỀM PRONET

1. Công tác chuẩn bị

Để xử lý bình sai có hiêu qua cao thì cần thực hiên tốt một số công tác chuẩn bi sau:

-Vẽ sơ đồ lưới: sơ đồ lưới vẽ càng giống thực địa càng tốt. Trên sơ đồ lưới cần ghi đầy đủ tên điểm và yêu cầu phải phân biệt rõ ràng đâu là điểm cần xác đinh đâu là điểm gốc.

-Tiến hành đưa kết qủa đo lên sơ đồ lưới: nếu lưới mặt bằng phải đưa hết tất cả các góc đo, canh đo, phương vi đo, toa độ các điểm gốc lên sơ đồ lưới và thực hiện ghi hết sức rõ ràng. Nếu lưới độ cao cần phải đưa chênh cao các tuyến và độ cao điểm gốc lên.

-Đánh số hiệu điểm: các điểm được đánh số hiệu từ 1 đến hết. Nếu bình sai lưới mặt bằng thì các điểm được đánh số liên tục tùy ý, còn thiết kế lưới mặt bằng và lưới độ cao thì các điểm cũng được đánh số liên tục nhưng các điểm cần xác đinh phải được đánh số trước, sau đó đánh các số điểm gốc tiếp theo sau.

2. Cấu trúc dữ liêu

a. Cấu trúc têp dữ liêu bình sai lưới mặt bằng

Bình sai lưới mặt bằng chỉ cần một tệp dữ liệu, các tệp dữ liệu trong bình sai lưới mặt bằng được đặt tên bất kỳ, chẳng hạn A.DAT. Sau qua trình tính khái lược và bình sai chương trình sẽ tạo ra thêm 4 tệp mới đó là:

> -A.ERR: đây là tệp báo lỗi chính tả. Trong qúa trình nhập dữ liệu nếu vào sai khuôn dạng dữ liệu thì PRONET sẽ báo lỗi chính xác đến từng dòng cho ta sửa một cách dễ dàng.

-A.XY: đây là tệp tọa độ khái lược để phục vụ bình sai.

-A.KL: đây là têp kết qủa tính khái lược. Trước lúc bình sai PRONET thực hiên kiểm tra sơ bô kết qủa đo để phát hiên sai số thô do vào số liêu hoặc chỉ ra các tuyến đo sai để tiến hành đo lại. PRONET có thể dự báo được các tuyến, các góc sai bao nhiêu độ, bao nhiêu phút hoặc bao nhiêu mét.

-A.BS: đây là têp kết qủa bình sai.

Têp dữ liêu A.DAT có cấu trúc cu thể như sau:

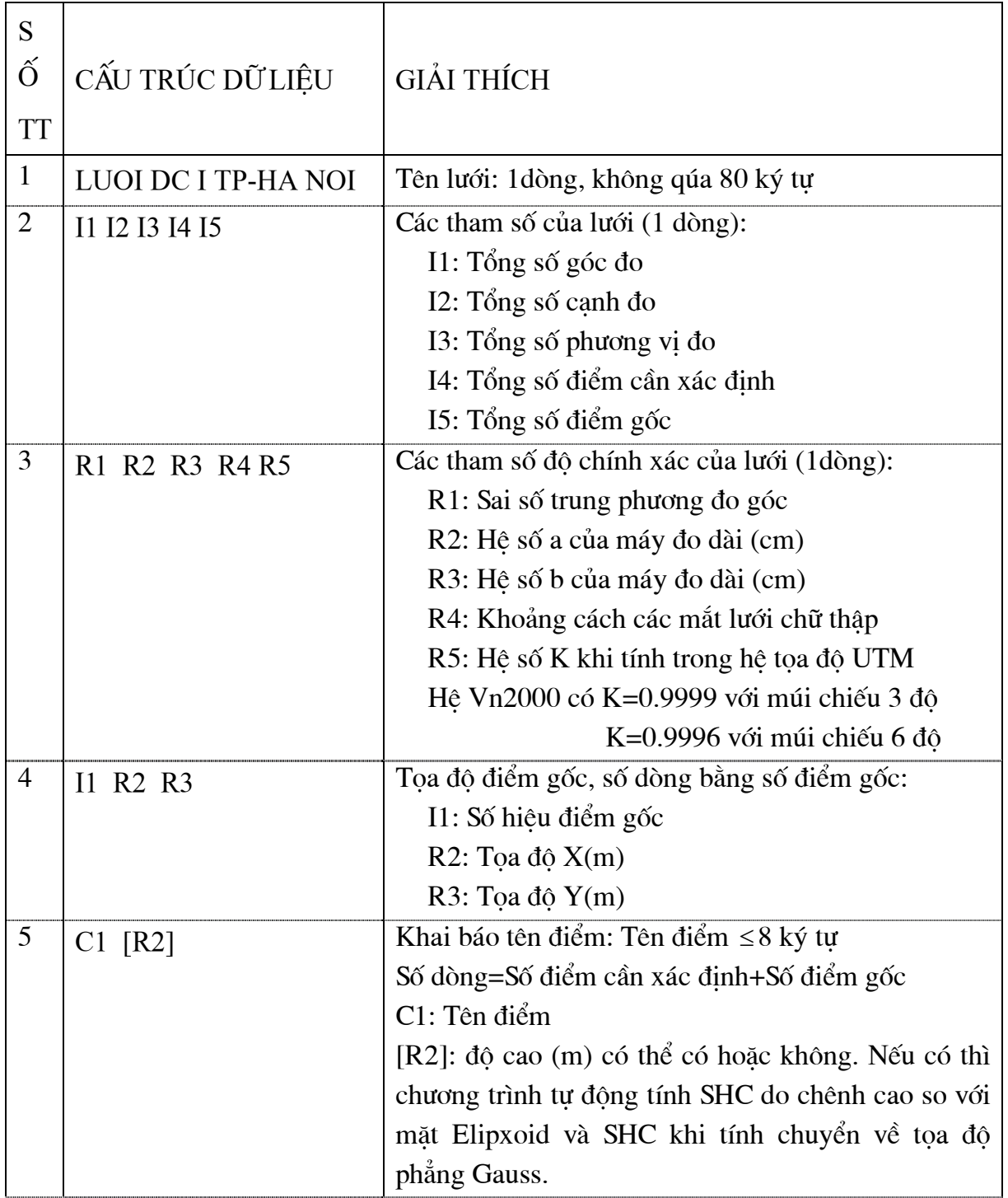

---------------------------

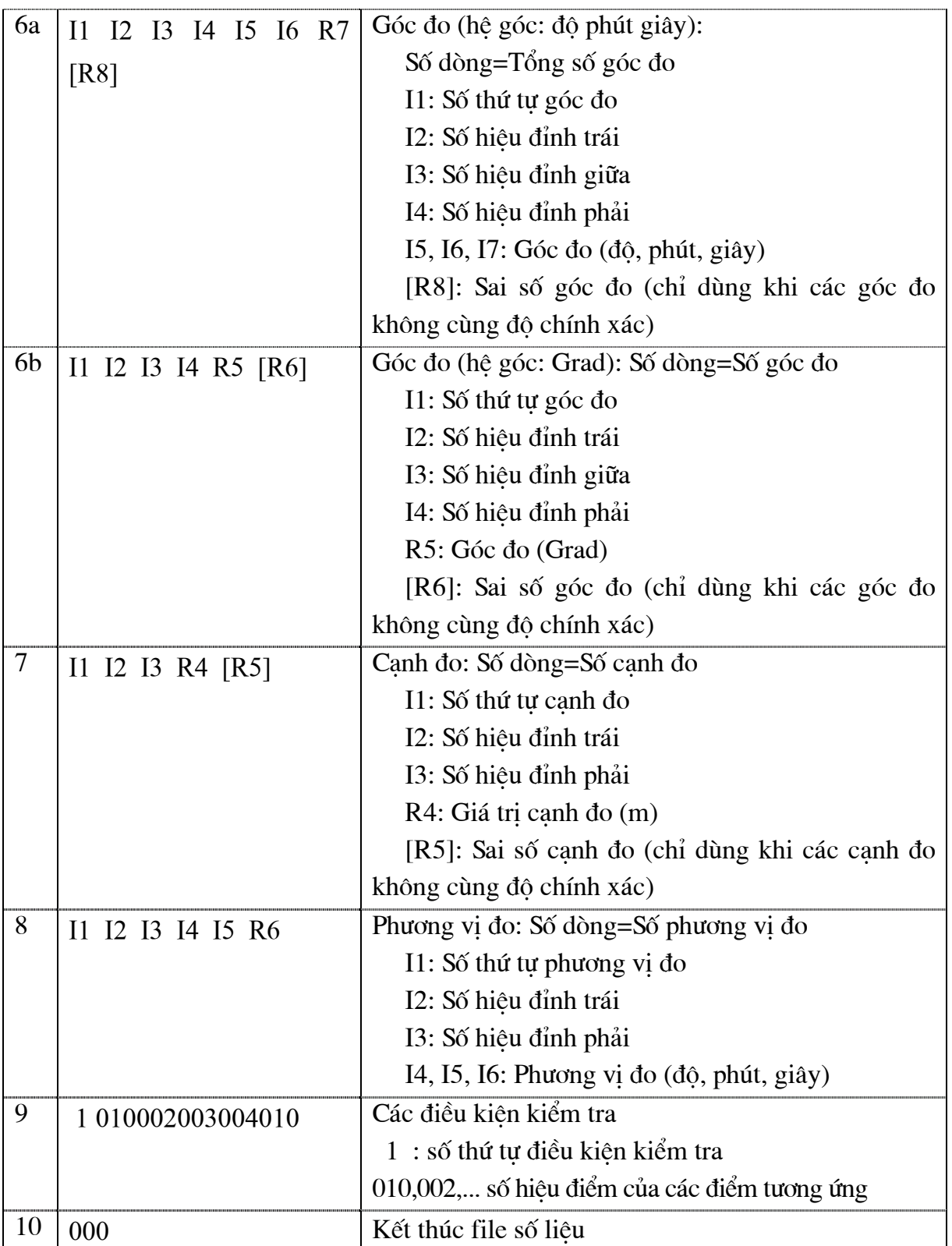

\*Phương pháp khai báo các điều kiện kiểm tra khi thực hiện bình sai lưới mặt bằng:

Các điều kiện kiểm tra được dẫn theo từng tuyến, được khai báo thành một dòng liên tục. Các điểm trong tuyến cần kiểm tra được khai báo bằng các số hiệu điểm tương ứng, các số hiệu điểm này phải có đủ 3 ký tự và được viết liền nhau, nếu các điểm có số hiệu nhỏ hơn 10 thì phải thêm số 0 ở đầu để đủ 3 ký tự.

Đối với các điều kiên hình, điều kiên vòng và điều kiên góc cố đinh chương trình PRONET tư đông tính kiểm tra nên không cần khai báo. Còn các điều kiên kiểm tra toa đô, phương vị được khai báo cụ thể cho từng lưới như sau:

1. Lưới đường chuyển

-Nếu là đường chuyền phù hợp (Hình 1) các điều kiện kiểm tra được khai báo như sau:

1 015016001002003004020021

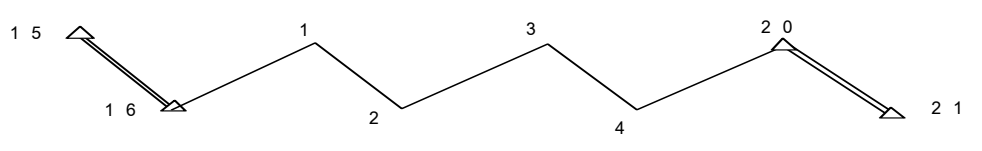

### Hình 1 Đường chuyển phù hợp

-Nếu là đường chuyền không phù hợp và khuyết 1 phương vị (Hình 2) các điều kiện kiểm tra được khai báo như sau:

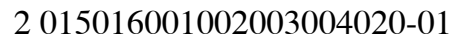

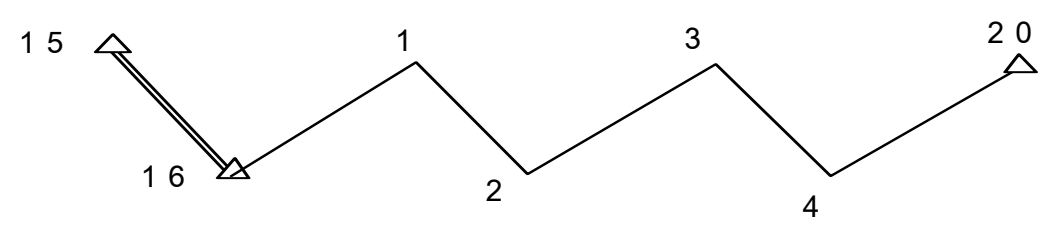

Hình 2 Đường chuyền khuyết 1 phương vi

-Nếu là đường chuyền không phù hợp và khuyết 2 phương vi (Hình 3) các điều kiên kiểm tra được khai báo như sau:

3 015016001002003004020-02

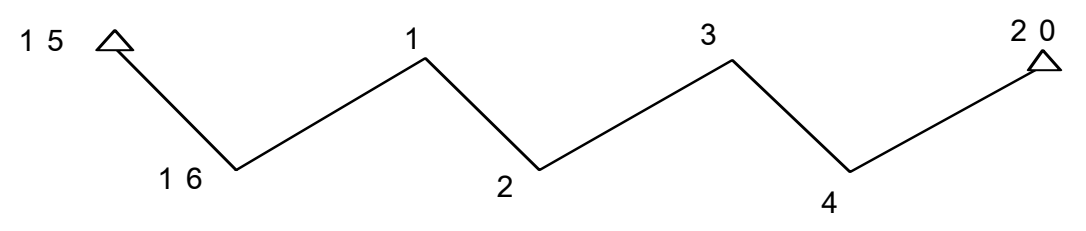

Hình 3 Đường chuyển khuyết 2 phương vi

2. Lưới tam giác

a. Điều kiện tọa độ và điều kiện phương vị

Để kiểm tra được các điều kiên toa đô, phương vị của lưới tam giác chúng ta cần phải chon các đường tính phù hợp. Khi đó các điều kiên này sẽ được khai báo hoàn toàn như các điều kiên trong lưới đường chuyền. Ví du lưới tam giác như hình 4 được khai báo như sau:

4 0200210010020030025024

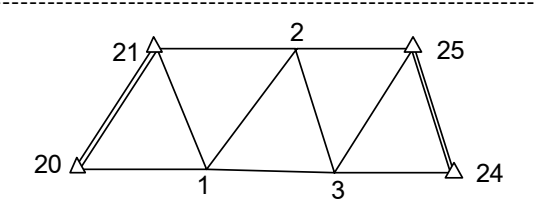

Hình 4 Lưới tam giác

b. Điều kiên cực

-Nếu là đa giác trung tâm (Hình 5) các điều kiện được khai báo như sau: 5 005007008010015017000019

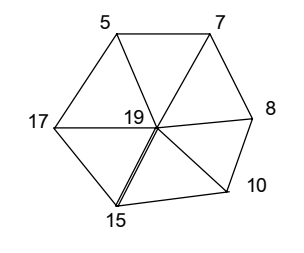

Hình 5 Tứ giác trắc địa

-Nếu là tứ giác trắc đia (Hình 6) được khai báo như sau: 6 005009011010000-01

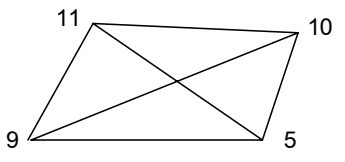

Hình 6 Tứ giác trắc địa

\*Một số kinh nghiệm khi bình sai:

-Nhập góc đo: Nhập các góc tăng dần theo số hiệu đỉnh giữa, tại các điểm nút phải vào hết tất cả các góc cùng một lượt.

-Nhập cạnh đo: Nhập tăng dần theo số hiệu đỉnh trái, số hiệu đỉnh trái luôn nhỏ hơn số hiệu đỉnh phải.

b. Cấu trúc tệp dữ liệu bình sai lưới độ cao

Têp dữ liêu bình sai lưới đô cao có thể đặt tên bất kỳ, ví du: C.DAT và khi thực hiên bình sai sẽ cho ta tệp kết qủa có tên là c.dc. Cấu trúc tệp dữ liệu bình sai C.DAT như sau:

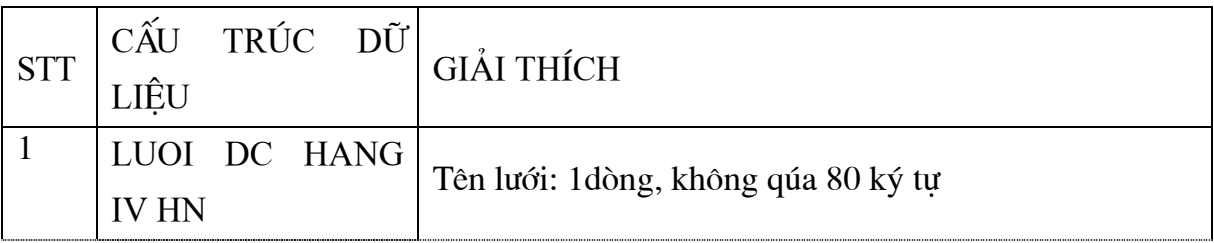

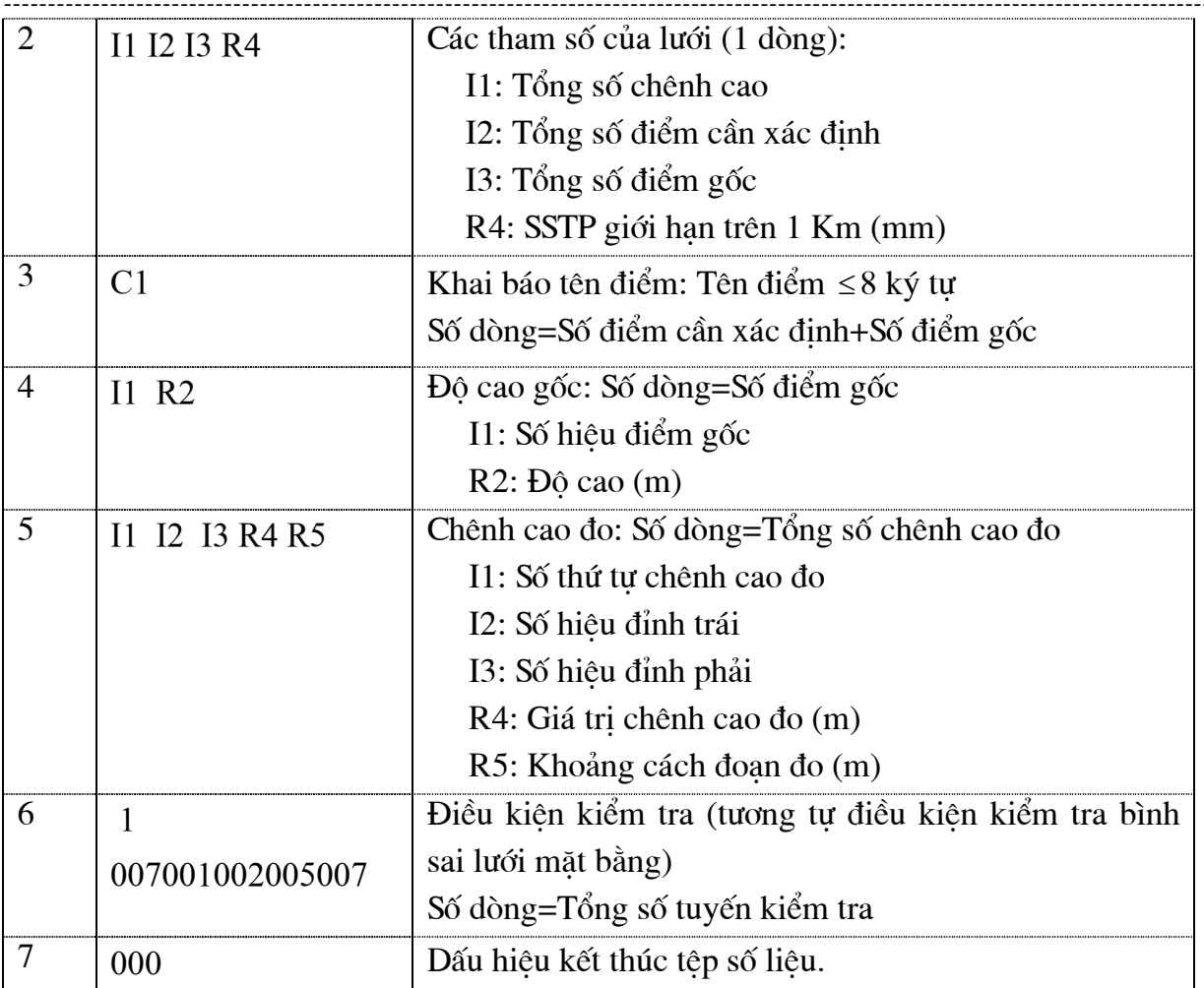

Các điều kiện kiểm tra lưới độ cao tương tự như lưới mặt bằng. Ví dụ như hình 7 ta có các điều kiện kiểm tra như sau:

1 009001002015

2 009001002003010

3 001002003001

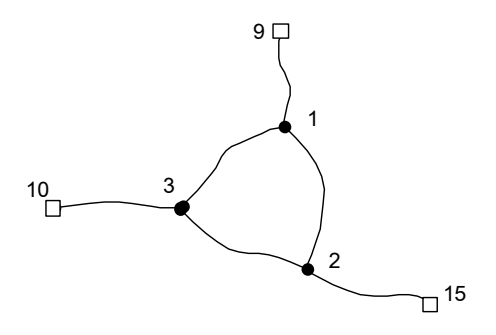

# II. QUY TRÌNH THỰC HIỆN PHẦN MỀM PRONET

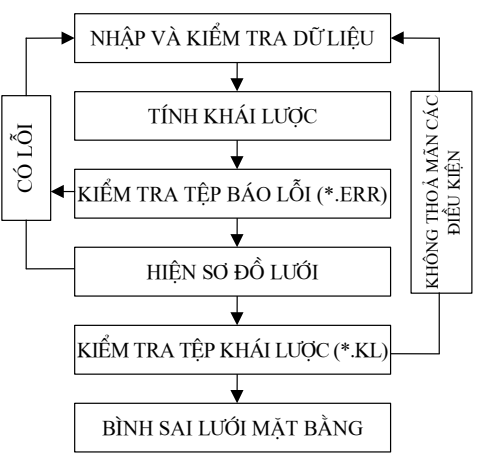

- 1. Quy trình thực hiện bình sai lưới mặt bằng
- 2. Quy trình thực hiên bình sai lưới đô cao

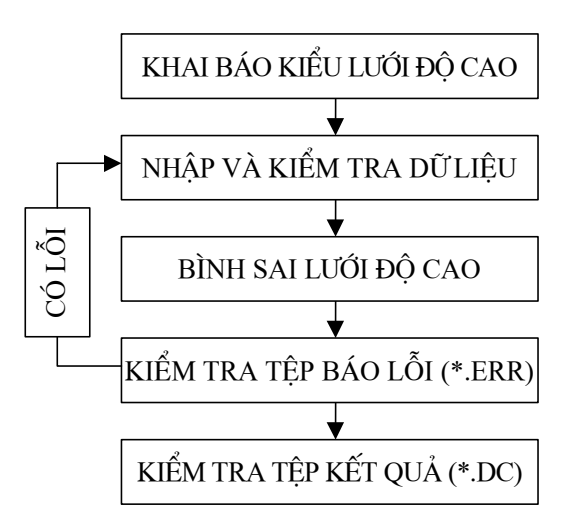

# 3./ PHẦN MỀM BÌNH SAI ĐỘC LÂP

- 1. Tệp chương trình: BSMBW.EXE (Chương trình chỉ chạy trên nền Windows).
- 2. Têp số liệu để chay: Gồm tệp số liệu toạ độ gốc và số liệu đo do người tính tạo ra.
- 3. Têp số liêu gốc:

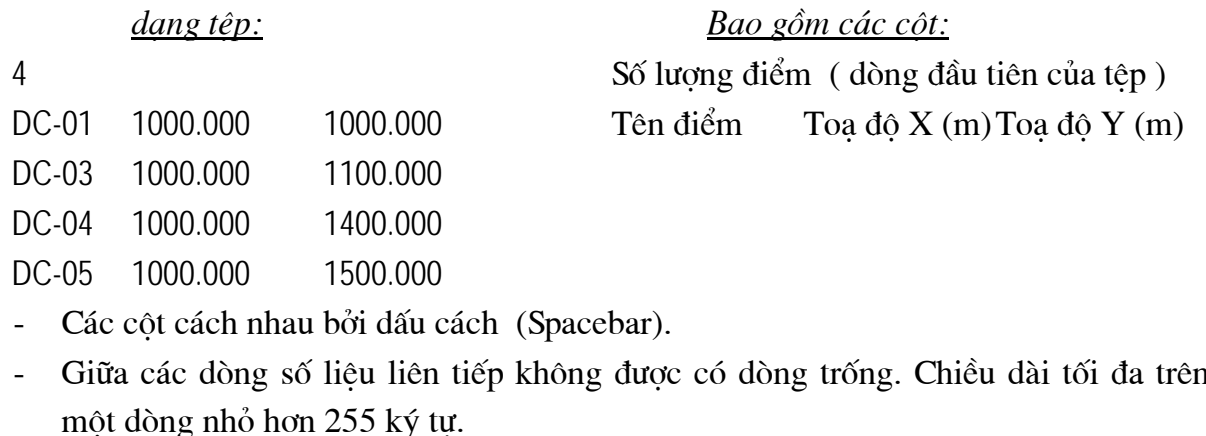

Tên điểm không phân biệt chữ IN, chữ thường, và không dài quá 10 ký tư.

4. Tệp số liệu đo:

```
Bao gồm các côt:
        dang têp:
2 4 3 5 5 5 1 1
                                         Dòng đầu tiên bao gồm các thông số của
lưới
DC-01Tên điểm trái, phải, giữa giá tri góc đo (° ' ")
        KV-01 DC-03 180 00 00
DC-02KV-02 KV-01 180 00 02
\mathcal{L}DC-02KV-01 115.211
                                         Tên điểm đầu, cuối, giá trị cạnh đo (m)
        KV-02KV-0156.406
\ddotscSố lượng điểm trên đường khép(vòng khép)
6
       DC-02 KV-01 KV-02 DC-04 DC-05
DC-01Tên các điểm liên tiếp trên đường
```
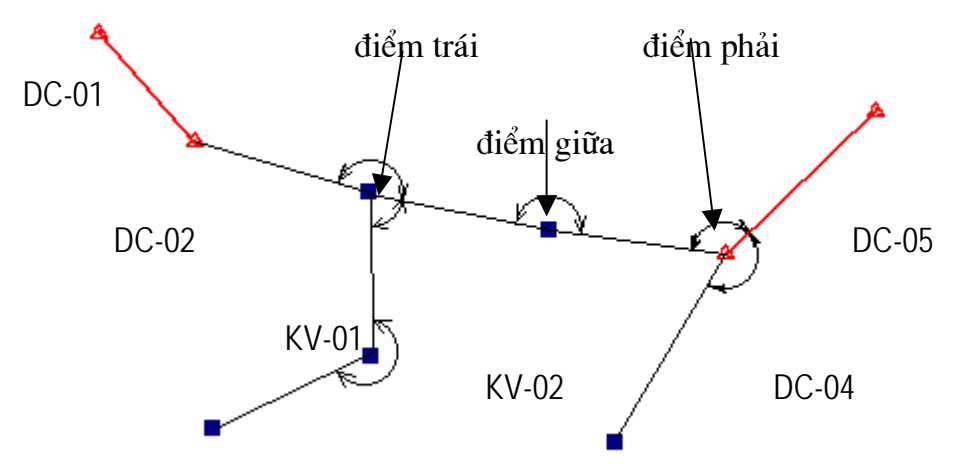

a. Dòng các thông số của lưới (dòng đầu tiên của tệp):

- 2 4 3 3 5 5 1 1. Các thông số này gồm:
- 2: số điểm mới thành lập.
- 4:  $s\acute{o}$  góc do
- $3:$  số canh đo
- 3: đô chính xác đo góc  $(giay)$
- 5: hằng số *a* của máy đo dài
- 5: hằng số  $b$  của máy đo dài
- 1: số lượng đường khép (vòng khép) để tính khép (số lượng do người tính nhập)

1: mã nhập góc đo. Có 2 dang: 0 nếu vào góc đo theo dang **DDDPPGG** 

1 nếu vào góc đo theo dạng

DDD PP GG

b. Các dòng số liêu đo góc

Ví du như trên hình vẽ, góc nhập là góc đo tai điểm KV-02:

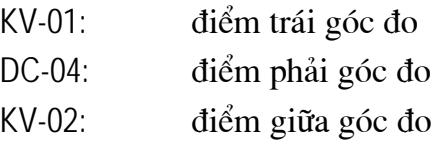

Trong têp sẽ nhập: KV-01 DC-04 KV-02 180 00 00

Tên điểm không phân biệt chữ IN, chữ thường, và không dài quá 10 ký tư. Giá tri góc đo nhập tuỳ theo mã nhập góc qui đinh ban đầu.

c. Các dòng số liêu đo canh: gồm tên hai điểm của canh và giá tri canh đo.

d. Các dòng đường dẫn tính sai số khép của lưới.

Một dòng dành cho số lượng điểm tham gia trong vòng khép, các dòng tiếp theo của vòng khép này lần lượt là tên các điểm kề nhau liên tiếp từ đầu đến cuối vòng khép.

Việc tính sai số khép chỉ thực hiện khi lưới có đo nối phương vi gốc và góc đo nối, và với các dang lưới là lưới tam giác đo góc canh, lưới tam giác đo góc, lưới đường chuyền đo góc canh.

Chương trình tính được bao gồm các dang vòng khép sau:

- Đi từ canh gốc đến canh gốc.

- Đi từ canh gốc đến điểm gốc.

- Vòng khép kín: xuất phát từ hai điểm của canh bất kỳ. Trong trường hợp này, hai điểm đầu cũng sẽ là hai điểm cuối và cũng phải tính vào số lượng điểm trong vòng khép.

Khi nhập vòng khép, không nhất thiết tên các điểm trên vòng khép phải nằm trên cùng một dòng, nếu quá dài (số lượng điểm nhiều) có thể xuống hàng, số lượng hàng cho môt vòng khép không giới han.

5. Chay chương trình.

Khi chay chương trình, nên để các têp số liêu cùng thư mục với chương trình. Trong quá trình chay, chương trình sẽ hỏi bao gồm:

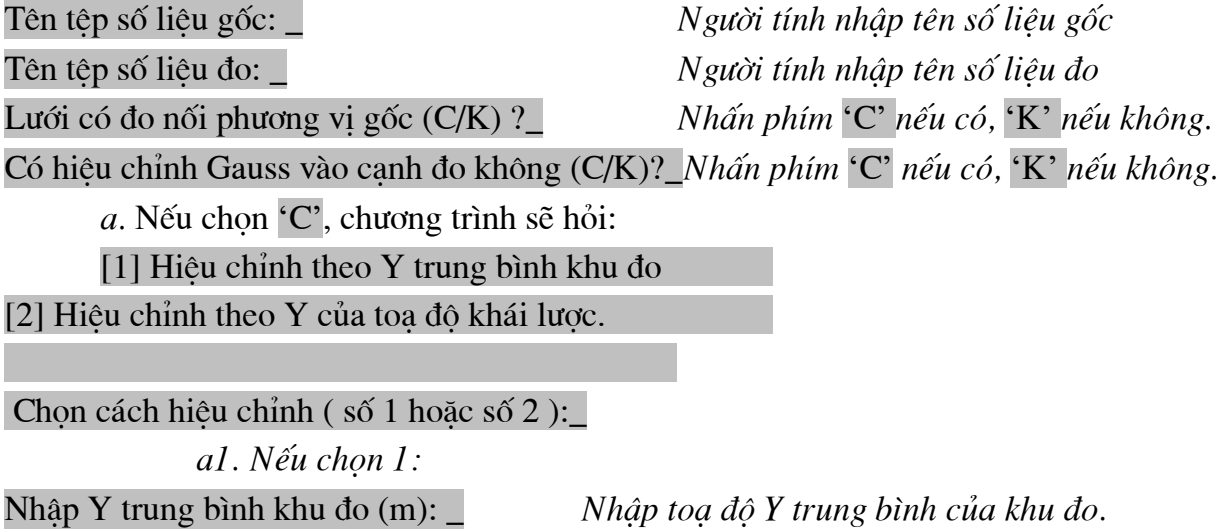

a2. Nếu chon 2: chương trình sẽ tư động tính toa độ khái lược, sau đó sẽ hiệu chỉnh vào từng canh đo theo toa đô khái lược của các điểm.

Khi chọn 'C', cạnh đo trong bảng thành quả bình sai sẽ là cạnh đã được hiệu chỉnh Gauss b. Nếu chon 'K', chương trình tiếp tục như các bước tiếp theo.

Nhập tên công trình : Nhập tên vào. Nếu không muốn, ấn Enter.

Tên têp kết quả :

Nhập tên têp kết quả vào.

Trong trường hợp số lượng vòng khép lớn hơn 0, sẽ có dòng hỏi:

- 1. Địa chính I
- 2. Đia chính II
- 3. Kinh vĩ  $1$
- 4. Kinh vĩ  $2$
- 5. Lưới đo vẽ

### Nhâp cấp hang lưới:

ấn số, chon tuỳ theo hang lưới đang tính.

Nếu có vòng khép không đat, chương trình sẽ dừng lai hỏi để ban quyết đinh tiếp tục tính hay không.

Tiếp theo:

Có lưu toa độ SBS vào têp khác không (C/K)?

(Để lưu toa đô sau bình sai vào têp khác têp kết quả đang lưu)

Nếu chon 'C' thì chương trình sẽ hỏi tên têp ghi, nhập tên têp ghi bình thường.

Tiếp theo:

## Các file nháp: BSMB.FOR, BSMB.STT, BSMB.TAM, BSMB.GOC  $C6$  lưu các têp trên không  $(C/K)$  ?

Các têp trên là các têp chương trình tư tao ra trong quá trình chay. Nếu không muốn lưu, ấn 'K', chương trình sẽ tư động xoá đi.

- Chương trình tính tối đa lưới được khoảng 300 điểm, kể cả điểm gốc. Lưu ý:

- Chương trình tư đông đánh số, tính toa đô khái lược, kiểm tra sai số khép và bình sai được các dang lưới: lưới đường chuyền đo góc canh, lưới tam giác đo góc canh, lưới tam giác đo góc. Các lưới này phải có ít nhất một phương vi gốc và một góc đo nối (Vì có tính sai số khép).

- Với dang lưới không đo nối phương vị, số lượng vòng khép luôn luôn là 1, và tai phần đường dẫn tính sai số khép lưới phải nhập một đường dẫn đầy đủ của một tuyến đo từ 1 điểm gốc 1 đến điểm gốc. Tuyến nhập với điểm bắt đầu là điểm gốc cuối tuyến, kề sau là điểm gốc đầu tuyến, tiếp theo là các điểm lần lượt trên tuyến, cuối cùng là điểm gốc cuối tuyến. Ví du:

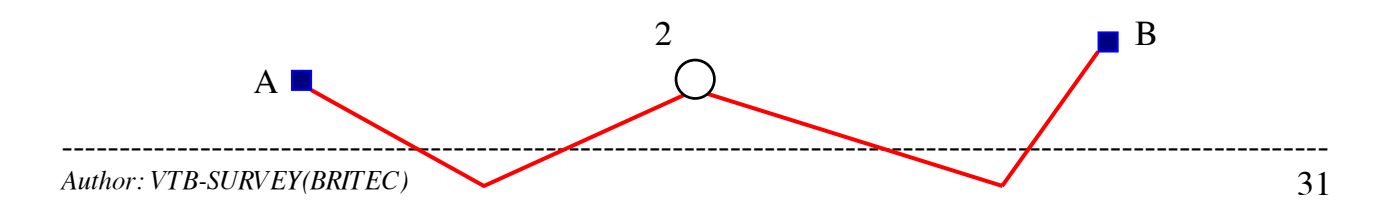

 $1<sup>0</sup>$ 

 $\bigcirc$ 

Tại vòng khép nhập:

6

**B** A 1 2 3 B

- 1. Tệp chương trình: BSDCW.EXE (Chương trình chỉ chạy trên nền Windows).
- 2. Tệp số liệu để chạy: 01 tệp số liệu đo do người tính tạo ra.
- 3. Tệp số liệu đo:

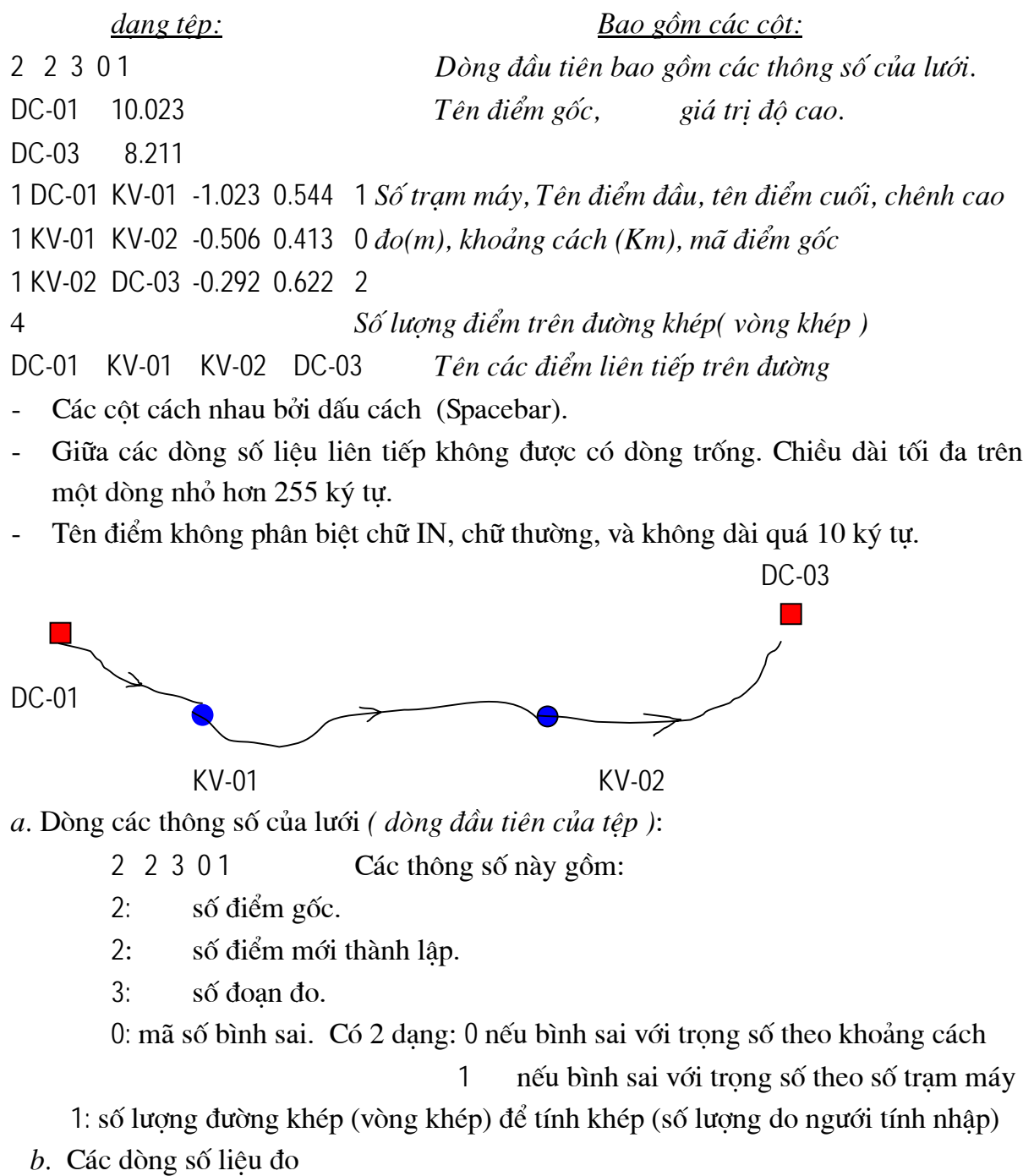

Bao gồm các côt như trên.

- Cột số tram máy: nếu bình sai với trong số theo khoảng cách thì số tram máy có thể nhập là số nguyên dương bất kỳ, theo như ví dụ trên là 1.

- Cột mã điểm gốc: có 3 giá trị
	- $\theta$ : nếu đoan đo không có điểm gốc
	- nếu đoan đo có điểm gốc ở đầu đoan  $1:$
	- $2:$ nếu đoan đo có điểm gốc ở cuối đoan

c. Các dòng đường dẫn tính sai số khép của lưới.

Một dòng dành cho số lượng điểm tham gia trong vòng khép, các dòng tiếp theo của vòng khép này lần lượt là tên các điểm kề nhau liên tiếp từ đầu đến cuối vòng khép.

Nếu là vòng khép kín, xuất phát từ điểm bất kỳ. Trong trường hợp này, điểm đầu cũng sẽ là điểm cuối và cũng phải tính vào số lượng điểm trong vòng khép.

## 4. Chay chương trình.

Khi chay chương trình, nên để các têp số liêu cùng thư muc với chương trình. Trong quá trình chay, chương trình sẽ hỏi bao gồm:

Tên têp số liêu đo: Người tính nhập tên số liêu đo Tên têp kết quả : Nhập tên têp kết quả vào.

Trong trường hợp số lượng vòng khép lớn hơn 0, sẽ có dòng hỏi:

- 1. Hang I Nhà nước
- 2. Hạng II Nhà nước
- 3. Hang III Nhà nước
- 4. Hang IV Nhà nước
- 5. Thuỷ chuẩn kỹ thuật

Nhập Hạng (Cấp)lưới:

6. Thuỷ chuẩn lượng giác

ấn số, chọn tuỳ theo hạng lưới đang tính.

Nếu có vòng khép không đạt, chương trình sẽ dừng lại hỏi để bạn quyết định tiếp tục tính hay không.

Tiếp theo:

Có lưu lai đô cao các điểm không (C/K)?

(Để lưu độ cao sau bình sai vào một tệp khác, khác tệp kết quả đang lưu) Nếu chon 'C' thì chương trình sẽ hỏi tên têp ghi, nhập tên têp ghi bình thường. Tiếp theo:

Có ghi têp KQ vào têp biên tâp trong WinWord không (C/K)?

Vì chương trình ghi têp kết quả dưới dang têp Text, nên một số ký tư kẻ bảng trong môi trường DOS sẽ gây khó khăn khi muốn biên tập têp kết quả trong winword. Do đó, nếu chon 'C', chương trình sẽ ghi

các ký tư đặc biệt vào phần bảng biểu để biên tập têp trong winword dễ hơn (bằng cách thay thế ký tư sang bảng). Têp này khác têp kết quả đã ghi.

Tiếp theo

Các file nháp: BSDC.FOR, BSDC.STT, BSDC.TAM, BSDC.LUU

 $C$ ó lưu các têp trên không  $(C/K)$ ?

Các têp trên là các têp chương trình tư tao ra trong quá trình chay. Nếu không muốn lưu, ấn 'K', chương trình sẽ tự đông xoá đi.

Quá trình bình sai kết thúc.

Chương trình tạm thời tính tối đa lưới được khoảng 120 điểm, kể cả điểm <u>Lưu ý:</u> gốc. Trong thời gian gần nhất, chúng tôi sẽ bổ sung để chương trình tính được số lượng điểm lớn hơn.

4./ Các phần mềm bình sai trên EXCEL

- + Bình sai Mang tam giác cầu
- + Bình sai lưới đường chuyền theo phương pháp gần đúng
- + Bình sai lưới khống chế độ cao
- + Bình sai hình mẫu

..... etc ..........................

IV.2./ PHẦN MỀM XỬLÝ ĐỊA HÌNH

1./ Phần mềm SOFTDESK Ver 8.0

+ Phần mềm Softdesk đã được cài đặt trong máy tính, phần mềm này chay trên nền AutoCAD14.

Trình tự tiến hành:

Khởi động chương trình từ biểu tượng Logo ngoài màn hình Desktop Chon File/ Save hoăc Saveas...

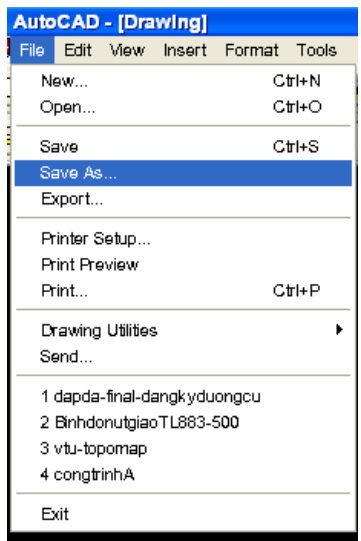

đặt tên bản vẽ mới (tên công trình cần thực hiên) ví dụ: CT.

Tại dòng lệnh Command: SD → hoặc bấm vào MENU ngang AEC/ chọn Softdesk Programs  $\ldots$  SD

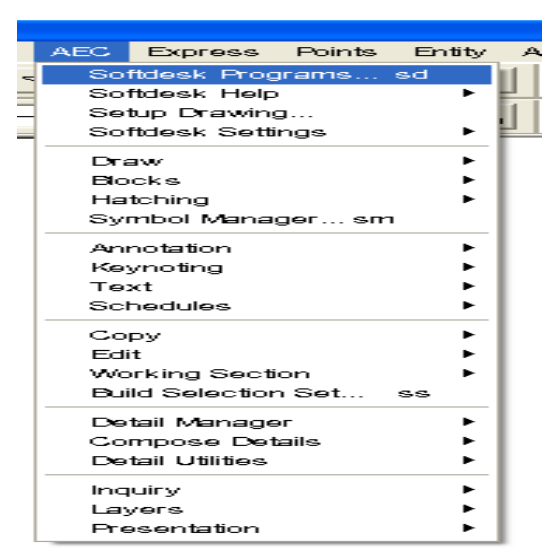

 $\Rightarrow$  Xuất hiện bảng Select Project

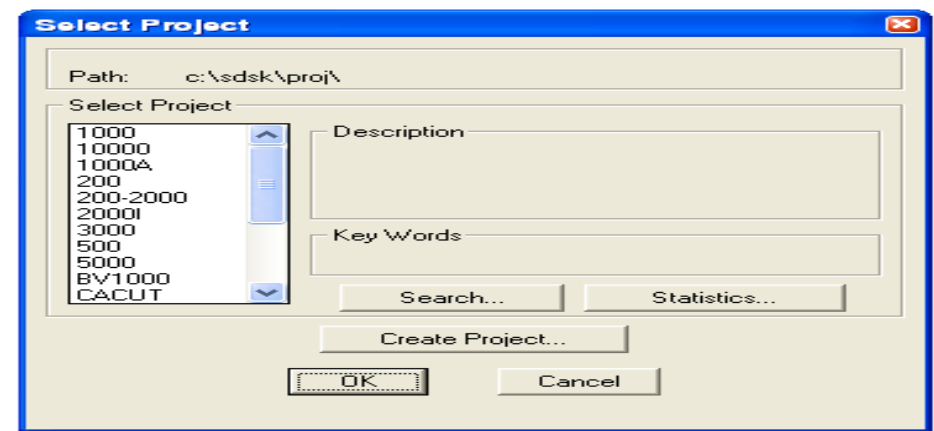

bấm chọn vào Create Project... (Nếu là Project mới: Đặt tên (ví dụ: CT) hoặc bấm chọn vào 01 tên có sẵn trong danh mục Project (mượn các thiết lập đã lựa chọn).

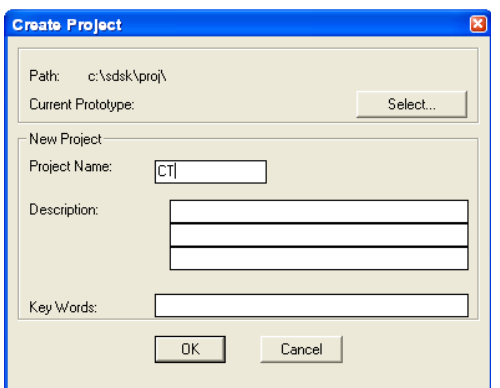

+ Trường hợp tao Project mới:

Sau khi Create Project.../ Đặt tên/ OK  $\Rightarrow$  xuất hiện bảng Point Database Setup/ chon OK khi đó xuất hiện bảng Manual Setup:
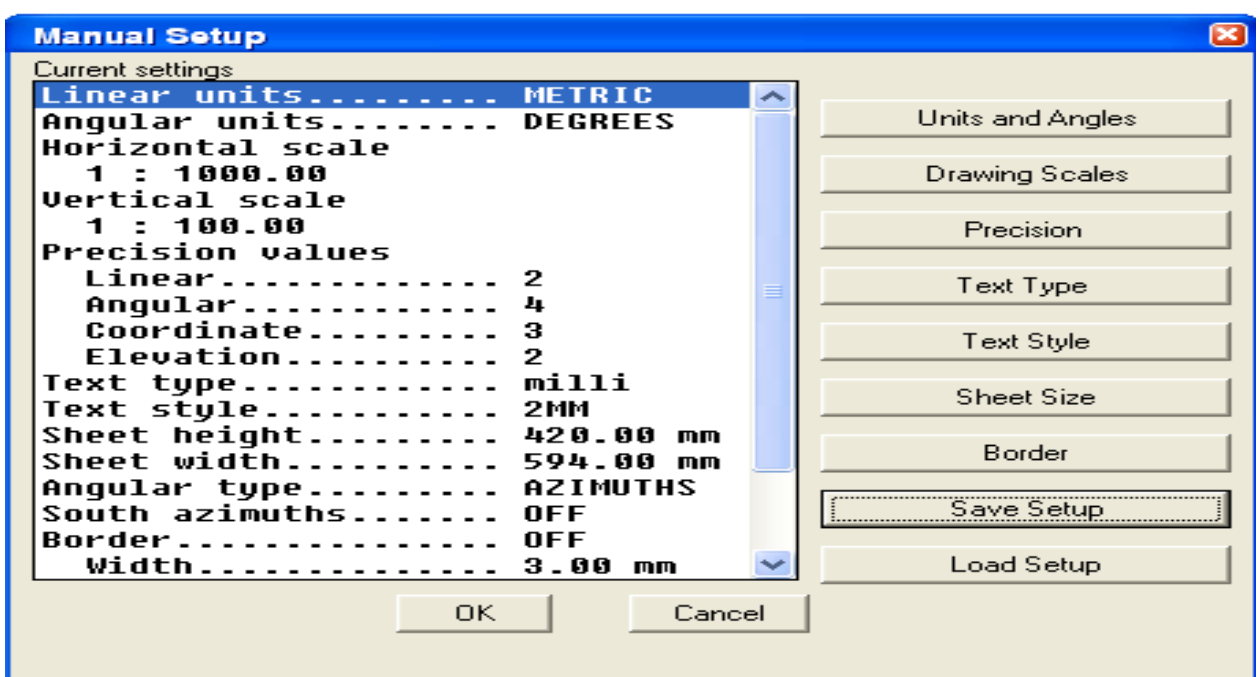

+ Units and Angles (đơn vi và góc đo)/ Chon Azimuths và đơn vi Metric/ OK

- + Drawing Scales (tỷ lệ bản vẽ)/ Horizontal Scale:
	- **Vertical Scale:**
- + Precision (dô chính xác)/ Precision setup:
- Tỷ lê đứng dùng cho mặt cắt

- Tỷ lệ ngang cho bình đồ

- Độ chính xác đường của Line
- Độ chính xác của góc đo
- Độ chính xác toa độ (3 số lẻ)
- Độ chính xác độ cao (2 số lẻ)

+ Text Type (kiểu đơn vị đo): chọn đơn vi là mili / OK

+ Text Style (kiểu chữ của text): chon 2 mm (cỡ chữ sẽ theo tỷ lê bình đồ in ra là 2mm) + Bỏ qua mục Sheet Size (cỡ giấy), Border (đường viền khung)

+ Chon vào muc Save Setup: Đăt tên cho các công việc vừa tao, ở ô Setup Name: CT chon OK kết thúc công việc lập Setup khi đo trên màn hình xuất hiện bảng Modul chương trình: Softdesk Programs ta chon Modul làm việc xuất phát là Survey/OK.

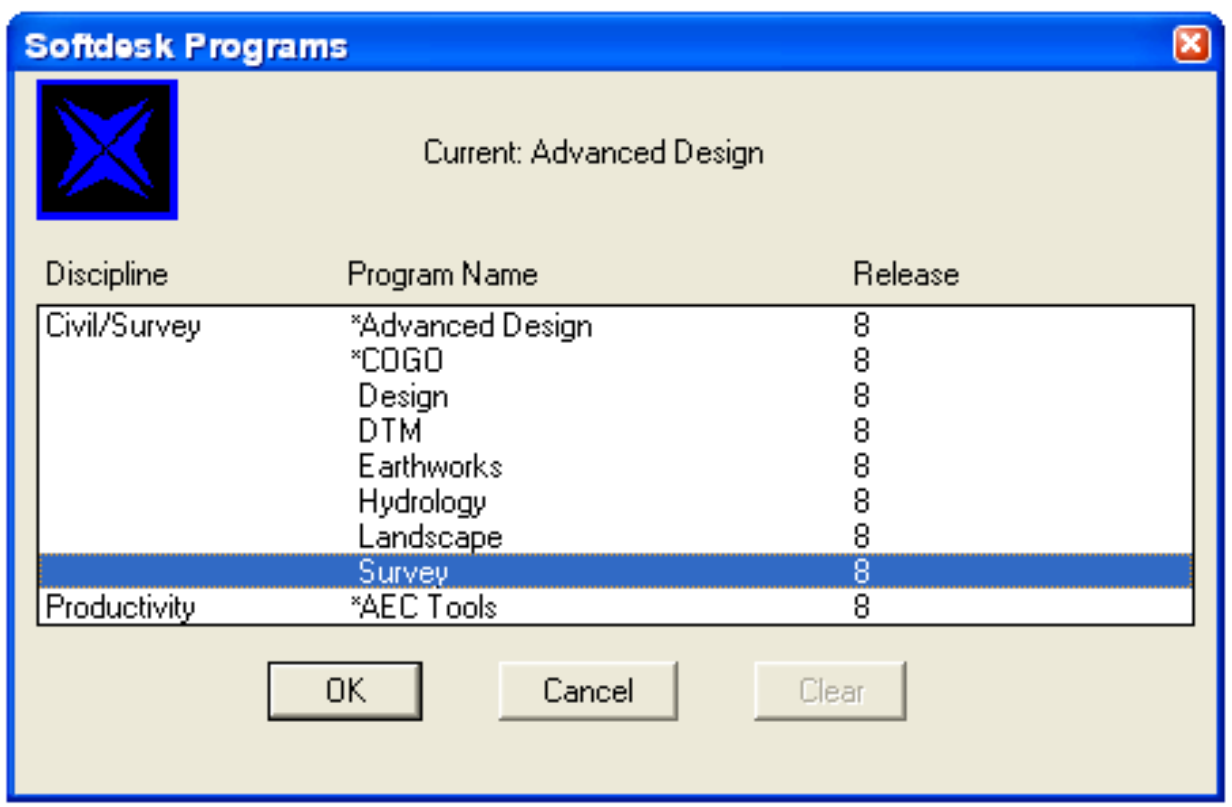

Vì phần mềm mặc định hệ Feet nên sau khi chọn xong Modul làm việc ta lựa chọn lại đơn vị làm việc cho bản vẽ theo tiêu chuẩn Việt Nam là đơn vị Met.

Bấm chọn vào AEC trên MENU ngang/ Chọn Softdesk settings/ Project Settings...

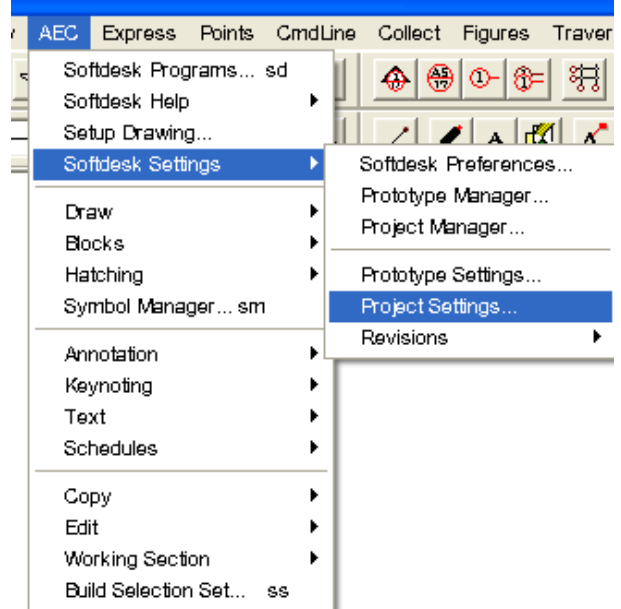

Xuất hiện bảng Project Settings.

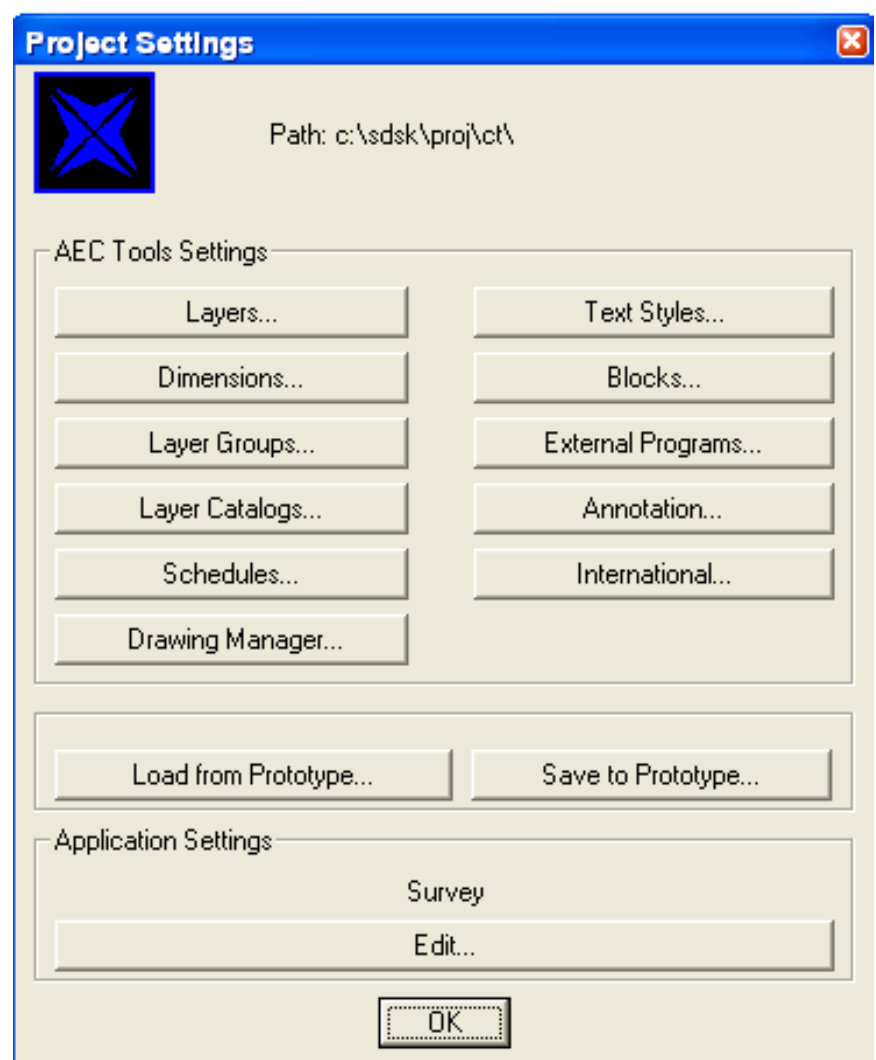

#### Chọn vào mục Survey Edit...

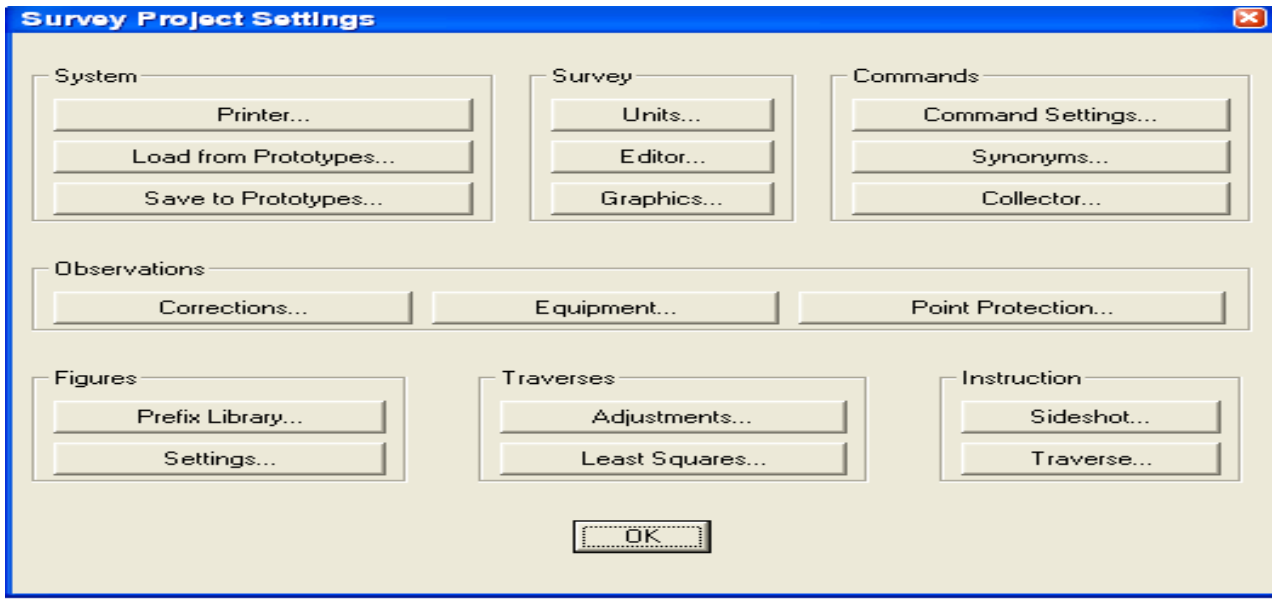

Xuất hiện bảng Survey Project Settings/ Chọn đơn vị Meter và nhiệt độ Celsius/ OK

------------------------------

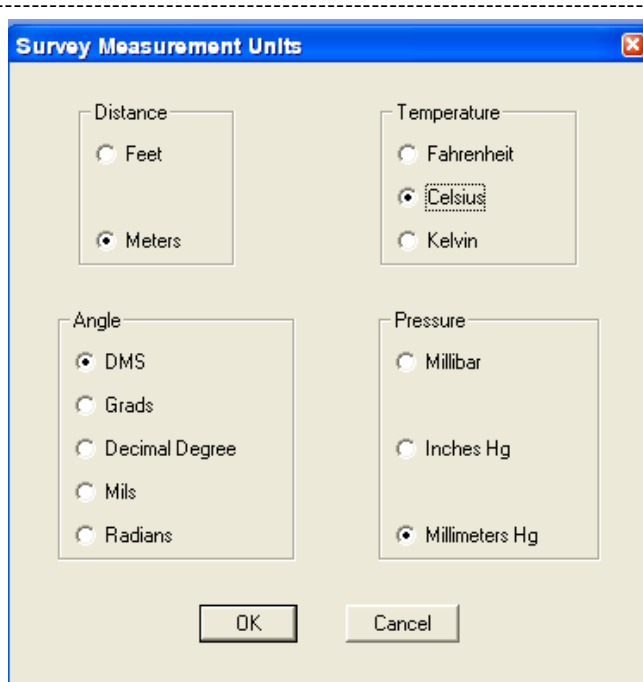

Sau khi chon OK các bảng sẽ được thoát ra ngoài về màn hình AutoCAD của Softdesk.

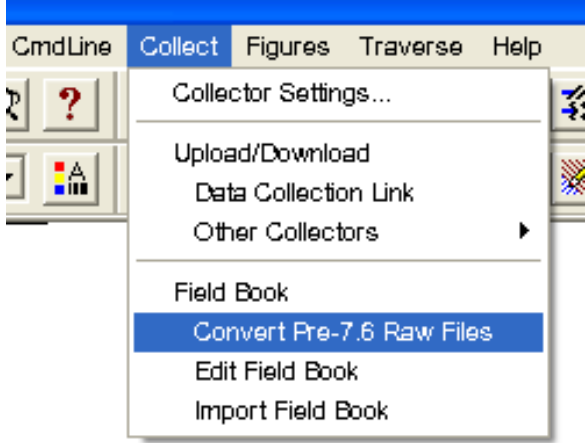

Xuất hiện hộp thoại Error Message (No files found)/ OK/ Mục đích này nhằm tạo ra trong thư mục công trình vừa tao ra 01 thư mục mới là Survey. Hoàn tất ta chon File Save (hoặc bấm Ctrl+S).

+ Vào chương trình NC/ copy file RAW vừa được trút từ máy Toàn đạc điên tử vào thư mục C:\SDSK\Proj\CT\Survey\............. Sau đó thoát khỏi chương trình NC.

Chon lai Collect/ Convert Pre-7.6 Raw Files xuất hiện bảng Survey Pre-7.6 Raw file Selection / đưa chuột chọn File Raw: binhdo. Raw vừa copy/ Kích đúp chuột hoặc chọn xong OK. Khi đó trong thư muc Survey sẽ được tao ra 01 File mới có đuôi mở rộng là: binhdo.Fbk

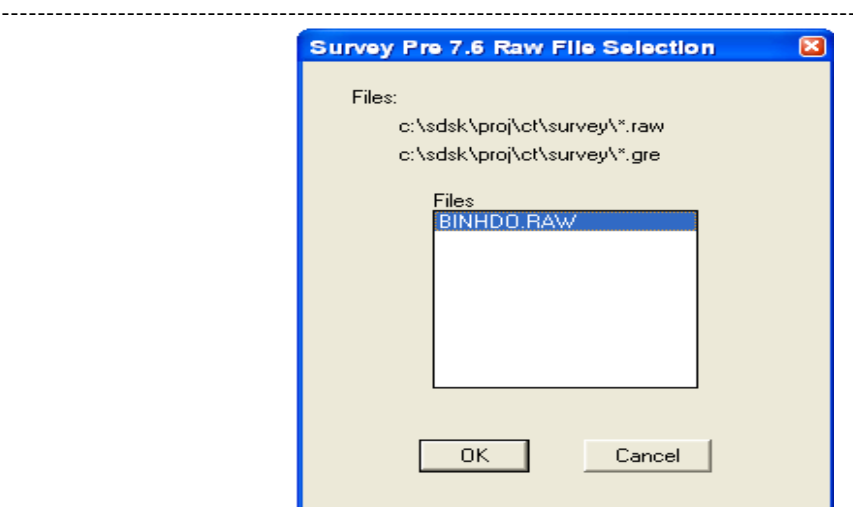

⇒ Ta chọn vào Collect/ Edit Field book/ xuất hiện bảng Field Book Filename (.Fbk) chọn mở File trong hộp thoại - Notepat để tiến hành sửa chữa File này.

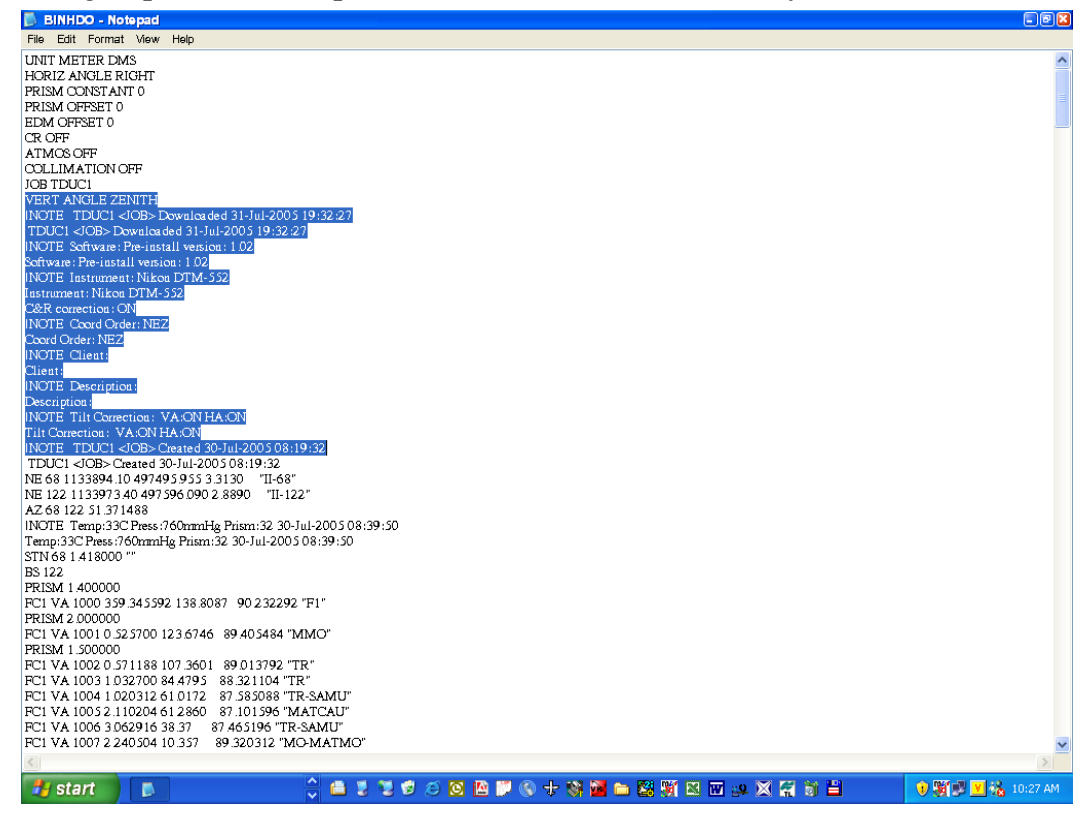

Xóa các dòng như trên hình vẽ đến dòng tên Công trình và xóa các dòng có dạng như sau trong file số liêu:

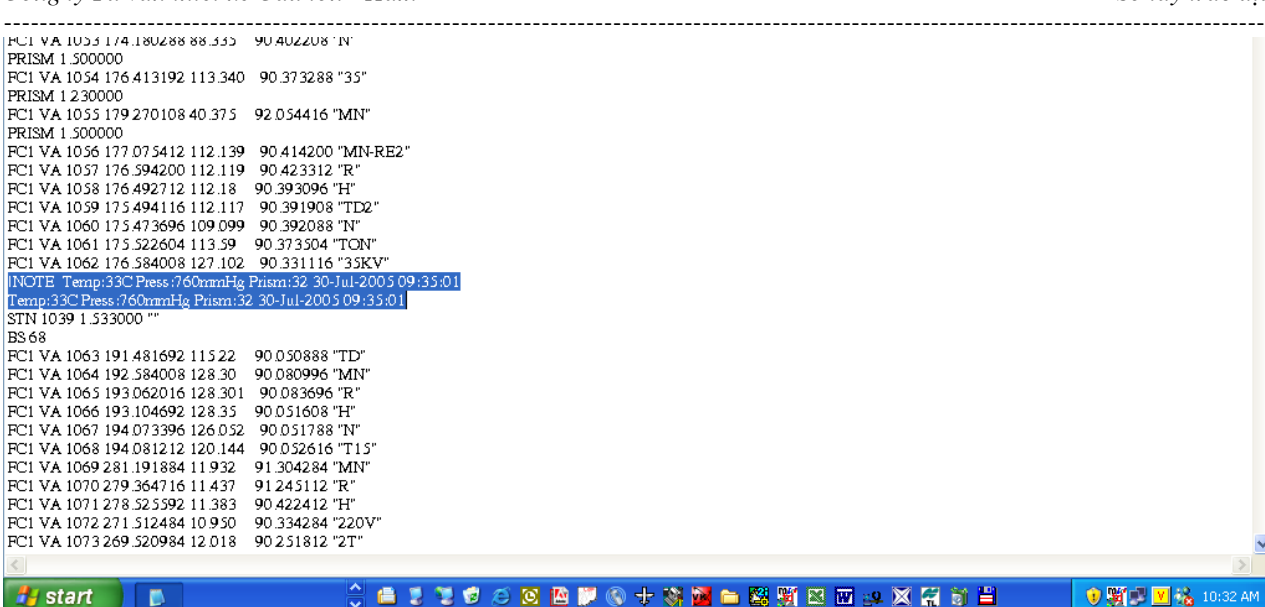

Sửa và thêm vào các dòng lệnh Chương trình (làm kín các Figure - Lệnh nối nhà, các hình bao Ao, hồ, nhà...)

Câu lệnh được thực hiện như trên hình vẽ:

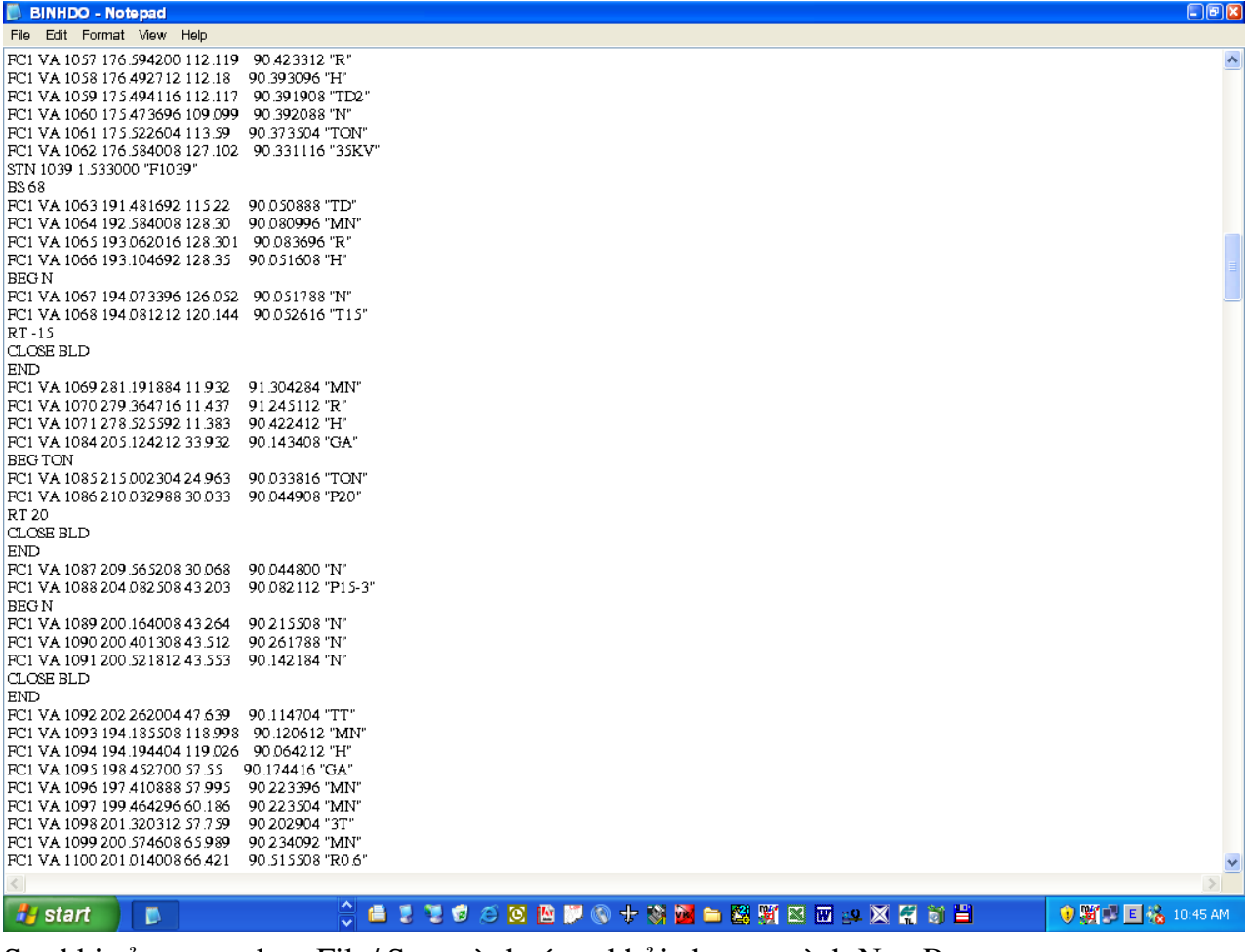

Sau khi sửa xong chọn File/ Save và thoát ra khỏi chương trình NotePat

⇒ Vào lại menu Collect/ Import field book chọn File vừa sửa chữa Open đến khi các số liệu được vẽ ra màn hình AutoCAD (xem minh họa)

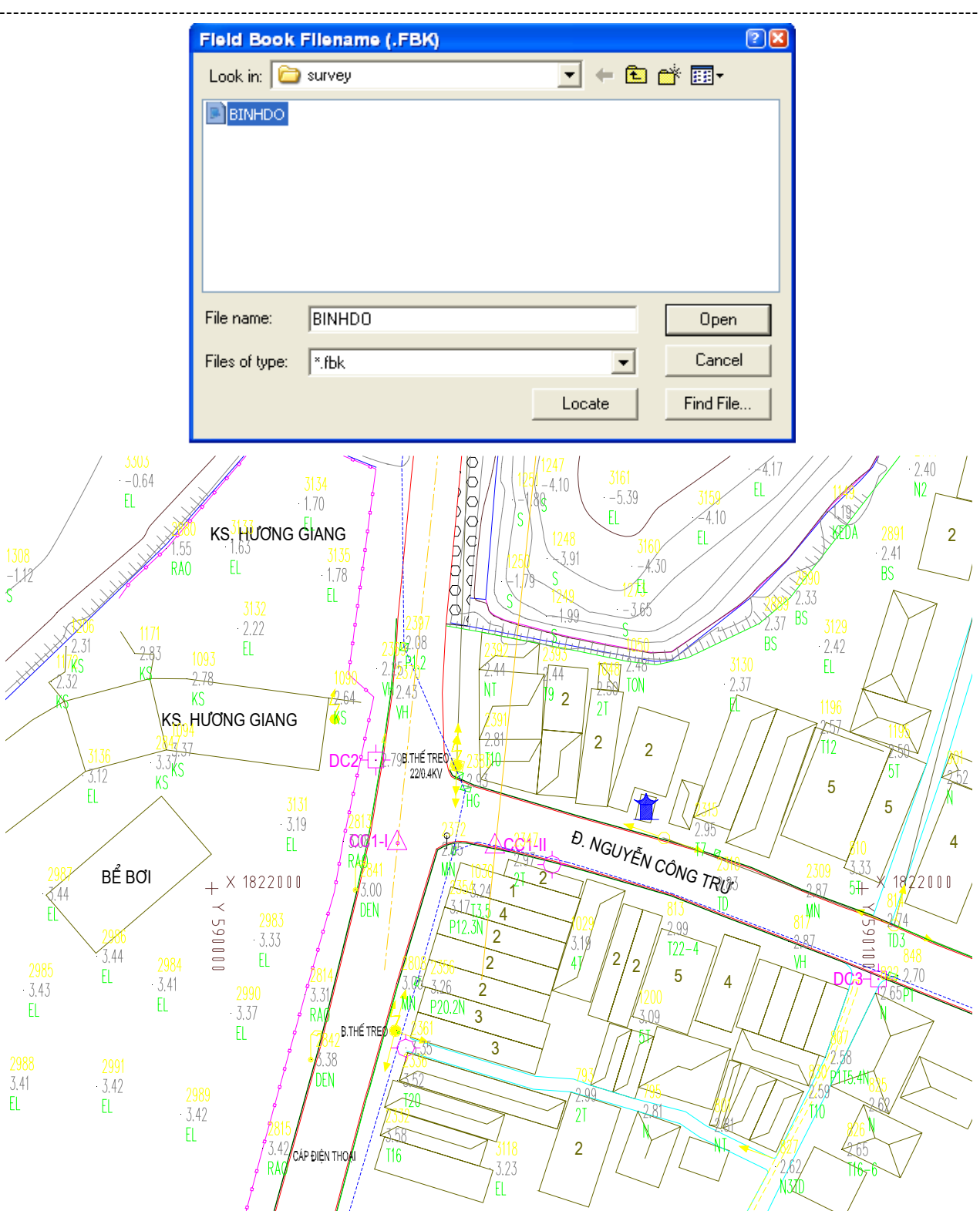

+ Các số liệu đã được vẽ ra màn hình AutoCAD bây giờ ta dùng các lệnh trong AutoCAD và lệnh của chương trình Softdesk để nối và thể hiện các đường nét lên trên bản vẽ...... + Chương trình Softdesk có các Modul như sau:

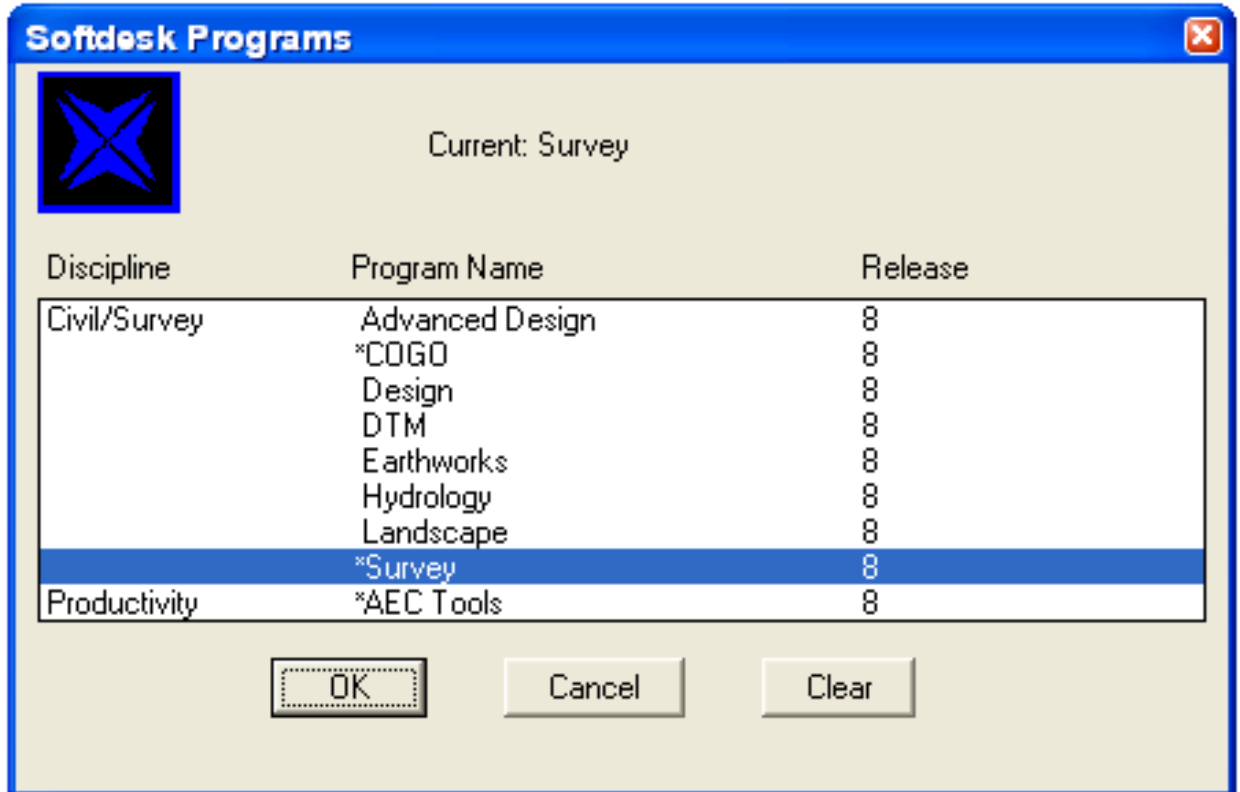

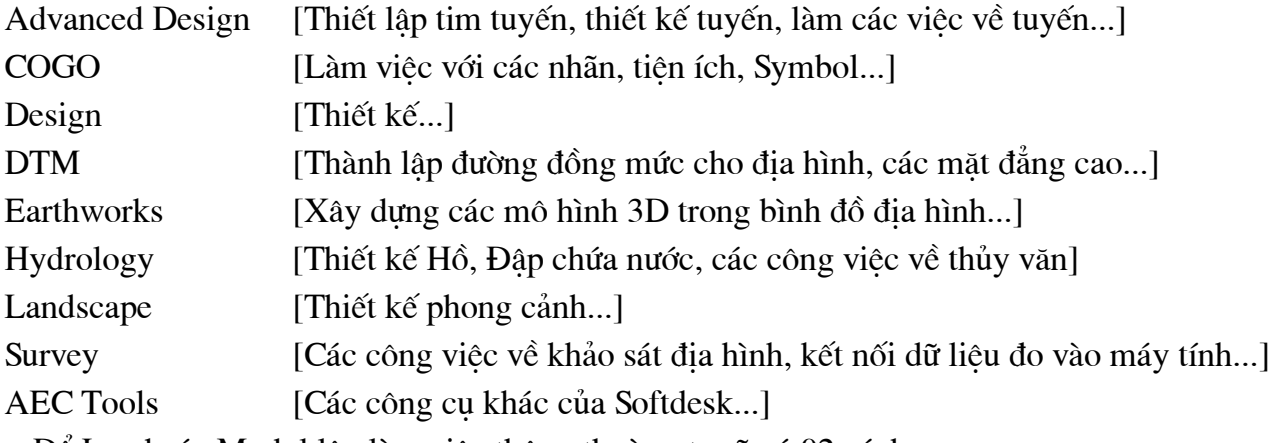

+ Để Load các Modul lên làm việc thông thường ta sẽ có 02 cách:

@ Cách 1: Bấm vào AEC/Softdesk Programs...Sd/Chon Modul làm việc.

@ Cách 2: Từ dòng lênh Command: SD → Bấm và chon Modul làm việc.

# SƠ BỘ MỘT SỐ LÊNH THƯỜNG DÙNG TRONG CÔNG TÁC XỬ LÝ SỐ LIỆU BÌNH ĐỒ...

Trình bày một số lênh tắt đã được cài đặt các trình AutoCAD14. Isp trong Support của AutoCAD14 các lệnh này sẽ được Load tự động khi chạy chương trình Softdesk...

+ Lệnh nối nhà:

Từ dòng lênh Command: VN →

Đối với các loại nhà theo các ký hiệu qui định như sau:

Góc 1, góc 2 trên hướng cạnh dài trước rồi đến góc thứ 3...

Command: N1  $\downarrow$  (Nối 3 góc các điểm trên AutoCAD - Nối nhà tạm)

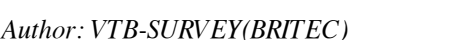

Command: N2  $\perp$  (Nối 3 góc các điểm trên AutoCAD - Nối nhà ngói)

Command: N3  $\perp$  (Nối 3 góc các điểm trên AutoCAD - Nối nhà tôn)

Command: N4  $\perp$  (Nối 3 góc các điểm trên AutoCAD - Nối nhà tầng)

+ Lệnh vẽ các đường ta luy cho các mái dốc đường, ao, hồ và mương máng...

Command: BM  $\downarrow$ 

Command: Settl → Thiết lập các giá tri khoảng chia ta luy, chiều dài các tick...

Command: VTL  $\perp$  Chon vào đường cần đánh ta luy và bấm sang phía cần đánh ta luy.

+ Lênh chêm điểm trong Softdesk:

Vào Menu Point/ Setpoints/ Set Point Settings...

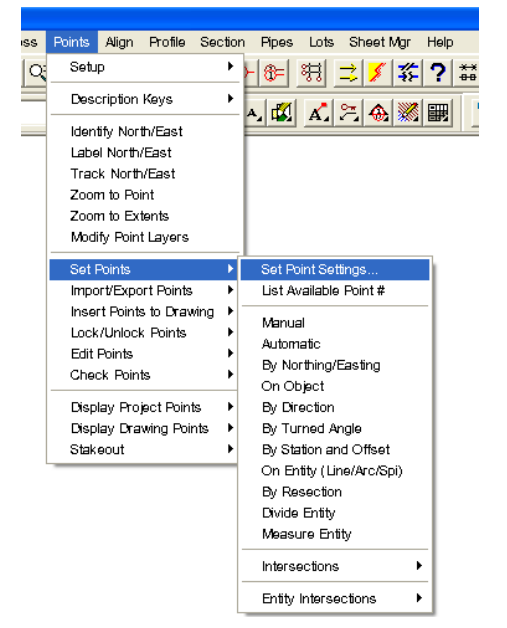

 $\Rightarrow$  Xuất hiện bảng và đánh dấu vào các muc như sau:

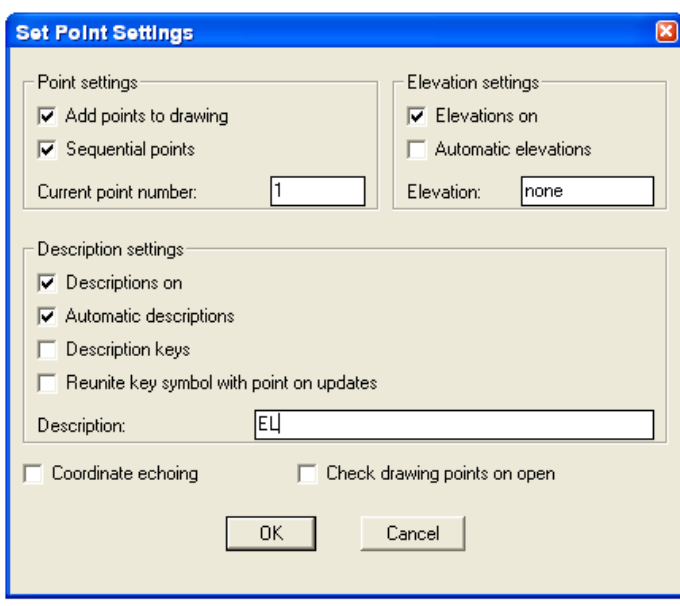

Sau đó vào Points/ Set Points/ Manual/ kích chuột vào màn hình gõ đô cao cần chêm.

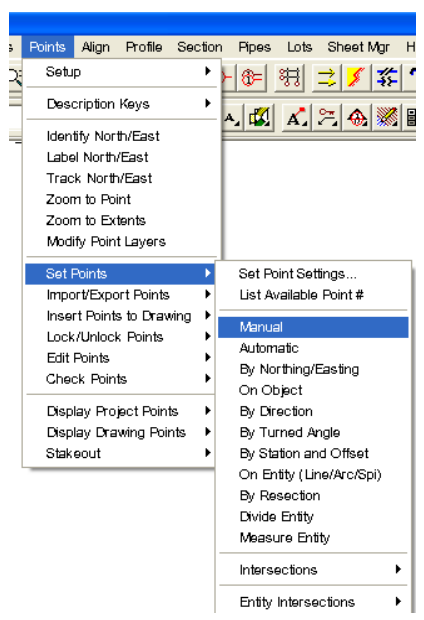

+ Lệnh gán ký hiệu Symbol cho các ghi chú địa vật:

Command: SM  $\downarrow \Rightarrow$  xuất hiện bảng Symbol Manager/ Chon ký hiệu cần gán vào bản vẽ/ OK/ bắt điểm trên bản vẽ.

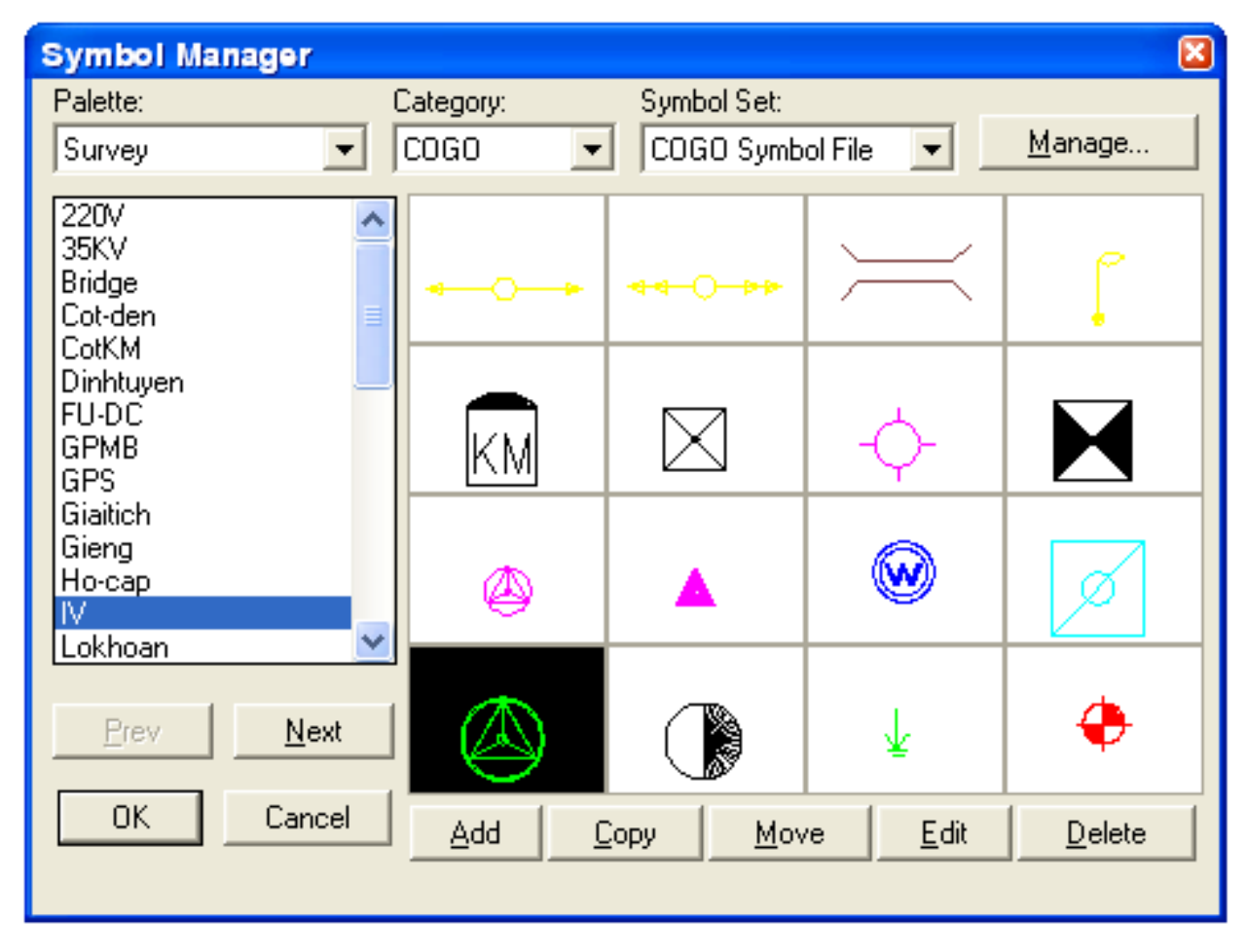

Tương tư cho cách gán mắt lưới N Grid (ô toa đô trong bản vẽ) Command: SM  $\downarrow \Rightarrow$  xuất hiện bảng Symbol Manager/ Chon ô Grid, cho các giá tri

```
Author: VTB-SURVEY(BRITEC)
```
ví dụ bình đồ thực hiện tỷ lệ 1/1000

Northing interval: 100  $\downarrow$ 

Easting interval:  $100 \downarrow$ 

bắt điểm trên bản vẽ bao hết khu vực vẽ Bình đồ cần dải các mắt lưới.

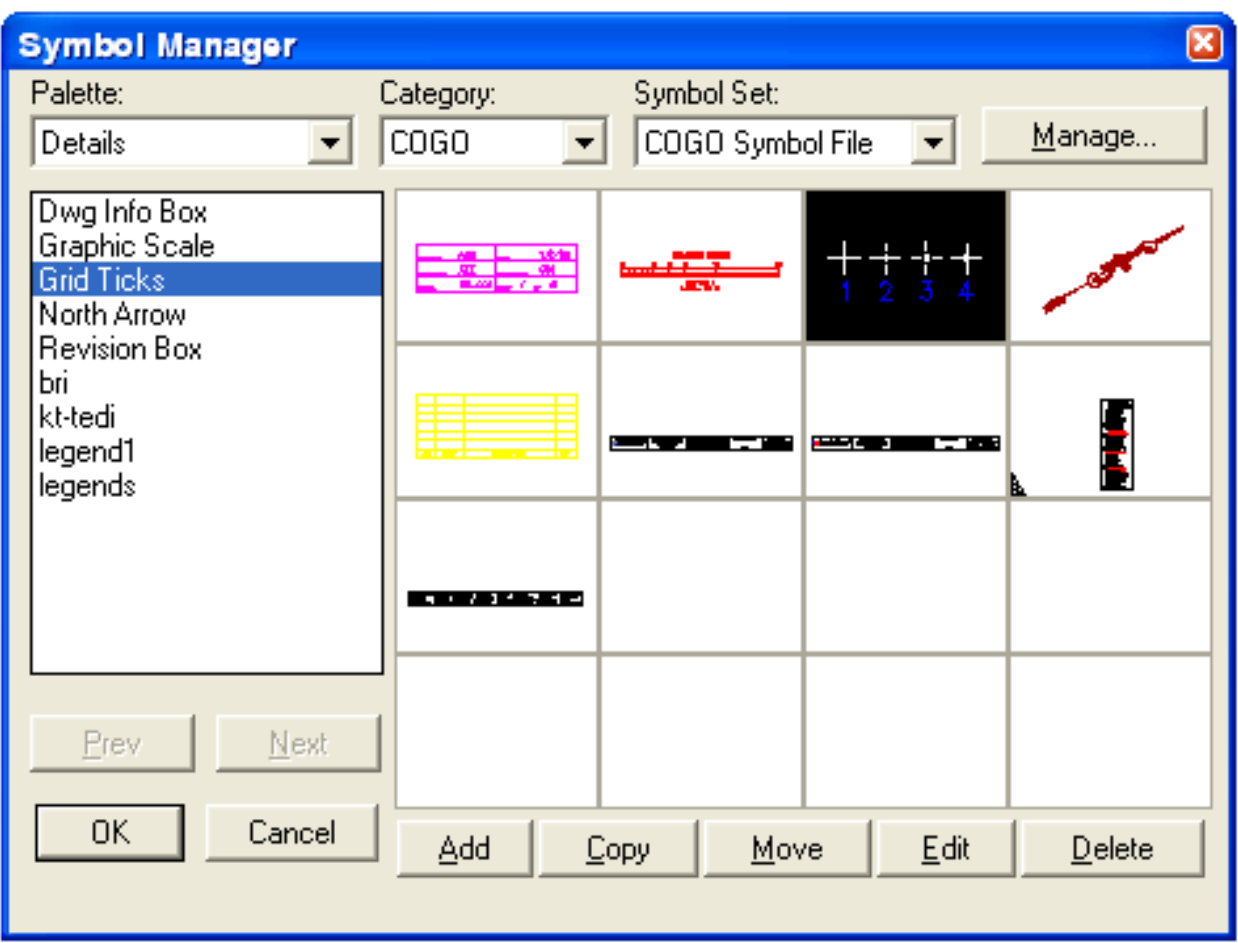

Lưu ý: Giá trị khoảng chia các mắt lưới tỷ lệ với khoảng sẽ in ra bản vẽ hồ sơ sau này, cụ thể là các bản in ra sẽ có khoảng cách là 10Cm:

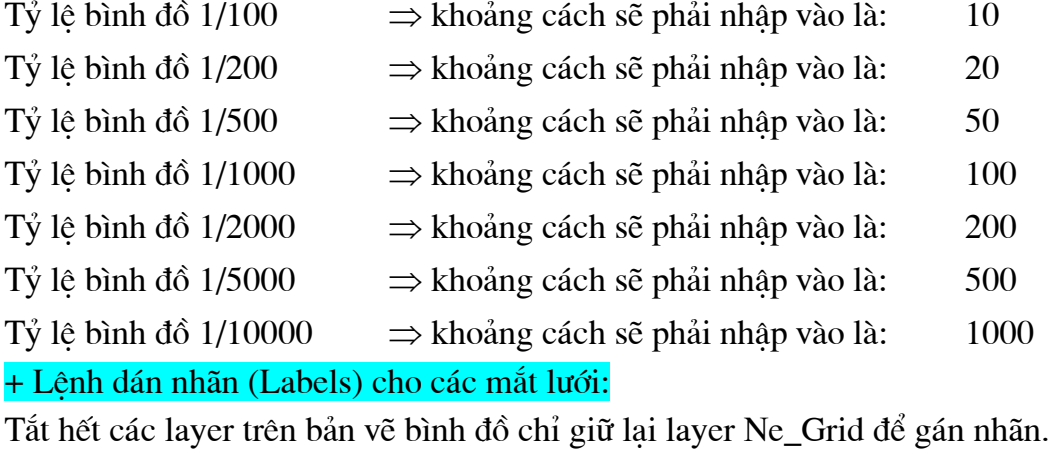

Command: Style  $\Box$  Chọn kiểu font chữ cho nhãn sẽ gán cho.

Command: NEV → nếu là bản vẽ (tiếng Việt) nhãn là các giá trị X, Y và NEA nếu là bản vẽ (tiếng Anh) nhãn là các giá trị N, E/Xuất hiện câu lệnh  $\Rightarrow$  Select Object: Bấm vào góc phải và đưa lên góc trái bao hết các mắt lưới toa độ bấm chuột phải kết thúc việc gán nhãn.

+ Làm việc với Modul DTM (Đường đồng mức địa hình)

Command: SD  $\perp$  xuất hiện bảng các Modul chọn Modul DTM/OK

Trước khi tiến hành làm việc với các lệnh trong DTM đầu tiên bao giờ ta cũng tiến hành Check cập nhật dữ liệu hiện có vào Project.

+ Points/ Check Points/ Modify Project.../ Tick vào Add Points to Project và All points not in current drawing/ OK và chọn Yes.

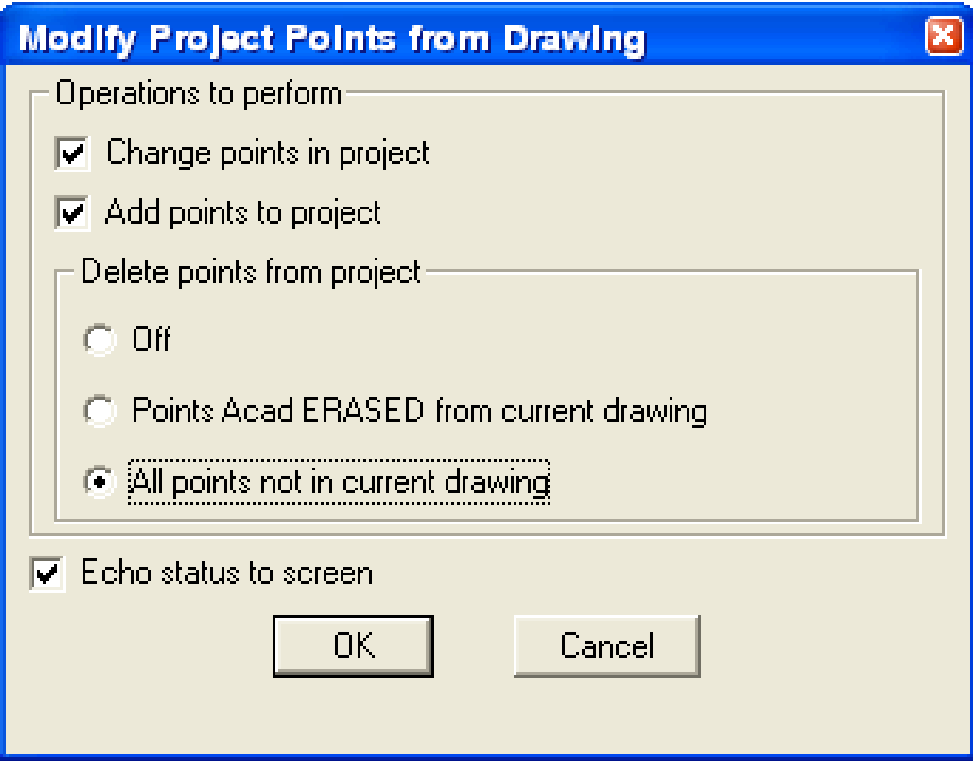

Vào Surface/ New.../ Xuất hiên hôp thoai New Surface/ đặt tên cho mặt Surface cần thành lập/OK

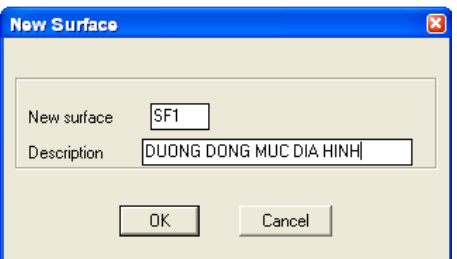

Vào lại Surface/ Surface Data/ Drawing Point Data/ All

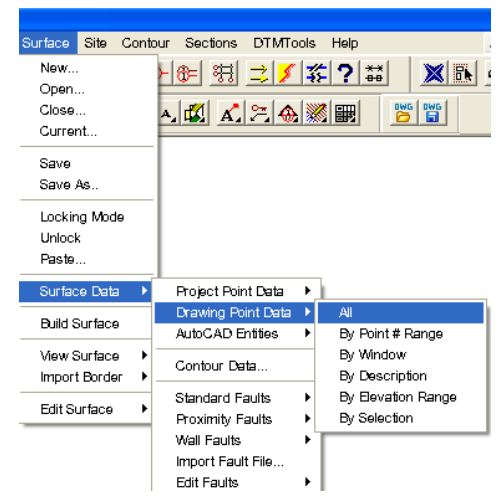

(Nếu là bản vẽ có xây dựng mô hình 3D) ta chọn thêm mục Surface/ Surface Data/ Standard Faults/3D lines/Chuôt phải chọn Entity và Select các đối tượng 3D.

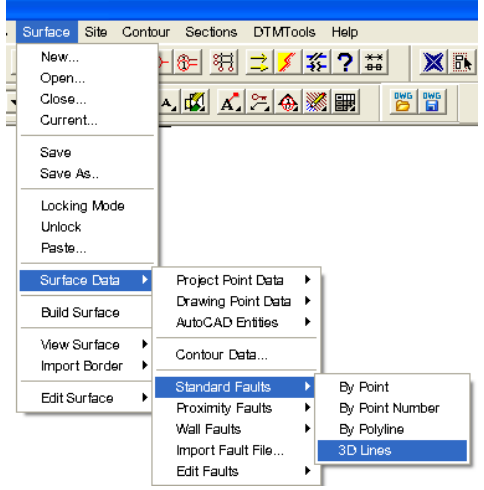

Sau khi lựa chọn xong ta tiến hành Build Surface/ vào Surface/ Build Surface/ xuất hiện hộp thoai Surface Generator chon và đánh dấu theo minh họa bằng hình vẽ dưới đây: Nếu bình đồ chỉ là các điểm đô cao đơn thuần không có độ cao dưới 0 (độ cao âm):

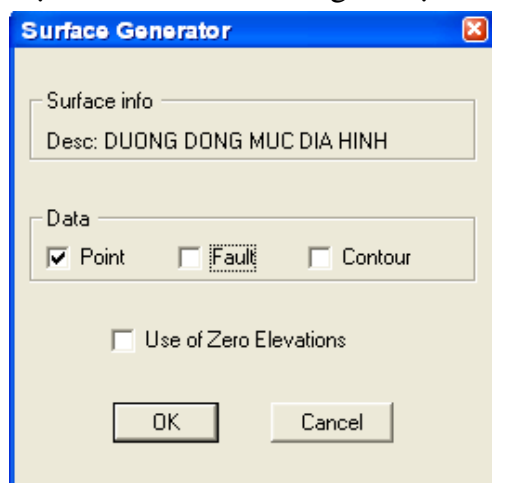

Nếu bình đồ có các điểm độ cao, có độ cao âm, có xây dưng mô hình 3D:

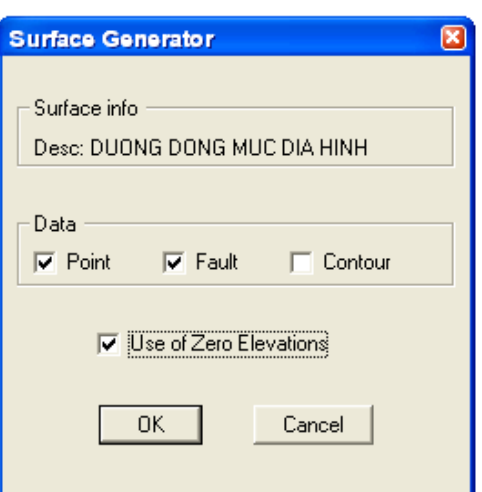

Sau khi lựa chọn xong ấn  $\downarrow$  cho đến khi thoát ra tới màn hình có lệnh Command.

+ Định nghĩa cho các bước của đường đồng mức:

Vào Contour/ Create Contours.../ Xuất hiện bảng Contour Generator chọn theo minh họa:

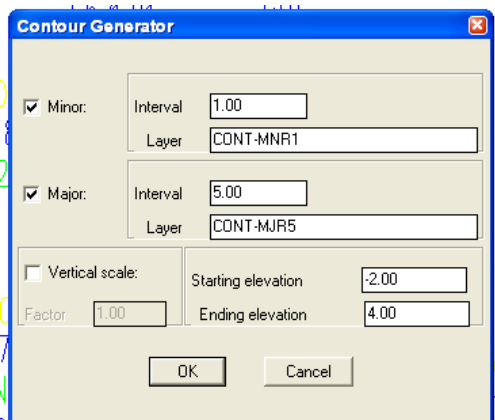

Sau khi chọn xong bấm chọn OK

+ Làm trơn các đường đồng mức và đổi màu cho các loại  $\Rightarrow$  Vào Contour/ Contour Properties... Đánh dấu hết và kéo thanh trượt sang giá trị 10 ↓

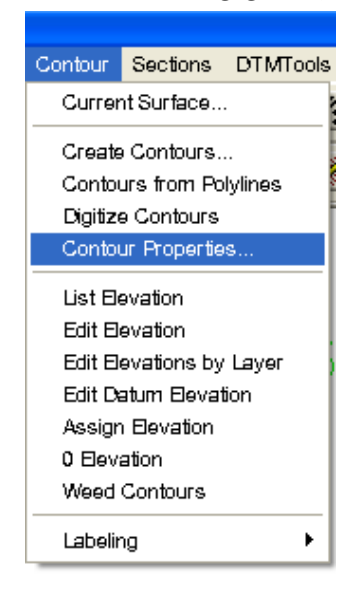

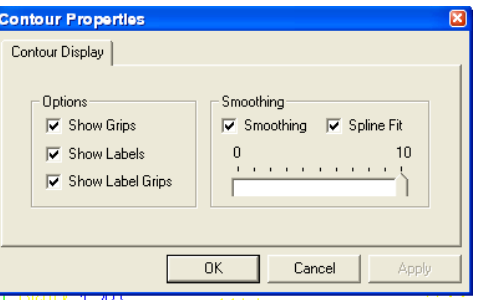

+ Ngoài ra ta có thể gán nhãn cho các đường đồng mức: Contours/ Labeling/ Các tùy chon. + Làm viêc với Modul Earthworks (Môi trường 3D):

Command:  $SD \perp$  Chon Modul Earthworks

Xây dung mô hình 3D trên các bản vẽ bình đồ có sẵn hoặc vẽ mới ngay từ đầu từ các số liệu trút từ máy toàn đạc điện tử.

+ Nối 3D theo điểm hoặc theo mô hình DTM...

Vào Grading/ 3D Polylines/ Create by Elev (theo độ cao) bắt điểm và gõ độ cao điểm đó, tiếp tục cho đến khi kết thúc việc nối 3D chọn X exit thoát ra.

Create by Elev: [V $\tilde{e}$  3D theo điểm độ cao...]

Create by Slope: [Vẽ 3D theo mái dốc ta luy...]

**Create Curb:** [V $\tilde{e}$  3D theo cấp chân đỉnh...]

Create Step: [Vex 3D theo buớc nhảy song song với đường 3D đã vẽ...]

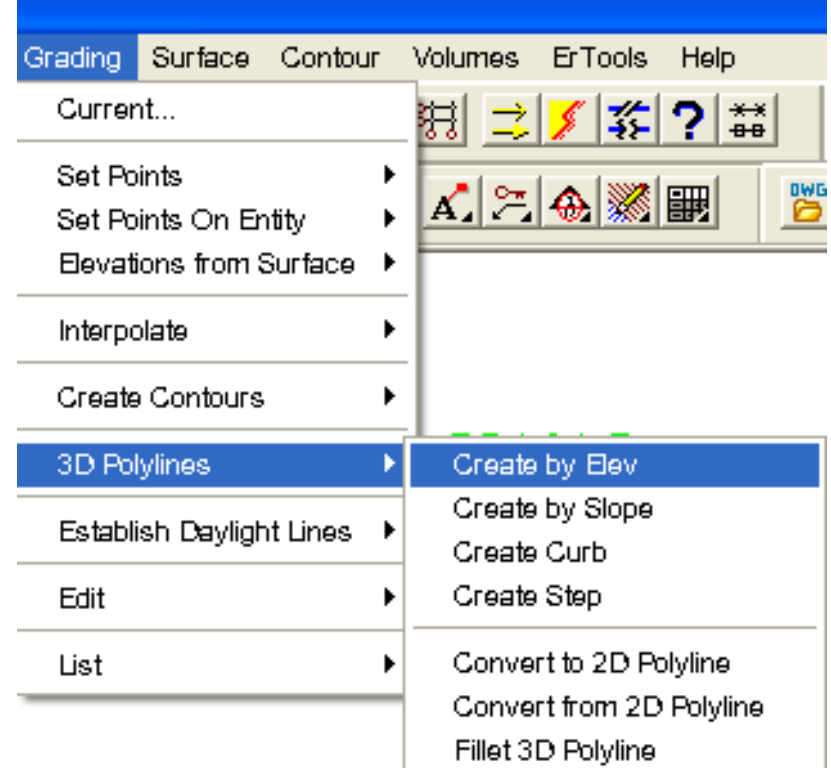

Slope: Infinite, Grade 0.0 used for segments.

To point (eXit/Dtm/Redraw/Curve/CLose/Undo/Entity/Transition): x + Làm việc với Modul Advanced Design:

Xác lập các đường tim tuyến là các lênh Line, đóng các đường cong và chay các lý trình vẽ

trắc dọc, trắc ngang  $\Rightarrow$  Xuất ra files số liệu: TD.TXT và TN.TXT

Đóng các đường cong:

Vào Entity/ Circular Curves/ Two Tangents (với các đường cong đơn)/ Chọn đường thứ nhất, đường thứ hai của đoan gãy cần đóng cong nhập bán kính (Radius)

Command:

Loading application: AD ...

Appending AD settings... Finished.

Select line (or POints):

Select line (or POints):

FACTOR (Length/Tan/Ext/Degree/Chord/Ord/Min/Radius) <Radius>: 100 J

Xuất hiên:

Begin . . . . . North: 1933228.810 East: 513977.839 Radial Point. . North: 1933134.108 East: 514009.958 End . . . . . . North: 1933230.811 East: 514035.425 PI ...... North: 1933238.473 East: 514006.331 **Tangent: 30.09** Chord: 57.62 Course: 88-00-33 Delta: 33-29-20 Arc Length: 58.45 Radius: 100.00

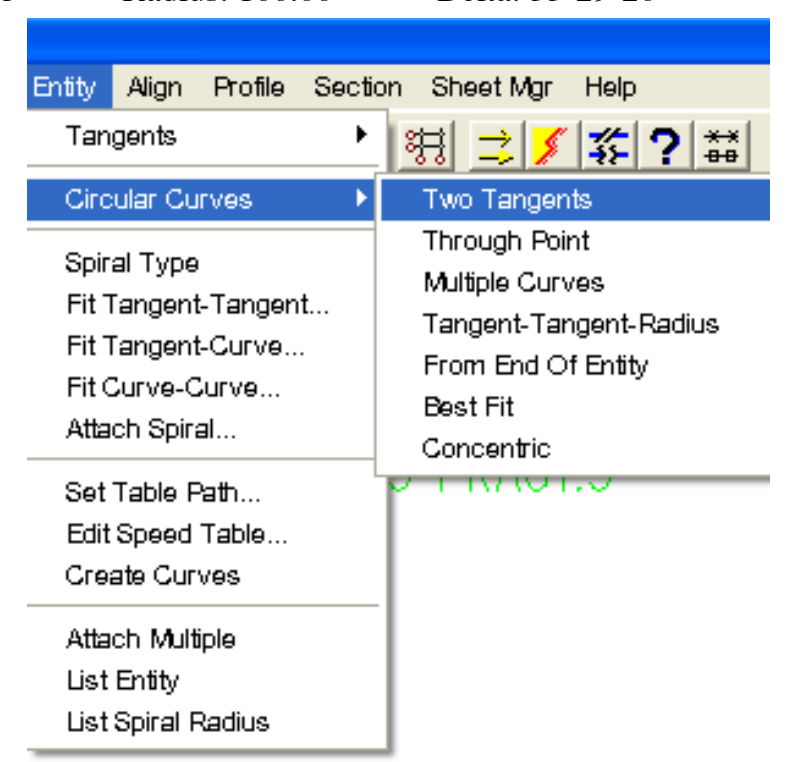

Sau khi đóng xong các đường cong cho tuyến (Cong đơn, chuyển tiếp...) tiến hành chay và tao Align (Station) cho đoan tuyến đó.

Trình tư: Align/Define From Entities/Chon về đầu tuyến và lần lượt chon hết các đoan tim tuyến sau đó ấn  $\downarrow$  2 lần xuất hiện hộp thoại Define Alignment/ Alignment name: đặt tên

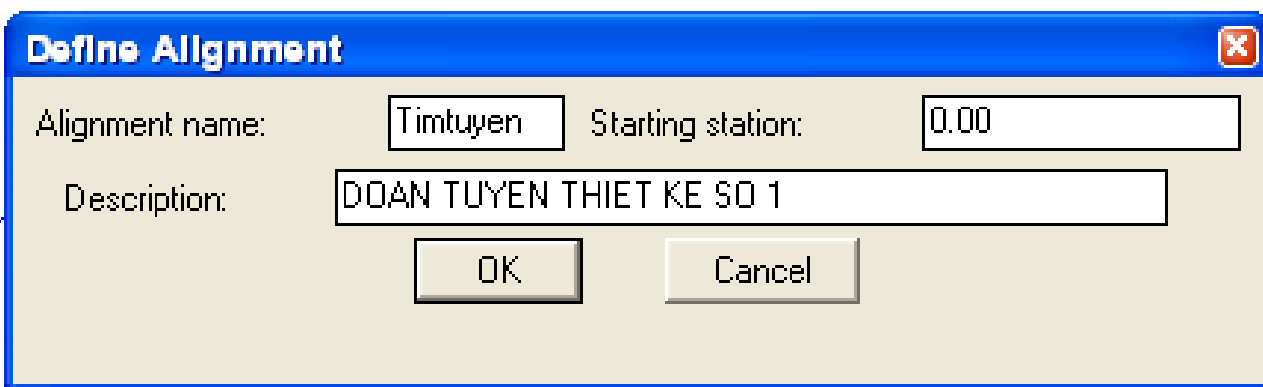

. . . . . . . . . . . . . . . . . . .

Vào lại Align/Stations/Settings.../Chọn đánh dấu các nhãn trong hộp thoại theo minh họa

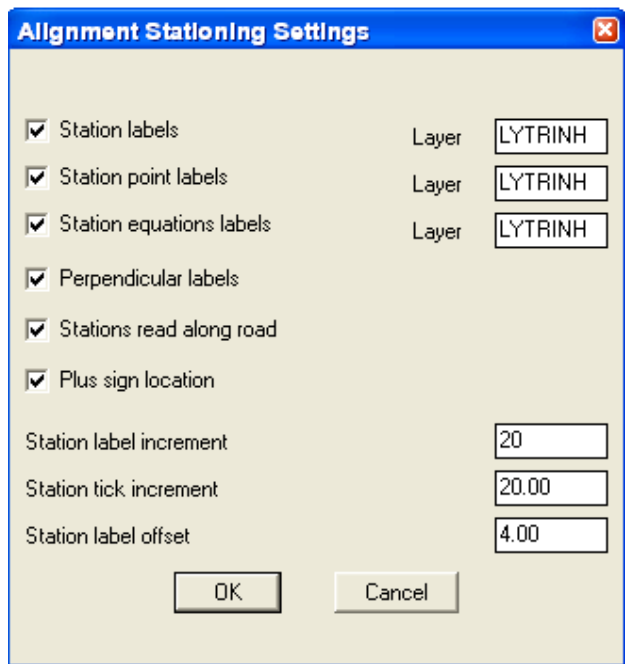

Vào Align/ Station/ Create Station/ J Cho đến khi ra lệnh Command

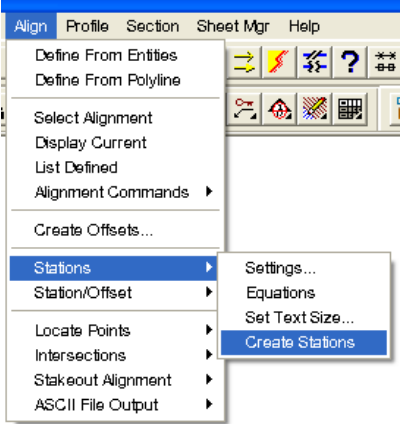

+ Xuất Files tọa độ Align: Align/ Alignment Commands/ Edit...

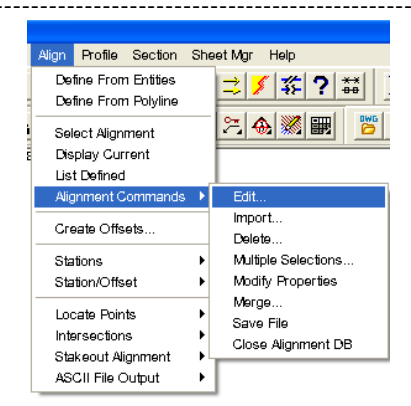

### Xuất hiện hộp thoại Horizontal Alignment Editor/ Chọn vào Settings

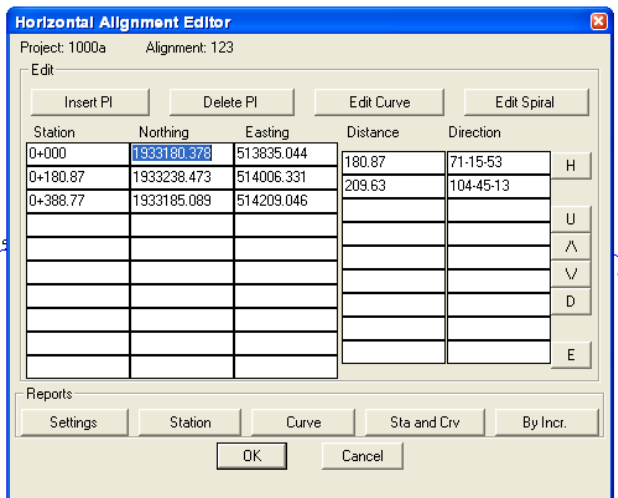

Tick vào File và Screen, bỏ hết các dấu tick (xem minh họa) Chọn Output File Name.../ Chọn đường dẫn cho File cần xuất ra: Đặt tên File.../ Save/ OK.

Chọn nhãn Station

Chon nhãn Curve

Chọn nhãn Sta and Crv

Chọn nhãn By Incr

Kết thúc bấm chọn OK.

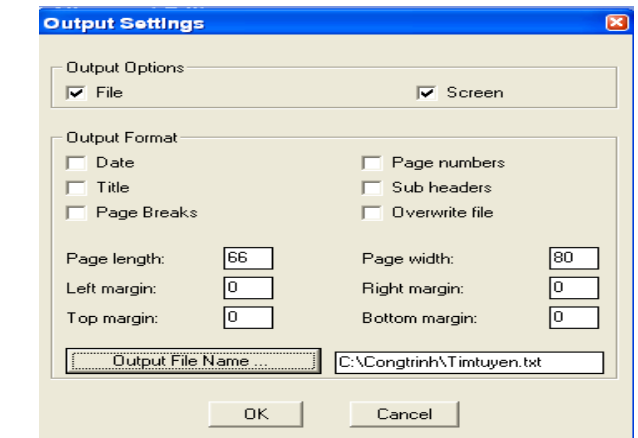

Làm việc với Profile:

Chon Profile/ Profile Settings/ Sampling... OK

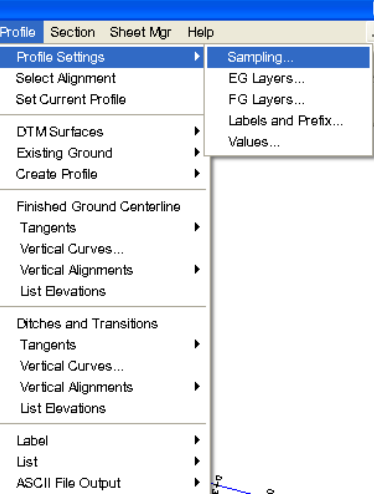

Profile/Profile Settings/Labels and Prefix... gán nhãn \*-/OK

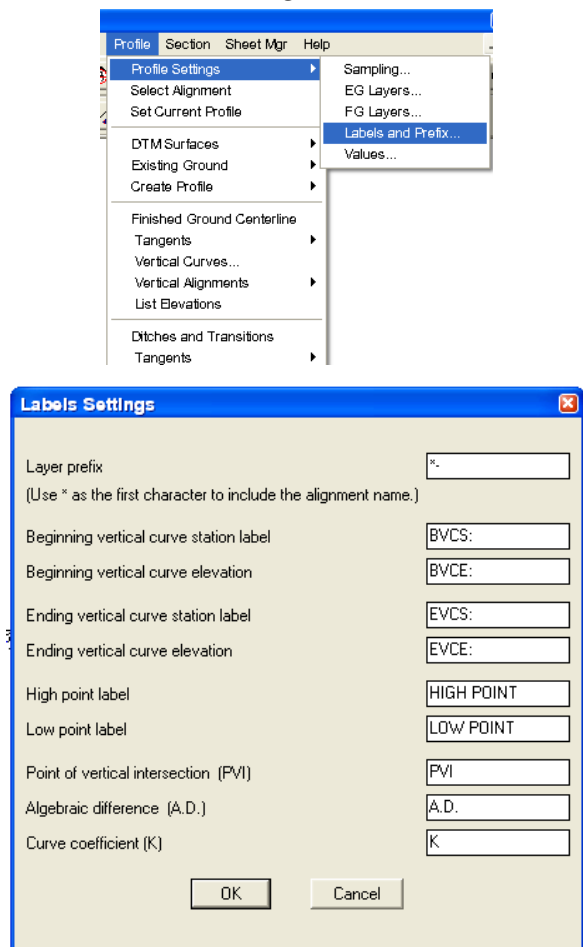

Chon tiếp Profile/ Profile Settings/ Values... / OK.

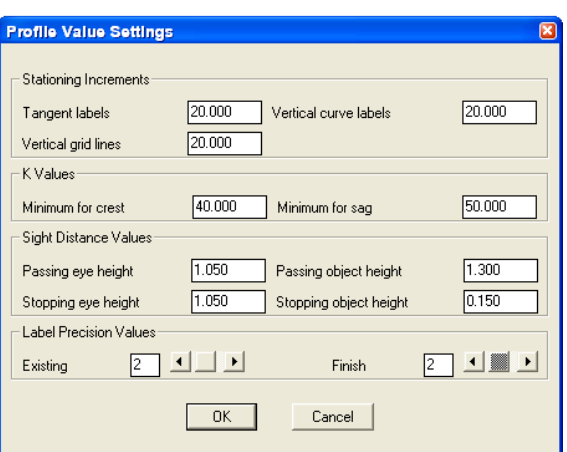

Vào Profile/ DTM Surface/ Select DTM Surface/ Chọn tên DTM đã tạo/ OK.

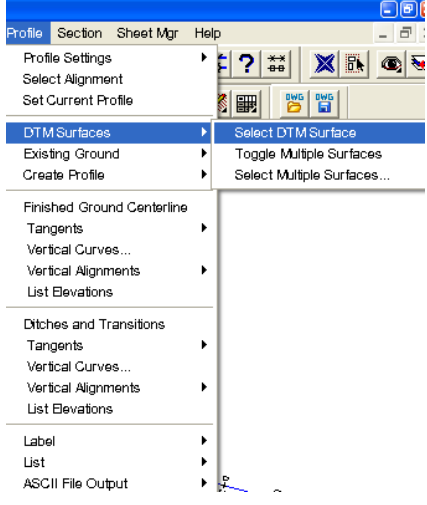

Vào Profile/ Existing Ground/ Sample From DTM/

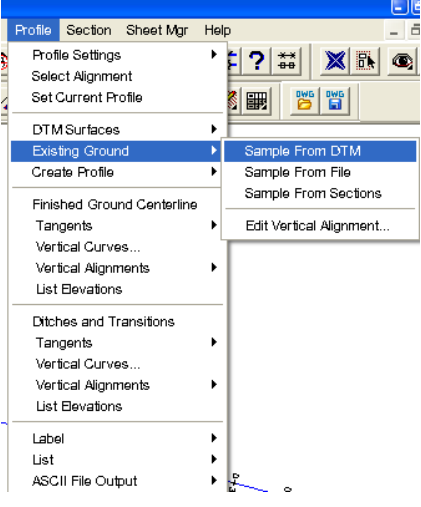

Xuất File trắc dọc ra File: Align.TXT  $\Rightarrow$  Vào Profile/ Existing Ground/ Edit Vertical Alignment... Xuất hiện bảng: Vertical Alignment Editor/ Chọn Settings/ đánh dấu vào File, Screen còn các mục Output Format bỏ hết

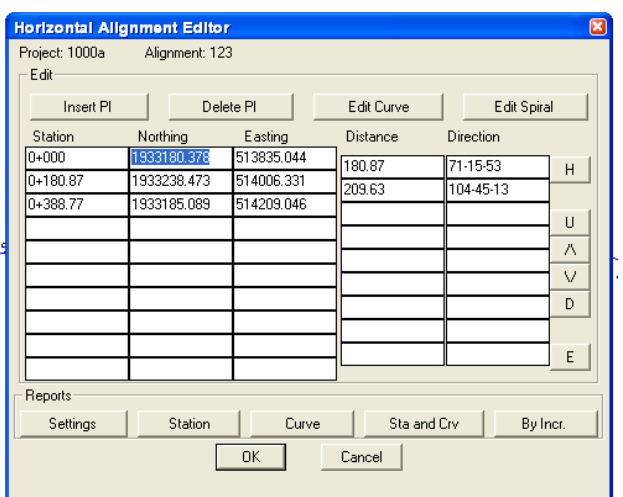

Sau đó chon vào Output File Name... Chon đường dẫn đăt tên cho File trắc doc/ OK Chon nhãn Station

Chon nhãn Curve

Chon nhãn Sta and Cry

Chon nhãn By Incr

Kết thúc bấm chọn الململيات

+ Làm việc với trắc ngang (Section):

Chon Section/DTM Surface/Select DTM Surface/Chon DTM/OK.

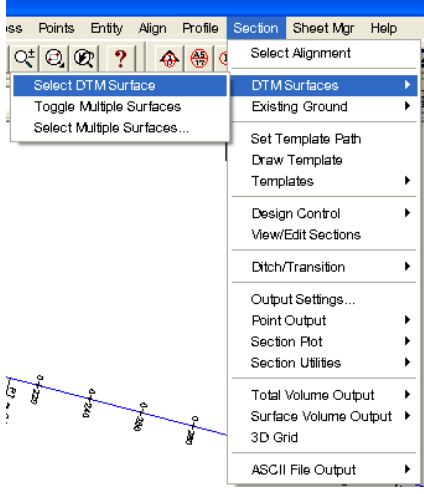

Chon Section/ Existing Ground/ Sample From DTM/ Xuất hiện bảng Section Sampling Settings, lua chon các tùy chon (theo minh hoa dưới đây)

Trong mục Swath widths: Left (trái) - Right (phải) Khoảng cách Trắc ngang mỗi bên.

Trong muc Add Specific Stations (Chon các coc đặc biệt như vi trí tim cầu, các coc PG <a>

Xuất hiên dòng lênh: Enter critical station (or Point): P Bắt chon các điểm, vi trí cần chèn coc TN như: PG, TCầu, Cống,... ETC ...

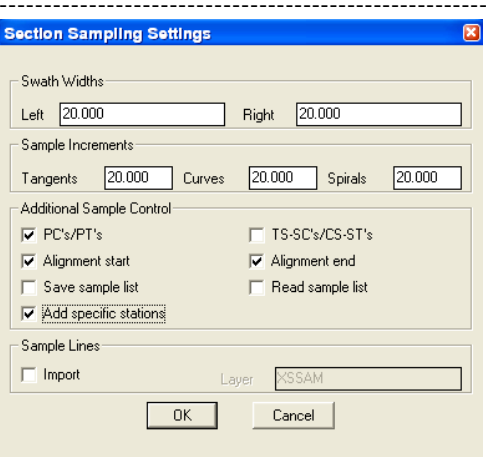

Xuất ra File: TN.TXT.

Section/Output Settings... / Xuất hiện bảng Output Settings chon tick vào File và Screen rồi chon vào Output Filename... Chon đường dẫn và đặt tên cho File cắt ngang/ OK.

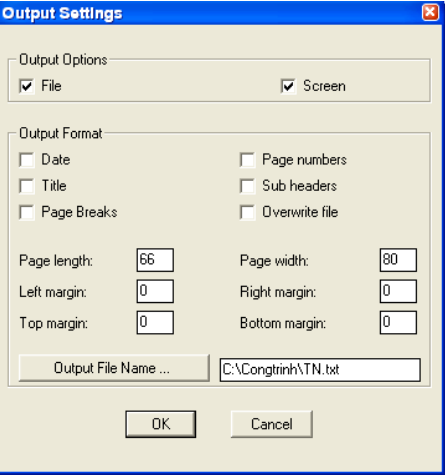

Vào lại Section/ Point Output/ Tplate Points to Files  $\perp$  Xuất hiện dòng lệnh Output (Existing/Finished/Both) <Both>: Chon E للباباء Kết thúc việc chon và xuất Trắc ngang

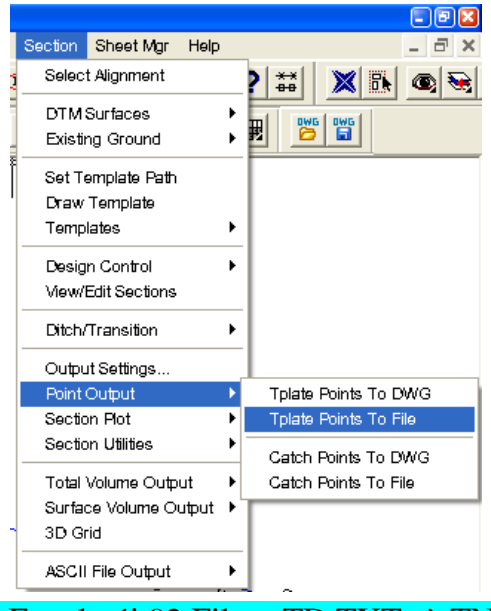

+ Làm viêc với Macro trong Excel với 02 Files: TD.TXT và TN.TXT.

Khởi động Excel/ File/ Open... Tìm đến vị trí File TD.TXT/ ở đáy hộp thoại (Files of type) chọn All Files tìm và mở File: TD.TXT/ Xuất hiện bảng Text Import Wizard-Step1 of 3/ Chọn Next/Finish và xóa các dòng từ đầu tới lý trình: 0+000

. . . . . . . . . . . . . . . . . .

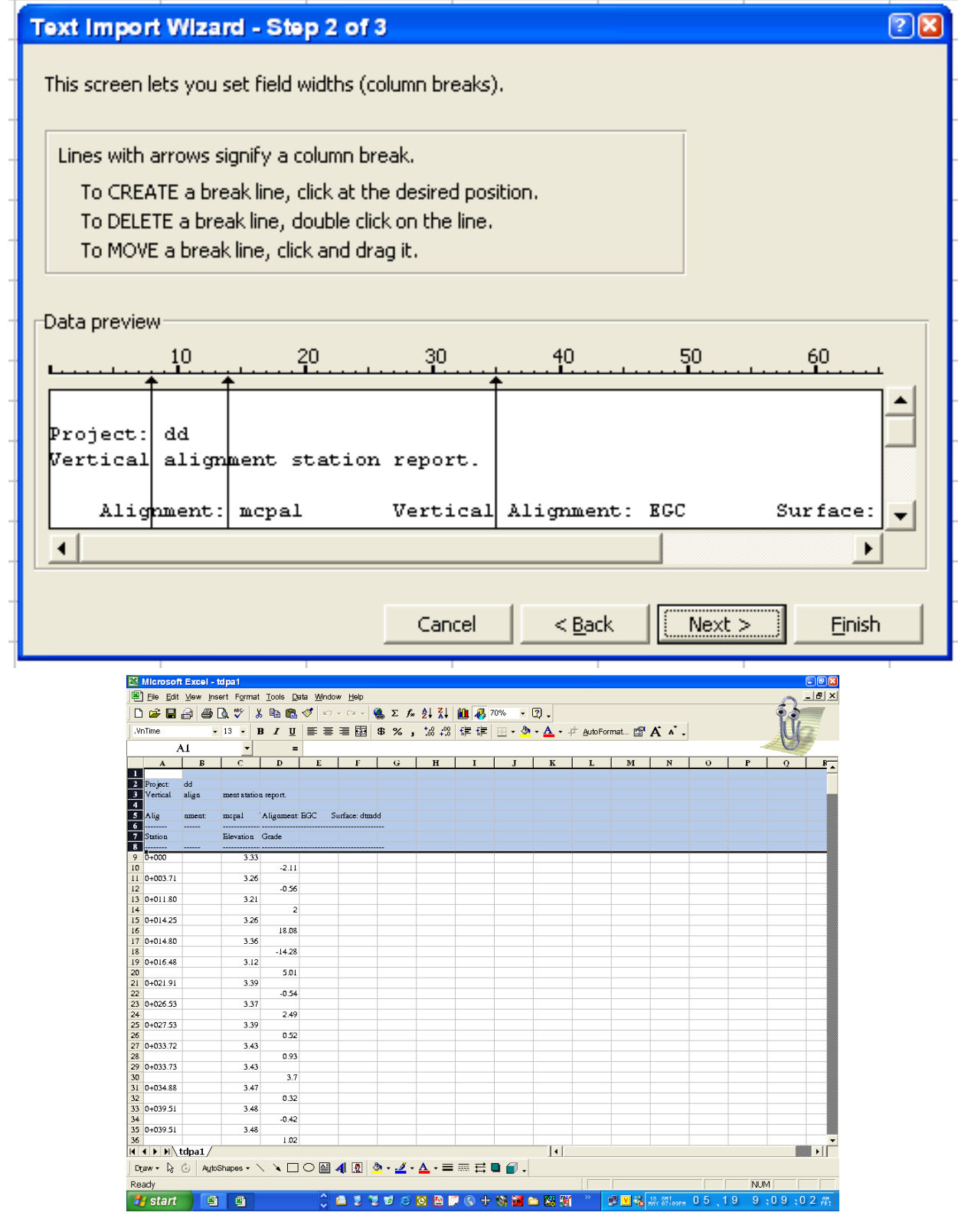

Bấm chọn và xóa dòng ngoài cùng bên phải rê và kéo chuột xuống lý trình cuối, Chọn và xóa giữ lại các lý trình chẵn sau đó lựa chọn và xắp xếp theo thứ tự tăng dần - Lọc dữ liệu và bố trí hàng cột (xem minh họa dưới đây)

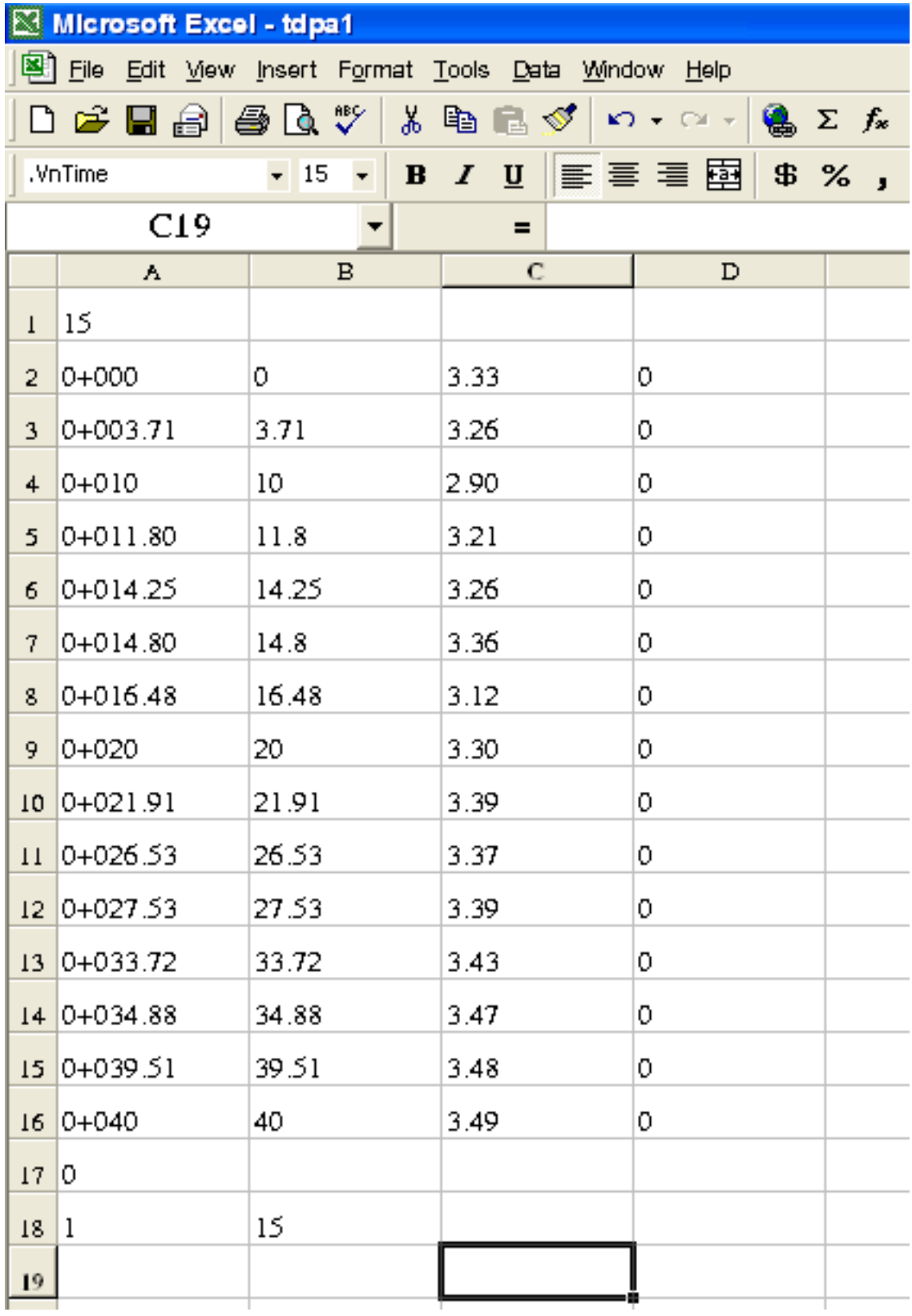

Ghi (Saveas...) File số liệu trắc dọc này ra File có dạng: \*.PRN, cụ thể là: Chọn Space delimited

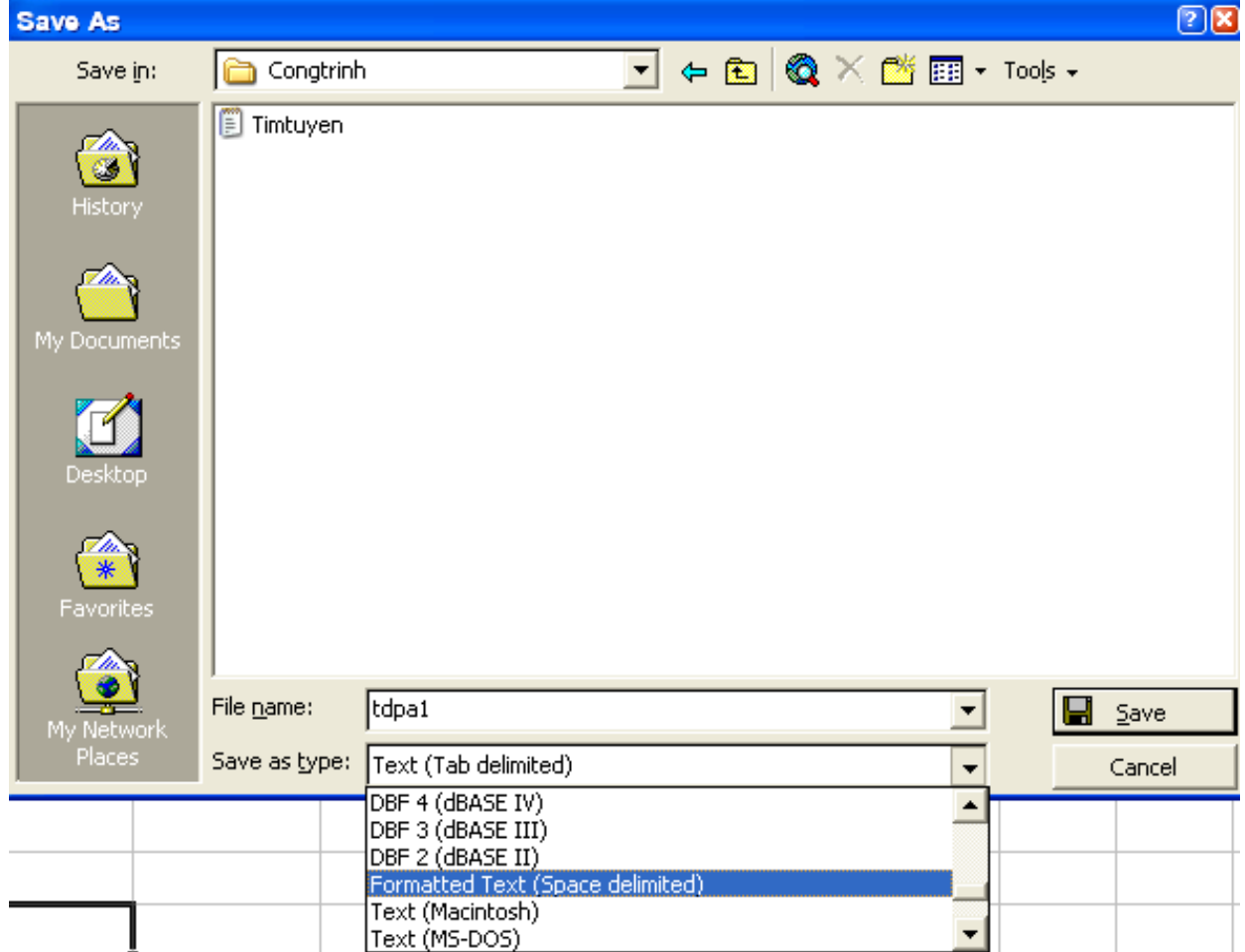

Khởi động tiếp một màn hình Excel khác/ Mở và tìm File: TN.TXT tương tương tự như trắc dọc chọn và vào Next rồi đánh dấu vào Space rồi bấm Finish.

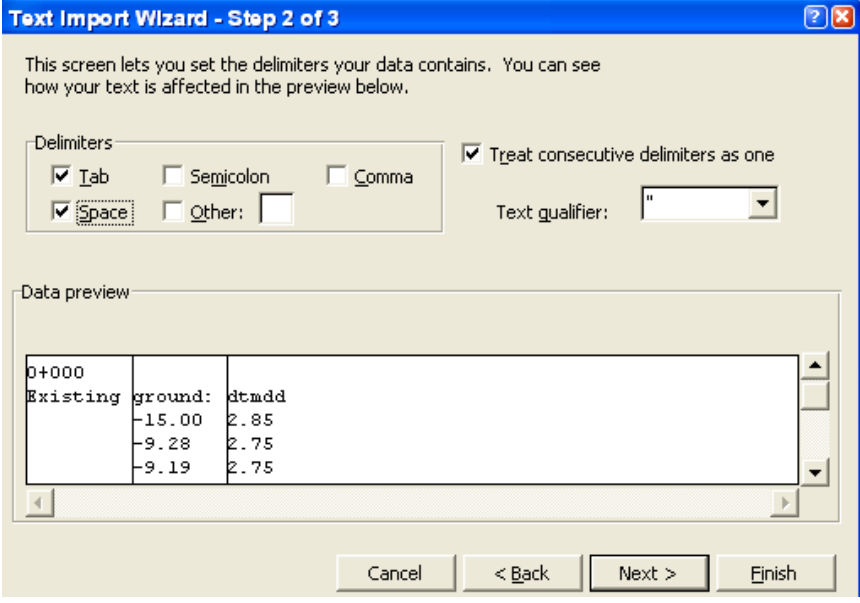

Sau đó tiến hành xóa các dòng như minh họa dưới đây:

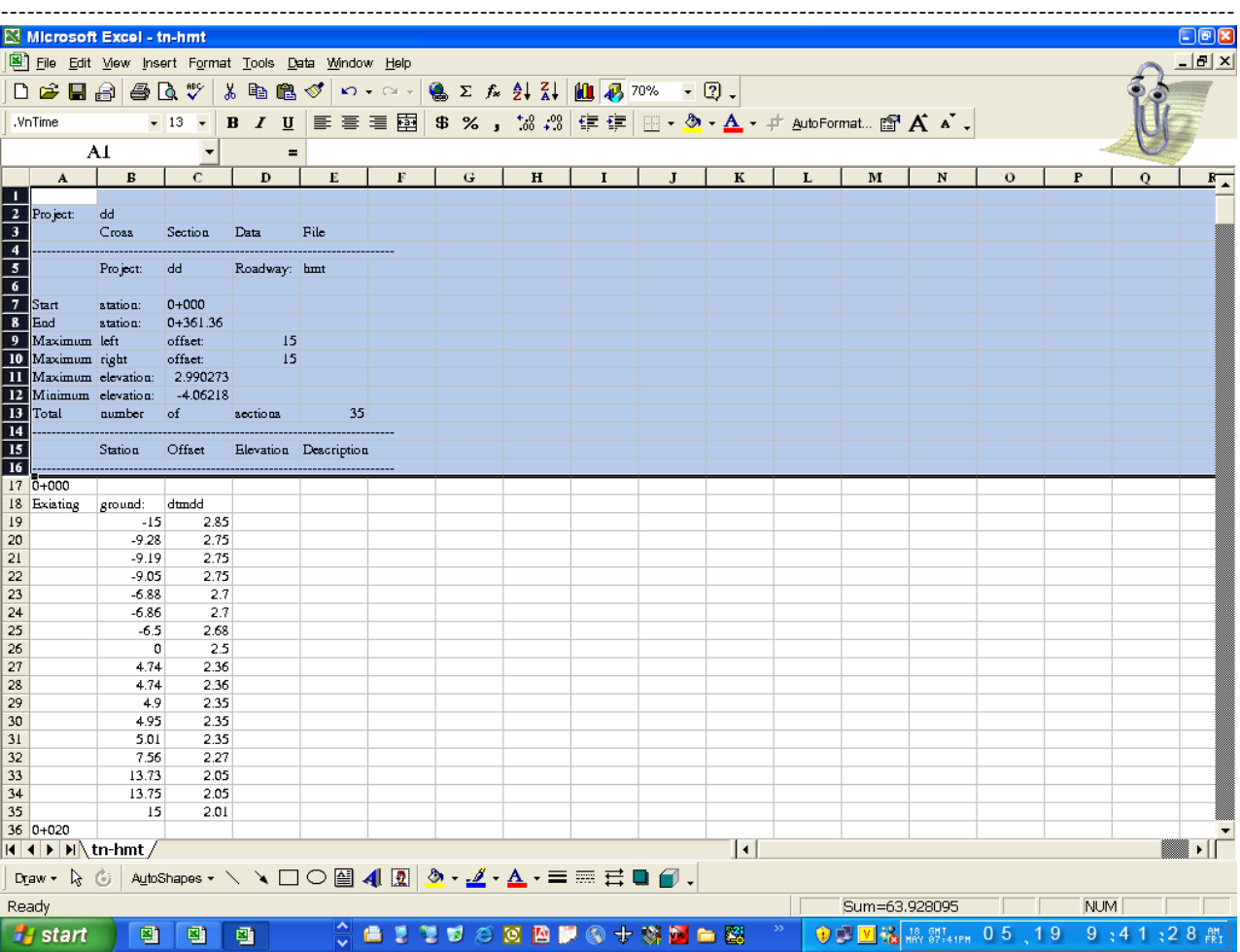

Và tiến hành lọc dữ liệu/ Lựa chọn bôi đen 03 cột và bấm chọn vào Data/ Filter/ AutoFilter

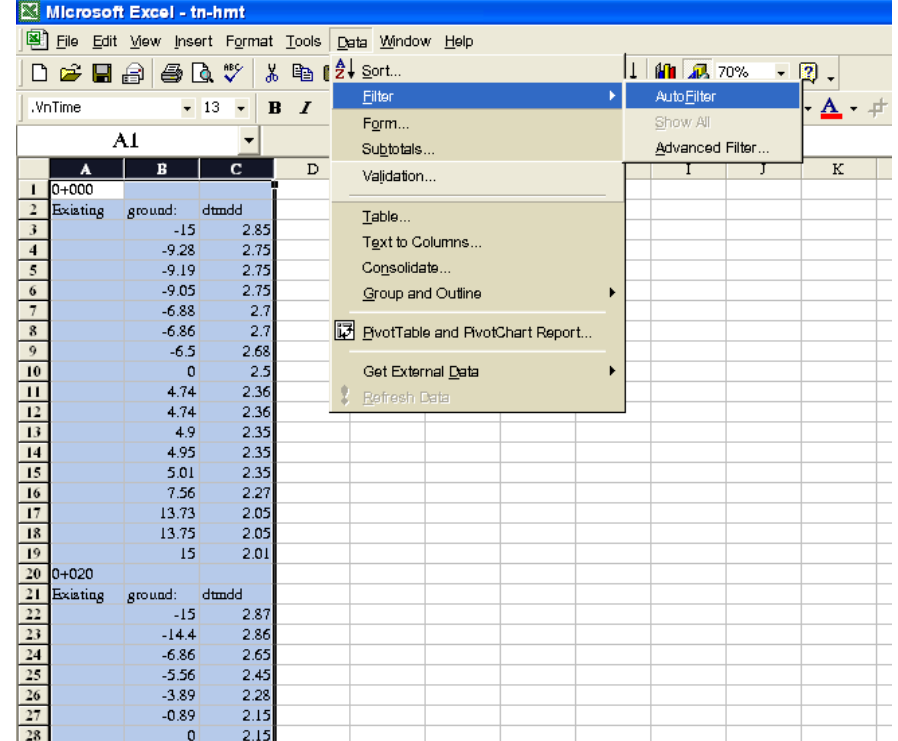

. . . . . . . . . . . . . . .

Khi đó xuất hiện tại 3 cột có 03 mũi tên chỉ xuống, chọn vào mũi tên thứ nhất - kéo thanh trượt xuống chọn Existing Ground DTM

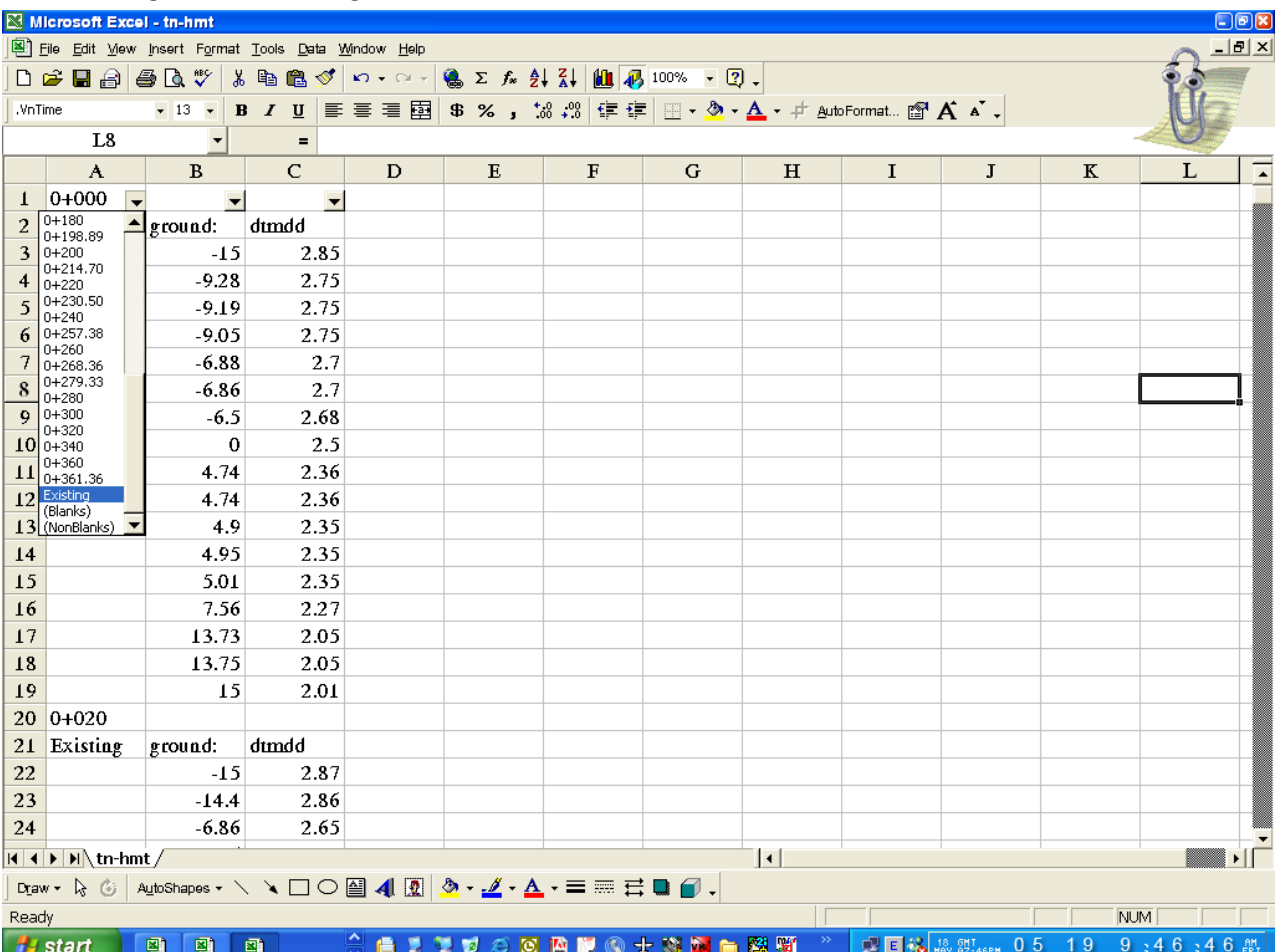

Chọn và xóa hết các dòng đã lựa chọn để lọc bằng cú pháp lệnh: Alt+E+D.

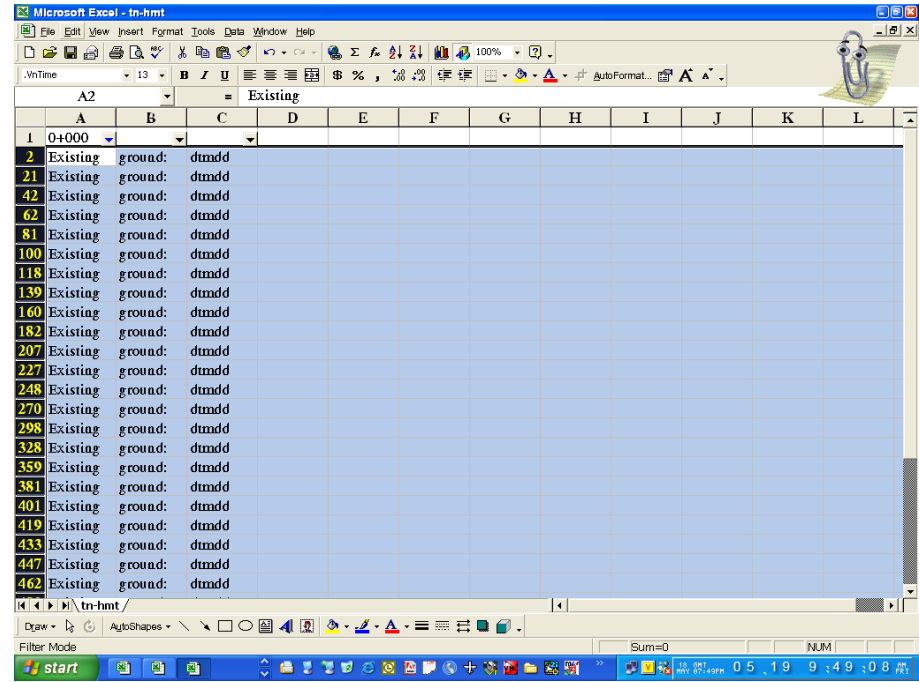

----------------------------

Vào lại Data/Filter/AutoFilter chọn vào AutoFilter  $\Rightarrow$  Sau đó di chuột tới cuối phần dữ liệu thêm dòng lệnh: END - bằng chữ IN để kết thúc phần trình bày dữ liệu trắc ngang.

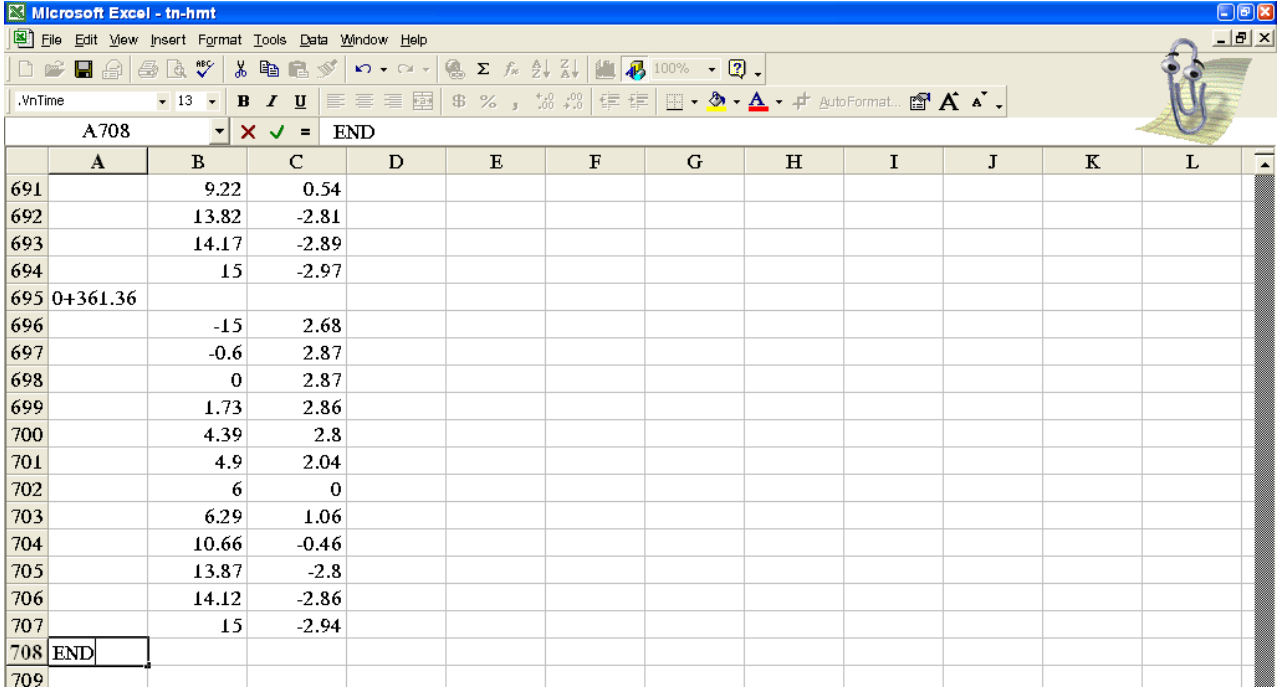

+ Khởi động tiếp một màn hình Excel khác/ sau đó mở một File mẫu có chứa MACRO điều chỉnh lọc dữ liệu theo khuân dạng định trước của phần mềm Nova\_TDN. Chú ý khi mở File Excel có chứa MACRO ta chọn vào Enable Macros để làm việc. Xóa hết số liệu trong Sheet KQ.

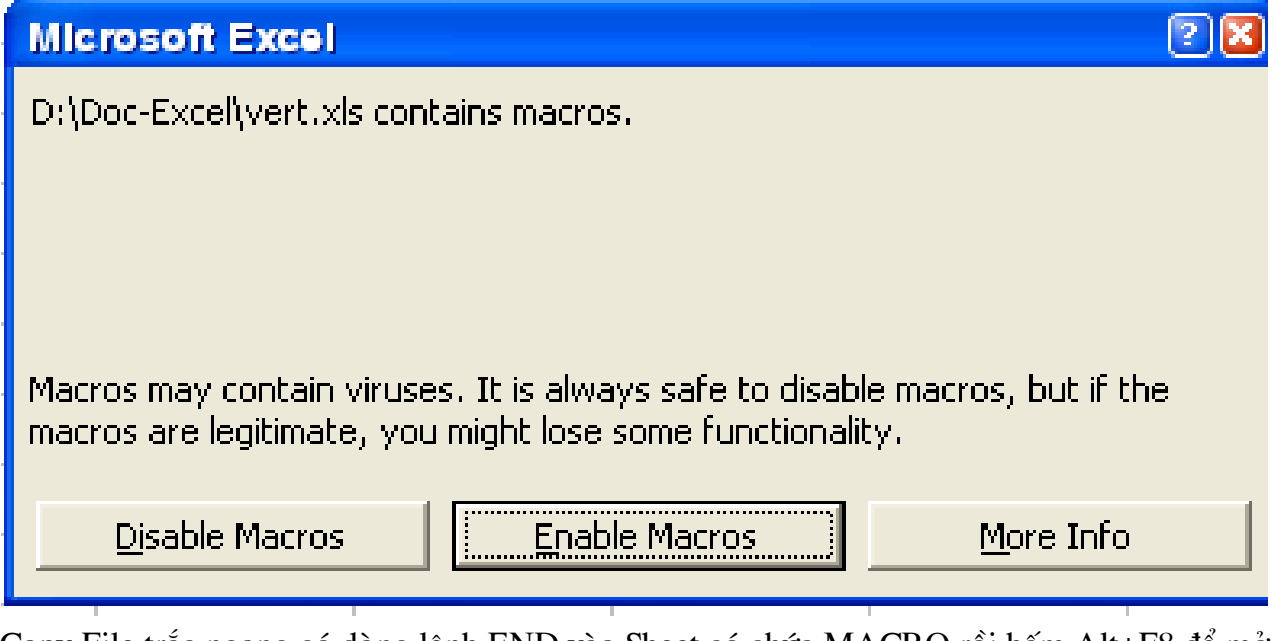

Copy File trắc ngang có dòng lệnh END vào Sheet có chứa MACRO rồi bấm Alt+F8 để mở và chay MACRO. Chon vào ChinhSoftdesk DL và bấm vào RUN.

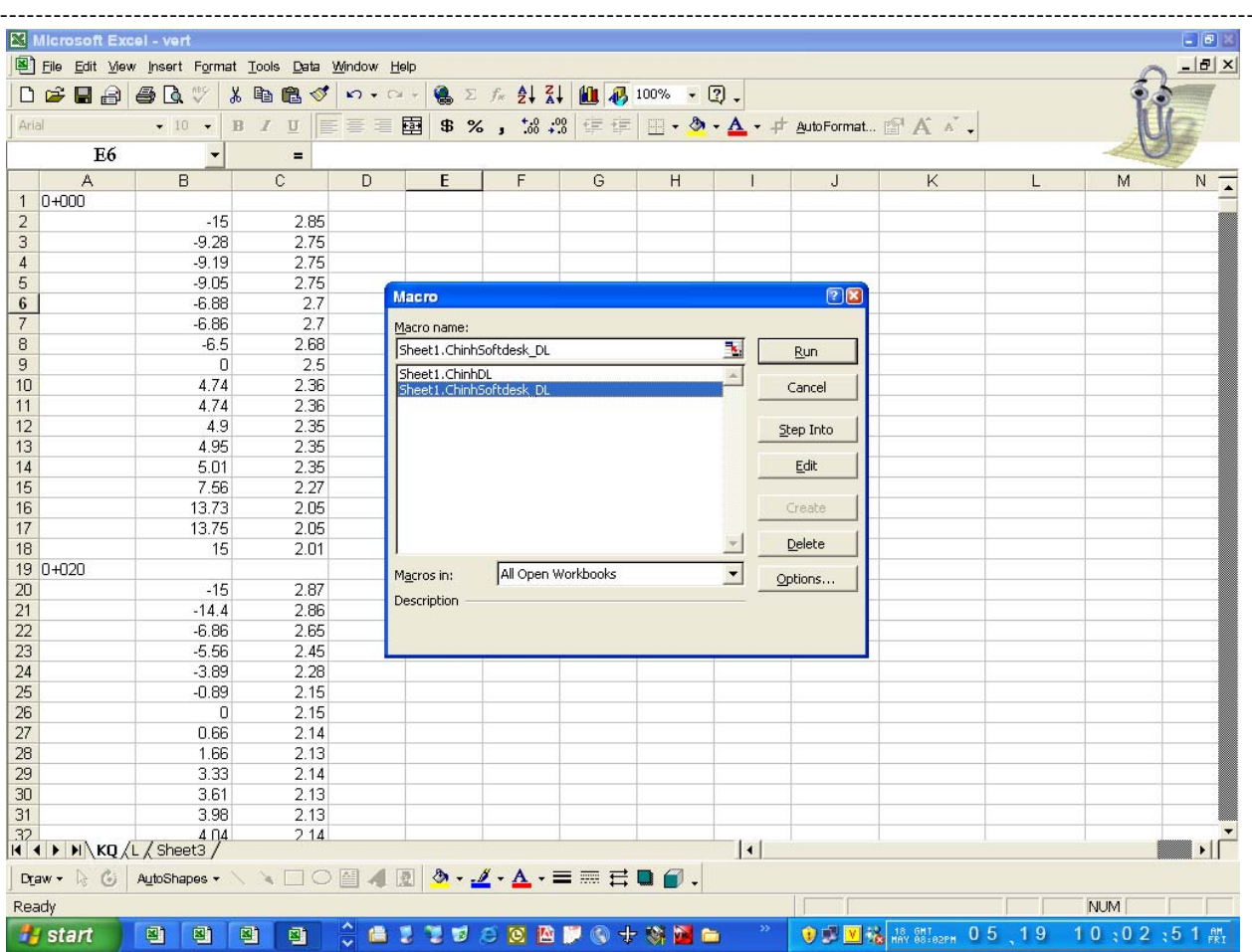

Khi đó trong MACRO sẽ tạo ra Format có dạng như minh họa dưới đây.

| Microsoft Excel - vert<br>File Edit Mew Insert Format Tools Data Window Help |                                                                    |                                   |                                                                                                    |   |      |             |                             |                   |  |                                    |              |             |                   | $\Box$ p $\mathbf{x}$ |                              |  |                         |
|------------------------------------------------------------------------------|--------------------------------------------------------------------|-----------------------------------|----------------------------------------------------------------------------------------------------|---|------|-------------|-----------------------------|-------------------|--|------------------------------------|--------------|-------------|-------------------|-----------------------|------------------------------|--|-------------------------|
|                                                                              |                                                                    |                                   |                                                                                                    |   |      |             |                             |                   |  |                                    |              |             |                   |                       |                              |  | $  \mathbb{F}$ $\times$ |
|                                                                              | $D \cong H \oplus \oplus \mathbb{Q}$ $\mathbb{V}$                  |                                   |                                                                                                    |   |      |             |                             |                   |  |                                    |              |             |                   |                       |                              |  |                         |
|                                                                              | Arial                                                              | $-10$<br>$\overline{\phantom{a}}$ |                                                                                                    |   |      |             |                             |                   |  |                                    |              |             |                   |                       |                              |  |                         |
|                                                                              | G1                                                                 |                                   | <b>B</b> <i>I</i> U   三三三国   \$ % , 's . "   年 年   田 · タ · ム · # AutoFormat 窗 A · X .<br>$0 + 000$<br>$=$ |   |      |             |                             |                   |  |                                    |              |             |                   |                       |                              |  |                         |
|                                                                              | А                                                                  | B                                 | c.<br>D                                                                                                   |   | E    | $\mathsf F$ | G<br>н<br>$\mathbf{I}$<br>J |                   |  |                                    | K.           | L.          | N<br>P<br>$\circ$ |                       |                              |  |                         |
|                                                                              | $1 0+000$                                                          |                                   |                                                                                                    |   |      |             | $0+000$                     |                   |  | $0+000$                            | 2.50         |             | м                 |                       |                              |  | $\sqrt{\frac{2}{1}}$    |
| $\overline{2}$                                                               |                                                                    | $-15$                             | 2.85                                                                                                    |   |      |             |                             |                   |  | $0 + 020$                          | 2.15         |             |                   |                       |                              |  |                         |
| $\overline{\phantom{a}3}$                                                    |                                                                    | $-9.28$                           | 2.75                                                                                                    |   | 5.72 | 2.85        | 6.5                         | 2.68              |  | 0+031.20                           | 2.16         |             |                   |                       |                              |  |                         |
| $\overline{4}$                                                               |                                                                    | $-9.19$                           | 2.75                                                                                                    |   | 0.09 | 2.75        | 0.36                        | 2.7               |  | $0+039.07$                         | 2.20         |             |                   |                       |                              |  |                         |
| $\sqrt{5}$                                                                   |                                                                    | $-9.05$                           | 2.75                                                                                                    |   | 0.14 | 2.75        | 0.02                        | 2.7               |  | $0 + 040$                          | 2.20         |             |                   |                       |                              |  |                         |
| $rac{6}{7}$                                                                  |                                                                    | $-6.88$                           | 2.7                                                                                                    |   | 2.17 | 2.75        | 2.17                        | 2.75              |  | $0+046.93$                         | 2.21         |             |                   |                       |                              |  |                         |
|                                                                              |                                                                    | $-6.86$                           | 2.7                                                                                                    |   | 0.02 | 2.7         | 0.14                        | 2.75              |  | $0 + 060$                          | 2.17         |             |                   |                       |                              |  |                         |
|                                                                              |                                                                    | $-6.5$                            | 2.68                                                                                                    |   | 0.36 | 2.7         | 0.09                        | 2.75              |  | $0+061.08$                         | 2.17         |             |                   |                       |                              |  |                         |
| $\begin{array}{c c}\n\hline\n8 \\ \hline\n9 \\ \hline\n\end{array}$          |                                                                    | $\,0\,$                           | 2.5                                                                                                    |   | 6.5  | 2.68        | 5.72                        | 2.85              |  | 0+066.83                           | 2.18         |             |                   |                       |                              |  |                         |
|                                                                              |                                                                    | 4.74                              | 2.36                                                                                                    |   |      |             | 9                           |                   |  | 0+072.57                           | 2.18         |             |                   |                       |                              |  |                         |
| $\overline{11}$                                                              |                                                                    | 4.74                              | 2.36                                                                                                    |   |      |             | 4.74                        | 2.36              |  | $0 + 080$                          | 2.18         |             |                   |                       |                              |  |                         |
| $\overline{12}$                                                              |                                                                    | 4.9                               | 2.35                                                                                                    |   |      |             |                             | 2.36              |  | $0 + 100$                          | 2.17         |             |                   |                       |                              |  |                         |
| $\overline{13}$                                                              |                                                                    | 4.95                              | 2.35                                                                                                    |   |      |             | 0.16                        | 2.35              |  | $0 + 120$                          | 2.14         |             |                   |                       |                              |  |                         |
| 14                                                                           |                                                                    | 5.01                              | 2.35                                                                                                    |   |      |             | 0.05                        | 2.35              |  | $0+136.91$                         | 2.20         |             |                   |                       |                              |  |                         |
| 15                                                                           |                                                                    | 7.56                              | 2.27                                                                                                    |   |      |             | 0.06                        | 2.35              |  | $0 + 140$                          | 2.20         |             |                   |                       |                              |  |                         |
| 16                                                                           |                                                                    | 13.73                             | 2.05                                                                                                    |   |      |             | 2.55                        | 2.27              |  | $0+140.33$                         | 2.20         |             |                   |                       |                              |  |                         |
| $\overline{17}$                                                              |                                                                    | 13.75                             | 2.05                                                                                                    |   |      |             | 6.17                        | 2.05              |  | $0+143.75$                         | 2.23         |             |                   |                       |                              |  |                         |
| 18                                                                           |                                                                    | 15                                | 2.01                                                                                                    |   |      |             | 0.02                        | 2.05              |  | $0 + 160$                          | 2.20         |             |                   |                       |                              |  |                         |
| 19                                                                           | $0 + 020$                                                          |                                   |                                                                                                    |   |      |             | 1.25                        | 2.01              |  | $0 + 180$                          | 2.19         |             |                   |                       |                              |  |                         |
| $\begin{array}{ c c }\n\hline\n20 \\ \hline\n21\n\end{array}$                |                                                                    | $-15$                             | 2.87                                                                                                    |   |      |             | $0+020$                     |                   |  | 0+198.89                           | 2.25         |             |                   |                       |                              |  |                         |
|                                                                              |                                                                    | $-14.4$                           | 2.86                                                                                                    |   |      |             |                             |                   |  | $0+200$                            | 2.25         |             |                   |                       |                              |  |                         |
| $\overline{22}$                                                              |                                                                    | $-6.86$                           | 2.65                                                                                                    |   | 0.6  | 2.87        | 0.89                        | 2.15              |  | $0+214.70$                         | 2.32         |             |                   |                       |                              |  |                         |
|                                                                              |                                                                    | $-5.56$                           | 2.45                                                                                                    |   | 7.54 | 2.86        |                             | 2.28              |  | $0+220$                            | 2.31         |             |                   |                       |                              |  |                         |
|                                                                              |                                                                    | $-3.89$                           | 2.28                                                                                                    |   | 1.3  | 2.65        | 1.67                        | 2.45              |  | $0+230.50$                         | 2.36         |             |                   |                       |                              |  |                         |
| $\frac{23}{23}$<br>$\frac{24}{25}$<br>$\frac{25}{26}$                        |                                                                    | $-0.89$                           | 2.15                                                                                                    |   | 1.67 | 2.45        | 1.3                         | 2.65              |  | $0+240$                            | 2.37         |             |                   |                       |                              |  |                         |
|                                                                              |                                                                    | 0                                 | 2.15                                                                                                    |   | з.   | 2.28        | 7.54                        | 2.86              |  | $0+257.38$                         | 2.42         |             |                   |                       |                              |  |                         |
| $\overline{27}$                                                              |                                                                    | 0.66                              | 2.14                                                                                                    |   | 0.89 | 2.15        | 0.6                         | 2.87              |  | $0 + 260$                          | 2.40         |             |                   |                       |                              |  |                         |
| $\overline{28}$                                                              |                                                                    | 1.66                              | 2.13                                                                                                    |   |      |             | 12 <sub>1</sub>             |                   |  | 0+268.36                           | 2.45         |             |                   |                       |                              |  |                         |
| $\overline{29}$                                                              |                                                                    | 3.33                              | 2.14                                                                                                    |   |      |             | 0.66                        | 2.14              |  | $0+279.33$                         | 2.49         |             |                   |                       |                              |  |                         |
| $\frac{30}{31}$                                                              |                                                                    | 3.61                              | 2.13                                                                                                    |   |      |             |                             | 2.13              |  | $0+280$                            | 2.49         |             |                   |                       |                              |  |                         |
|                                                                              |                                                                    | 3.98                              | 2.13                                                                                                    |   |      |             | 1.67                        | 2.14              |  | $0 + 300$                          | 2.54         |             |                   |                       |                              |  |                         |
| 32                                                                           |                                                                    | 4.04<br>4.9                       | 2.14                                                                                                    |   |      |             | 0.28                        | 2.13              |  | $0+320$<br>$0 + 340$               | 2.45<br>2.62 |             |                   |                       |                              |  |                         |
| $\frac{33}{34}$                                                              |                                                                    |                                   | 1.1                                                                                                    |   |      |             | 0.37                        | 2.13              |  |                                    |              |             |                   |                       |                              |  |                         |
| $\overline{35}$                                                              |                                                                    | 5.8<br>8.26                       | $-0.01$<br>$-1.1$                                                                                         |   |      |             | 0.06<br>0.86                | 2.14              |  | 0+360<br>$0+361.36$                | 2.89<br>2.87 |             |                   |                       |                              |  |                         |
| 36                                                                           |                                                                    | 8.58                              | $-1.16$                                                                                                   |   |      |             | 0.9                         | 1.1<br>$-0.01$    |  |                                    |              |             |                   |                       |                              |  |                         |
| $\overline{37}$                                                              |                                                                    | 14.65                             | $-2.47$                                                                                                   |   |      |             | 2.46                        | $-1.1$            |  |                                    |              |             |                   |                       |                              |  |                         |
| 38                                                                           |                                                                    | 15                                | $-2.51$                                                                                                   |   |      |             |                             |                   |  |                                    |              |             |                   |                       |                              |  |                         |
|                                                                              | 39 0+031 20                                                        |                                   |                                                                                                    |   |      |             | 0.32<br>6.07                | $-1.16$<br>$-247$ |  |                                    |              |             |                   |                       |                              |  |                         |
|                                                                              | $ A $ $\rightarrow$ $ A $ $KQ$ $\angle$ L $\angle$ Sheet3 $\angle$ |                                   |                                                                                                    |   |      |             |                             |                   |  | $  \cdot  $                        |              |             |                   |                       |                              |  | ⊁∐                      |
|                                                                              |                                                                    |                                   |                                                                                                    |   |      |             |                             |                   |  |                                    |              |             |                   |                       |                              |  |                         |
| Ready                                                                        |                                                                    |                                   |                                                                                                    |   |      |             |                             |                   |  |                                    |              | Sum=2135.96 |                   |                       | <b>NUM</b>                   |  |                         |
|                                                                              | <b>H</b> start                                                     | 團<br>国                            | 回                                                                                                    | 凾 |      |             |                             |                   |  | 12 - 2 2 2 3 2 2 2 2 2 2 2 2 2 2 3 | $\gg$        |             |                   |                       | ■ 图卷 2 0 0 5 19 10 :06 :32 段 |  |                         |

. . . . . . . . . . . . . .

Copy phần trắc ngang Paste sang một màn hình Excel khác sau đó Ghi (Saveas...) File số liêu trắc ngang này ra khuôn dang như trắc dọc với lưa chon

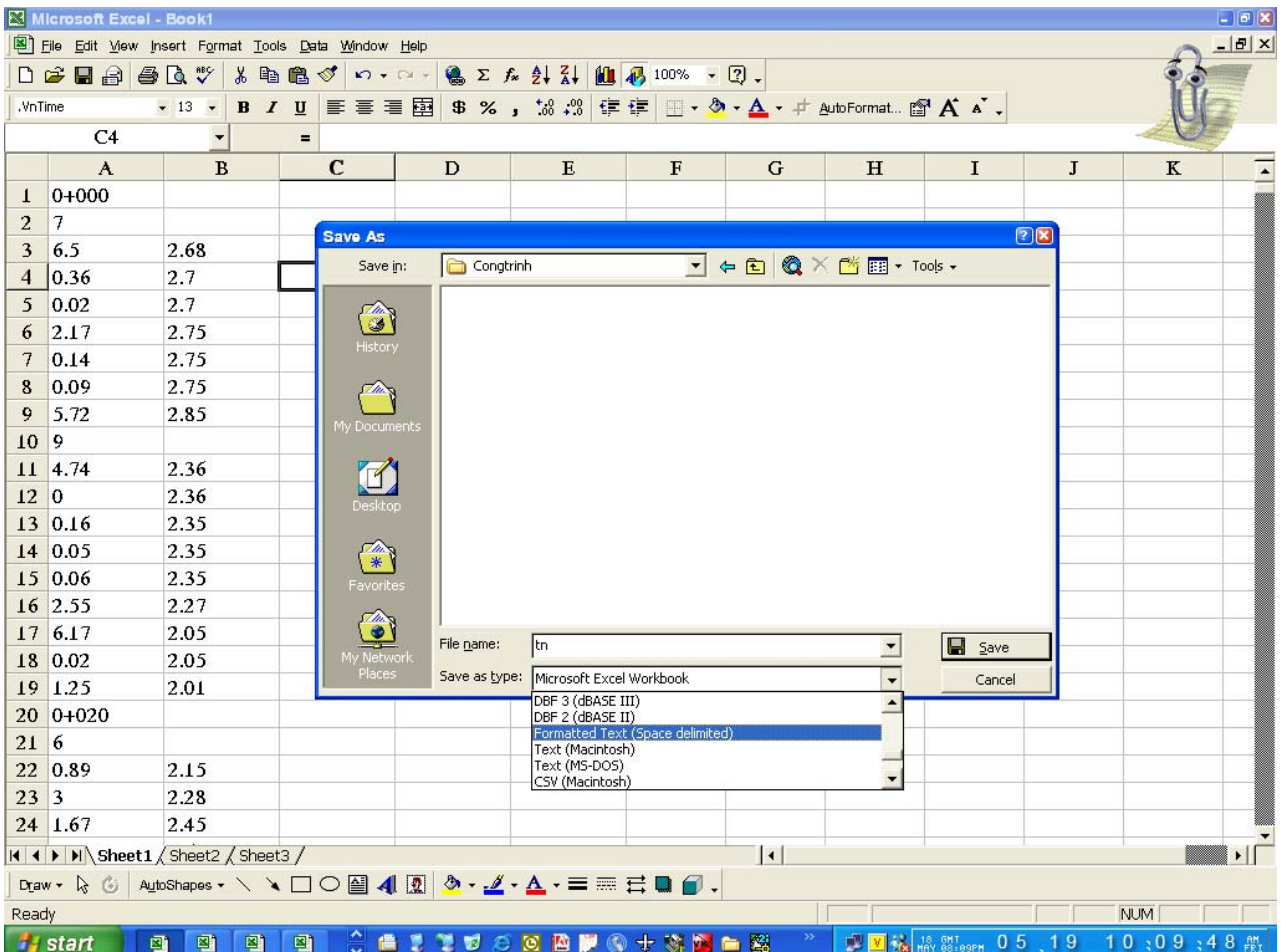

Thoát ra khỏi chương trình Excel vào NC để xem 02 Files đã được Ghi có phần mở rộng là:

## TD.prn và TN.prn

Tiến hành đổi đuôi theo khuôn dạng của chương trình Nova\_TDN khi đó 02 Files có dạng: TD.dpf và TN.dcf

+ Khởi động chương trình: Nova\_TDN

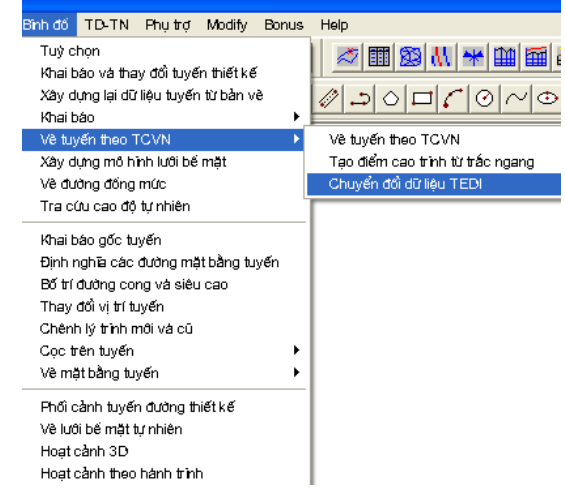

Vào Binhdo/ Vẽ tuyến theo TCVN/ Chuyển đổi tệp dữ liệu TEDI.

Trong muc: Têp T.Doc Chon vào dấu ... chon File TD.dpf

Têp T.Ngang Chon vào dấu ... chon File TN.dcf

Tệp dữ liệu tuyến của Hài Hòa chọn vào dấu ... đăt tên cho File: \*.ntd

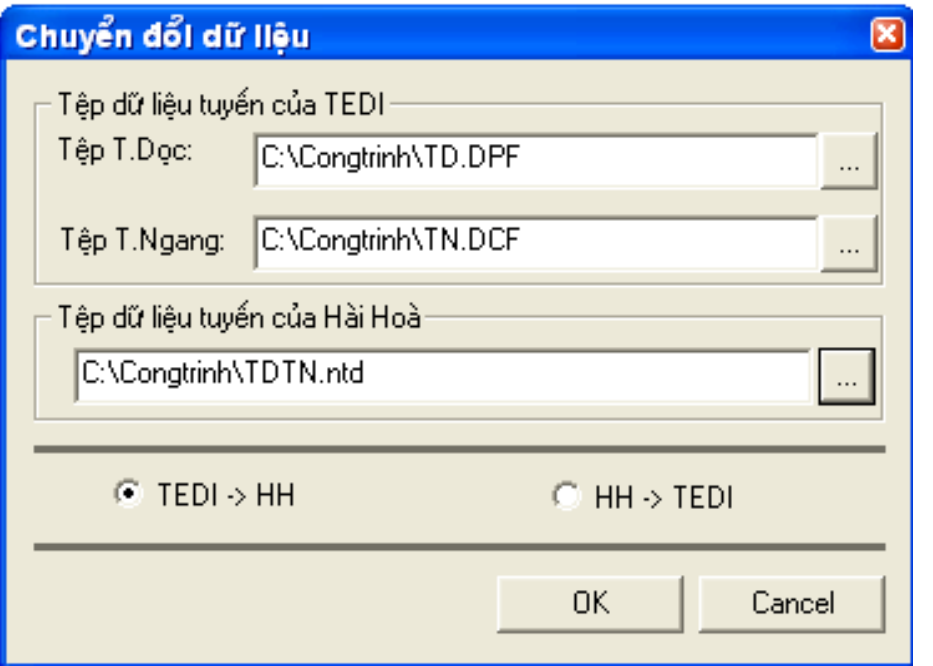

Kết thúc công tác Convert dữ liệu tuyến từ Softdesk sang chương trình Nova\_TDN.

# 2./ PHẦN MỀM NOVA TDN

Nhập số liêu theo TCVN

Sau khi chon Nhập số liêu theo TCVN sẽ xuất hiện của sổ như Hình 0-18.

1. Nhâp trắc doc:

-Tai côt Tên cọc ta cần lưu ý: các cọc TĐ (hoặc TD), P và TC phải được ưu tiên nhập để Nova-TDN có thể phân biệt được đoạn cong. Nếu ta nhập Tên cọc TĐ1+H1 sẽ là không hợp lệ.

Trong trường hợp TC1 của đoan cong đầu trùng với TD2 của đoan cong tiếp thì ta vẫn phải nhập 2 cọc TC1 và TD2 với khoảng cách lẽ giữa chúng bằng 0. Mặt cắt ngang của TD2 không nhất thiết phải nhập.

-Tai cột KCách nếu khoảng cách giữa các cọc nhập vào theo khoảng cách lẻ thì ô V Cọc theo KC lẻ phải được đánh dấu, nếu không khoảng cách giữa các cọc được hiểu là khoảng cách dồn. Tại hàng đầu tiên giá trị khoảng cách luôn là 0. Cho nên nếu cọc đầu tiên không được bắt đầu từ Lý trình đầu của tuyến thì ta phải khai Lý trình gốc khi vẽ trắc dọc khác với Lý trình đầu.

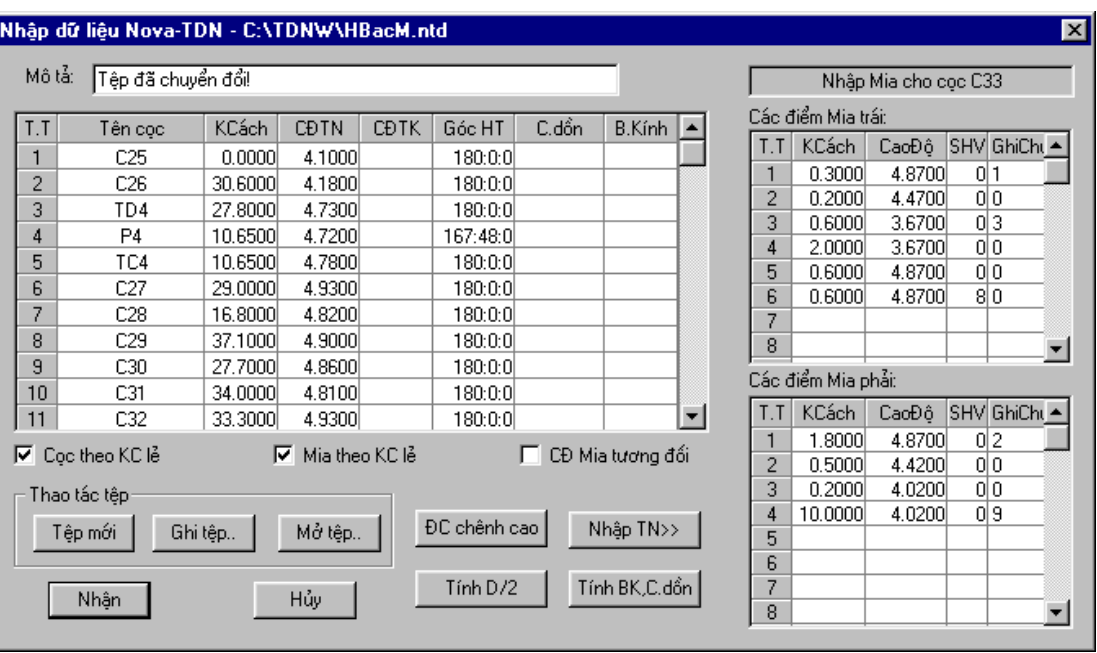

Hình 0-18. Nhập số liêu theo TCVN

-Tại cột CĐTN ta nhập cao độ tự nhiên tại cọc tương ứng.

-Tai côt CĐTK ta nhập cao độ thiết kế tai coc tương ứng nếu biết trước. Sau này khi đã vẽ trắc doc tư nhiên ta sử dung chức năng Nối cao độ đường đỏ mặt để kẻ đường đỏ.

-Tại cột Góc HT ta cần phải nhập vào góc thay đổi hướng tuyến tại cọc. Mặc định 180:0:0 nghĩa là tuyến vẫn đi thẳng. Nếu hướng tuyến thay đổi thì ta nhập vào giá trị góc được tính theo chiều kim đồng hồ so với cọc trước đó, xem Hình 0-19. Riêng đối với TĐ,P và TC góc hướng tuyến được nhập tại cọc P. Có thể xem phần minh hoạ để nhập cho đúng.

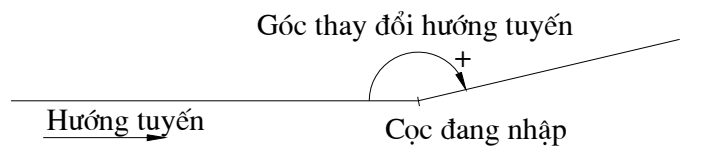

Hình 0-19 . Góc hướng tuyến

Chức năng Tính BK.C.dồn cho phép ta kiểm tra lại bán kính của các đoạn cong hoặc khoảng cách dồn tai các cọc khi nhập khoảng cách cọc theo khoảng cách lẻ.

Tính D/2 cho phép ta kiểm tra lại giá trị D/2 theo bán kính và góc Chức năng chuyển hướng.

2. Nhập trắc ngang:

Muốn hiện hoặc tắt phần nhập trắc ngang ta bấm vào phím Nhập TN<<

-Cột KCách cho phép ta nhập khoảng cách giữa các điểm mia theo khoảng cách lẻ hoặc khoảng cách dồn tính từ tim coc sang phải hoặc sang trái. Nếu là khoảng cách lẻ thì ô Ø Mia theo KC lẻ phải được đánh dấu.

-Cột CaoĐộ cho phép ta nhập cao độ tuyệt đối của điểm mia hoặc là cao độ tương đối giữa điểm mia sau so với điểm mia trước. Nếu nhập theo cao độ tương đối thì ô □ CĐ Mia tương đối phải được đánh dấu.

-Tai côt SHV nếu ta bấm vào sẽ xuất hiên Thư viên vật địa hình yêu cầu ta chon địa vật tương ứng tai cao trình. Cho nên trước đó ta phải xây dựng Thư viên vật địa hình cho đầy đủ, bao gồm hình chiếu đứng, hình chiếu bằng và phối cảnh.

> • Hình chiếu đứng sẽ được chèn trên bản vẽ trắc ngang. Kích thước của nó thường theo kích thước thật của vật.

> Hình chiếu bằng sẽ được chèn lên bản vẽ bình đồ và thường chúng là các ký hiệu địa vật. Kích thước của chúng thường được vẽ bằng kích thước mà ta muốn thể hiện trên giấy (1mm=1don vị vẽ).

> • Hình phối cảnh sẽ được chèn khi ta Dựng phối cảnh địa vật. Là hình 3 chiều và kích thước của chúng theo kích thức thực.

-Cột GhiChú dùng để đánh ghi chú các điểm mia nhằm mục đích sau này ta có thể nối các điểm mia cùng ghi chú lai với nhau. Nếu ghi chú là "1" hoặc là "MT" thì Nova-TDN sẽ hiểu là mép nhưa bên trái của đường cũ có sẵn và "2" hoặc "MP" được hiểu là mép nhưa phải.

3. Điều chỉnh chênh cao:

Trong một số trường hợp khi ta cần chỉnh cao độ giả định (cao độ chuẩn) mà ta lấy ban đầu thì ta chon chức năng DC chênh cao sẽ xuất hiện ô cửa sổ như Hình 0-20. Ví du ta cần nâng toàn bộ cao độ lên thêm 20m thì tai ô Nhập mức chênh cao: 20 ta nhập vào giá tri 20 thì tất cả cao đô tư nhiên của coc cũng như là cao đô thiết kế nếu có cũng sẽ được tăng thêm 20m và nếu cao đô mia là cao đô tuyệt đối thì nó cũng sẽ được tăng thêm 20m. Nếu cao độ mia là tương đối thì giá tri của nó vẫn được giữ nguyên.

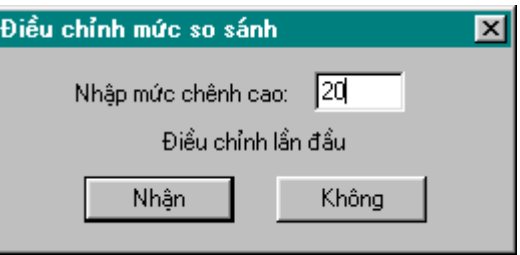

#### Hình 0-20. Điều chỉnh mức chuẩn

Author: VTB-SURVEY(BRITEC)

4. Minh hoa:

Trong quá trình nhập số liêu nếu con trỏ hiên thời đang tai cột GócHT thì phần minh hoạ sẽ thể hiện 1 đoạn tuyến đến cọc tương ứng với hàng hiện thời. Nếu đang ở các cột khác của bảng trắc dọc thì phần minh hoạ sẽ thể hiện trắc dọc. Nếu con trỏ đang bên phần nhập các điểm mia sẽ minh hoa trắc ngang. Dưa vào minh hoa như Hình 0-21 ta có thể kiểm tra được sơ bô số liêu nhập vào.

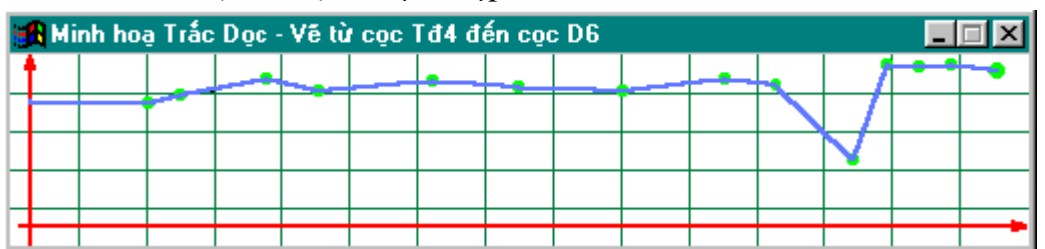

Hình 0-21. Cửa sổ minh hoa

5. Cách nhập số liêu

Các ô nhập số liêu trắc dọc và trắc ngang tương tư Excel. Muốn sửa ô nào ta dùng phím F2. Khi cần xoá dòng ta chuyển dòng hiên thời tới dòng cần xoá rồi ấn phím Del, lúc này sẽ xuất hiện ô cửa sổ hỏi lại ta có chắc chắn xoá dòng hiện thời không. Cần chèn thêm 1 dòng trước dòng hiên thời thì ta ấn phím Insert.

5./ LÀM VIÊC VỚI LAND DEVELOPMENT DESKTOP 2I

Khởi động Land từ Logo chương trình

Từ dấu mời Command: Saveas  $\cup$  Xuất hiện bảng, đặt tên cho bản vẽ, chọn kiểu format cho File tại ô Files of type: AutoCAD R14/LT98/LT97 Drawing (\*.dwg)

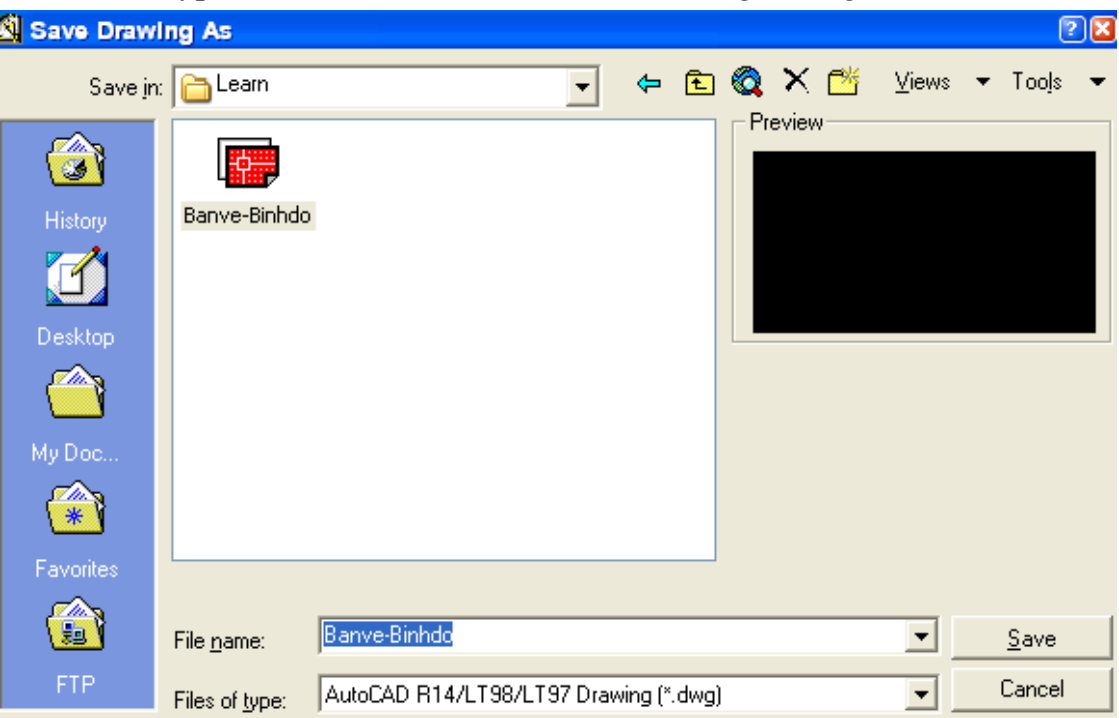

Sau đó thoát ra vào lại Land và mở File đã đặt tên trước đó khi đó trên màn hình xuất hiện hôp thoai, chon Yes

\_\_\_\_\_\_\_\_\_\_\_\_\_\_\_\_\_\_\_\_\_\_\_\_\_\_

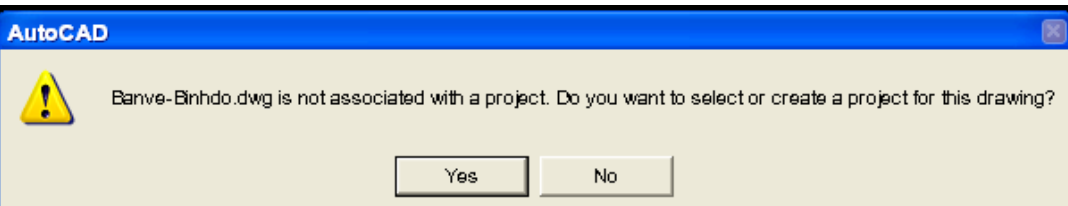

Khi đó xuất hiện tiếp hộp thoại

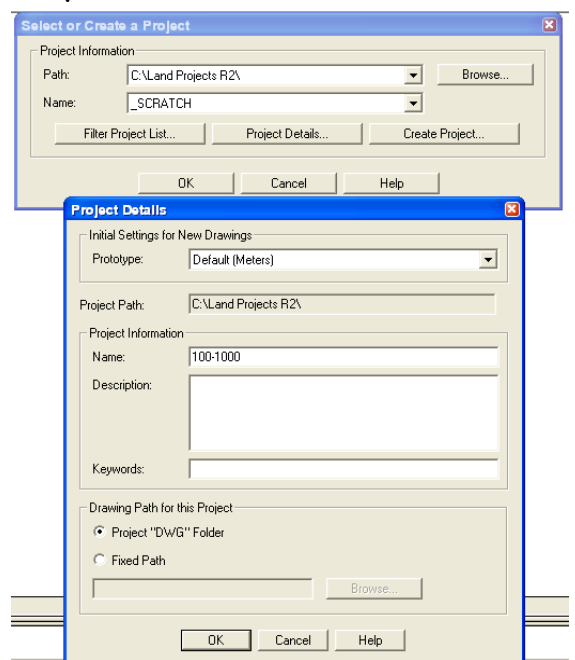

Nếu là bản vẽ mới và Project mới chọn vào Creat Project... khi đó xuất hiện bảng Project Details trong muc Prototype ta chon Default (Meter), trong ô Project/ Information Name: Đặt tên cho Project cần tao  $\Rightarrow$  Ví du: 100-1000 sau đó nhấn lai OK, OK khi đó tiếp tục xuất hiện hộp thoại: Create Point Database chọn OK

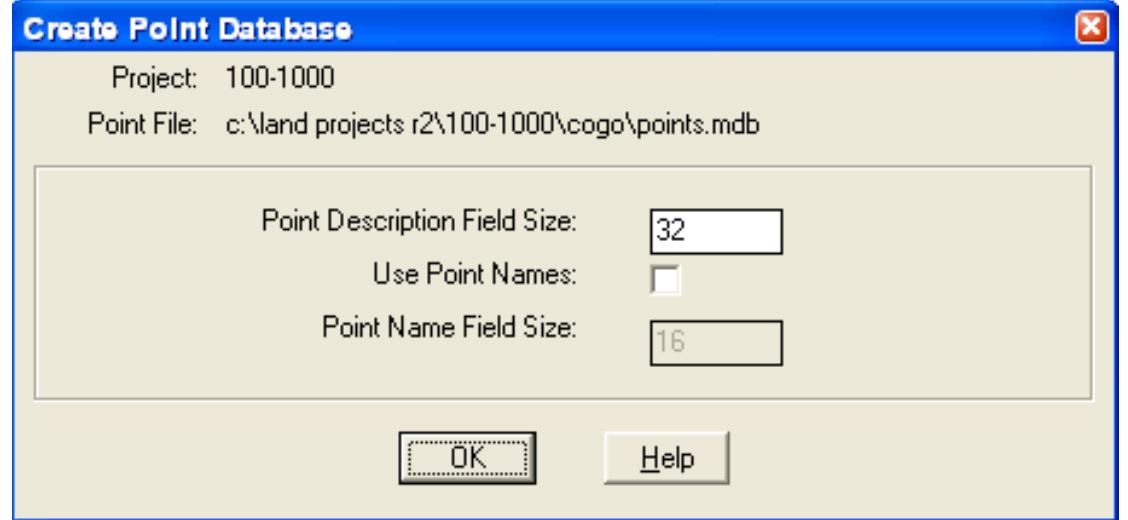

Sau khi chọn OK máy vào màn hình AutoCAD ta chọn vào Menu Project/ Drawing Setup...

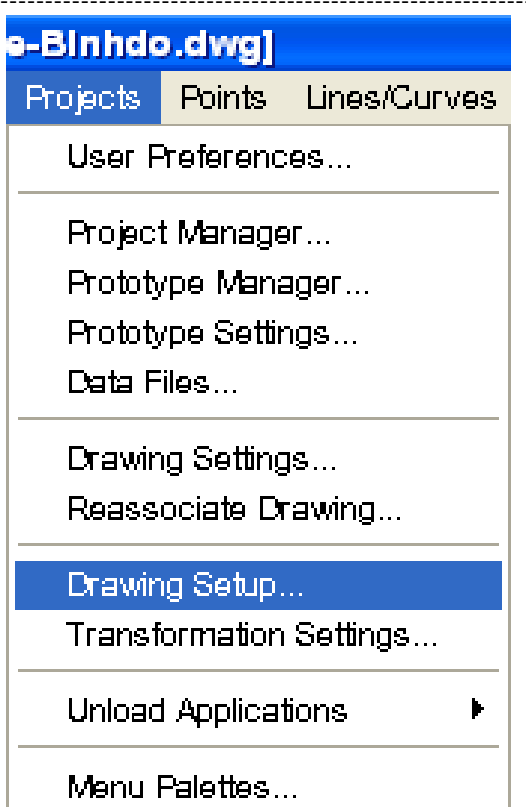

Xuất hiện tiếp hộp thoại: Drawing Setup

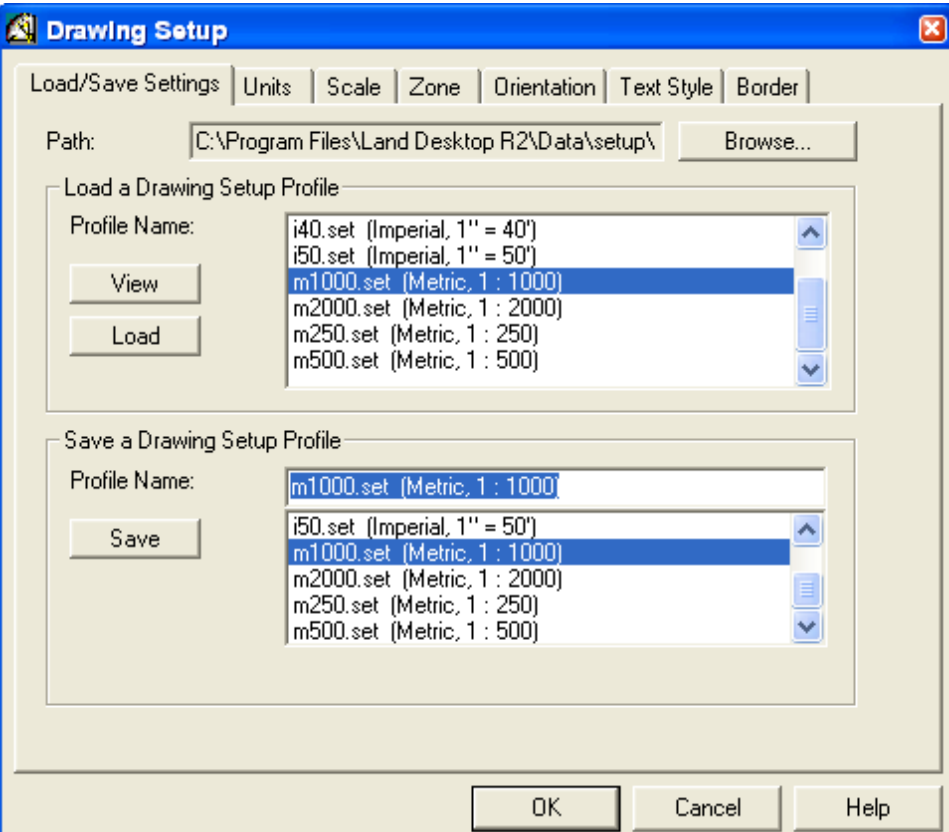

Thiết lập các thông số cho Project cũng như cho bản vẽ: Tỷ lệ, đơn vị, kiểu text... giống như đã thiết lập ở Softdesk 8... sau đó chọn OK kết thúc việc thiết lập các thông số bấm Ctrl+S để lưu các thông tin đã thiết lập vào tên bản vẽ đó.
Công ty Tư vấn thiết kế Cầu lớn - Hầm

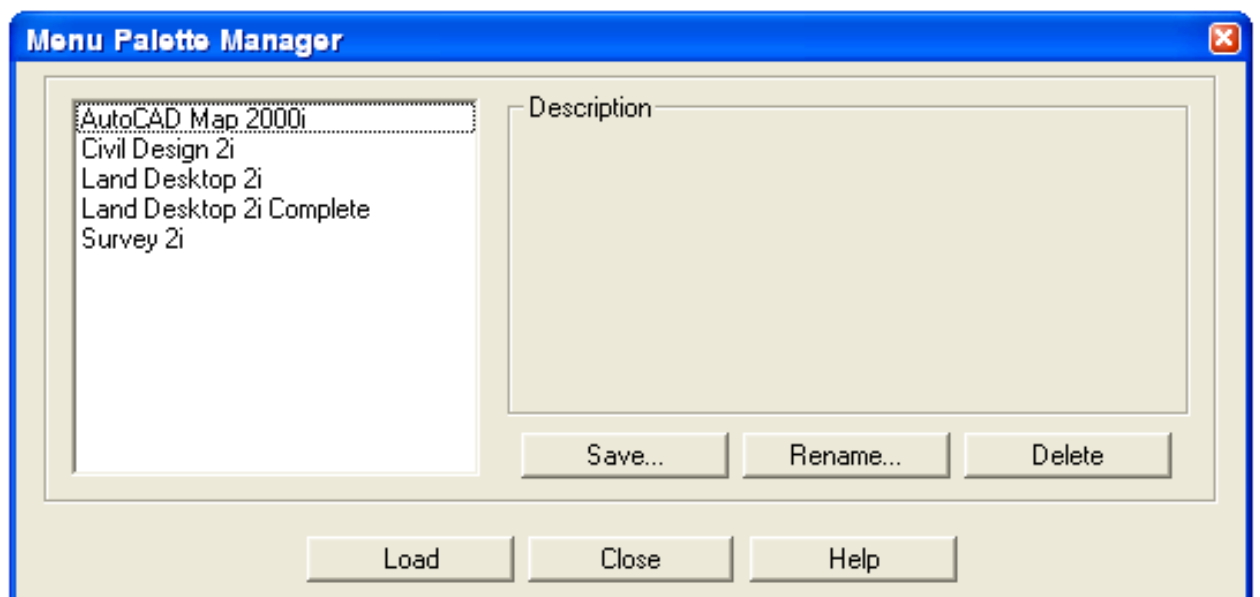

Từ dòng lệnh Command: MP  $\downarrow$  để Load các Modul làm việc của Land khi đó xuất hiện hộp thoại Menu Palette Manager OR chọn vào Menu Project/ Menu Palettes... chọn Modul Survey 2i và chọn vào Load ⇒ Các Menu trong Modul Survey 2i được load lên thanh Menu ngang như minh họa dưới đây:

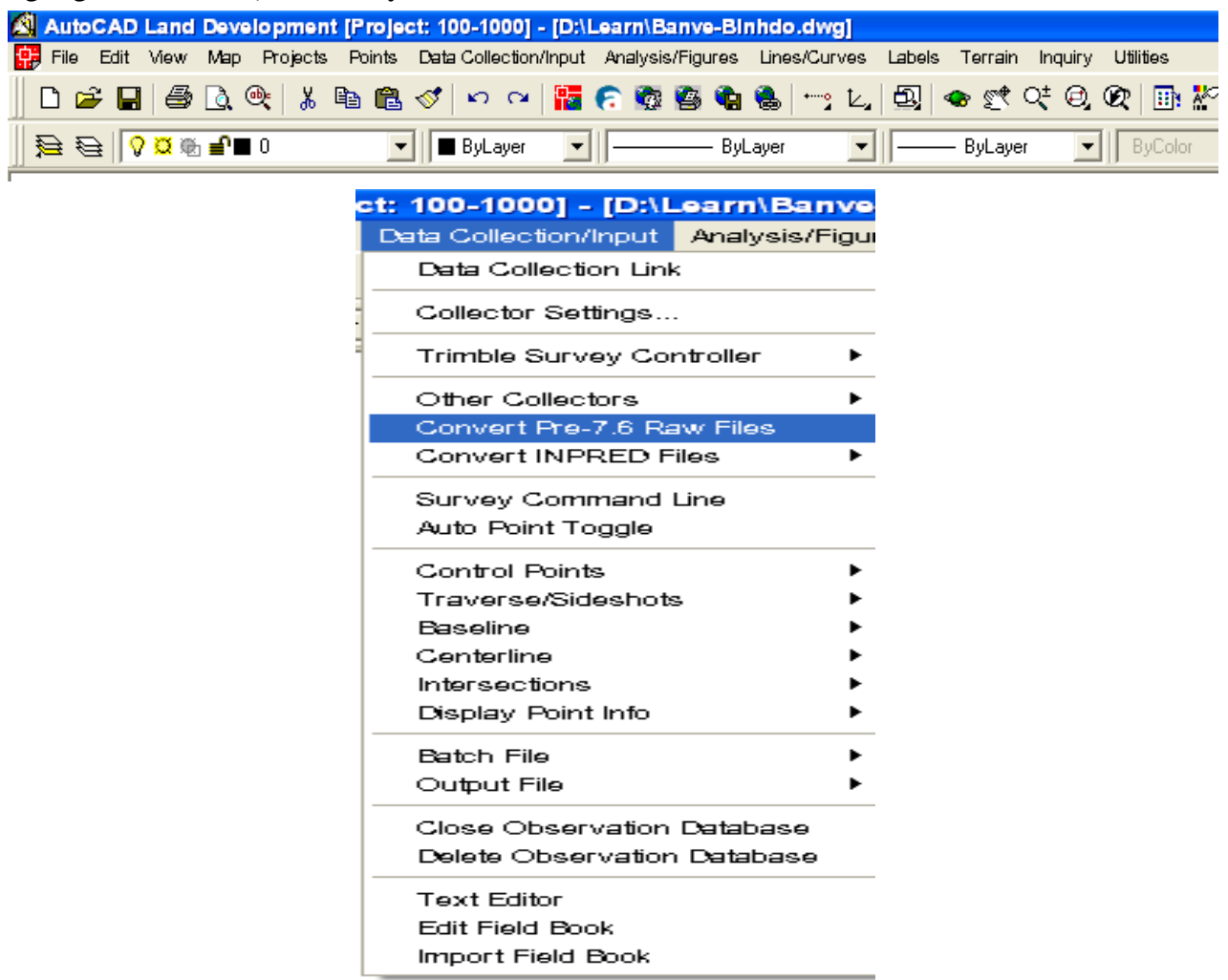

-----------------------------

Copy File \*.RAW vào thư muc Project vừa được tao ra ở trên ngoài màn hình NC sau đó vào Menu Data Collection/Input chon vào Convert Pre-7.6 Raw Files lúc này Files \*.RAW đã được Convert sang File có phần mở rộng \*.FBK. Sau đó vào lại Menu Data Collection/ Input chọn vào mục Edit Field Book để tiến hành sửa chữa Files \*.FBK

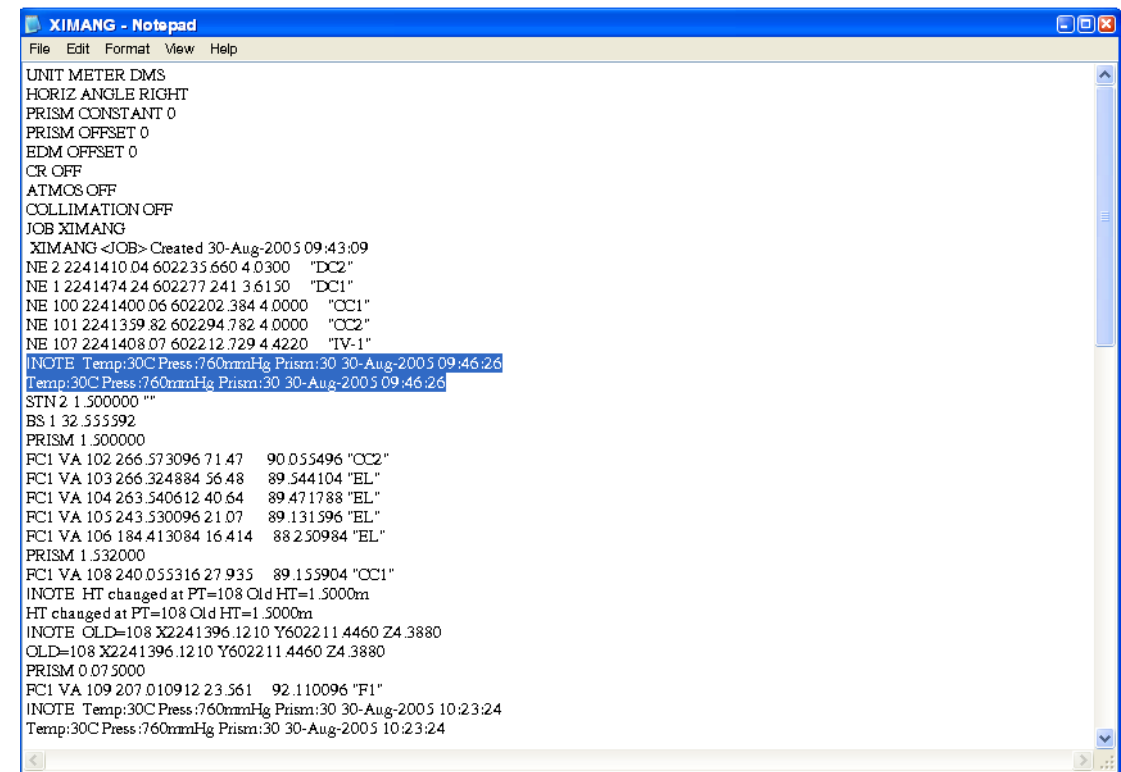

Các thủ tục sửa chữa Files: Xóa dòng, đóng nhà thay đổi dữ liêu giống như đã được giới thiệu ở phần Softdesk 8 sau đó chọn vào File lưu các dữ liệu đã được sửa chữa vào File kết thúc việc sửa chữa.

Thủ tuc tiếp theo vào lai Data Collection/Input chon vào Import Filed Book chon Files

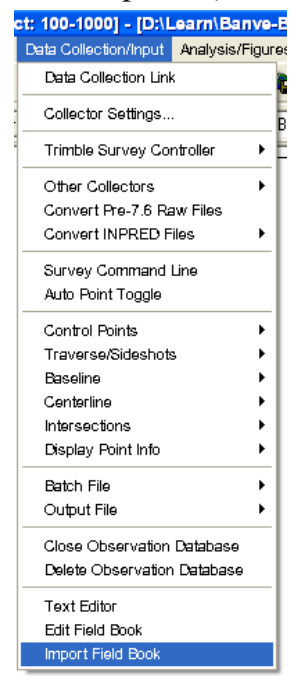

#### Command:

Erase all COGO points in Database [Yes/No]? <No>: Y

Erase all existing observations [Yes/No]? <No>: y

Observation Database created.

Auto point numbering has been turned OFF.

Erase all figures (Yes/No)? < No >: y

Trả lời các cầu hỏi như minh hoa ở trên các số liêu được vẽ ra ngoài màn hình Land Development Desktop  $2i \Rightarrow K$ ết thúc công việc Import dữ liệu đo đạc vào Project...

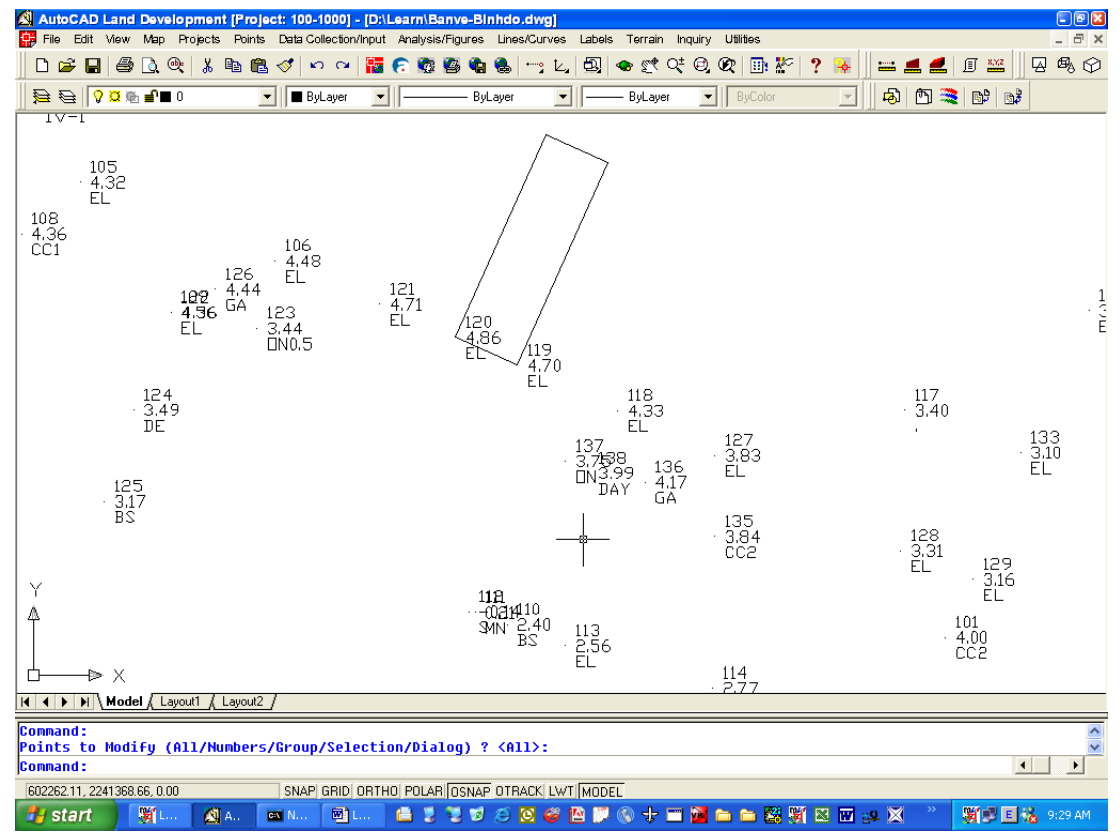

# Lưa chọn Setup cho Format Setting Point... các kiểu cỡ chữ cho dữ liêu...

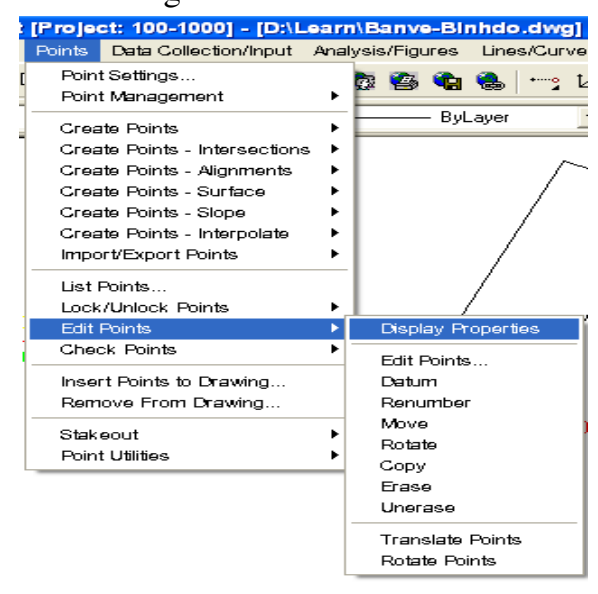

Chon vào Points/ Edit Points/ Display Properties

Command:

Points to Modify (All/Numbers/Group/Selection/Dialog)? <All>:

Xuất hiện dòng lệnh ta chọn All, khi đó xuất hiện hộp thoại Point Display Properties

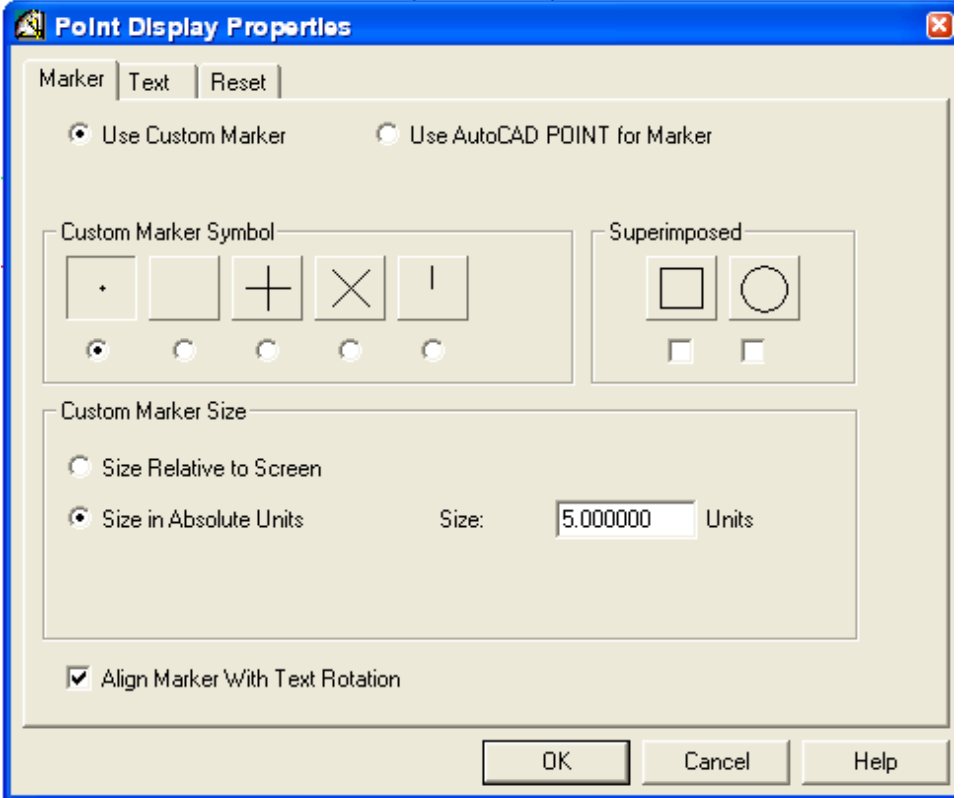

Trong mục Use Custom Marker Chọn Format các kiểu tick cho dấu chấm trước độ cao điểm và lựa chọn mục Custom Marker Size cho dạng Units...

Chọn tiếp vào mục Text xuất hiện bảng

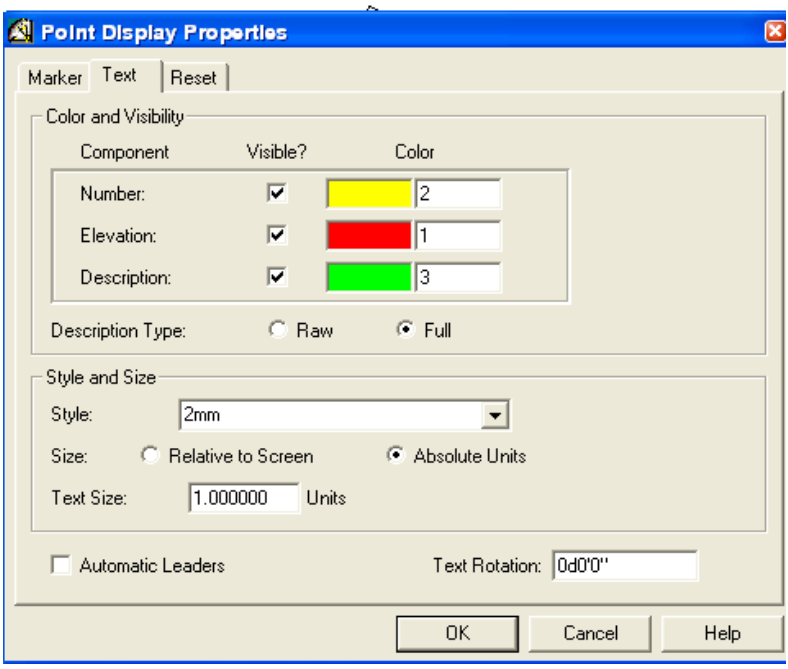

\_\_\_\_\_\_\_\_\_\_\_\_\_\_\_\_\_\_ --------------Đặt các thông số lưa chon như: Màu sắc cho các kiểu Format điểm, kiểu Style, Text Size...

# Làm việc trong nôi dung bản vẽ với các Modul chương trình:

#### 5.1/ Các lệnh nối điểm trong Land:

Lệnh nối nhà trong Land cũng giống như trong phần mềm Softdesk 8 đã trình bày ở trên, trước khi thực hiện các lệnh nối nhà ta cần Load các Menu: VN.LSP với trình tư như sau:

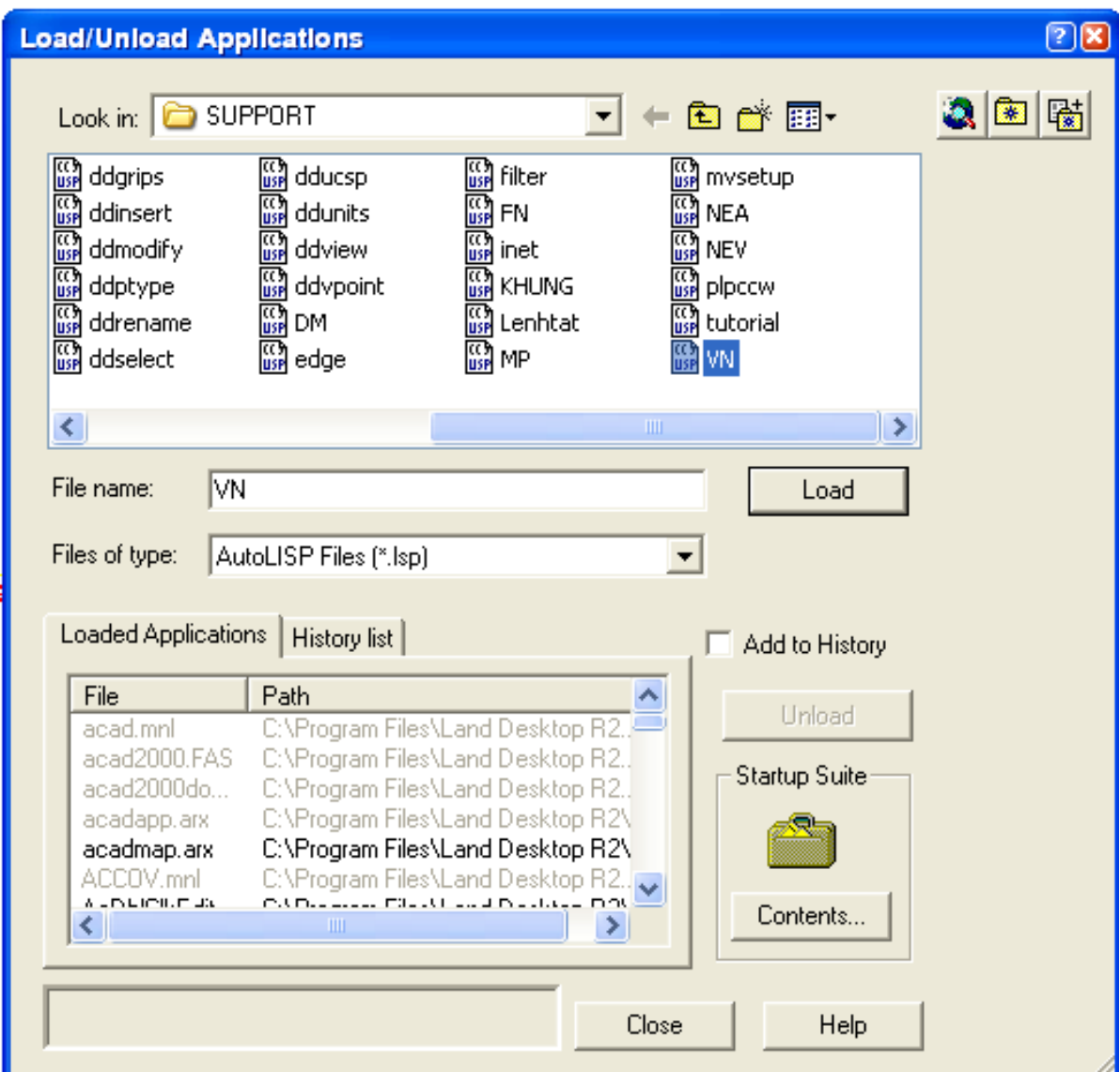

Command: AP  $\downarrow$  Xuất hiện hộp thoại Load/ Unload Applications lựa chọn đường dẫn tới thư muc chứa các Files \*.LSP bấm chon và Load/Close.

Tương tự cho các lệnh Lisp khác khi làm việc với các phần của chương trình ....

# 5.2/ Lệnh xây dựng mô hình Lines 3D:

Từ dòng lênh Command: MP  $\perp$  Xuất hiện bảng lưa chon Modul, chon Modul Land Desktop 2i Complete – Load làm việc.

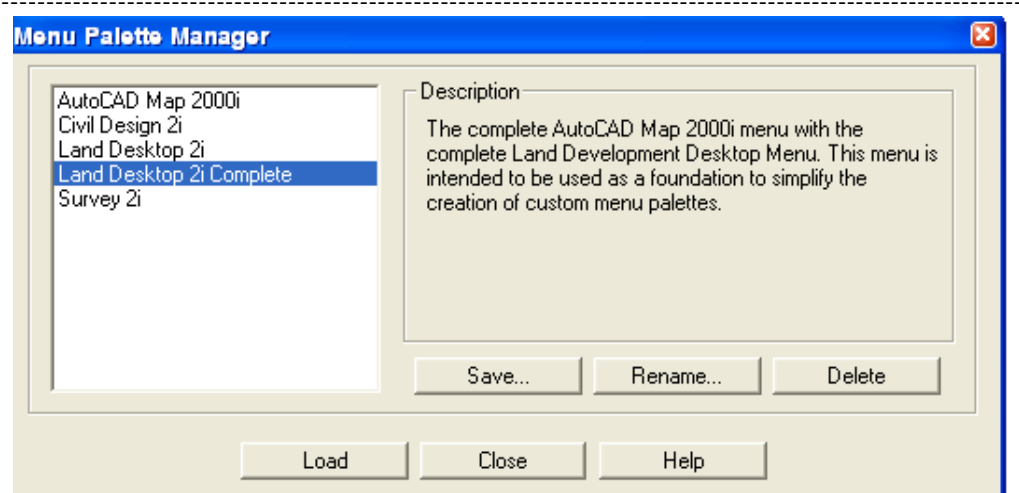

# Khi đó Menu làm việc của Modul sẽ có dạng như sau:

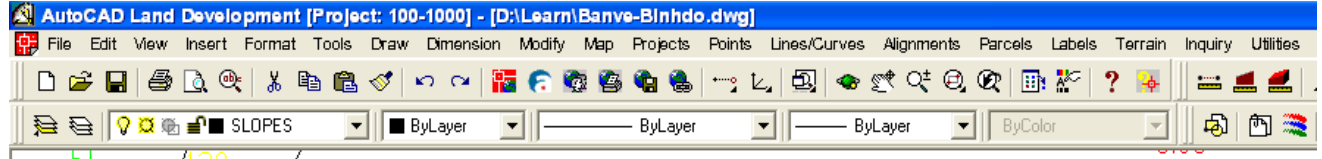

Để làm việc với các lệnh trong môi trường 3D ta lựa chọn Menu Terrain/ 3D Polylines/ Các chế độ lựa chọn: Theo độ cao, theo mái dốc, theo cấp, theo bước nhảy... (minh họa)

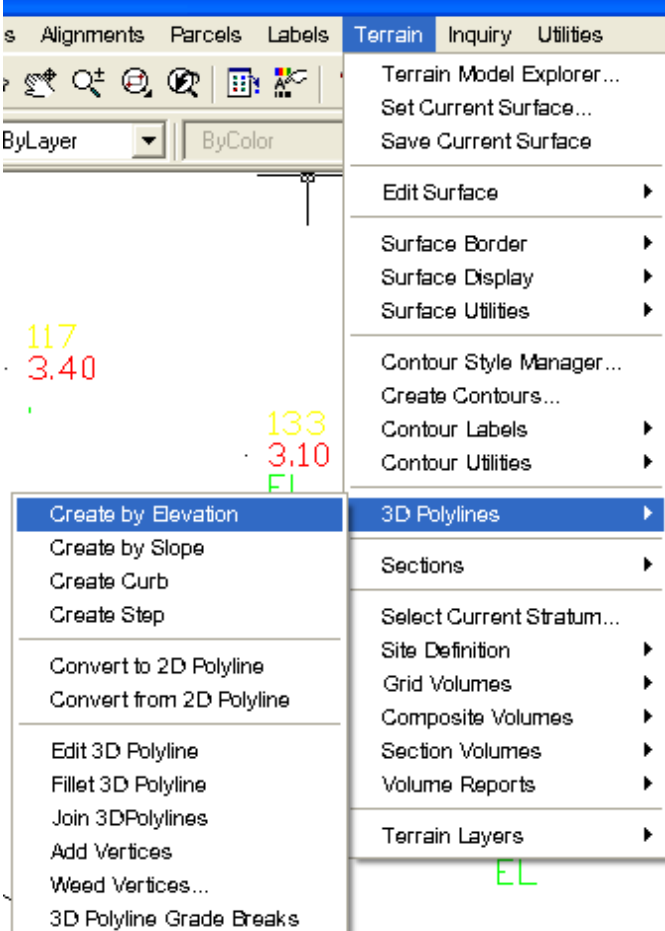

Các thủ tục xây dựng mô hình 3D giống như đã giới thiệu trong Softdesk 8...

#### 5.3/ Check điểm câp nhật vào Project: do.dwg] s | Points Lines/Curves Alignments Parcels Labels Terr Point Settings...  $^{\circ}$  $\mathbb{B}$ :  $\mathbb{R}$ ၇ ₿ Point Management í. ByColor ler Create Points Ь Create Points - Intersections  $\blacktriangleright$ Create Points - Alignments k Create Points - Surface k Create Points - Slope k Create Points - Interpolate k Import/Export Points  $\blacktriangleright$ List Points... Lock/Unlock Points k **Edit Points** ь Check Points Modify Project. Insert Points to Drawing... Modify Drawing... Remove From Drawing... Stakeout  $\blacktriangleright$ **Point Utilities**  $\blacktriangleright$

Vào Points/ Check Points/ Modify Project... Xuất hiện hộp thoại sau:

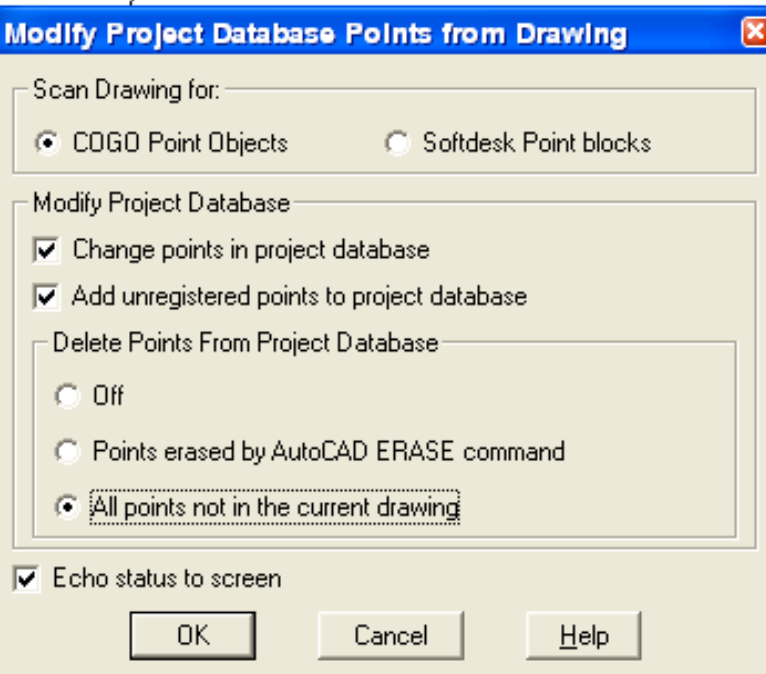

Lưa chọn và đánh dấu vào các mục như hình minh hoa ở trên OK, cách check điểm giống như đã thực hiện ở phần Softdesk đã giới thiệu ở trên.

# 5.4/ Làm việc với DTM:

#### Làm việc với DTM:

Bình đồ sau khi đã hoàn thiên ta tiến hành xây dựng DTM Suface cho bình đồ.

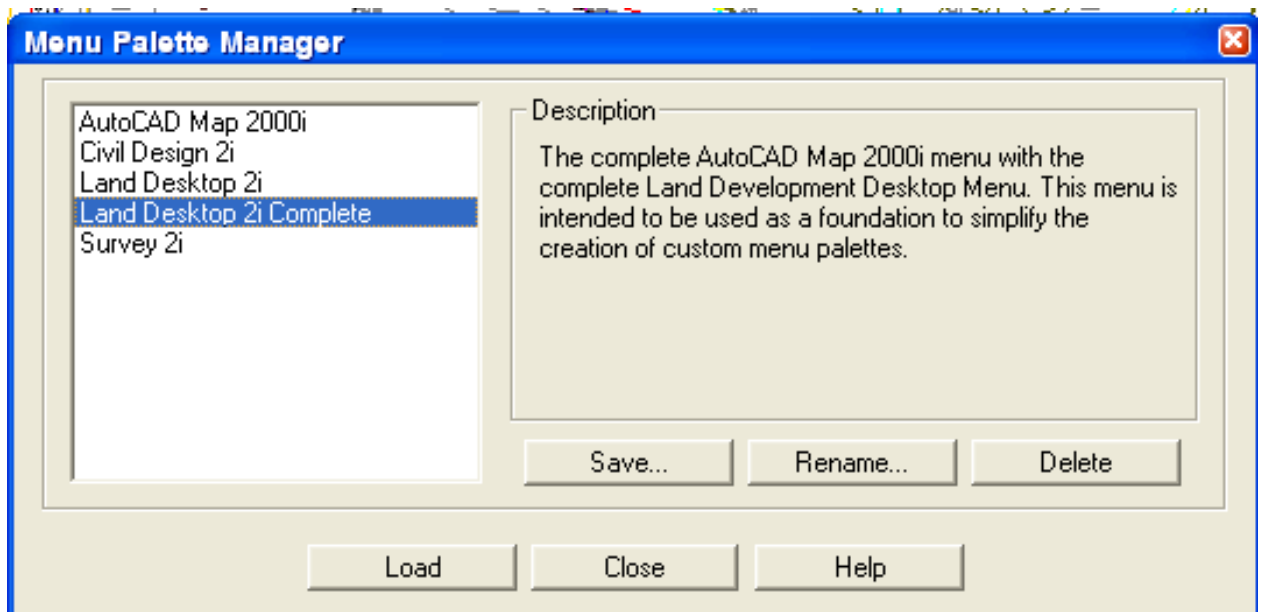

# Command: MP  $\cup$  Xuất hiện hộp thoại Menu Palette Manager/ Chọn Land Desktop 2i Complete  $\Rightarrow$  Xuất hiện bảng Menu như minh hoa dưới đây

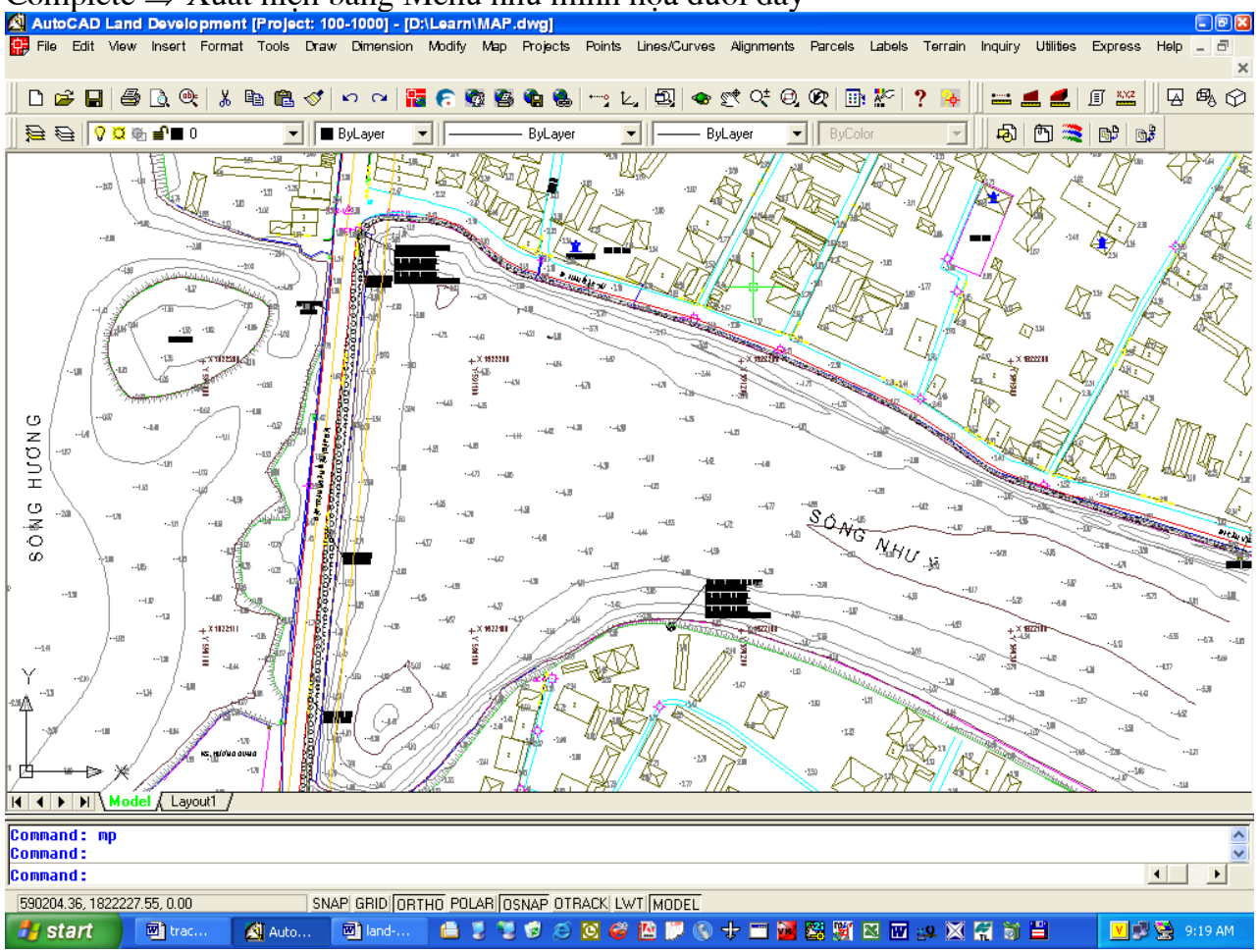

Sau khi Check Points ta tiến hành thành lập Points list... Trình tự chọn:

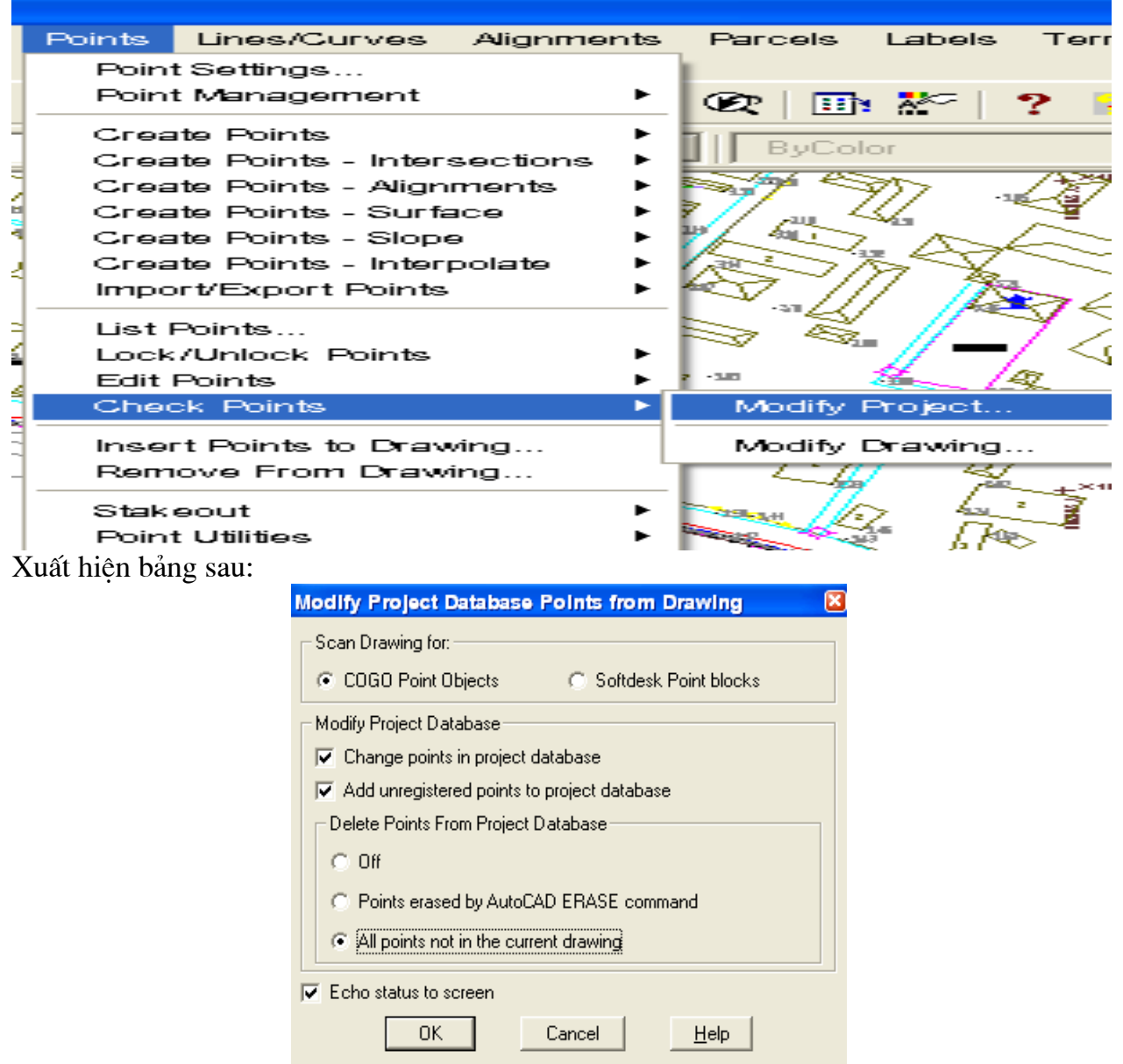

Sau khi các điểm đã được Update cập nhật vào Project ta tiến hành tạo Group points cho các điểm như sau:

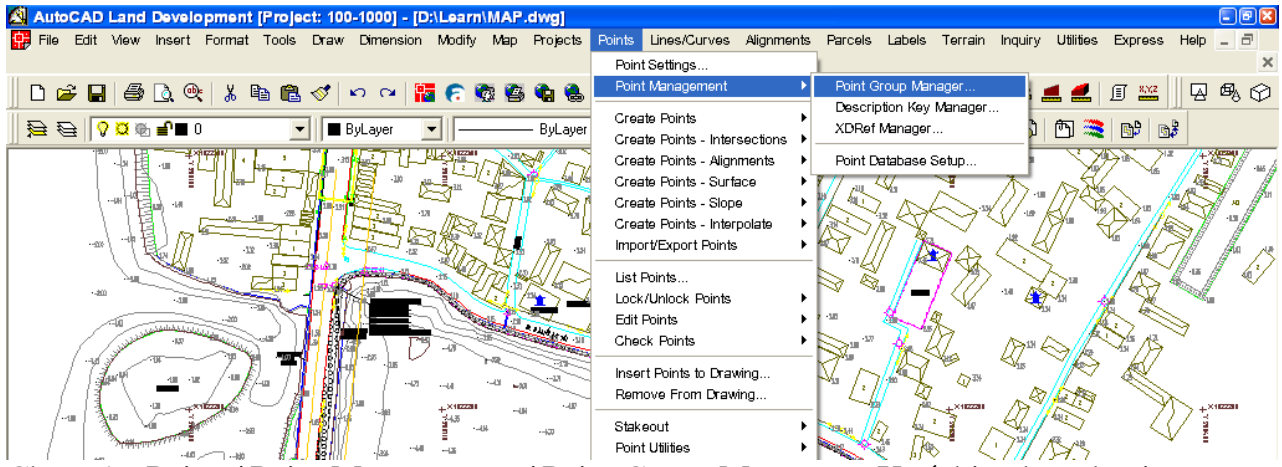

Chọn vào Points/ Point Managerment/ Point Group Manager... Xuất hiện hộp thoại

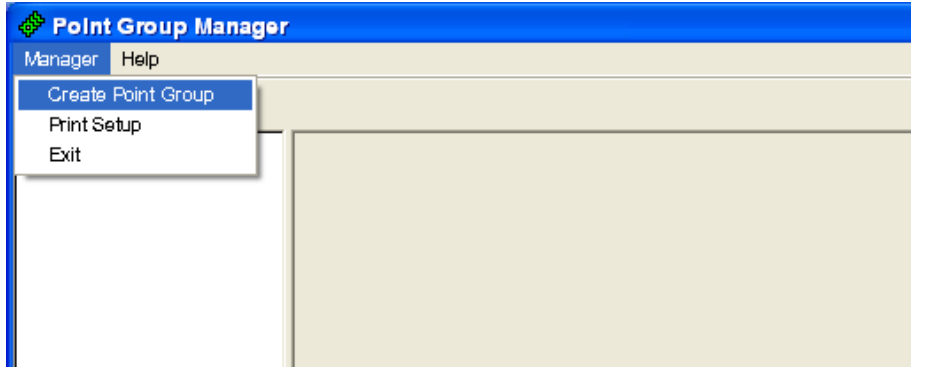

Chọn vào Manager/ Create Point Group  $\Rightarrow$  Xuất hiện bảng Create Point Group, tại ô Group Name: Gõ tên Surface và chọn vào Build list...

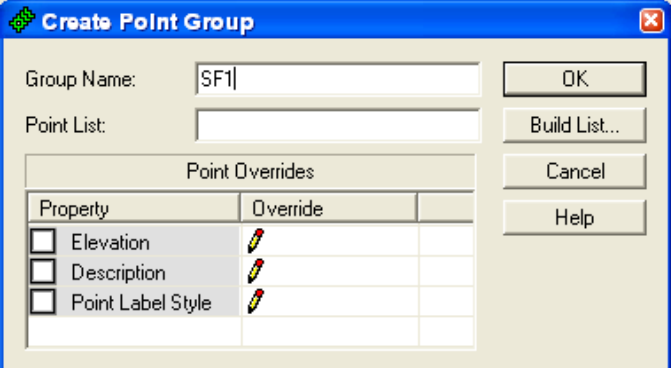

Khi đó xuất hiện hộp thoại dưới đây: Chọn vào All Points và chọn vào OK

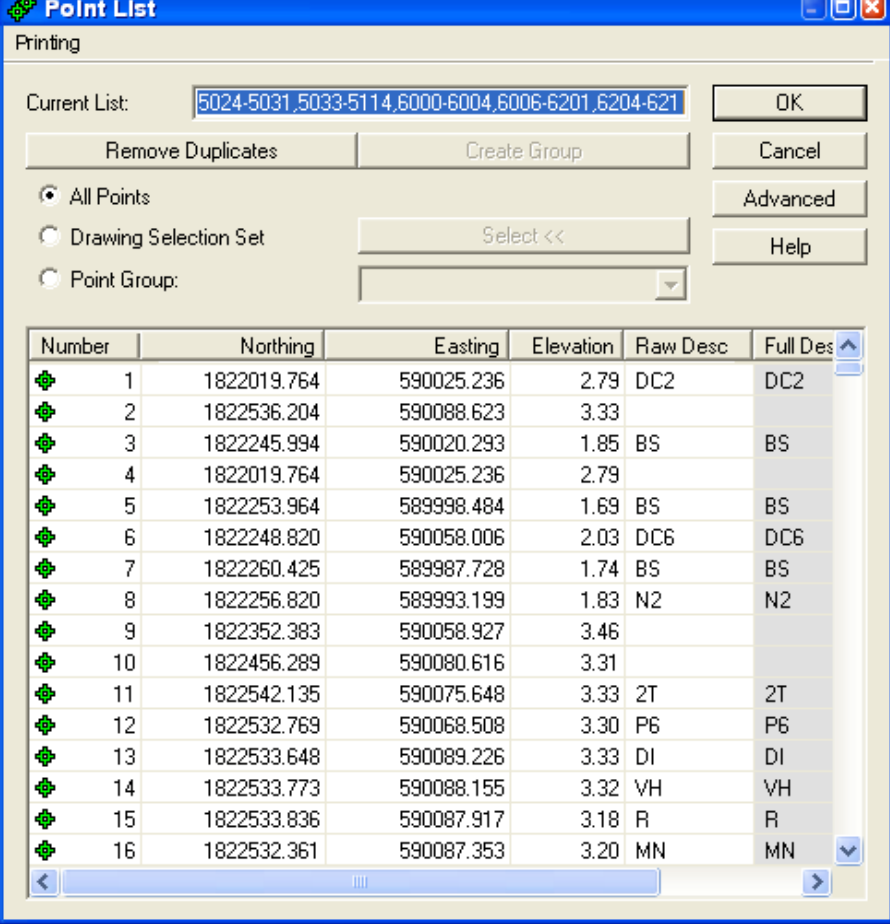

# Khi đó xuất hiện trở lại hộp thoại, chọn OK

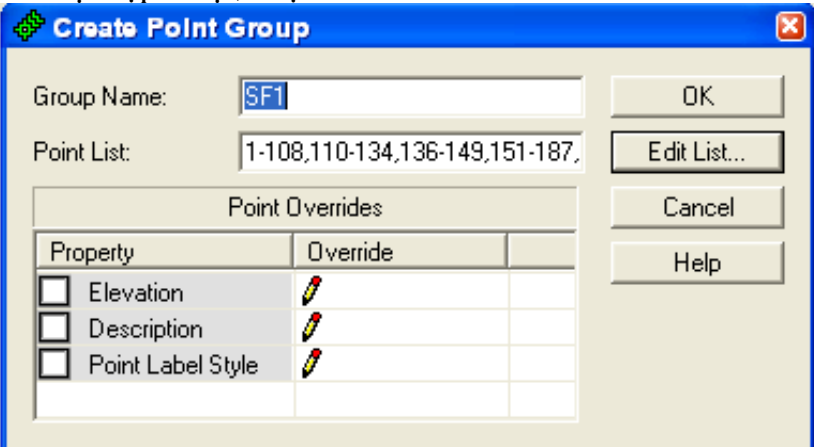

Group Points đã được tạo thành tập hợp điểm trong SF1. OK kết thúc công tác tạo Group. Xuất hiện bảng các tập hợp điểm như ở dưới đây

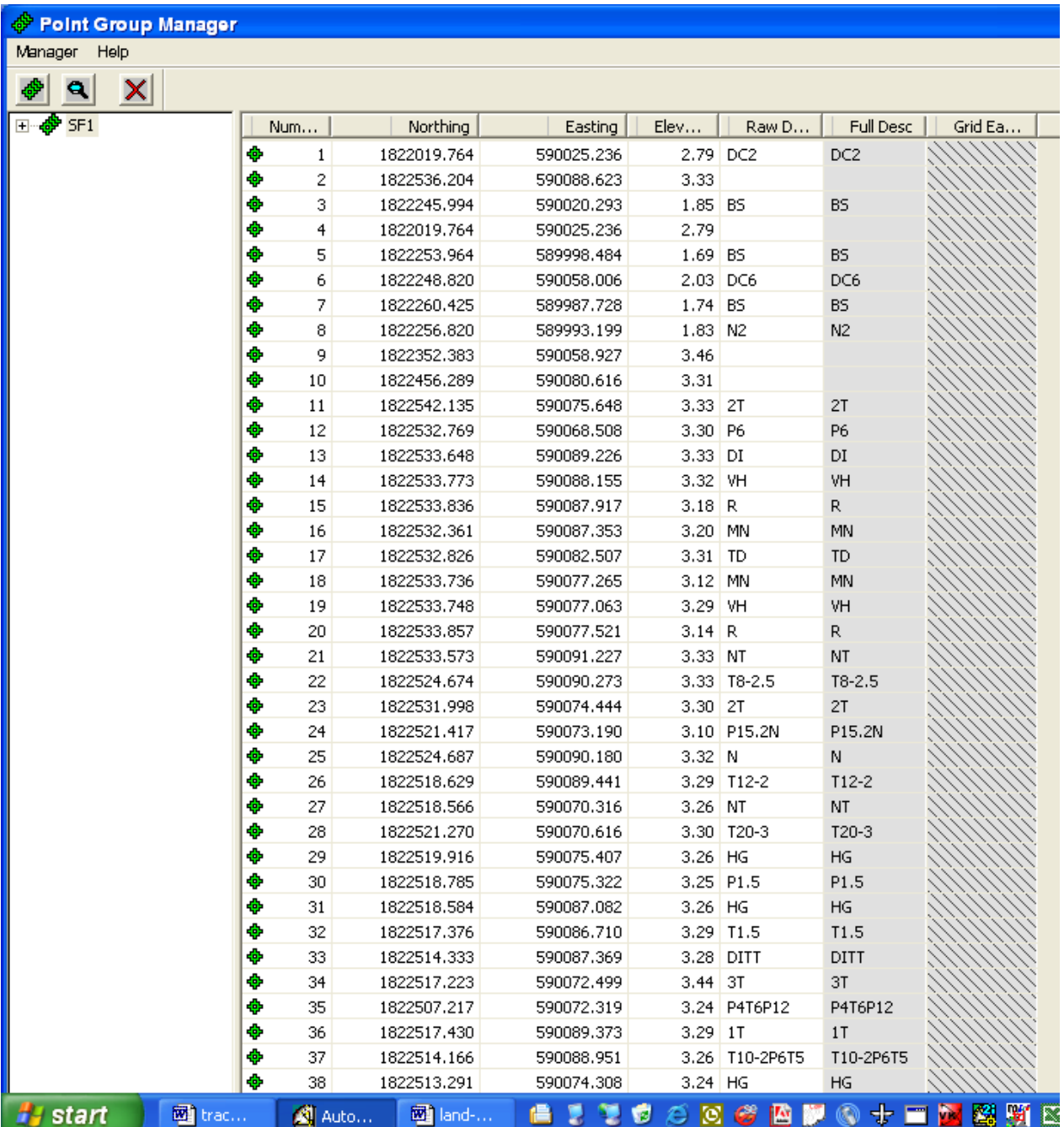

Sau khi đã tạo xong tập hợp điểm ta tiến hành thủ tục xây dựng DTM và tạo Contour cho bình đồ...Vào Terrain/Terrain Model Explorer ...

-------------

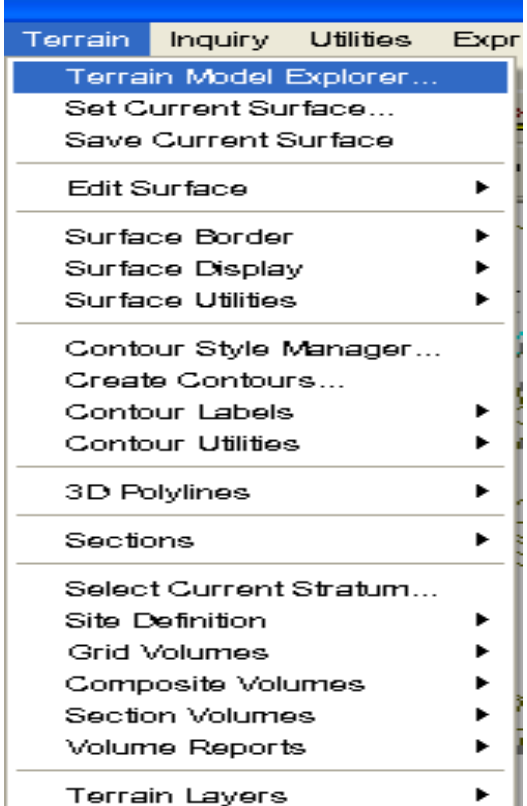

Khi đó xuất hiện hộp thoại: Ta chọn vào Terain/ Create New Surface

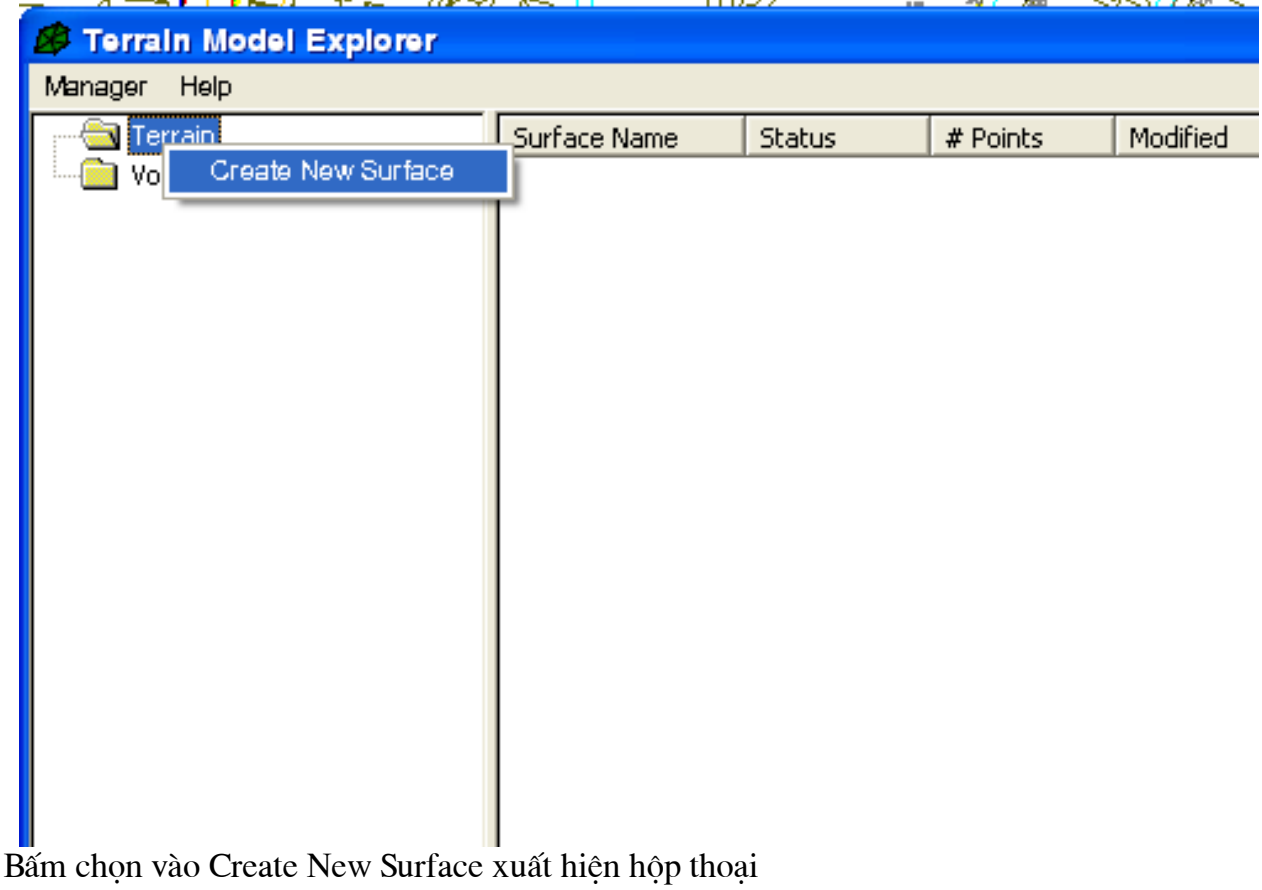

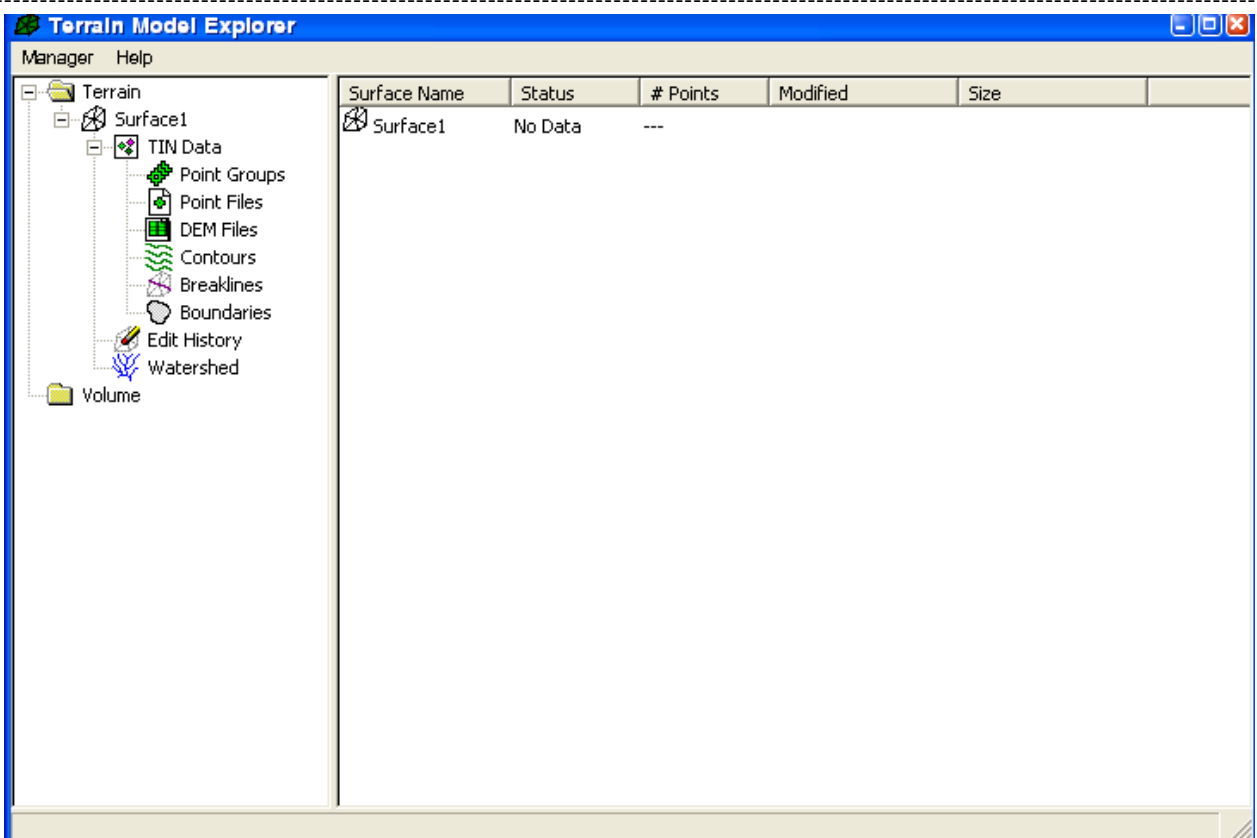

Bấm chuột phải vào Point Groups/ Add Point Group... Chọn tập hợp điểm đã tạo tập hợp SF1 ở trên vào

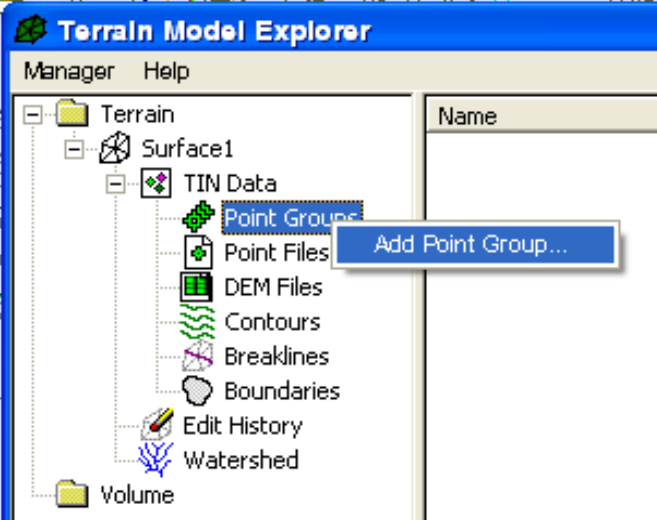

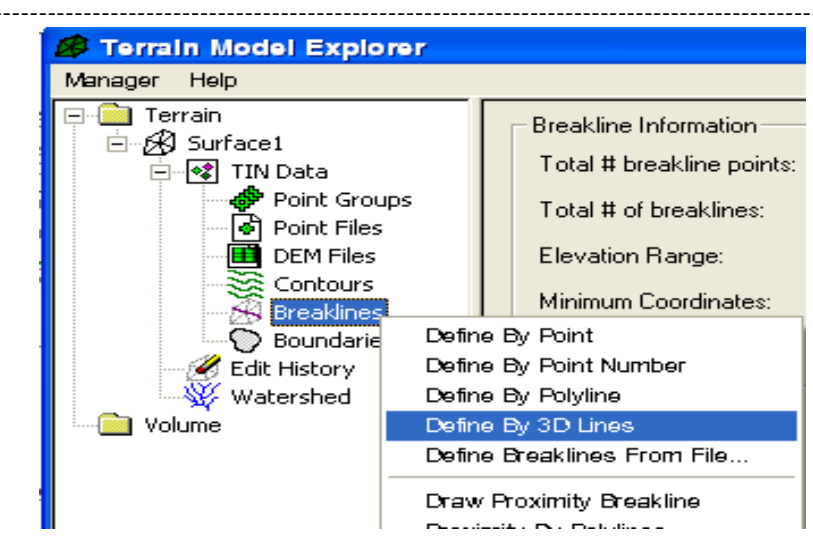

Trong mục Breaklines/ Define By 3D Lines chọn các đường xây dựng trên mô hình 3D đưa vào trộn lẫn với tập hợp điểm...

Command: \_AECTREEMGREVENT Description for 3dline breaklines: Select objects by [Entity/Layer] <Layer>: Chon các Lines 3D theo Entity or Laver...

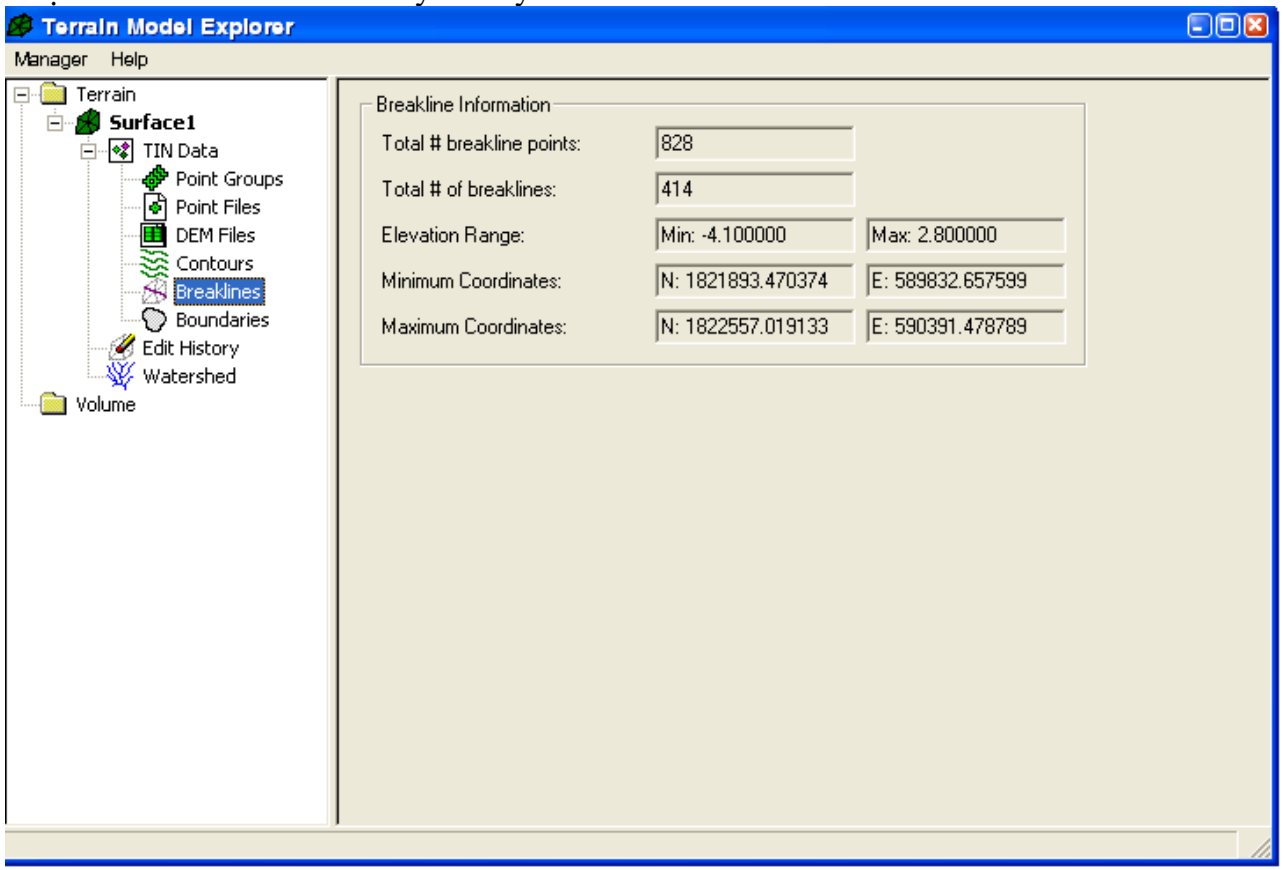

Khi đó hộp thoại như trên thể hiện các thông tin của Surface bao gồm số lượng đường 3D, điểm trong đường 3D... cao đô Min. Max ...

Chuột phải vào Surface 1/ chon vào Build... như hộp thoại dưới đây  $\Rightarrow$  xuất hiện hộp thoại dưới đây

П

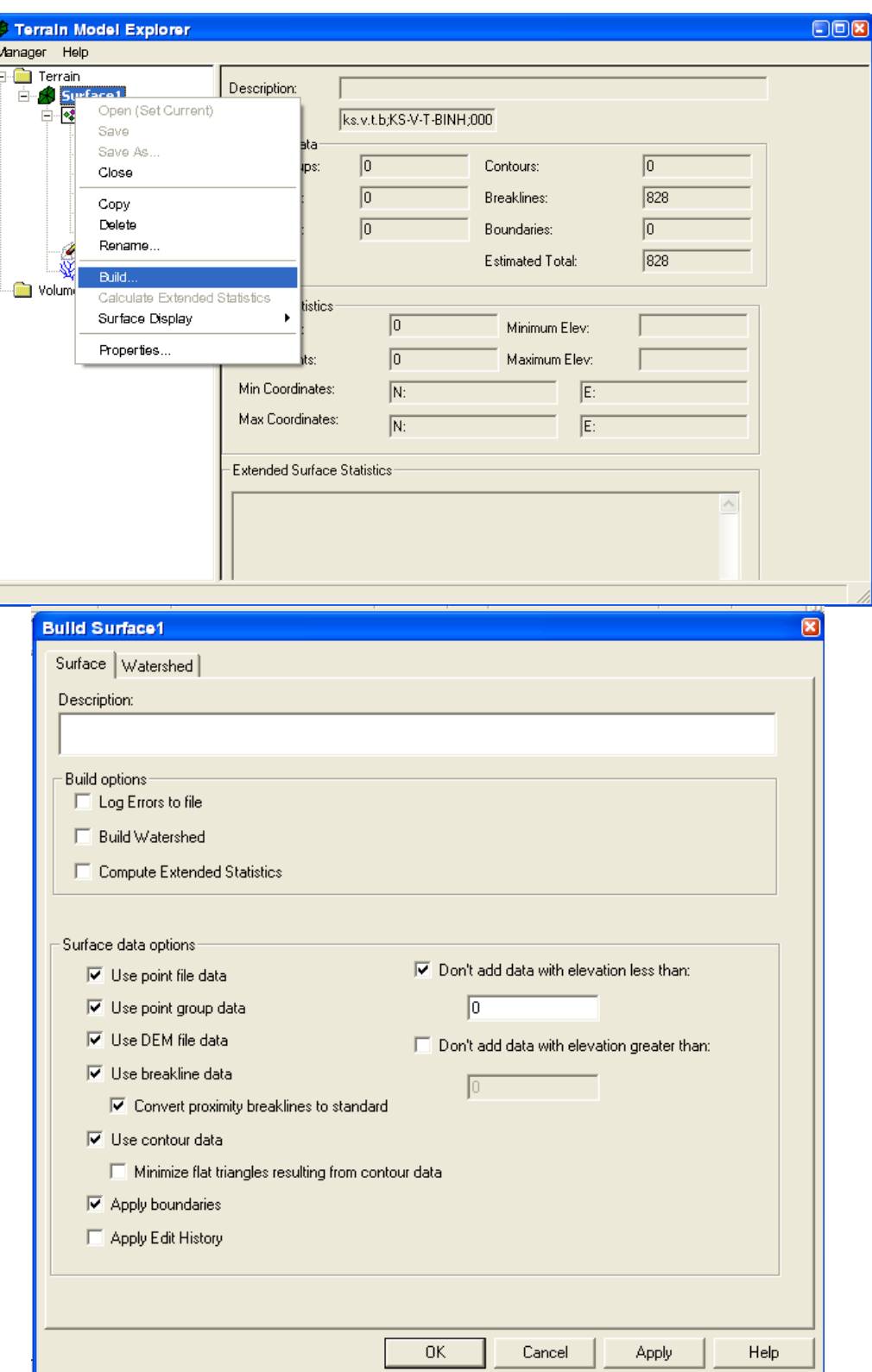

Đánh dấu các chọn lựa để tiến hành Build... cho các mặt của đường đồng mức chọn lựa sau đó chọn Apply ⇒ Xuất hiện hộp thoại báo hoàn thành công tác xây dựng Surface

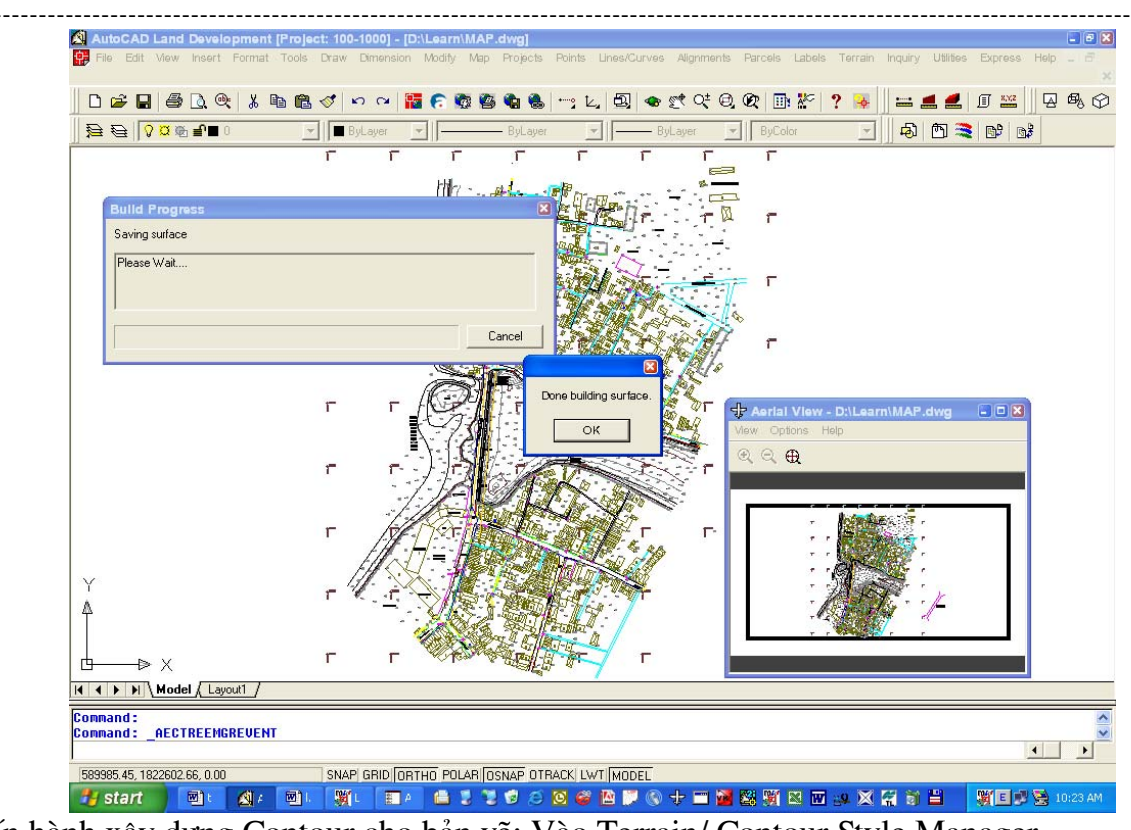

Tiến hành xây dựng Contour cho bản vẽ: Vào Terrain/ Contour Style Manager...

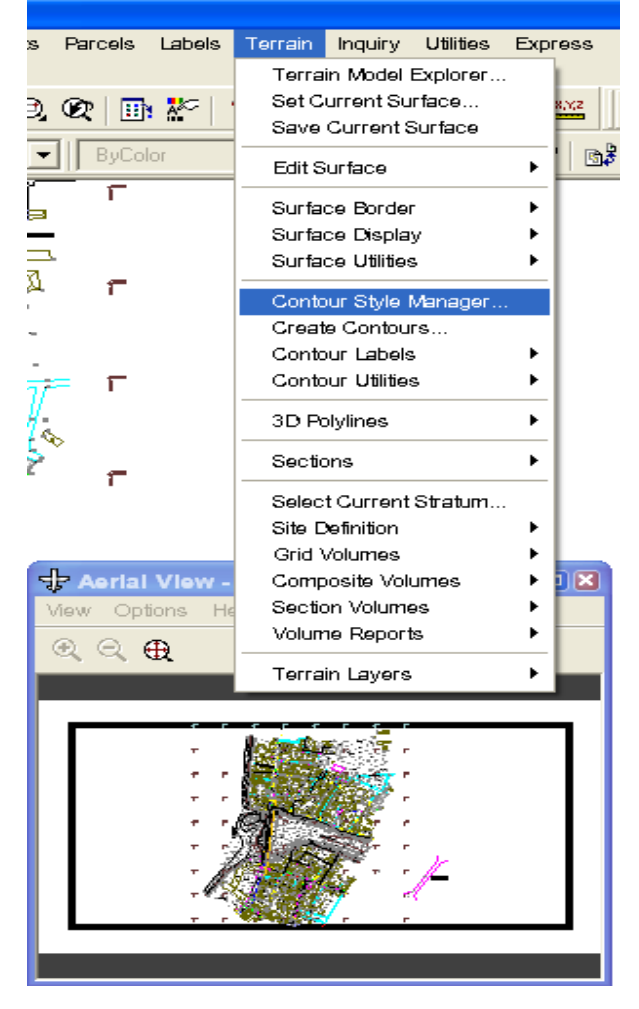

# Xuất hiện hộp thoại

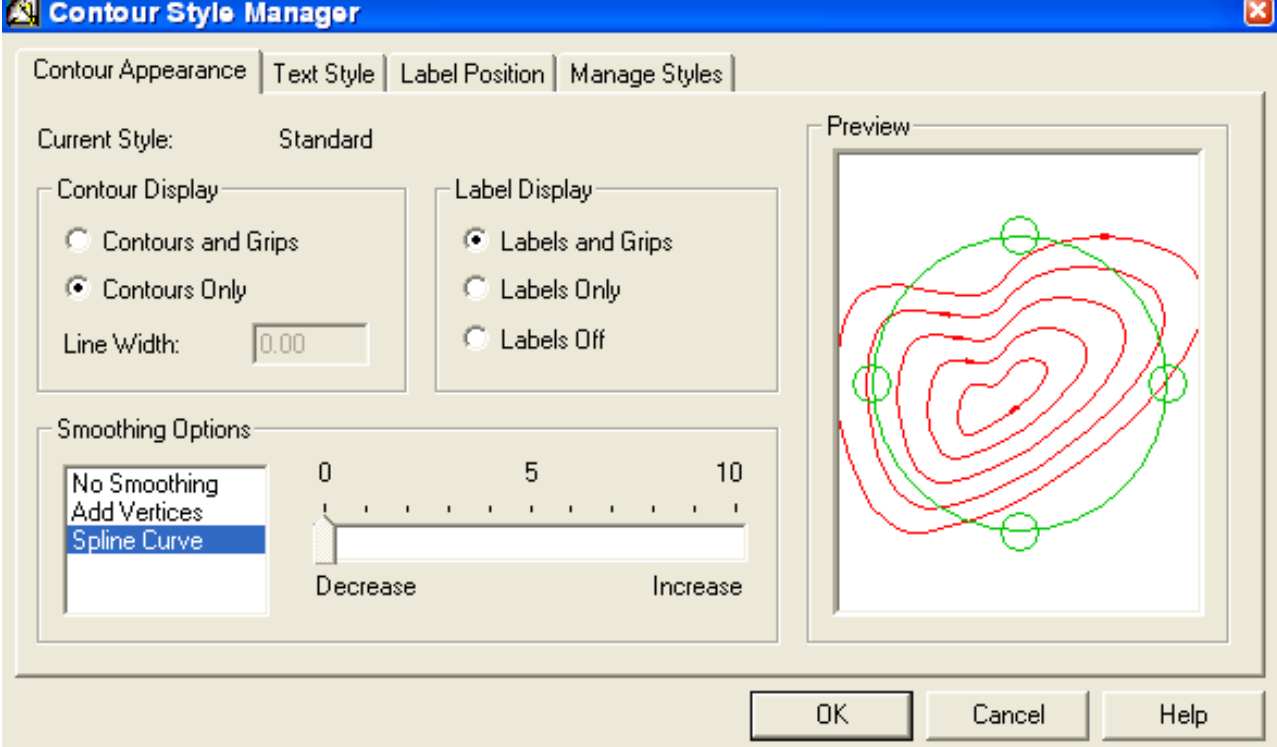

Thiết lập các thông số cho đường đồng mức như: Nhãn, độ trơn, kiểu text nhãn... OK. Tiếp tục chọn lại vào Terrain/ Create Contours...

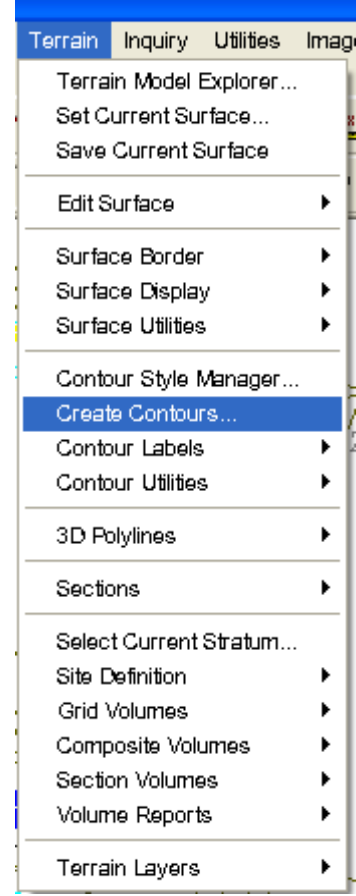

Xuất hiện hộp thoại Create Contour gán cho các đường (bước của đường đồng mức)... OK

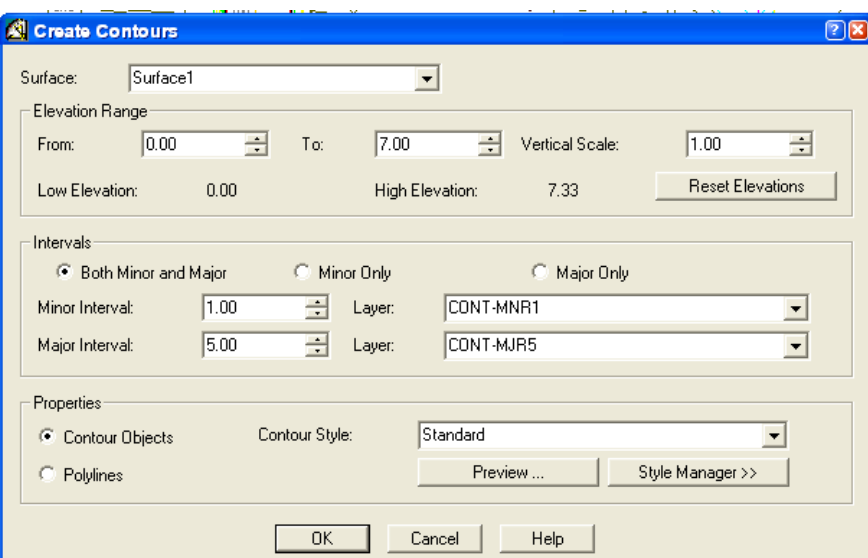

Chú ý: Đối với các bản vẽ làm trên Softdesk 8 khi tiến hành Check điểm cập nhật vào Project ta chọn vào Softdesk Point blocks OK

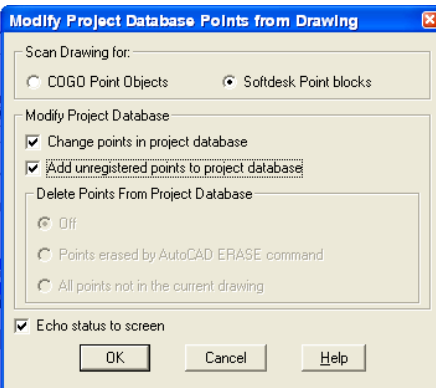

# 5.5/ Làm việc với Alignment (Tuyến):

Sau khi đã hoàn tất các thủ tục thành lập Bình đồ xây dựng các mặt DTM ta tiến hành vạch tuyến và đóng các đường cong.

Từ dòng lệnh Command: MP - Chọn Modul làm việc Land Desktop 2i Complete - Load Đóng các đường cong đơn chọn: Lines/ Curves/ Curve Between Two Lines ... xuất hiện

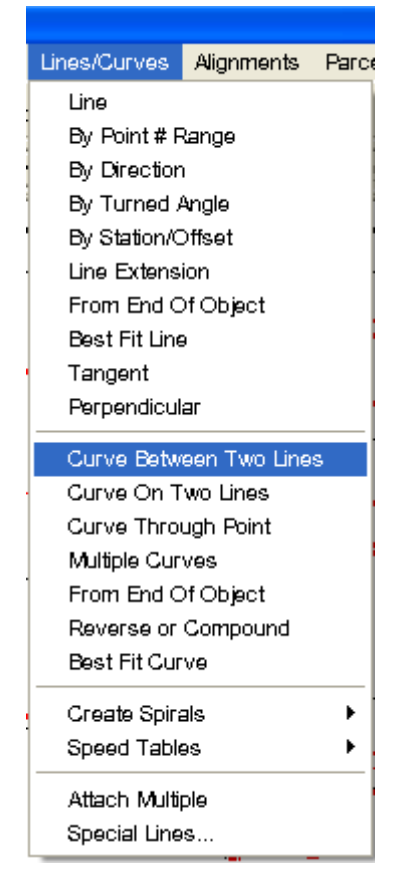

Chọn và đóng các đường cong đơn theo minh họa ở trên.

Đóng các đường cong Chuyển tiếp (đường cong hoàn hòa) chọn theo hộp thoại minh họa dưới đây:

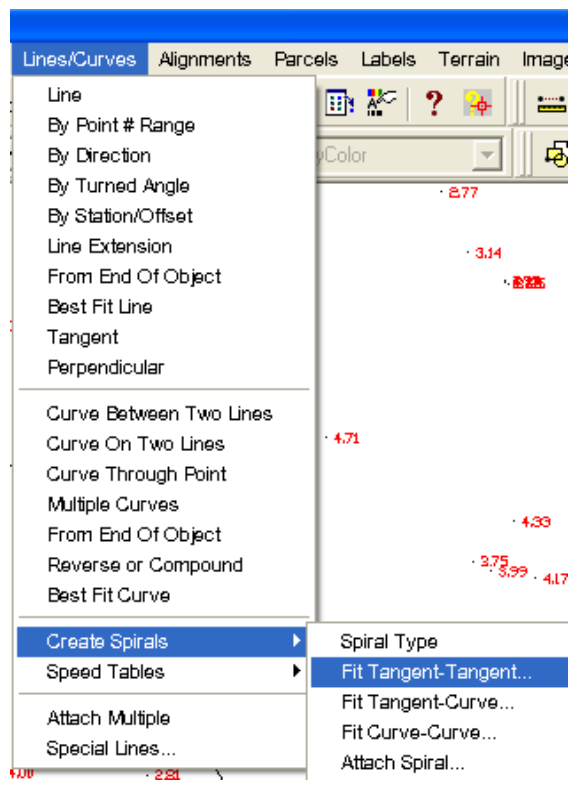

Với các đường cong hoãn hòa đối xứng, còn đối với các đường cong hoãn hòa lệch ta có thể

lưa chọn như minh họa dưới đây ... ...

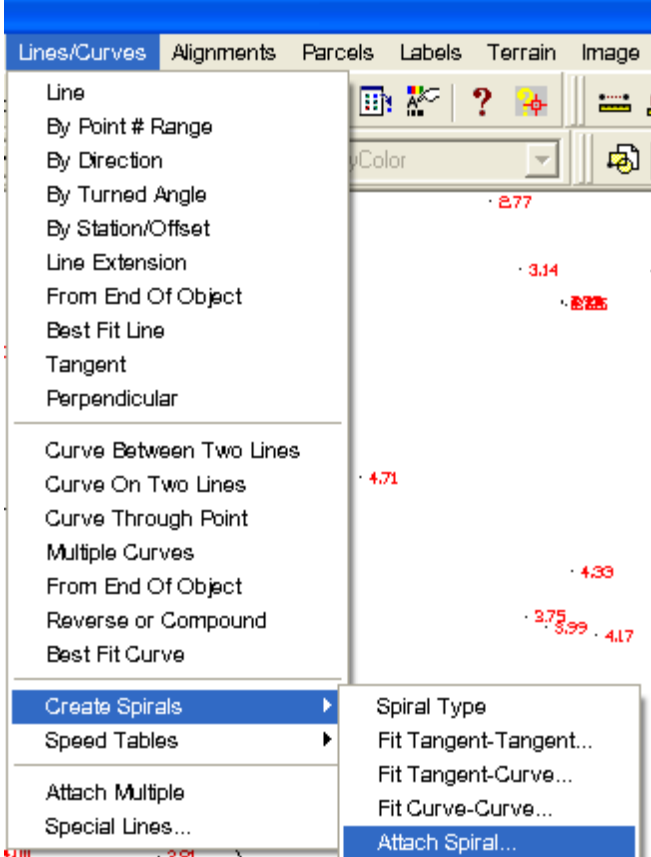

Sau khi đóng các đường cong hoàn chỉnh ta tiến hành chạy Alignment theo đường tim tuyến đã vạch: Lựa chọn Alignments/ Define from Objects chọn về đầu tuyến và lần lượt chon các lines ... các lựa chọn giống như Softdesk 8.

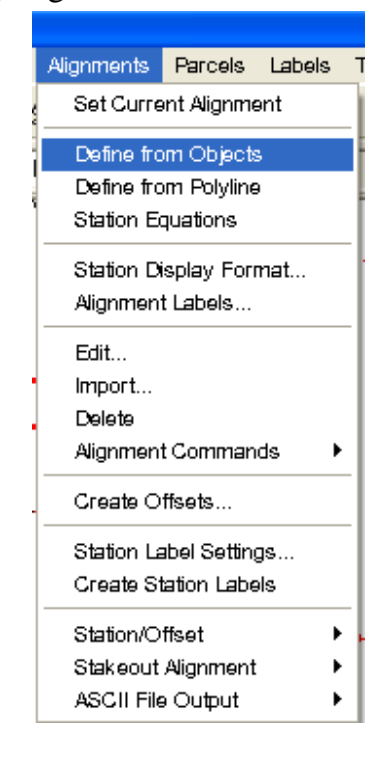

Lý trình: chon Station Labels Settings...

Dán lý trình: chon Create Station Labels

Xuất bảng tọa độ lý trình ra File: chọn Edit... Làm giống như Softdesk 8...

PHÂN V./ THỦ THUẬT TRONG XỬ LÝ SỐ LIỆU - MỘT SỐ CÔNG THỨC

1./ Convert dữ liệu từ một phần mềm bất kỳ sang phần mềm Softdesk:

+ Từ dữ liệu là các Files tọa độ có Format dạng như sau: Điểm, X, Y, H, Ghi chú

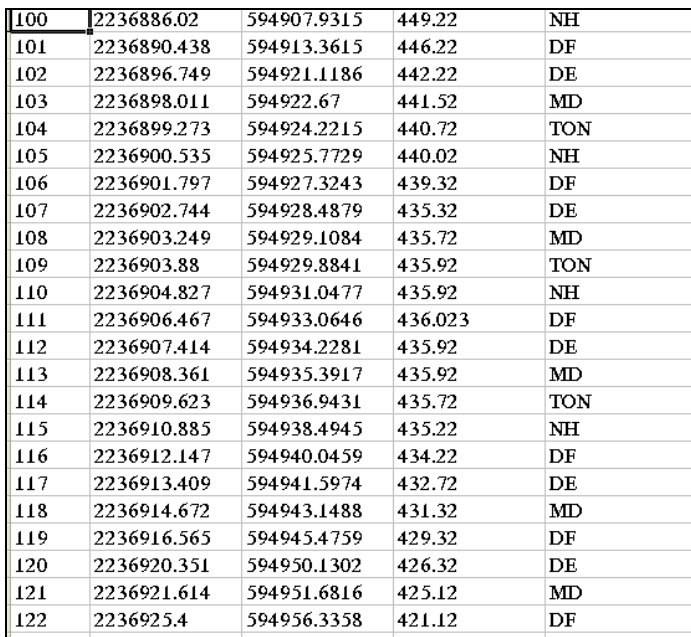

+ Sau khi thiết lập Project trong Softdesk như đã giới thiêu ở phần trên, Chương trình đang ở chế độ chờ Collect dữ liêu từ máy Toàn đạc điện tử ta thực hiện các bước như sau: + Vào Points/ Import Export Points/ Create Format...

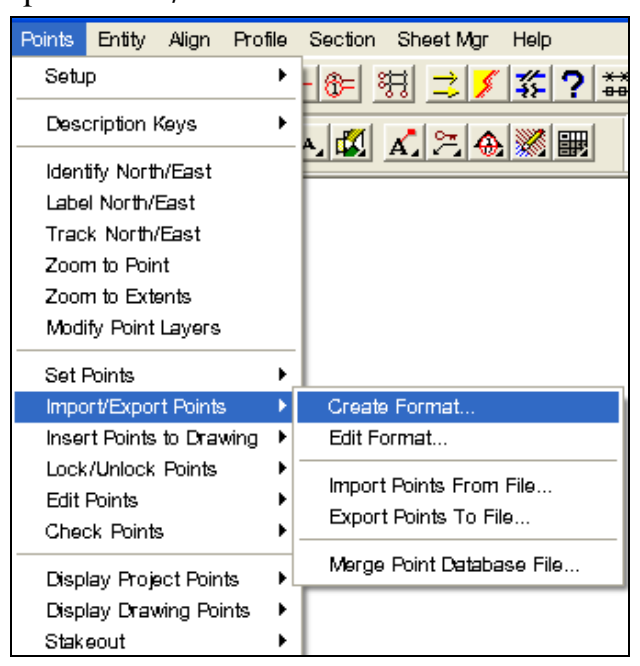

+ Sau khi vào Create Format lựa chọn các thiết lập theo khuôn dạng File hiện có: bao gồm Tên của đình dang (Format Name) Point, Northing, Easting, Elevation, Description

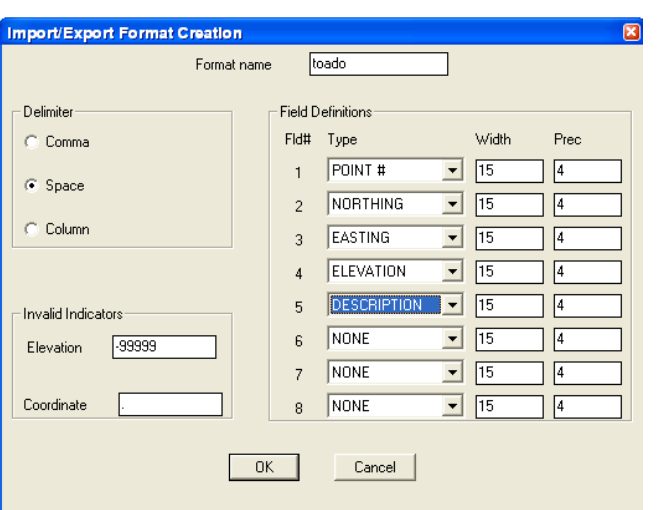

+ Thiết lâp xong các thông số theo Format chon OK. Vào lai Points/ Import Export Points/ Import Points From File... Xuất hiện bảng bấm OK chọn đường dẫn đến File toa đô theo Format đã đinh dang, chon và trả lời các yêu cầu của lênh  $\Rightarrow$  Chon Overwrite/Yes.

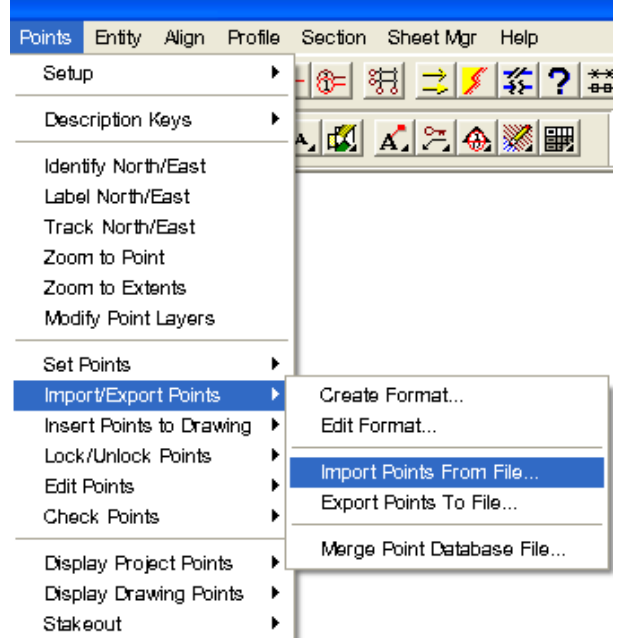

### + Từ bản vẽ có các điểm đô cao trên khuân dang phần mềm khác:

Sử dụng Lisp chuyên dụng vert trực tiếp điểm AutoCaD sang dạng của Softdesk.

........... etc ...........

# @ Các điểm cần lưu ý khi xử lý bản vẽ AutoCAD:

Bình đồ thể hiện trên phần mềm Softdesk or Land Development...Hệ q/c Gauss or VN2000 Khoảng cách đo trên máy tính là khoảng cách đã chứa tham số qui chiếu Gauss or UTM. Khi đưa khoảng cách đo thực từ hiện trường vào máy tính cần thêm vào số hiệu chỉnh canh. Offset trên bản vẽ là khoảng cách Gauss or UTM...

Bình đồ trên hê qui chiếu Gauss biến dang xung quanh Kinh tuyến truc  $K=1.0$ Bình đồ trên hê qui chiếu VN2000 biến dang xung quanh Kinh tuyến truc  $K=0.9999$ 

#### 2./ MÔT SỐ CỐNG THỨC:

#### + Tính toán giao hội thuân:

Tính tọa độ giao hội theo công thức: IUNG

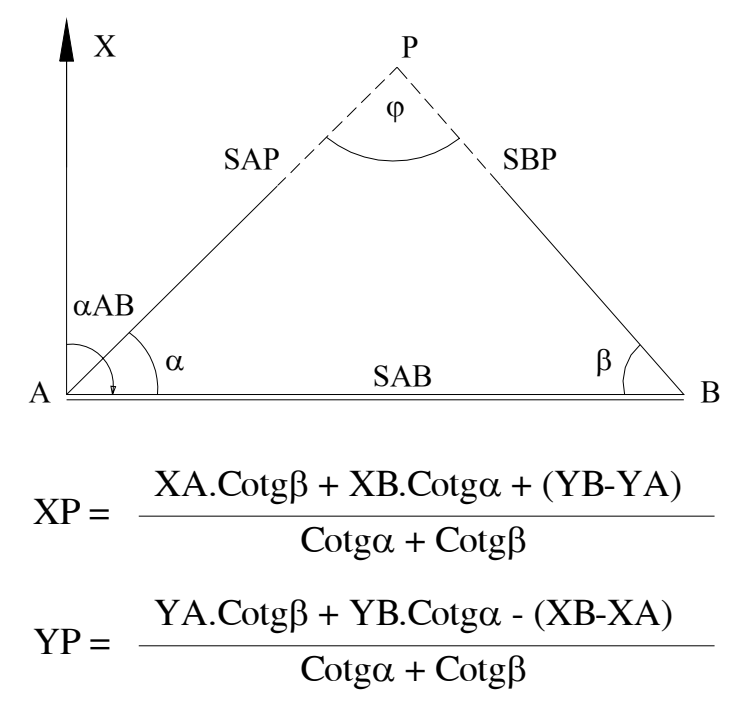

+ Tính giao hội theo công thức: GAUSS

$$
XP = \frac{XA.Tg\alpha AP - XB.Tg\alpha BP + (YB-YA)}{Tg\alpha AP - Tg\alpha BP}
$$
  
YP = YA + (XB - XA).Tg\alpha AP  
(b\*)

+ Độ chính xác giao hội thuận:

Vị trí điểm P được xác định bằng 2 tọa độ XP, YP. Nếu xác định được sai số trung phương tọa độ  $m_x$ ,  $m_y$  thì sai số trung phương vị trí điểm P sẽ được tính theo công thức:

$$
M = \sqrt{mx^2 + my^2}
$$

Nhờ phương pháp xác đinh sai số trung phương hàm số thông qua bình sai gián tiếp kết quả đo, người ta tìm ra công thức ước lượng sai số trung phương vi trí điểm giao hội thuận như sau:

$$
M = SAB \cdot \frac{m''\beta}{\rho''} \cdot \sqrt{\frac{\sin^2 \alpha + \sin^2 \beta}{\sin^2 \phi}}
$$
\n
$$
M = \frac{m''\beta}{\rho''} \sqrt{\frac{\hat{SAP} + \hat{SBP}}{\sin \phi}}
$$
\n
$$
(*)
$$

Trong đó:  $m^2\beta$  – Sai số trung phương đo góc α và β SAB – Chiều dài canh gốc nối hai điểm A, B  $\varphi = 180^\circ - (a + b)$  Là góc hợp bởi hai hướng giao hội.

Từ công thức (\*\*) và (\*\*\*) ta thấy rằng: Sai số vị trí điểm giao hội tỷ lệ thuận với độ lớn của sai số đo góc và độ lớn cạnh đáy giao hội, tỷ lệ nghịch với sin  $\varphi$ . Sai số M sẽ nhỏ nhất khi góc giao hội  $\varphi = 90^\circ$ . Chính vì lẽ đó người ta thương yêu cầu bố trí điểm giao hội thuận sao cho góc giao hội càng gần 90° càng tốt.

+ Tính toán giao hội nghịch:

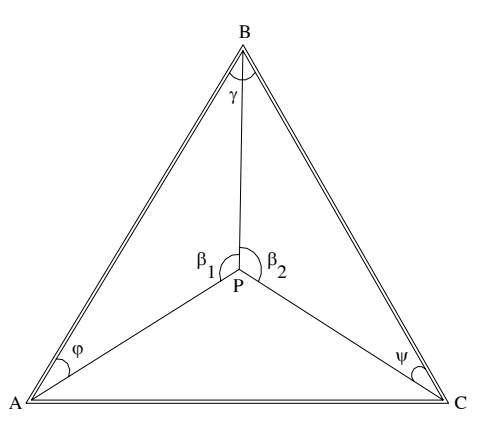

Giao hội nghịch là phương pháp giao hội góc, chỉ cần đặt máy tại điểm P cần xác định, đo góc tới ít nhất 03 điểm khống chế cấp cao. Muốn có điều kiện kiểm tra người ta qui định phảo đo ngắm tới 04 điểm đã biết tọa độ.

Tính toán tọa độ giao hội nghịch theo phương pháp góc phụ:

Bản chất của phương pháp này là phải giải ra được giá trị của 2 góc phụ  $\varphi$  và  $\psi$  thông qua góc đo  $\beta_1$ ,  $\beta_2$ .

$$
\varphi + \beta_1 + \beta_2 + \psi + \gamma = 360^\circ
$$

Suy ra tổng hai góc phu:

$$
\varphi + \psi = 360^{\circ} - (\beta_1 + \beta_2 + \gamma) \tag{***}
$$

Trong đó: góc y là góc của tam giác đã biết ABC. Từ tam giácABP và BCP ta có:

$$
\text{Sin}\varphi = \mathbf{S}_{_{\text{BP}}}. \ \frac{\text{Sin}\beta_1}{\mathbf{S}_{_{AB}}} \ ; \ \ \text{Sin}\psi = \mathbf{S}_{_{\text{BP}}} \ . \ \frac{\text{Sin}\beta_2}{\mathbf{S}_{_{\text{BC}}}}
$$

Suy ra:

$$
\frac{\text{Sin}\varphi}{\text{Sin}\psi} = \frac{S_{BC}}{S_{AB}} \cdot \frac{\text{Sin}\beta_1}{\text{Sin}\beta_2} \qquad (*****)
$$

Dăt:  $\text{Sin}\varphi / \text{Sin}\psi = \text{Cot}g$  a, thưc hiên các phép biến đổi:

$$
\frac{\sin\varphi - \sin\psi}{\sin\varphi + \sin\psi} = \frac{1 - \text{tg a}}{1 + \text{tg a}}
$$

$$
\frac{2\sin\left[\frac{\varphi-\psi}{2}\right]\cdot\cos\left[\frac{\varphi+\psi}{2}\right]}{2\cos\left[\frac{\varphi-\psi}{2}\right]\cdot\sin\left[\frac{\varphi+\psi}{2}\right]} = \frac{tg45^\circ - tga}{tg45^\circ + tga} = tg(45^\circ + a)
$$
  
tg. 
$$
\frac{\left(\varphi-\psi\right)}{2}\cdot\cot g\left[\frac{\varphi+\psi}{2}\right] = tg(45^\circ + a)
$$
  
tg. 
$$
\frac{\left(\varphi-\psi\right)}{2} = tg(45^\circ + a) \cdot tg \cdot \frac{\left(\varphi-\psi\right)}{2} \quad (\ast \ast \ast \ast \ast \ast)
$$

Dùng công thức (\*\*\*\*) tìm được  $\varphi + \psi$ , dựa vào công thức (\*\*\*\*\*) xác định được a, thay chúng vào (\*\*\*\*\*\*) sẽ tìm được  $\varphi$  -  $\psi$ , cuối cùng tìm được giá tri 02 góc phu  $\varphi$  và  $\psi$ . Khi biết 02 góc phụ  $\varphi$  và  $\psi$  ta sử dụng công thức giao hội thuận từ 02 hướng để tính  $X_{p}$  và  $Y_{p}$ . + Tính tọa độ điểm giao hội nghịch theo phương pháp Dalambe:

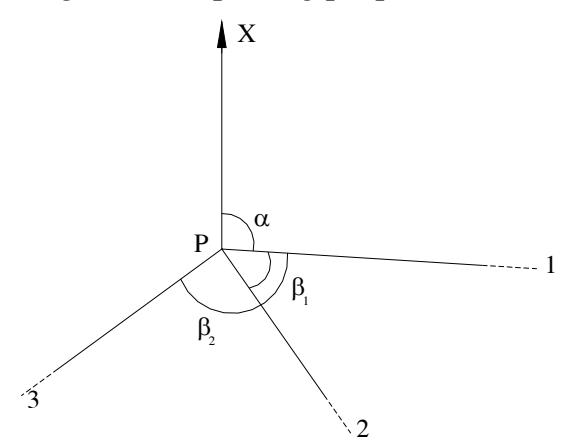

Đặt máy tại P, đo góc  $\beta_1$  và  $\beta_2$  xác định tọa độ điểm P (xem hình về) qua P kẻ hướng trục X ta lập được quan hệ giữa tọa độ các điểm và góc phương vị từng hướng.

$$
y_1 - y_p = (x_1 - x_p) \text{.} \text{tg}\alpha
$$
  
\n
$$
y_2 - y_p = (x_2 - x_p) \text{.} \text{tg}(\alpha + \beta_1) \qquad (+)
$$
  
\n
$$
y_3 - y_p = (x_3 - x_p) \text{.} \text{tg}(\alpha + \beta_2)
$$

Ta có công thức lượng giác:

$$
tg(\alpha + \beta_j) = \frac{tg\alpha + tg\beta_i}{1 - tg\alpha \cdot tg\beta_i}
$$

(thay vào công thức  $(+)$  ta có:

 $y_2 \cot \beta_1 - y_2 t g \alpha - y_p \cot \beta_1 + y_p t g \alpha = x_2 \cot \beta_1 t g \alpha + x_2 - x_p \cot \beta_1 t g \alpha - x_p$ Tương tư biến đổi công thức 3 của (+) ta có:

 $y_3 \cot \beta_2 - y_3 t g \alpha - y_0 \cot \beta_2 + y_0 t g \alpha = x_3 \cot \beta_2 t g \alpha + x_3 - x_0 \cot \beta_2 t g \alpha - x_0$ Từ công thức đầu hê (+) rút ra:

$$
y_p = y_1 - (x_1 - x_p).tg\alpha
$$

Thay y<sub>p</sub> số hạng thứ 3 vào 02 công thức trên ta có:

#### $(y_2 - y_1)$ cotg $\beta_1 - y_2$ tg $\alpha + y_p$ tg $\alpha = (x_2 - x_1)$ tg $\alpha$ .cotg $\beta_1 + x_2 - x_p$

 $(y_3 - y_1)\cot\beta_2 - y_3t\alpha + y_p t\alpha = (x_3 - x_1)t\alpha \cdot \cot\beta_2 + x_3 - x_p$ Trừ tương ứng hai vế công thức trên cho nhau, nhóm lại theo tgα ta rút ra công thức:

$$
tg\alpha = \frac{(y_2 - y_1)\cot g\beta_1 - (y_3 - y_1)\cdot \cot g\beta_2 + (x_3 - x_2)}{(x_2 - x_1)\cot g\beta_1 - (x_3 - x_1)\cdot \cot g\beta_2 + (y_3 - y_2)}
$$
 (++)

Từ công thức (++) tính ra góc phương vị  $\alpha$  của hướng P<sub>1</sub> và tính được góc phương vị P<sub>2</sub> và  $P_3$  là:

> $\alpha_1 = \alpha + \beta_1$  $\alpha_2 = \alpha + \beta_2$

Khi đã biết phương vị các cạnh từ 03 điểm đã biết đến điểm cần xác định P, ta sử dụng công thức Gauss dạng (b\*) để tính tọa độ điểm giao hội nghịch P.

+ Độ chính xác bố trí điểm C:

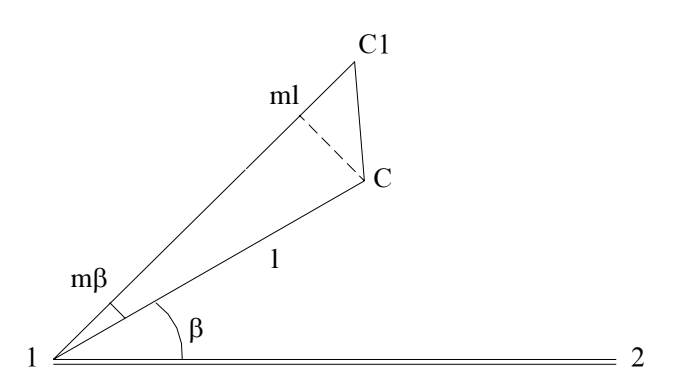

Sai số bố trí điểm C tùy thuộc vào sai số bố trí góc β, Ký hiệu là mβ và sai số bố trí chiều dài l, ký hiệu ml (từ hình vẽ)

$$
XC = X1 + \Delta X
$$

$$
YC = Y1 + \Delta Y
$$

$$
\Delta X = 1 \cdot \cos (\alpha 1 \cdot 2 - \beta)
$$

$$
\Delta Y = 1 \cdot \sin (\alpha 1 \cdot 2 - \beta)
$$

Chuyển thành Sai số trung phương

$$
m\overset{2}{\Delta}x = \cos^2(\alpha-\beta) \cdot m\overset{2}{\cdot}1 + \frac{1}{\cdot}\sin^2(\alpha-\beta) \cdot \frac{m\beta}{\rho^2}
$$

$$
m\overset{2}{\Delta}y = \sin^2(\alpha-\beta) \cdot m\overset{2}{\cdot}1 + \frac{1}{\cdot}\cos^2(\alpha-\beta) \cdot \frac{m\overset{2}{\beta}}{\rho^2}
$$

Sai số trung phương vi trí điểm C

$$
\vec{mc} = \vec{m\Delta}x + \vec{m\Delta}y
$$

$$
\vec{mc} = \vec{m\Delta} + 1 \cdot \frac{\vec{m\beta}}{\rho^2}
$$

# + Xác đỉnh chiều dài chỗ vượt sông bằng cầu:

Đô chính xác đo chiều dài ngoài thực địa được qui định bởi đô chính xác cần thiết xây dụng cầu. Như đã biết, chiều dài toàn cầu được xác định như sau:

$$
L = \Sigma li + \Sigma Pi + (q1 + q2)
$$

Trong đó:

li - Chiều dài tính toán của từng kết cấu nhip.

Pi - Khoảng cách trên truc cầu giữa 2 tâm đế gối kề nhau trên cùng một tru.

qi - Khoảng cách trên trục cầu từ tâm đế gối đến vách tường đứng phía sau của các mố. n - Số nhip cầu.

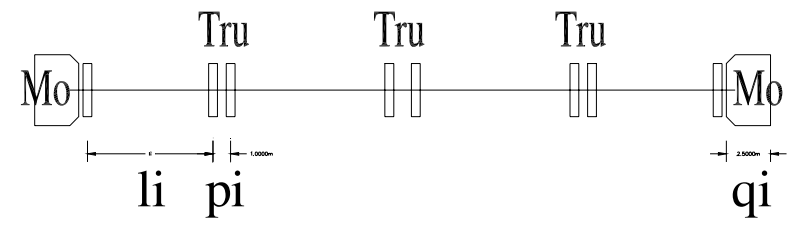

Khi các đại lượng nói trên được xác định độc lập với nhau thì sai số cho phép được xác đinh chiều dài cầu là:

 $\delta^2$ L =  $\Sigma \delta^2$ li + (n-1). $\delta^2$ p +  $2\delta^2$ q

Trong đó:

 $\delta L = 1/T$  - Sai số cho phép khi chế tạo và lắp ráp các kết cấu nhịp.

Đối với cầu có kết cấu phức tap, qui pham qui đinh  $\delta L = 1/10000$ 

Đối với cầu có kết cấu đơn giản (cầu bê tông nhịp ngắn) qui phạm qui định  $\delta L = 1/6000$ δp - Sai số dọc vị trí tương hỗ của 2 tâm để gối kề nhau trên một trụ. Vì các đế gối được bố trí từ tâm trụ cầu và sai số lắp đặt mỗi tâm đế gối vào khoảng ±5mm. Nên có thể lấy  $\delta p =$  $0.5\sqrt{2}$  Cm.

 $\delta q$  - Sai số đặt khoảng cách q (cho phép  $\pm 5$ mm). Do vậy:

$$
\delta^2 L_{(Cm)} = S (\text{li}_{Cm} / T)^2 + (n-1) . (0.5\sqrt{2})^2 + 2.(0.5)^2
$$

Hay:

$$
\delta L_{\rm cm} = \sqrt{\Sigma (l_{\rm cm}/T)^2 + (n/2)}
$$

Nếu chiều dài nhịp là như nhau:

$$
\delta L_{\rm cm} = \sqrt{\left[ (1i_{\rm cm}/T) + 0.5 \right] \cdot n}
$$

Ex: Khi đô dài trung bình các nhip là 100m, n=12, L=1200m.

 $1/T = 1/10000$ , ta có  $\delta L = \pm 4.2$ cm,  $\delta l/L = 1$ : 28800.

Sai số trung phương của việc bố trí độc lập mỗi nhịp cầu hay tâm mố là:

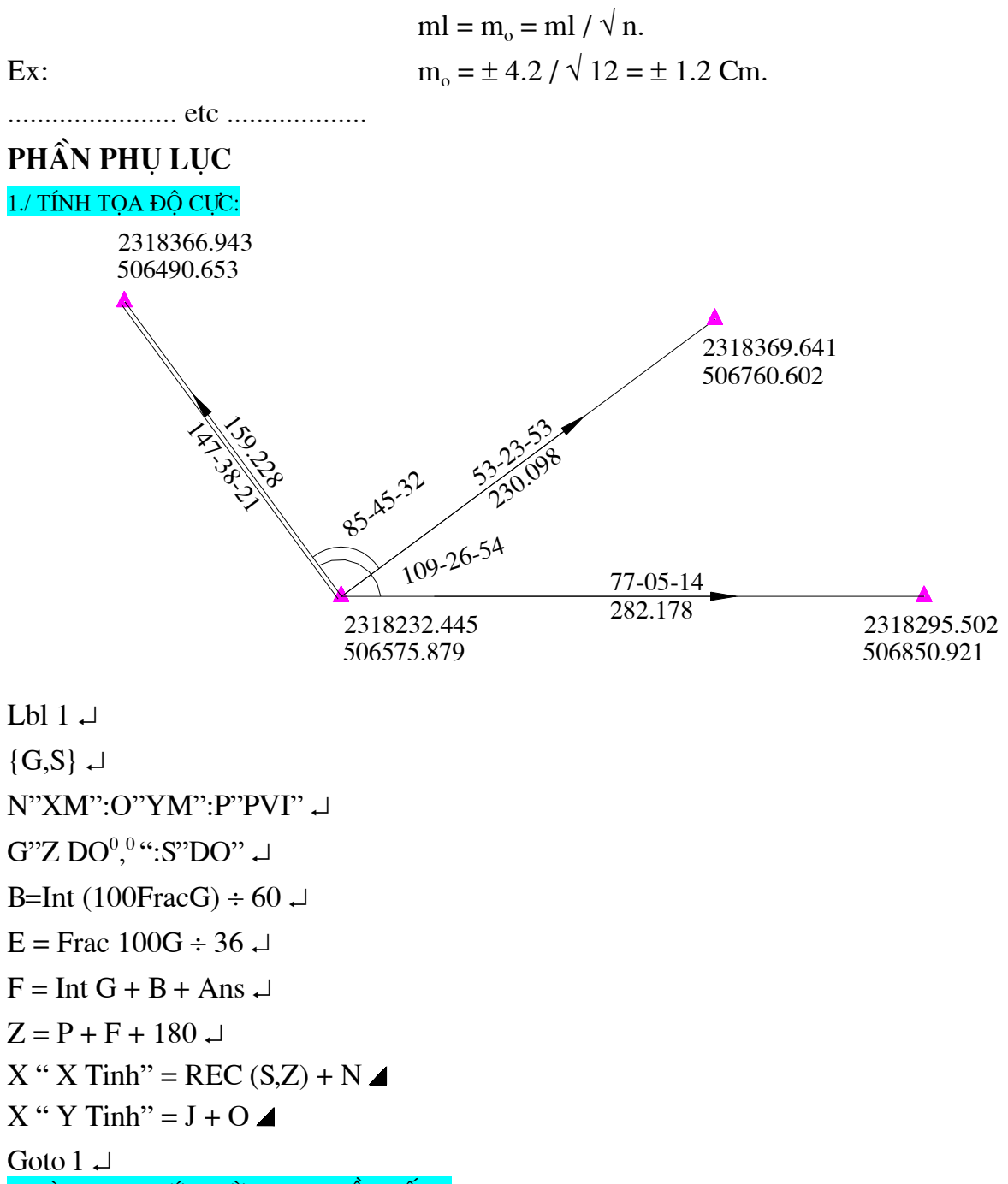

2./ BÌNH SAI LƯỚI ĐƯỜNG CHUYỀN CẤP 2:

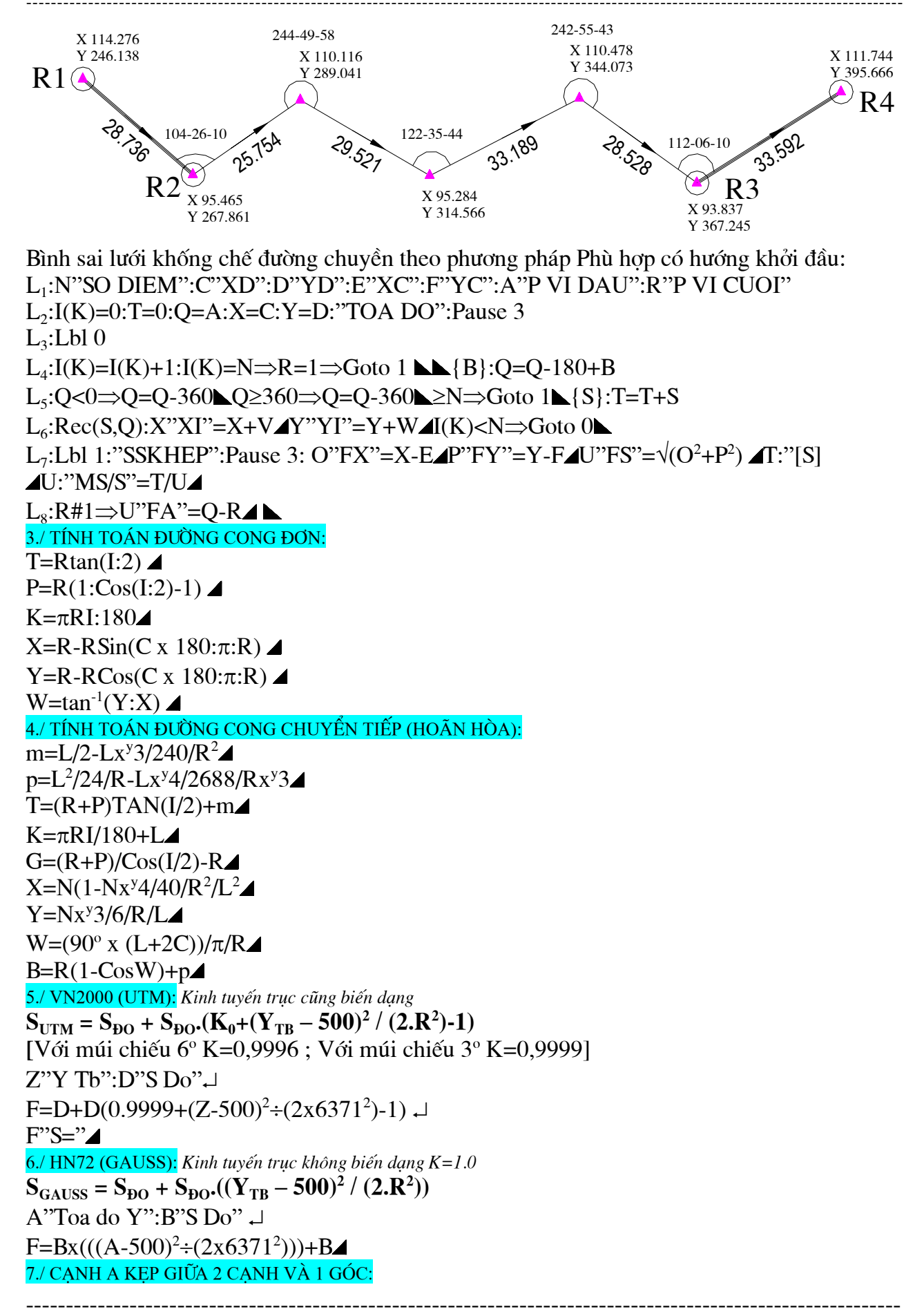

 $A=\sqrt{(B^2+C^2)}$ -2BC.CosW):A"Canh A=" 8./ GÓC KEP GIỮA 3 CẠNH: HÀM SỐ COSIN.  $W = Cos^{-1}((B^2 + C^2 - A^2) \div (2 \times B \times C))$ : W"Goc tinh" 9./ NGHỊCH ĐẢO TỌA ĐỘ: TỪHAI TỌA ĐỘ ĐÃ BIẾT.  $L^{\prime\prime}X1^{\prime\prime}:M^{\prime\prime}Y1^{\prime\prime}:N^{\prime\prime}X2^{\prime\prime}:O^{\prime\prime}Y2^{\prime\prime}:\rightarrow$  $Pol((N-L),(O-M)) \rightarrow$  $S'Canh''=Ans$ J:Ans<0 $\Rightarrow$ Ans+360: 10./ GÓC KỆP GIỮA 3 TỌA ĐỘ: A"X1":B"Y1":C"X2":D"Y2":E"X3":F"Y3"  $P'S1 \Rightarrow 2" = Pol(C-A,D-B)$  $N''Pvi1 \implies 2''=J$  $Q''S1 \Rightarrow 3''=Pol(E-A,F-B)$ O"Pvi1 $\Rightarrow$ 3"=J $\Box$ G"Goc kep"=O-N 11./ GIAO HỘI THUẬN: K"X1":L"Y1":M"X2":N"Y2":A"Goc 1":B"Goc 2":"Toa do":Pause 1.  $C=(k(1\div tan B))$ -L+ $(m(1\div tan A))$ +N $)(1\div tan A+1\div tan B)$ : $C''XP=''$  $D=(K+(L(1\div tan B)) - M(N(1\div tan A))) \div (1\div tan A + 1\div tan B)$ :  $D''YB=''\triangle$ 12./ HÌNH HỌC GIẢI TÍCH: 2317623.009  $D | 640083.557$ 2317439.503 2317904.707  $\mathbf{B}$  $\overline{A}$ 640072.951 640146492  $(d1)$ 

 $(d2)$ 2317617289 640120 147

Hướng cắt AB x CD xác đinh điểm GIAO = ? Lập phương trình đường thẳng qua AB và CD, xác định tọa độ điểm GIAO

 $(d1)$  $(d2)$  $\frac{X - X_1}{X_2 - X_1} = \frac{Y - Y_1}{Y_2 - Y_1}$  $\frac{X - X_3}{X_4 - X_3} = \frac{y - y_3}{y_4 - y_3}$  $\frac{x - 2317623.009}{-5.72} = \frac{y - 640083.557}{36.590}$  $\frac{x - 2317439.503}{465.204} = \frac{y - 640072.951}{73.541}$  $36.590x + 5.72y - 88463103.845 = 0$  $73.541x - 465.204y + 127337678.600 = 0$ 

Toa đô điểm: GIAO

(d1):  $73.541x - 465.204y + 127337678.600 = 0$  $5.72v 88463103.845 = 0$  | x 2.009866084  $(d2): 36.590x +$  $-476.700434y + 305136670.690 = 0$ 

 $-476.700434y = -305136670.690$ 

 $y = 640101.5162$ 

Thay (y) vào phương trình (d2) tìm được:  $x = 2317620.2013$  $X_{GIAO} = 2317620.2013$ ,  $Y_{GIAO} = 640101.5162$ 13./TÍNH TOÁN GÓC I TRONG MÁY THUY CHUÂN:

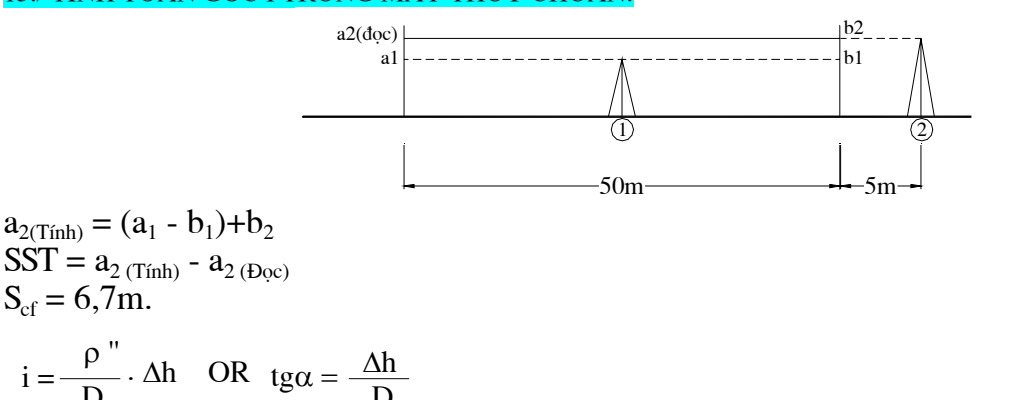

14./ TRONG SỐ VÀ SAI SỐ TRUNG PHƯƠNG TRONG SỐ ĐƠN VI:

Khi đo không cùng độ chính xác một đai lượng thì kết quả nhân được sẽ có tầm quan trong khác nhau và không thể tính tri trung bình công theo phương pháp thông thường được. Để giải quyết vấn đề này khi tính toán người ta đưa vào một con số bổ trơ biểu thi mức đô chính xác của kết quả đo gọi là trong số, ký hiệu là P.

Độ chính xác của kết quả đo càng cao thì tri số P càng lớn còn tri số của sai số trung phương m càng nhỏ. Trọng số P luôn luôn là trị số dương và thường không có đơn vị vật lý. Vì thế trọng số là con số bổ trợ tỷ lệ nghịch với bình phương của sai số trung phương của trị đo không cùng độ chính xác, nghĩa là:

$$
P_{_L}\text{=}\frac{C}{m_{_L}^2}
$$

Trong đó C là hằng số tư chon sao cho P trở thành con số tiên lơi và đơn giản khi xử lý số liêu đo. Về nguyên tắc có thể chon tri số C tùy ý nhưng phải nhất quán, nghĩa là với phép đo thứ nhất chon C bao nhiêu thì các phép đo tiếp theo cũng phải chon C bấy nhiêu. Nếu chon tri số C bằng bình phương sai số trung phương của tri đo nào đó thì trong số này sẽ bằng 1, nghĩa là:

$$
P_o = \frac{m_L^2}{m_L^2} = 1
$$
 (\*)

 $P_0$  được gọi là trong số đơn vi, sai số trung phương ứng với  $P_0 = 1$  gọi là sai số trung phương trong số đơn vị, ký hiệu là µ. Lúc này công thức (\*) có dang:

\_\_\_\_\_\_\_\_\_\_\_\_\_\_\_\_\_\_\_\_\_\_\_\_\_\_\_\_\_\_

$$
P_{L} = \frac{\mu^2}{m_L^2}
$$

Vai trò của µ và P rất quan trọng khi xử lý bài toán trắc địa hỗn hợp có nhiều trị đo không cùng độ chính xác.

Ex: Cạnh S được đo bằng 3 phương pháp khác nhau không cùng độ chính xác, nhận được kết quả và sai số trung phương nêu ở bảng sau:

Nếu chọn  $\mu = m_2 = \pm 0.12$  thì ta có:

$$
P_{1} = \left[\frac{0.12}{0.30}\right]^{2} = 0.16
$$
\n
$$
P_{2} = 1
$$
\n
$$
P_{3} = \left[\frac{0.12}{0.18}\right]^{2} = 0.44
$$
\n
$$
P_{4} = \left[\frac{0.12}{0.18}\right]^{2} = 0.44
$$
\n
$$
P_{5} = \left[\frac{0.12}{0.18}\right]^{2} = 0.44
$$
\n
$$
P_{6} = \left[\frac{0.12}{0.18}\right]^{2} = 0.44
$$
\n
$$
P_{7} = \left[\frac{0.12}{0.18}\right]^{2} = 0.44
$$

#### 15./ TÍNH TOÁN VỒNG, VÕNG NHỊP CẦU: ..

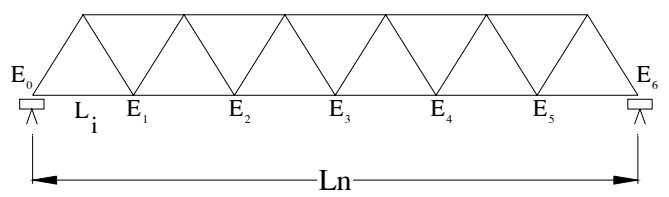

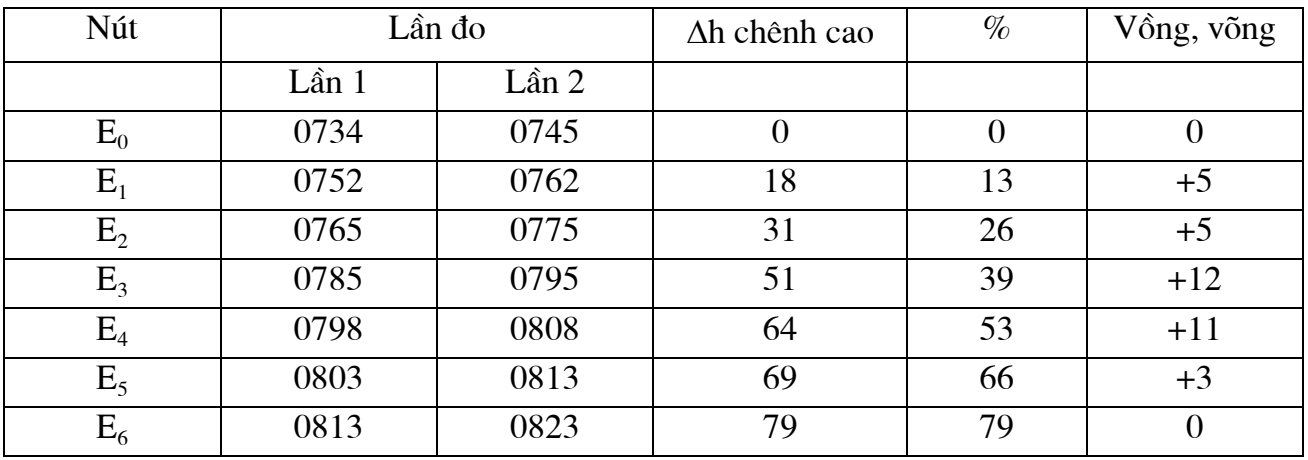

 $\Delta h$ : Lấy E<sub>0</sub> làm chuẩn (lần lượt lấy E<sub>1</sub>.....E<sub>6</sub> - E<sub>0</sub>)

$$
D\hat{\phi} \, d\hat{\sigma}c = \frac{(E_{\delta} - E_{\phi}) . l_{\perp}}{L_{\rm n}}
$$

Tính Vồng, võng:  $\Delta - d\hat{\rho} d\hat{\sigma} c$  % = Vồng  $\leftrightarrow$  võng # DẦM BÊ TÔNG (MẶT CẦU):

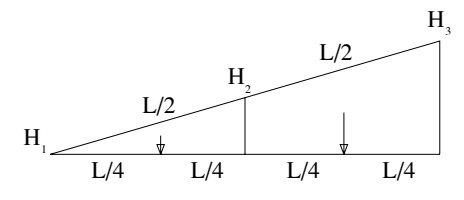

Dọc 03 điểm:  $H_1, H_2, H_3$  $(H_1 + H_3)$ : 2 = H<sub>2</sub> = 0  $(H_1 + H_3)$ : 2 >  $H_2 \Rightarrow V\hat{o}ng$  $(H_1 + H_3)$ :  $2 < H_2 \Rightarrow$  Võng

3./ MÔT SỐ CÔNG NGHẾ TƯ ĐÔNG HÓA THÀNH LÂP BẢN ĐỒ ĐIA HÌNH:

# Thành lâp bản đồ bằng phương pháp đo thực đia:

Dùng cho các loai bình đồ từ 1:5000 đến các tỷ lê lớn hơn. Sử dung với máy toàn đạc điên

tử, máy tính và phần mềm vẽ bình đồ chuyên dung.

Công nghê này bao gồm:

Máy toàn đạc điên tử

Thiết bi điên tử ghi số liêu đo

Phần mềm chuyên dung

Máy tính điên tử và các thiết bị ngoại vi

+ Thiết lập thư viên chuẩn Máy vẽ:

- + Lâp bản vẽ mặt bằng
- + Lâp bản vẽ đô cao
- + Tao bản vẽ thử
- + Tao bản vẽ chính thức

# # Thành lâp bản đồ bằng phương pháp ảnh số:

Công nghệ ảnh số Intergraph

Phần mềm dùng cho qui trình công nghệ thành lập bản đồ bằng phương pháp ảnh số:

Phần mềm quét phim (ảnh) PHODIS.

Các phần mềm xử lý ảnh trên trạm Image Station: ISPM, SIDM, ISSD, ISDC, ISMT, ISIR, ISUR, ISI-1 và MSFC.

Các phần mềm số hóa và biên tập bản đồ: Mapping office, Microstation, GIS office.

Các bước thành lập bản đồ địa hình gồm:

 $+$  Ánh phim hàng không

+ Phim dương được quét với độ phân dải 28µm bằng máy Photoscaner SKAI và phần mềm PHODIS.

+ Xây dưng Project dùng mô đun ISPM và MSPM tao seedz. Dgn file, là file chuẩn về cơ sở toán hoc và chon các thông số của Project, nhập file raster.

+ Lập khối tam giác ảnh không gian, dùng mô đun ISDM, ISPM:

+ Đinh hướng mô hình lập thể.

+ Tăng dày khống chế ảnh.

+ Số hóa lập thể, dùng mô đun ISSD/MSFC/ISDC thu thập các yếu tố mặt đất: Sông hồ, núi, đường giao thông, dân cư...

+ Thành lập mô hình số mặt đất DEM, dùng mô đun ISSD/MSFC/ISDC: xác định mật đô lưới điểm độ cao: theo lưới ô vuông khoảng cách lập thể xác định 150m/ điểm.

- Số hóa các điểm DTM
- Thành lập mô hình DTM tư đông, biên tập, kiểm tra.

+ Số hóa (vector hóa) - biên tâp: Work Station và PC sử dung Microstation Featore collection và MGE Base Image.

+ Tao mô hình DTM cho toàn bộ mảnh bản đồ: tiếp nối từ mô hình DTM mô đun MGE Base Administrator.

+ Biên tập hoàn chỉnh bản gốc: mô đun MGE Map Fillsher.

# Thành lập bản đồ bằng phần mềm AutoCAD:

..... etc .....

#### 4./ QUI TRÌNH VÀ CÔNG NGHỆ THÀNH LẬP BẢN ĐỒ SỐ:

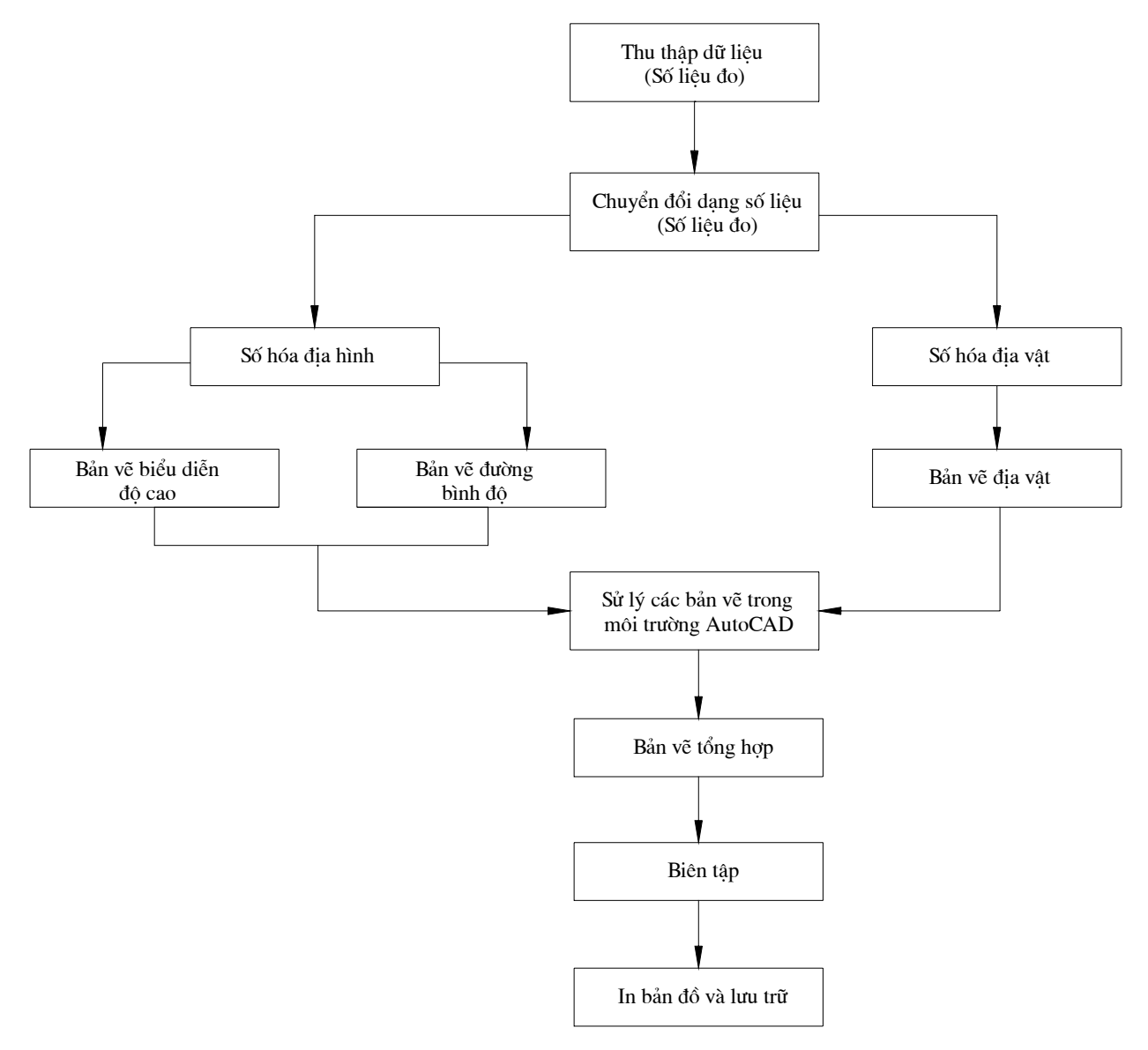

# 5./ Tạo thư viện mẫu ký hiệu khảo sát địa hình trong phần mềm xử lý:

Bước 1: Tao mẫu ký hiệu trên bản vẽ AutoCAD

Bước 2: Wblock và chọn đường dẫn ⇒ C:\SDSK\Programs\Cg\Dwg\... đặt tên ký hiệu Bước 3: Tại dòng lệnh Command trên AutoCAD gõ lệnh: Mslide chọn đường dẫn tới C:\SDSK\Programs\Cg\Dwg\... đăt tên trùng tên đã đăt ở trên có phần mở rộng \*.SLD

#### Bước 4: Trong môi trường AutoCAD, lệnh Command: SM ~ xuất hiện bảng

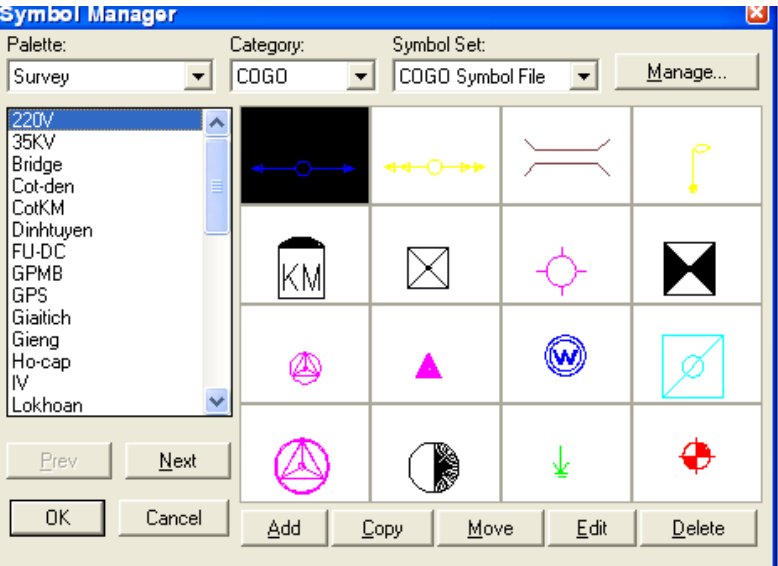

Symbol Manager, trong mục Palette chọn nhóm để gán dữ liệu vào bảng Symbol. Bấm chon vào Add ⇒ Xuất hiện bảng Add Symbol, trong muc Symbol Name: Gõ tên ký hiệu được đặt tên phía ngoài (hoặc tên sẽ thể hiện trong bảng ký hiệu sau này). Trong mục Slide...gõ tên ký hiệu đã đặt tên phía ngoài, mục Block...gõ tên tương tự...Trong mục Symbol units chọn đơn vị điều khiển và mục Scale Factors (Preset) đặt giá trị cho các chiều thể hiện ký hiệu  $\Rightarrow$  bấm chọn vào OK kết thúc việc thiết lập Symbol...

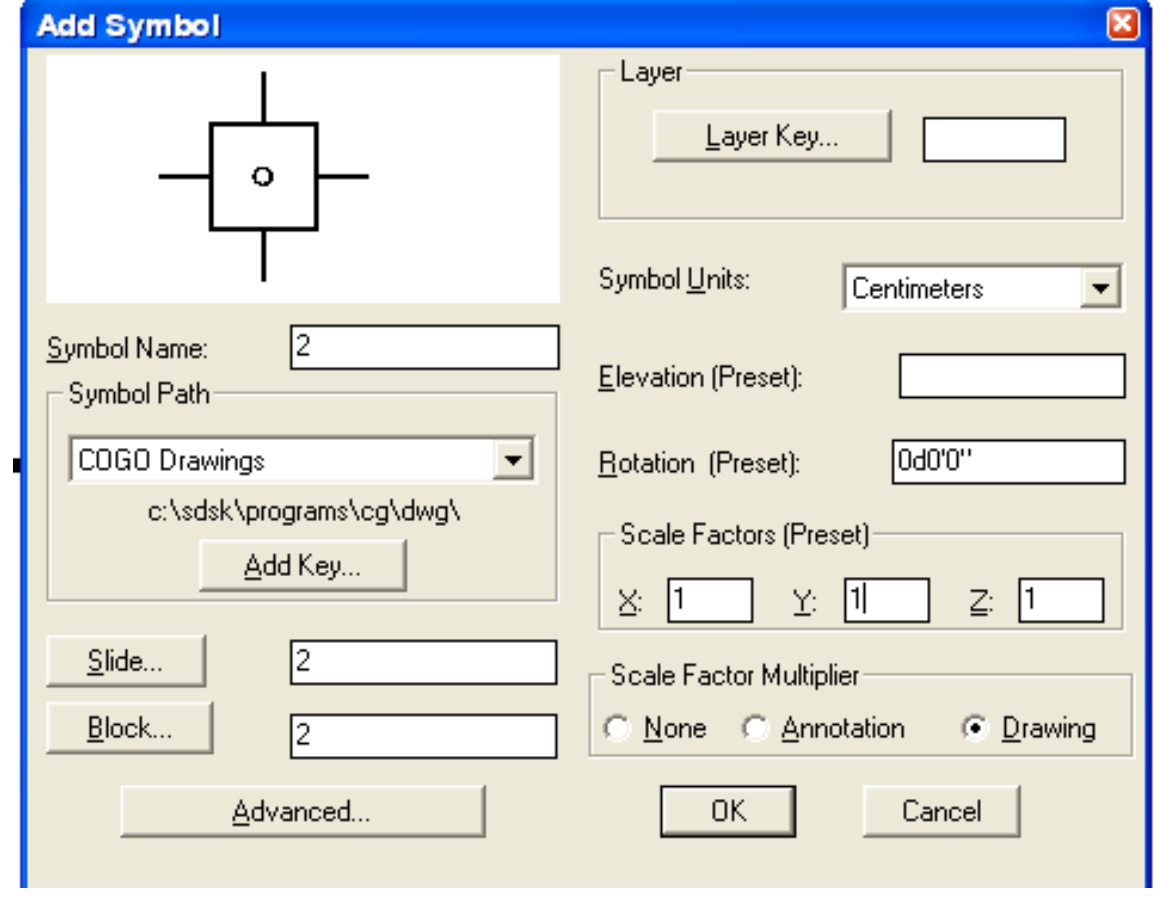
6/MỘT SỐ TỪ (ANH - VIỆT) THI TừNG DÙNG TRONG TRẮC ĐIA·

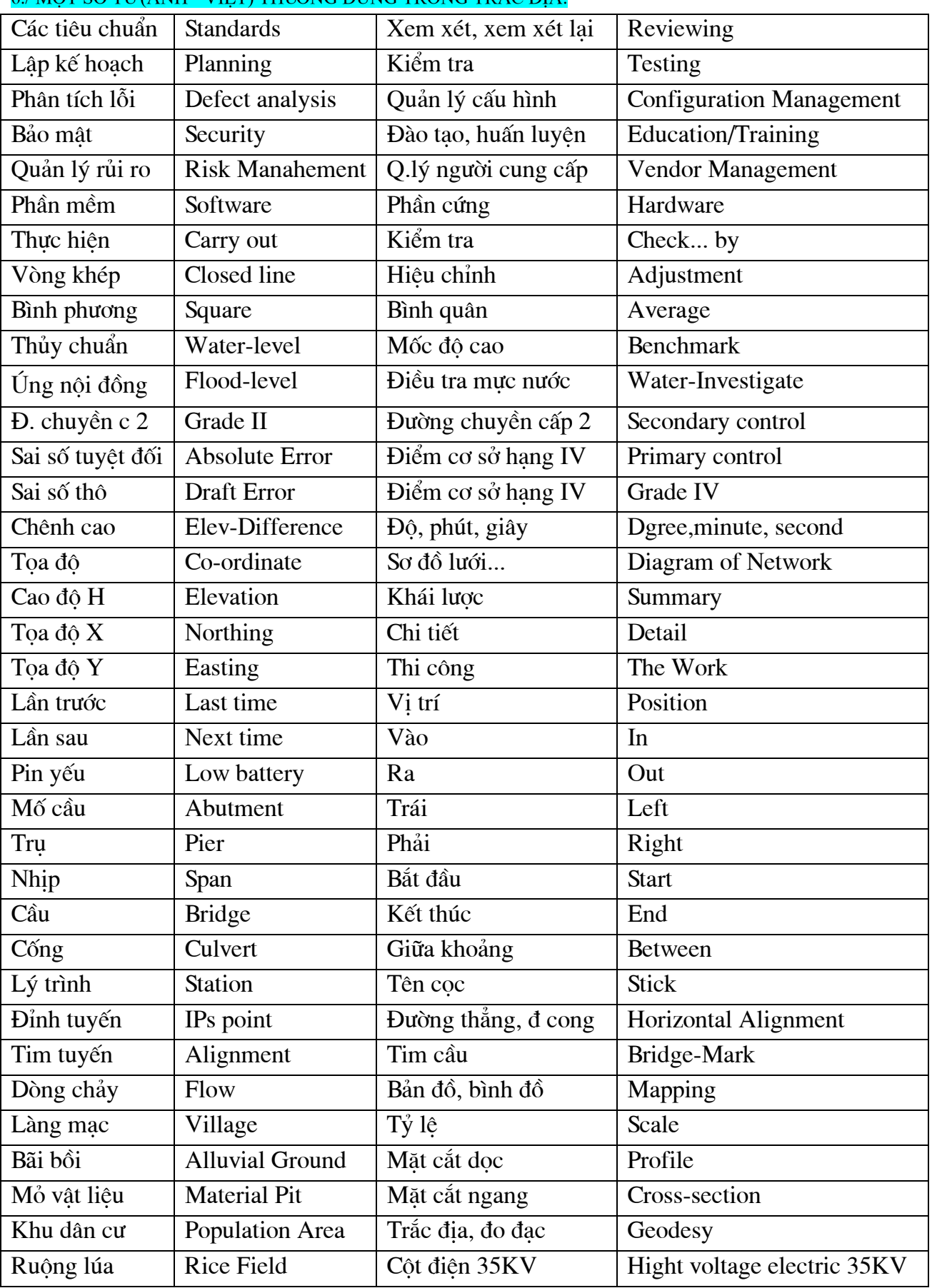

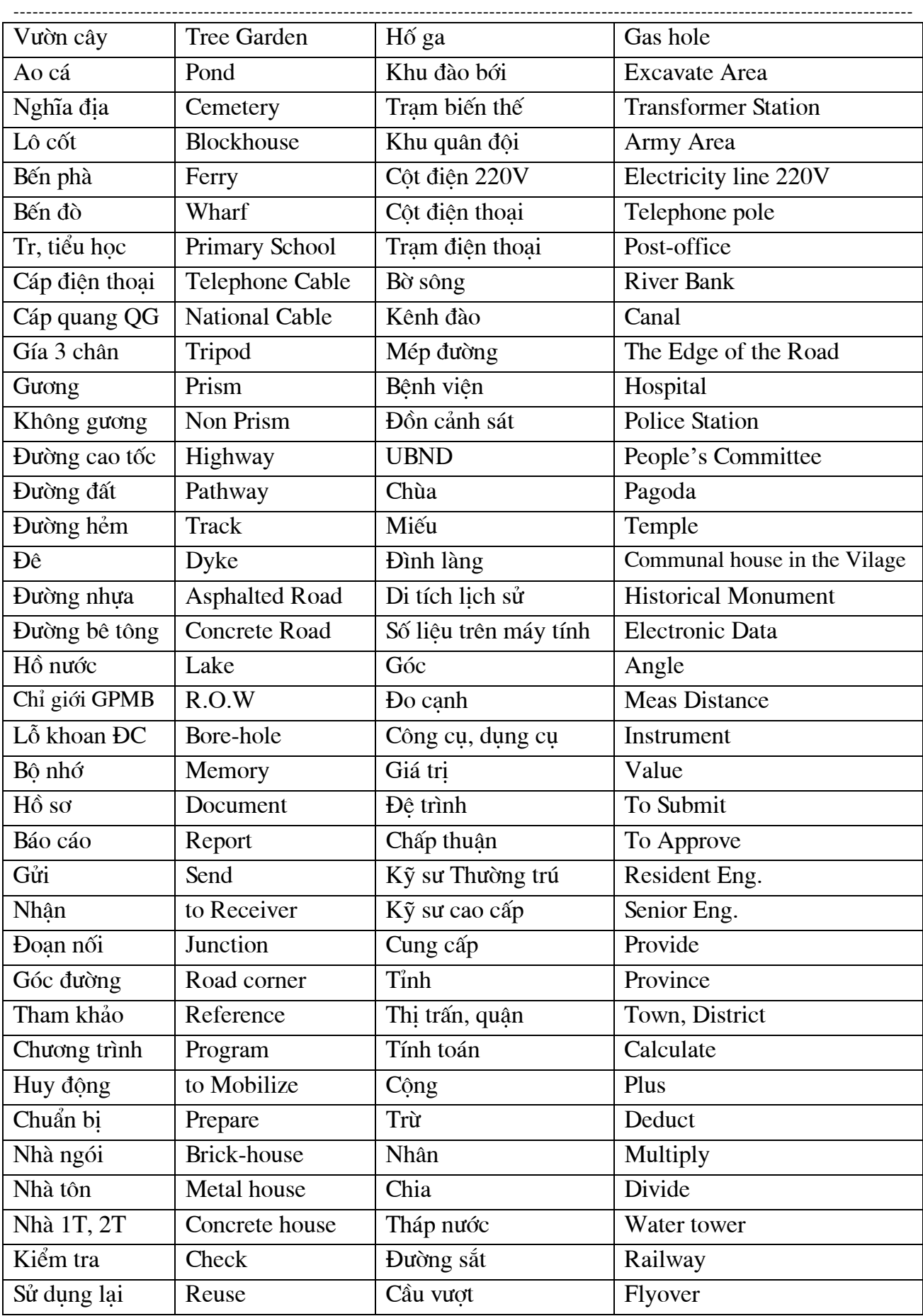

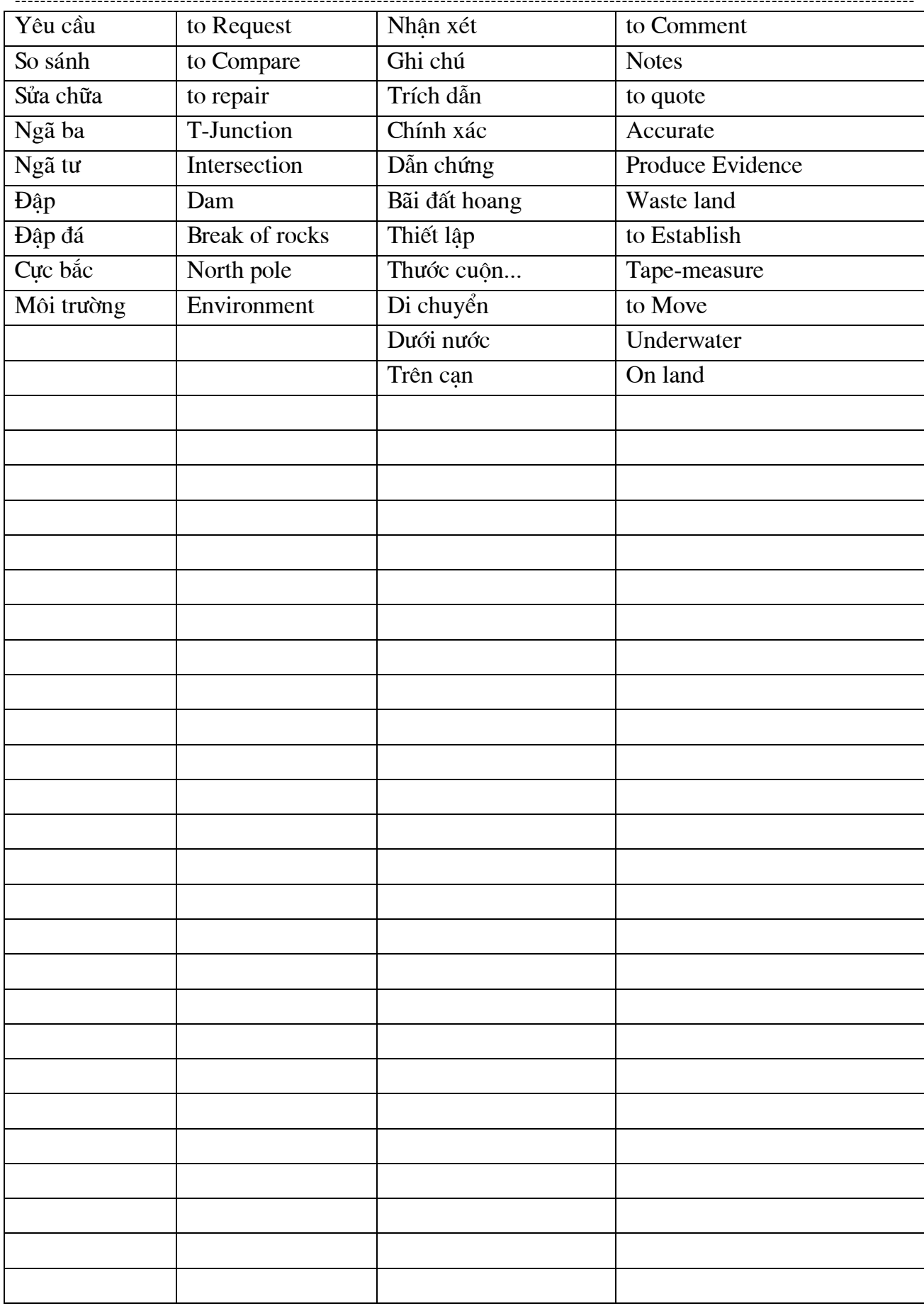

----------------------

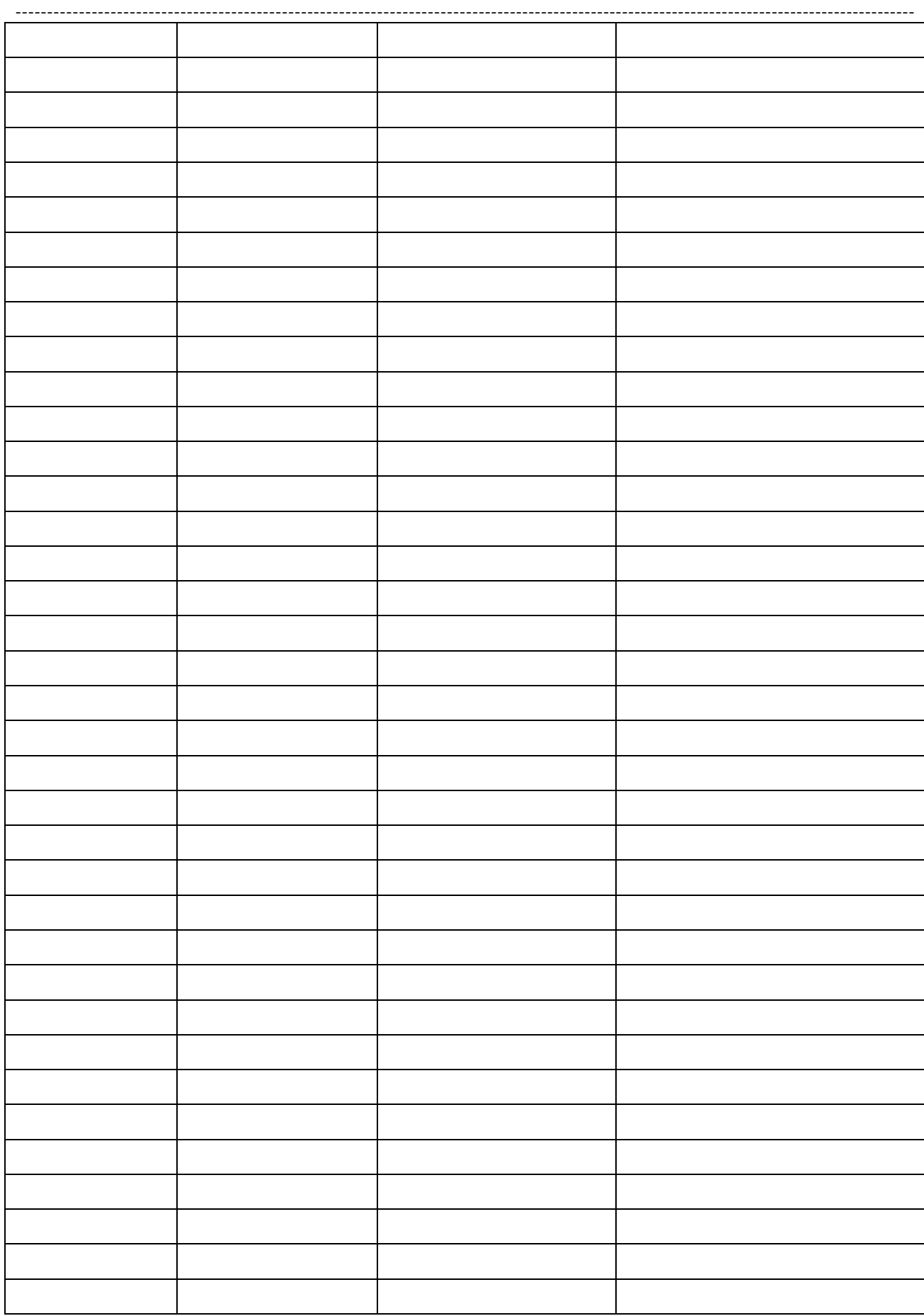

----------------------------Author: VTB-SURVEY(BRITEC)

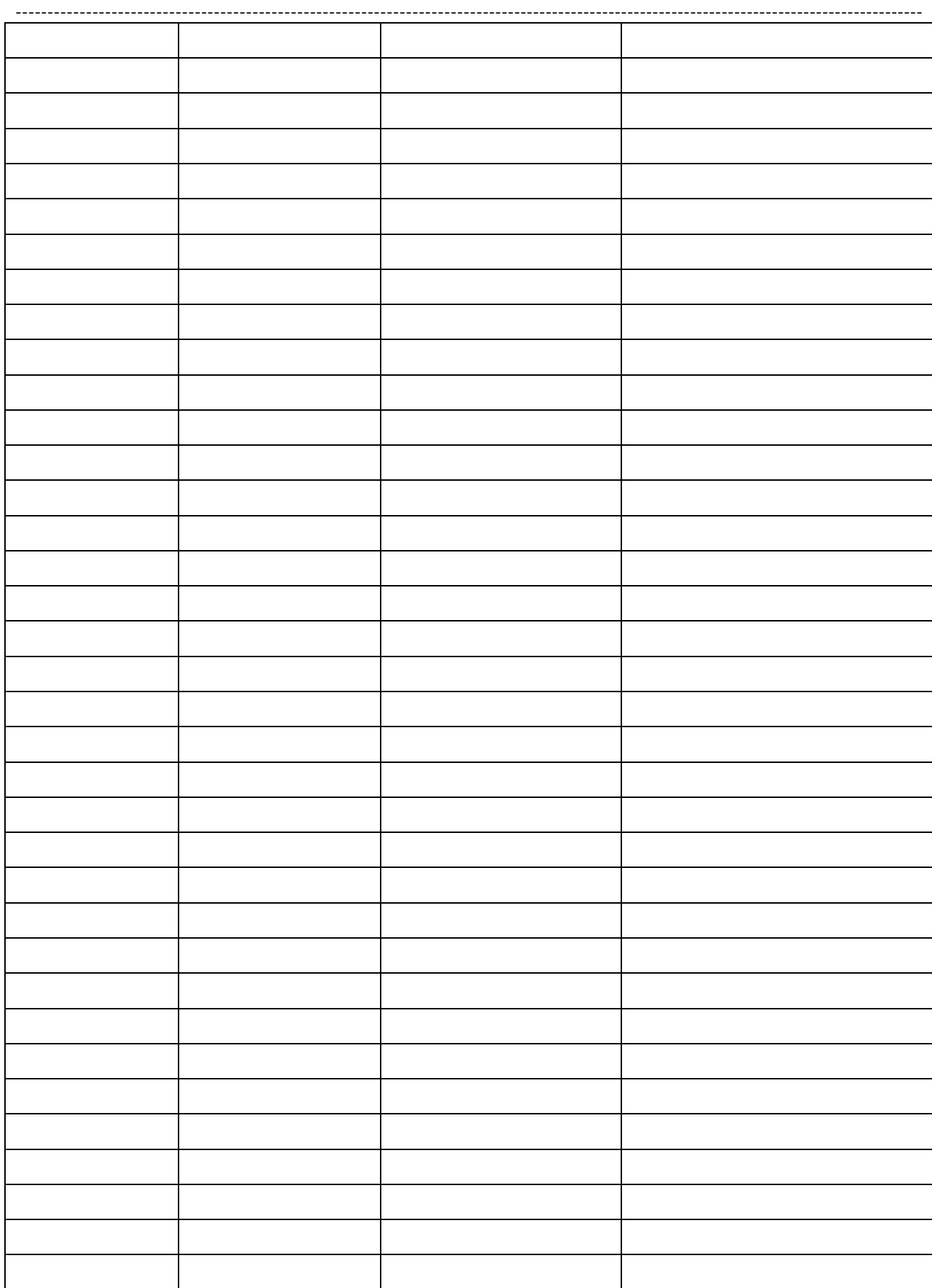

Author: VTB-SURVEY(BRITEC)

---------------------------

-----------------------------

## 7./ Máy tính và khuôn dạng bản vẽ:

Liệt kê lớp bản vẽ:

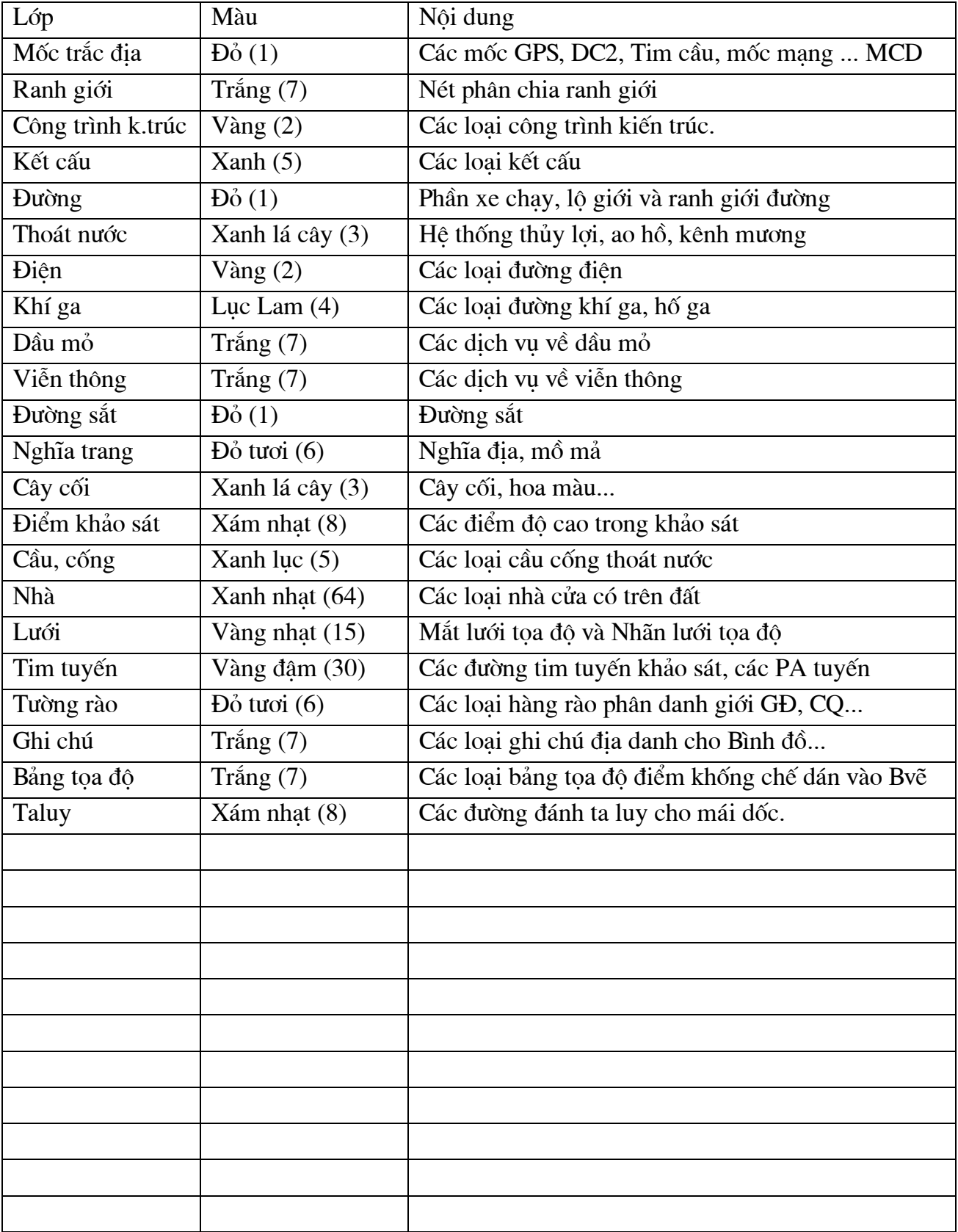

-------------------

--------------